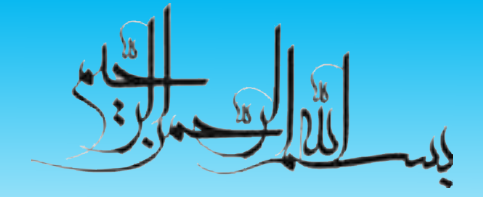

**واژهپرداز 2007 Word**

**شاخه:** كاردانش **زمينه:** خدمات **گروه تحصيلي:** كامپيوتر **زيرگروه:** كامپيوتر **رشته مهارتي:** طراحي صفحات وب، توليد چندرسانهاي، تصويرسازي رايانهاي، برنامهنويسي پايگاه داده **شماره رشته مهارتي:** 3-17-101-312 تا 3-17-101-318 كد رايانهاي رشته مهارتي: ۶۱۳۷، ۶۱۳۸، ۶۱۳۹، ۶۱۴۰، ۶۲۳۲، ۶۲۳۴ **نام استاندارد مهارت مبنا:** كاربر نرمافزار اداري و رايانهكار مقدماتي **كد استاندارد متولي:** 3-42/24/1/4 و 15/1/1-87 ف، هـ **شماره درس: نظري:** 0468 و 0488 **عملي:** 0469 و 0489

سرشناسه: رحيمي مقدم، حسن، ١٣۵٨-عنوان و نام پديدآور: واژه پرداز 2007 Word/ حسن رحيميمقدم، آزاده صهبا. مشخصات نشر: تهران: مؤسسه فرهنگي هنري ديباگران تهران، .1391 مشخصات ظاهري: 256 ص. شابك: 978-600-124-164-2 وضعيت فهرستنويسي: فيپا. موضوع: ورد مايكروسافت. موضوع: واژهپردازي شناسه افزوده: صهبا، آزاده، -1360 ردهبندي كنگره: 1390 34ر4و52/5/Z ردهبندي ديويي: 373 شماره كتابشناسي ملي: 2593176

**جمهوري اسالمي ايران وزارت آموزش و پرورش سازمان پژوهش و برنامهريزي آموزشي**

**برنامهريزي محتوا و نظارت بر تأليف:** دفتر برنامهريزي و تأليف آموزشهاي فنيوحرفهاي و كاردانش **عنوان و شماره كتاب:** واژهپرداز 2007 Word- 612 **مجري:** مؤسسه فرهنگي هنري ديباگران تهران **شماره درس:** ،0468 0469 و ،0488 0489 **مؤلفان:** مهندس حسن رحيمي مقدم و مهندس آزاده صهبا **ويراستار ادبي:** مؤسسه فرهنگي هنري ديباگران تهران )هما تيموري( **صفحهآرا:** مؤسسه فرهنگي هنري ديباگران تهران )آرزو مهدوي( **طراح جلد:** مؤسسه فرهنگي هنري ديباگران تهران )بيتا اشرفي مقدم( محتواي اين كتاب در كميسيون تخصصي رشته كامپيوتر دفتر برنامهريزي و تأليف آموزشهاي فني و حرفهاي و كاردانش با عضويت: بتول عطاران، محمدرضا شكرريز، سيما سجادي، شهناز امين، اكرم راعي و سيد رسول حسيني تأييد شده است. **سال چاپ: 1391 چاپخانه: ناشر:** مؤسسه فرهنگي هنري ديباگران تهران **نشاني ناشر:** تهران- سعادتآباد- ميدان كاج- خيابان سرو شرقي- روبهروي خيابان عالمه- پالك 49 **آدرس الكترونيكي:** info.mft dibagaran.www **تلفن واحد فروش:** 44304301-5 **صندوق پستي:** 14655/466 **نظارت بر چاپ و توزيع:** اداره كل چاپ و توزيع كتابهاي درسي، سازمان پژوهش و برنامهريزي آموزشي **نشاني:** تهران- خيابان ايرانشهر شمالي- ساختمان شماره 4 آموزش و پرورش )شهيد موسوي( **تلفن:** 88831161-9 **دورنگار:** 88309266 **صندوق پستي:** 1584747359 **آدرس الكترونيكي:** ir.roshd.chap.www

**شابك: 978-600-124-164-2**

**نشاني دفتر برنامهريزي و تأليف آموزشهاي فني و حرفهاي و كاردانش صندوق پستي شماره: 15875/4874 كليه حقوق مربوط به تأليف، نشر و چاپ اين اثر متعلق به ناشر و سازمان پژوهش و برنامهريزي آموزشي است. )حق طبع محفوظ است(**

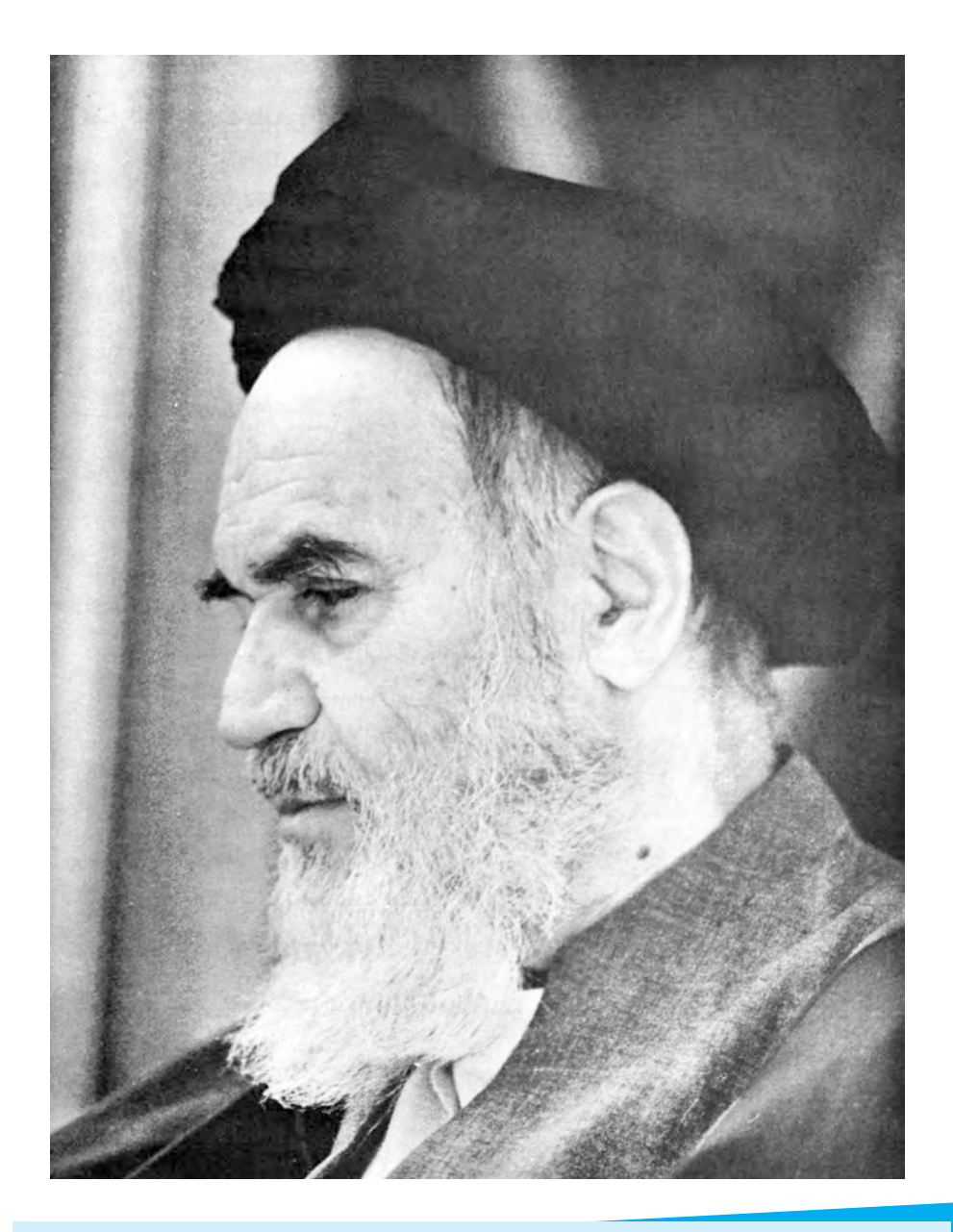

بدانيد مادام كه در احتياجات صنايع پيشرفته، دست خود را پيش ديگران دراز كنيد و به دريوزگي عمر را بگذرانيد، قدرت ابتكار و پيشرفت در اختراعات در شما شكوفا نخواهد شد.

**ّ امام خميني » قدس سر ّ ه الشريف«**

# **مجموعه كتابهاي درسي رشته كامپيوتر شاخه كاردانش**

# **)استاندارد وزارت فرهنگ و ارشاد اسالمي(**

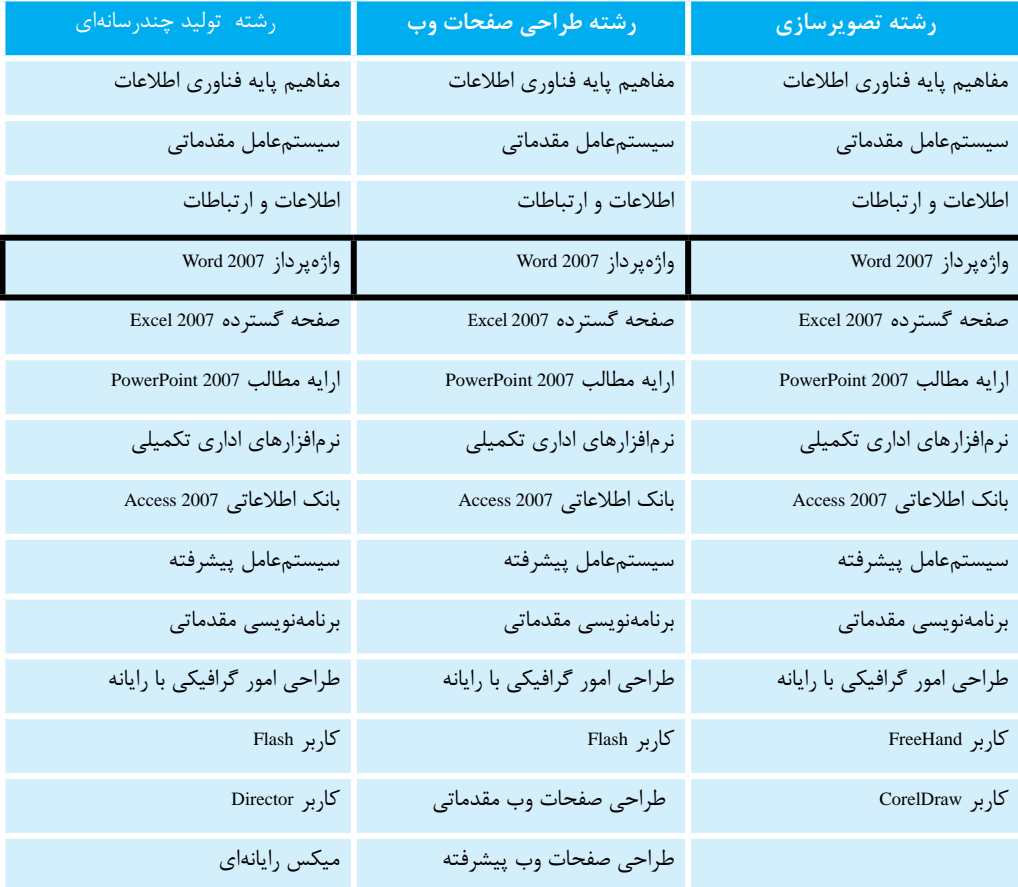

# **مجموعه كتابهاي درسي رشته كامپيوتر شاخه كاردانش**

# **)استاندارد وزارت كار و امور اجتماعي(**

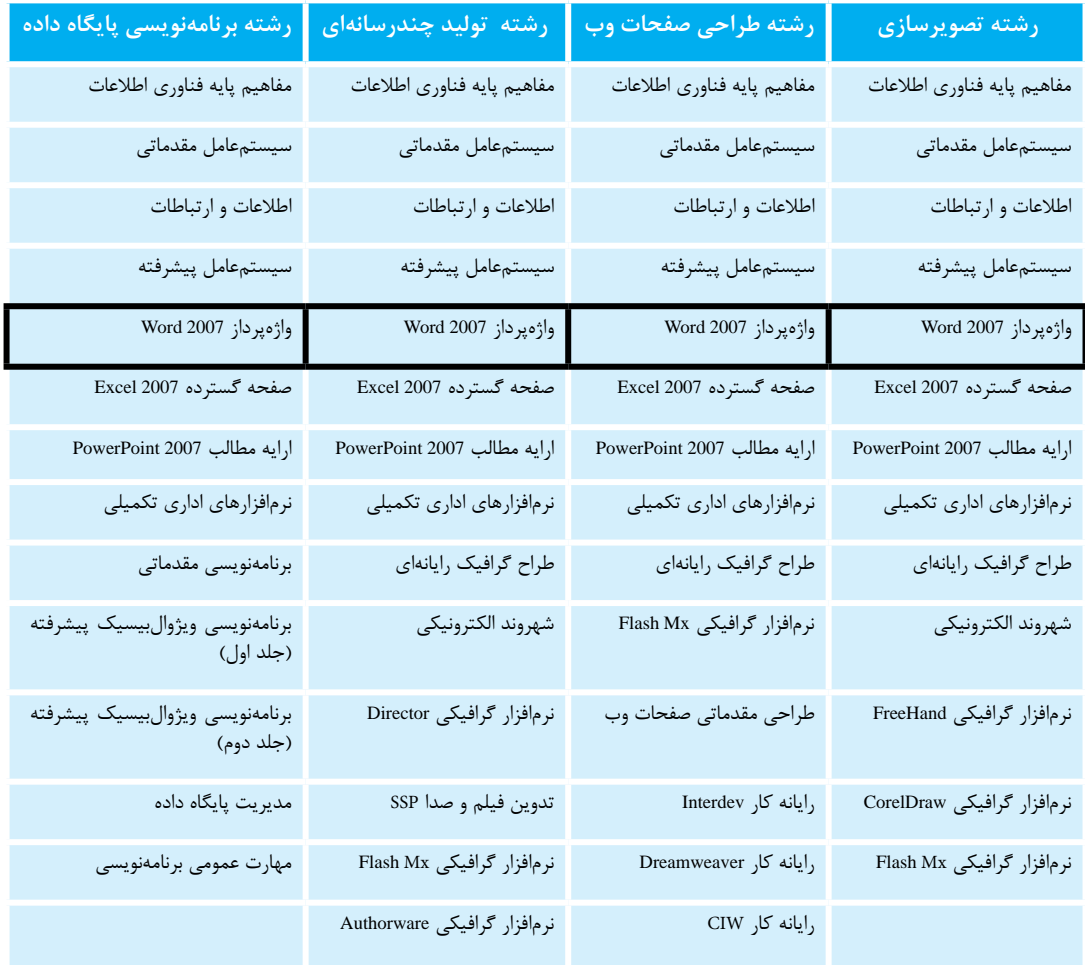

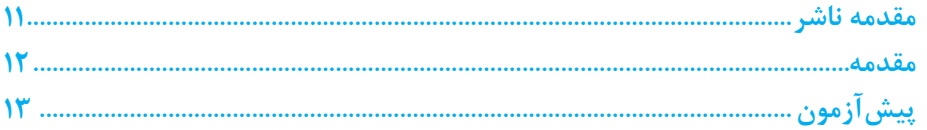

### واحد کار ١: توانایی کار با محیط نرمافزار Word

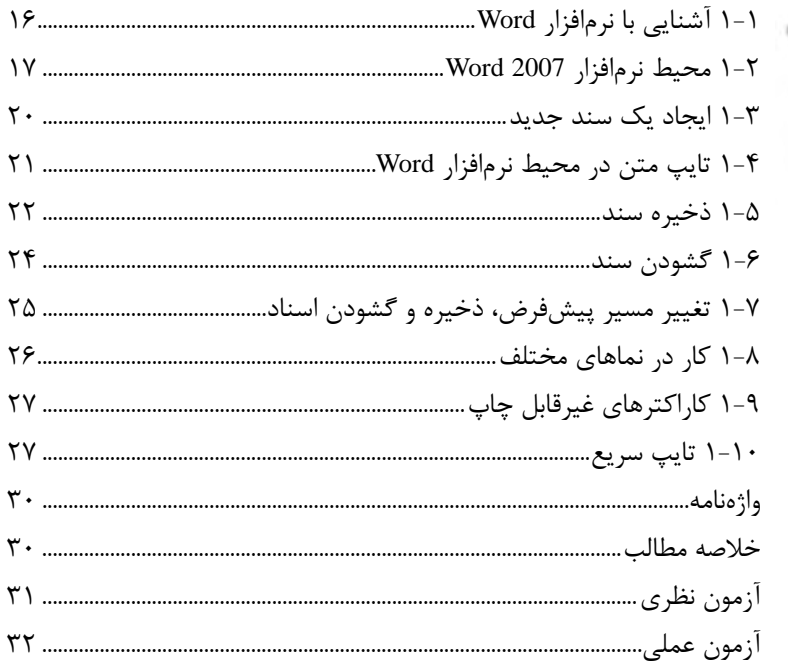

#### واحد کار ۲: توانایی قالببندی متن و پاراگراف

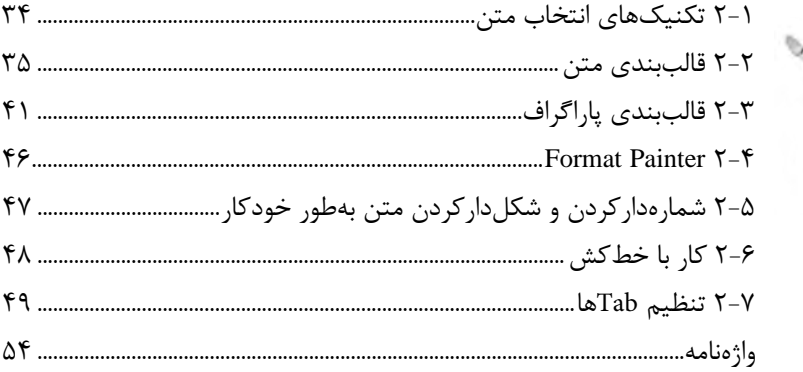

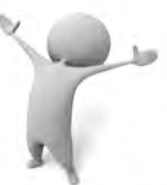

 $\frac{1}{2}$ 

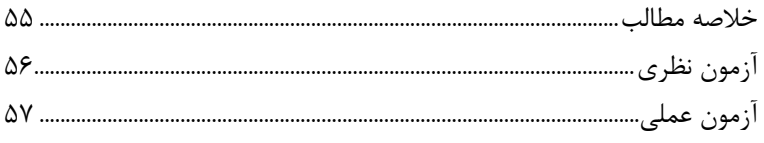

### واحد کار ۳: توانایی ویرایش متن و جستجو در سند

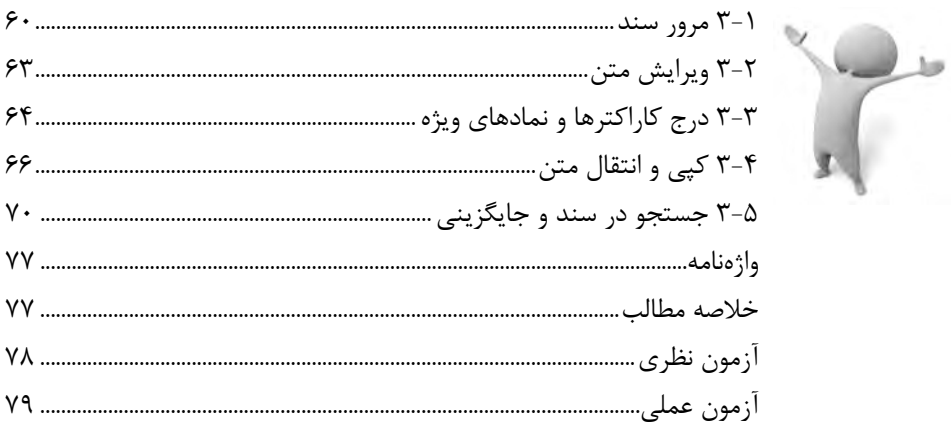

#### واحد کار ۴: توانایی قالببندی صفحه و سند

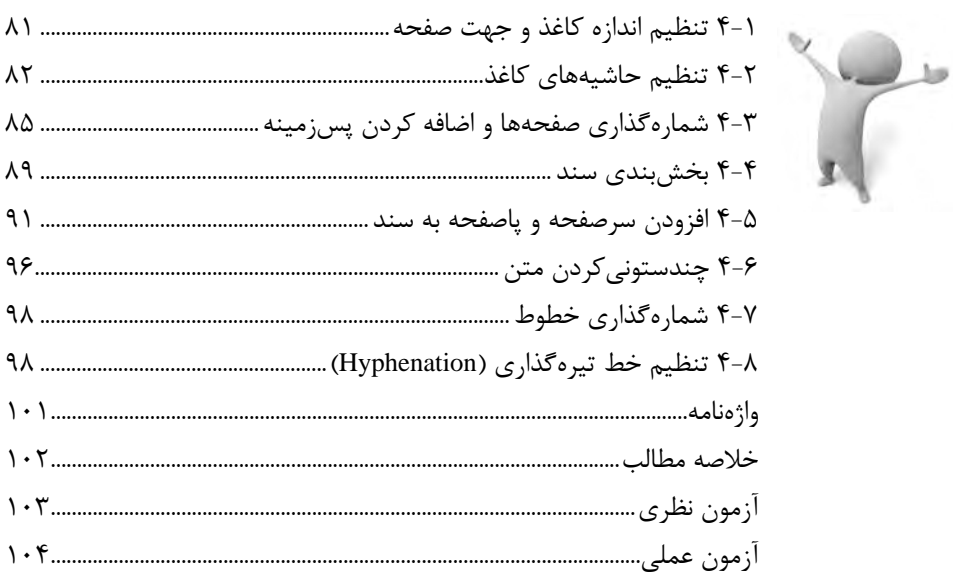

### واحد کار ۵: توانایی کار با Template ،Style و Theme

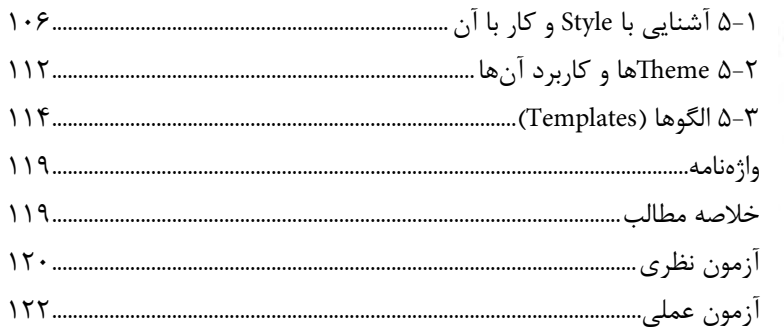

### واحد کار ۶: توانایی شناسایی و تصحیح خطاهای دستوری در متن

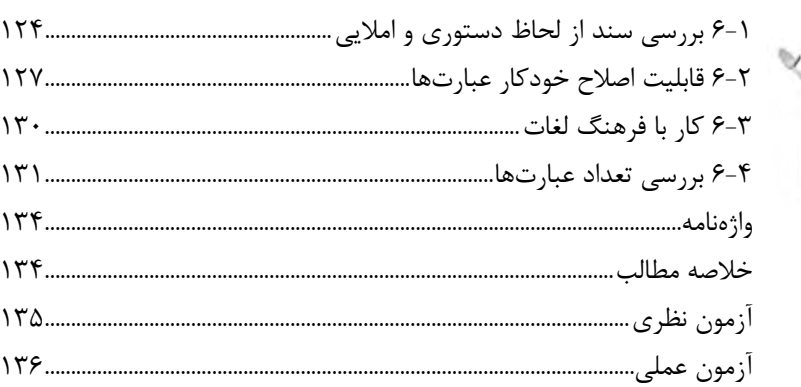

### واحد کار ۷: توانایی کار با جداول

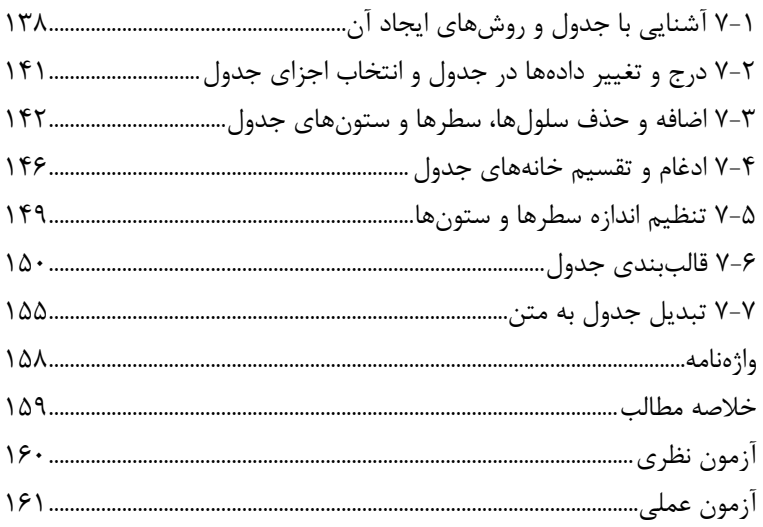

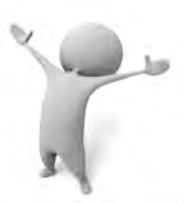

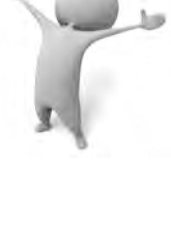

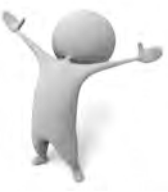

### واحد کار ٨: توانایی کار با اشیای گرافیکی

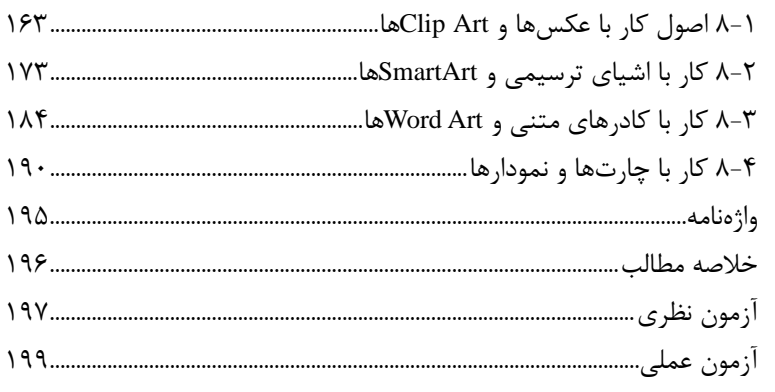

#### واحد کار ۹: توانایی کار با ابزارهای پیشرفته

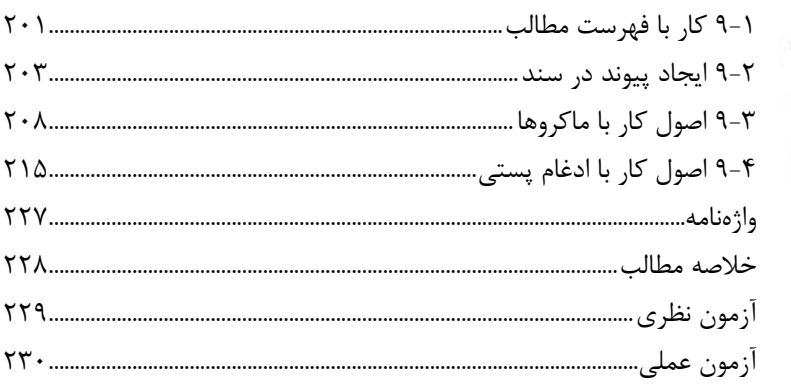

#### واحد کار ۱۰: توانایی چاپ سند

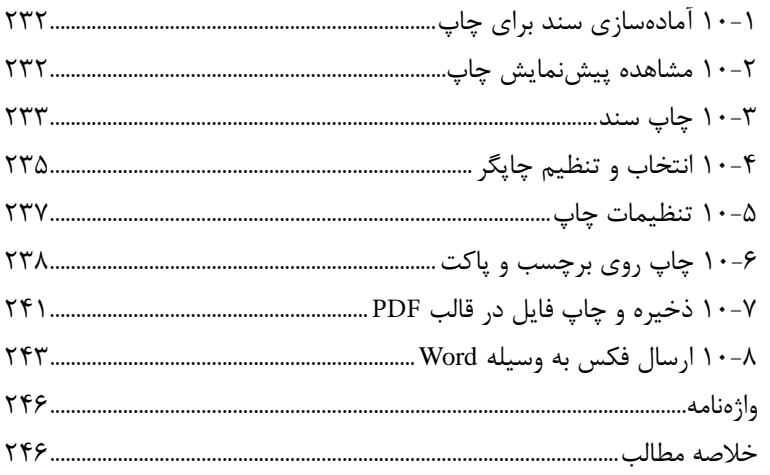

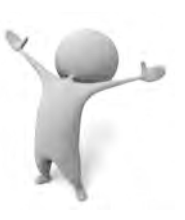

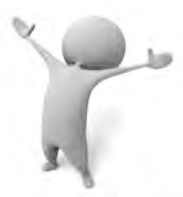

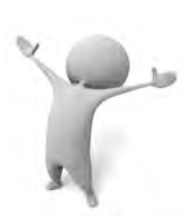

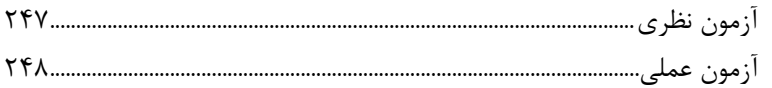

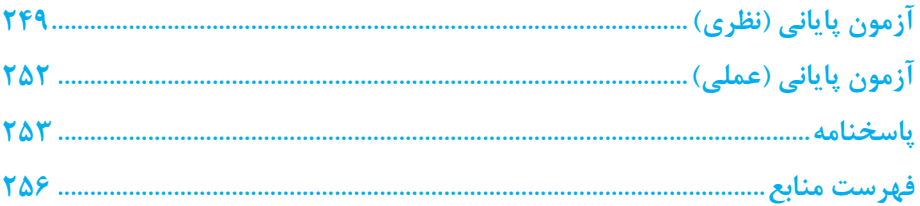

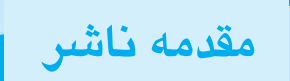

سپاس بيكران پروردگار را كه به انسان قدرت انديشيدن بخشيد تا به ياري اين موهبت راه ترقي و تعالي را بپيمايد و اميد به اين كه عنايات الهي شامل حال ما باشد تا با بضاعت اندک علمي خود در خدمت جوانان و آينده سازان كشور عزيزمان باشيم.

يكي از بارزترين ويژگي هاي عصر حاضر، حضور گسترده كامپيوتر در كليه عرصه هاي فعاليت انسان است به گونه اي كه انجام برخي از كارها، بدون استفاده از كامپيوتر قابل تصور نيست. كامپيوتر به عنوان ابزاري قدرتمند، سرعت و دقت كارها را فوق|لعاده افزايش داده و گذرگاههاي صعب|لعبور علم را به شاهراههاي هموار مبدل ساخته است. به همين دليل در جهان كنوني، آموزش و يادگيري علوم كامپيوتر يك ضرورت اجتناب ناپذير است.

در همين راستا دفتر برنامهريزي و تأليف آموزش هاي فني و حرفهاي و كاردانش براساس موافقتنامهاي، تأليف كتاب مهارت هاي كاربر رايانه، كاربر نرم افزار اداري، رايانه كار مقدماتي و پيشرفته شاخه كاردانش را به مؤسسه فرهنگي هنري ديباگران تهران به عنوان يكي از ناشران برگزيده محول كرده كه افتخاري بزرگ است. كتاب حاضر با همكاري جمعي از اساتيد، متخصصان و مهندسان مجرب رشته كامپيوتر تأليف و محتواي آن در كميسيون تخصصي برنامه يزي و تأليف كتابهاي درسي رشته كامپيوتر دفتر برنامه يزي و تأليف آموزش هاي فني و حرفه اي و كاردانش مورد بررسي و تصويب قرار گرفته است.

طراحي كتابها براساس ساختار آموزش هاي پيمانهاي (مادولار) انجام گرفته و ساختار آن براساس توانايي هاي مورد انتظار در استانداردهاي مهارتي طراحي شده است. اين كتاب ها حتي المقدور به صورت خودآموز و خود محتوا سازماندهي شده و تلاش بر اين است كه كتابهاي آموزش گام به گام، به همراه مثال ها، تمرين هاي عملي و كاربردي براي كارهاي آزمايشگاهي و كارگاهي به انضمام سؤاالت پيش آزمون و آزمون پاياني، مجموعه منسجمي از هر پيمانه را ارايه دهد به طوري كه دانش آموزان پس از پايان هر پيمانه، از مهارت كافي براي كار با موضوع پيمانه برخوردار باشند.

در خاتمه ضمن سپاسگزاري از شما دانش پژوه گرامي درخواست مي نمايد با مراجعه به **آدرس info.mft.dibagaran**( ارتباط با مشتري( فرم نظرسنجي را براي كتابي كه در دست داريد تكميل و ارسال نموده، انتشارات ديباگران تهران را كه جلب رضايت و وفاداري مشتريان را هدف خود مي داند، ياري فرماييد.

اميدواريم همواره بهتر از گذشته خدمات و محصوالت خود را تقديم حضورتان نماييم.

 **مدير انتشارات مؤسسه فرهنگي هنري ديباگران تهران com.mftmail@publishing** 

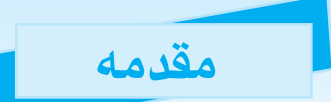

نرم افزار Microsoft Word جزء اولين نرم افزارهايي است كه علاقهمندان به آشنايي با فناوري اطلاعات نمايل به آموختن آن دارند. اين نرمافزار با توجه به كاربردهاي فراوان تقريباً براي هر فردي قابل استفاده است.

براي داشتن متني به صورت تايپ شده و با صفحه آرايي زيبا استفاده از نرم افزار Word يكي از بهترين انتخاب هاست.

پيشنهاد مي شود كه پس از مطالعه هر واحد كار تمرين ها و آزمون ها را به طور كامل انجام دهيد و اشكاالت خود را از مربيان سؤال كنيد.

در پايان از زحمات مديريت محترم و كليه پرسنل انتشارات ديباگران تهران و همچنين جناب آقاي مهندس نادر خرمي راد كمال تشكر را داريم.

منتظر دريافت نظرات و انتقادات شما هستم.

 **مؤلفان**

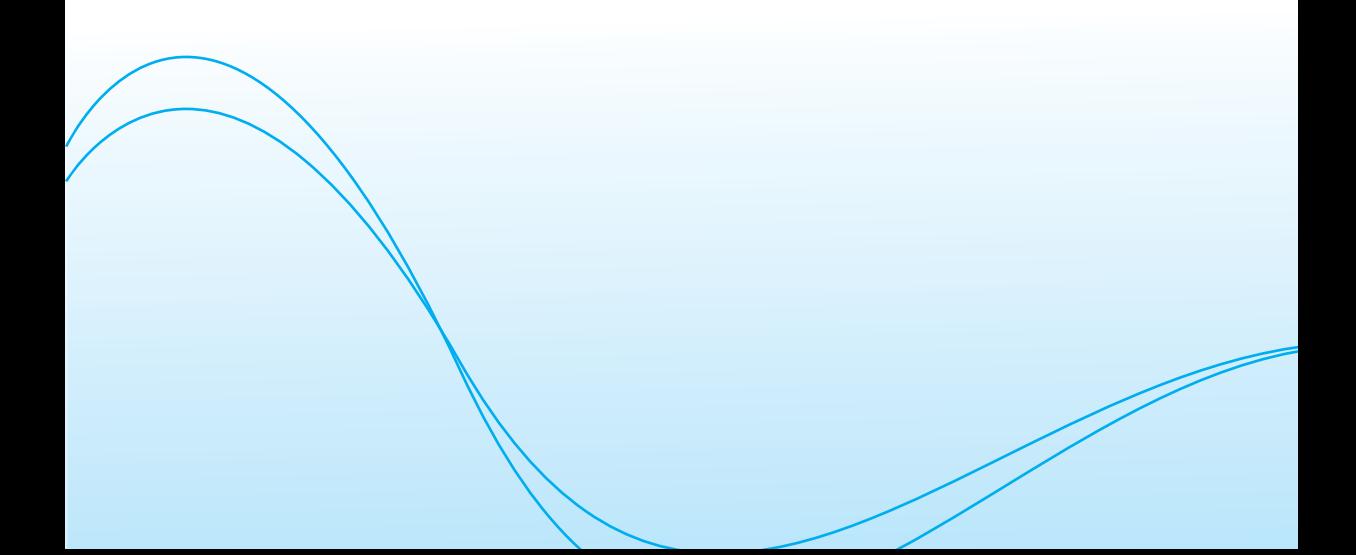

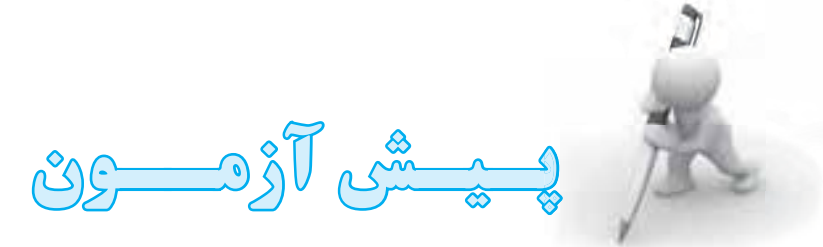

- **-1 براي بازيابي فايل ها و پوشه هايي که حذف شده اند، به کدام پنجره مراجعه مي شود؟**
	- **الف-** Computer My
	- **ب-** Documents My
	- **Windows Explorer ~** 
		- **د-** Bin Recycle
- **-2 حافظه موقتي که براي نگهداري و انتقال اطالعات در ويندوز به کار مي رود، چه نام دارد؟**

**الف-** RAM

**ب-** ROM

- **ج-** Clipboard
- **د-** Disk Hard
- **-3 براي مشاهده ساختار درختي درايوها و پوشه هاي هاردديسك کدام پنجره ويندوز را باز**

**مي کنيد؟**

- **الف-** Explorer Windows
	- **ب-** Documents My
		- **My Pictures ج**
		- **د-** Computer My
- **-4 اطالعات کدام يك از حافظه هاي زير با خاموش شدن کامپيوتر از بين مي روند؟**
	- **الف-** RAM
	- **ب-** ROM
	- **ج-** FDD
	- **د-** HDD
- **-5 کدام يك از سخت افزارهاي زير وظيفه ذخيره سازي دائم اطالعات را به عهده دارد؟**
	- **الف-** RAM **ب-**CPU
	- **HDD** - $\sigma$

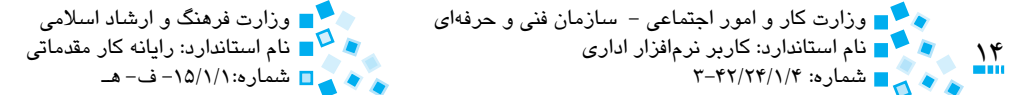

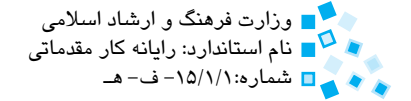

**-6 كدام جمله در مورد فايل و پوشه صحيح است؟ الف-** از پوشهها براي دستهبندي اطالعات موجود در فايلها استفاده ميشود. **ب-**از فايلها براي ذخيرهسازي اطالعات استفاده ميشود. **ج-** هر برنامهاي فايل مربوط به خود را توليد ميكند. **د-** هر سه مورد صحيح است. **-7 براي ايجاد يك ميانبر از آيتم موردنظر بايد روي آن ........... كنيد. الف-** كليك راست **ب-** كليك **ج-** دابل كليك **د-** Click+Ctrl **ً ظرفيت بيشتري دارند؟ -8 كداميك از منابع ذخيرهسازي زير معموال الف-** فالپيديسك **ب-** هاردديسك  $\mathsf{Zip} \, \mathsf{Disk} \, -\, \mathsf{z}$ **د-** ROM-CD **-9 كداميك از نماهاي پنجره Documents My امكان مشاهده جزييات فايلها و پوشهها را فراهم ميكند؟ الف-** Tiles **ب-** Icons Large **ج-** Details **د-** List **-10 براي اجراي يك برنامه روي آيكن آن برنامه ................ ميكنيم. الف-** كليك راست **ب-** كليك **ج-** Click + Ctrl <mark>د</mark>– دابل كليک

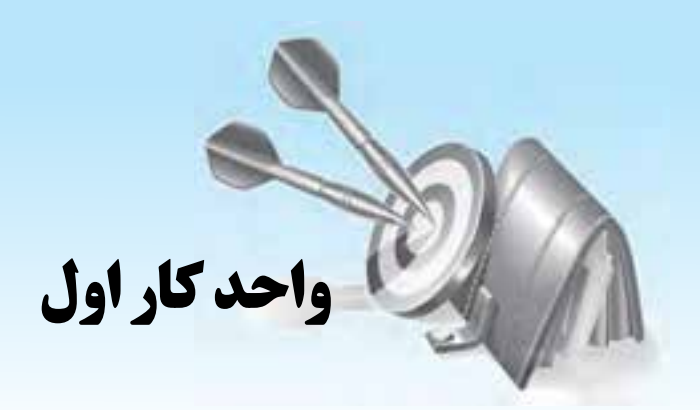

## **توانايي كاربامحيطنرم افزار**Word

## **هدف هاي رفتاري**

**پس از مطالعه اين واحد كار از فراگير انتظار مي رود كه: -1** بانرمافزارWordواصولكاربامحيطنرمافزارآشناشود. **-2** يكسندجديدايجادكردهويكمتنسادهراتايپنمايد. **-3** تواناييذخيرهسنددرقالبهايمختلفراداشتهباشد. **-4** بتواندسنديرابازكردهودرنماهايمختلفنمايشدهد. <mark>۵– اصول تايپ سريع را فراگيرد.</mark>

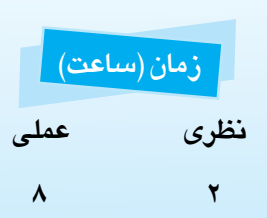

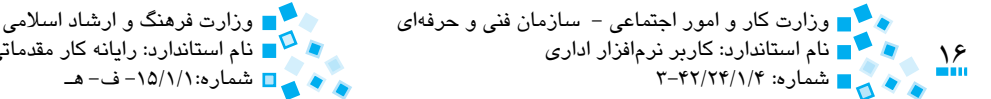

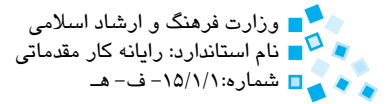

## **1-1 آشنايي با نرمافزار Word**

در اين پيمانه مهارتي با نرمافزار Word، يکي از قويترين نرمافزارهاي واژهپرداز دنيا، آشنا خواهيد شد. نرمافزارهاي واژهپرداز، نرمافزارهايي هستند که براي ايجاد و مديريت اسناد متني کاربرد دارند. اين نرمافزارها امکان قالببندي، صفحهآرايي، افزودن شکلهاي گرافيکي، شناسايي و تصحيح اماليي سند را فراهم ميآورند. با استفاده از نرمافزارهاي واژهپرداز ميتوانيد اسناد شخصي و تجاري خود مانند يک نامه شخصي يا يک گزارش پيچيده تجاري را ايجاد کنيد.

نرمافزار Word داراي نسخههاي متعدد بوده که آخرين نسخه ارائه شده آن، نسخه 2007 است. نرمافزار 2007 Word Office Microsoft شما را در تهيه اسناد حرفهاي با در اختيار قراردادن ابزارهاي وسيعي براي ايجاد و قالببندي اسناد در محيطي کاملاً جديد ياري مي کند. در نرمافزار 2007 Word امکان ويرايش و مرور اسناد نسبت به نسخههاي قبلي اين نرمافزار مانند 2003 Word و XP Word آسانتر شده است. ابزارهاي موجود به شکلي طراحي شدهاند تا بيشتر زمان صرف تايپ شود و قالببندي متن در کمترين زمان ممکن انجام پذيرد. همچنين سبکهاي نگارش، جداول و افکتهاي گرافيکي از پيش تعريف شده در نرمافزار باعث صرفهجويي در زمان شما ميگردد. در نرمافزار 2007 Word مشکالت روش آزمون و خطا که براي قالببندي متن در نسخههاي پيشين وجود داشت برطرف شده و در اين نسخه زماني که شما گزينههاي قالببندي متن را انتخاب ميکنيد قبل از اعمال قالببندي موردنظر، بهطور خودكار پيشنمايش اجراي آن گزينه روي متن نمايش داده ميشود. از ديگر قابليتهاي مهم ايننرمافزار ميتوان به موارد زير اشاره کرد:

- · قابليت تصحيح خطاهاي اماليي
- · قابليت به اشتراکگذاري سند با ديگر کاربران و ثبت تغييرات انجام شده در سند بهوسيله آنها
	- · قابليت خروجي گرفتن از اسناد در قالب PDF و XPS
	- · قابليت دريافت اطالعات از نرمافزارهاي ديگر مانند Access و Excel
	- · کاهش حجم اسناد توليد شده در اين نسخه در مقايسه با نسخههاي پيشين

پيمانه مهارتي: واژهپرداز 2007 Wordواحدكار اول: توانايي كار با محيط نرمافزار Word<br>محمد ال

#### **1-1-1 مجموعه نرمافزارهاي Office**

شرکت مايکروسافت نرمافزار Word را در قالب مجموعه نرمافزاري Office Microsoft ارائه کرده است. اين مجموعه که گاهي به اختصار Office نيز ناميده ميشود، عالوه بر Word، شامل چند نرمافزار ديگر مانند Excel، OneNote، PowerPoint و Access ميباشد. اين مجموعه بدين علت Office ناميده ميشود که با استفاده از نرمافزارهاي موجود در آن خواهيد توانست اکثر فعاليتهاي مورد نياز در يک اداره (Office (را به انجام رسانيد. به عنوان مثال با استفاده از Word ميتوانيد اسناد مورد نياز را تهيه کنيد، با استفاده از Excel ميتوانيد اطالعات عددي را جمعآوري کرده، روي آنها محاسبات مورد نياز را انجام دهيد و نمودارهاي آماري الزم را تهيه کنيد، با استفاده از PowerPoint ميتوانيد فعاليتها و گزارشات خود را در قالب اساليدهايي حاوي انيميشن و گرافيک به ديگران ارائه دهيد و با استفاده از Access ميتوانيد يک بانک اطالعاتي از مشتريان و طرفهاي کاري مرتبط با شرکت ايجاد كنيد.

براي استفاده از مطالبي که در اين پيمانه مهارتي آموزش ميبينيد، الزم است پس از تهيه مجموعه نرمافزاري 2007 Office Microsoft آن را روي كامپيوتر خود نصب کنيد.

#### **1-1-2 نسخههاي Word**

اولين بار شرکت مايکروسافت در سال 1983 نرمافزار Word را با نام Word Tool-Multi عرضه کرد. شرکت مايکروسافت به تدريج و با افزايش قابليتهاي موجود در اين نرمافزار نسخههاي جديدي از Word را توليد كرد که ميتوان به نسخههاي 1Word، 6Word، 97Word، 2000Word، WordXP، 2003Word و 2007 Word اشاره کرد. آخرين نسخه ارائه شده اين نرمافزار، نسخه 2010 Word است و همانطور که اشاره شد تغييرات عمدهاي نسبت به نسخههاي قبلي در جهت افزايش کارايي اين نرمافزار صورت گرفته است.

## **1-2 محيط نرمافزار 2007 Word**

به منظور اجراي برنامه 2007 Word و مشاهده محيط اين نرمافزار، پس از کليک روي دکمه Start به قسمت Office Microsoft > Programs All رفته و روي گزينه Word Office Microsoft 2007 کليک کنيد. اکنون نرمافزار اجرا شده و يک سند جديد را براي شما باز مي کند. شکل 1-1 محيط اين نرمافزار را نشان ميدهد.

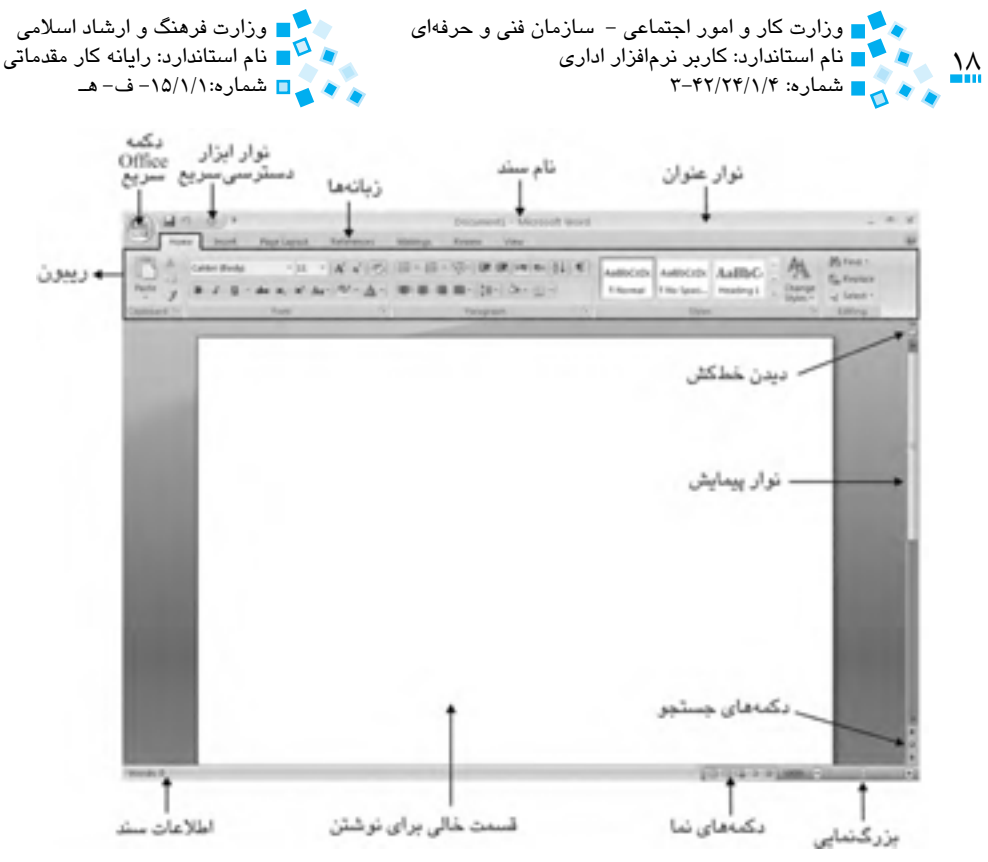

**شکل 1-1 نمايي از نرمافزار 2007 Word**

محيط نرمافزار از اين قسمتهاي اصلي تشکيل شده است:

- **:** با کليک روي اين دکمه ليستي از دستورات براي کار با اسناد نمايش داده **1** · **دکمه Office** ميشود )شكل 1-2(.
- · **ريبون (Ribbon(:** نواري سراسري است كه به تعدادي زبانه تقسيم شده است. هر زبانه عنواني دارد كه باالي نوار نوشته ميشود و در هر زمان يكي از آن زبانهها فعال است. وقتي روي يكي از زبانهها كليك كنيد، محتواي داخل آن زبانه نمايش داده ميشود.
- · **نوار عنوان (bar Title(:** اين قسمت عنوان سند را نمايش ميدهد. در صورتي که سند جديدي ايجاد کرده و آن را ذخيره نكردهايد عبارتي مانند 1Document در اين قسمت نمايش داده خواهد شد.
- · **زبانهها (Tabs(:** دستورات گوناگون Word در گروههايي بر مبناي فعاليتهاي مختلف سازماندهي شدهاند که هر کدام از اين گروهها در يک زبانه قرار گرفتهاند. زبانهها کنار هم در نوار اصلي قرار دارند.

<sup>-1</sup> اين دكمه جايگزين منوي File شده است كه در نسخههاي قبلي نرمافزار وجود داشت.

پيمانه مهارتي: واژهپرداز 2007 Wordواحدكار اول: توانايي كار با محيط نرمافزار Word

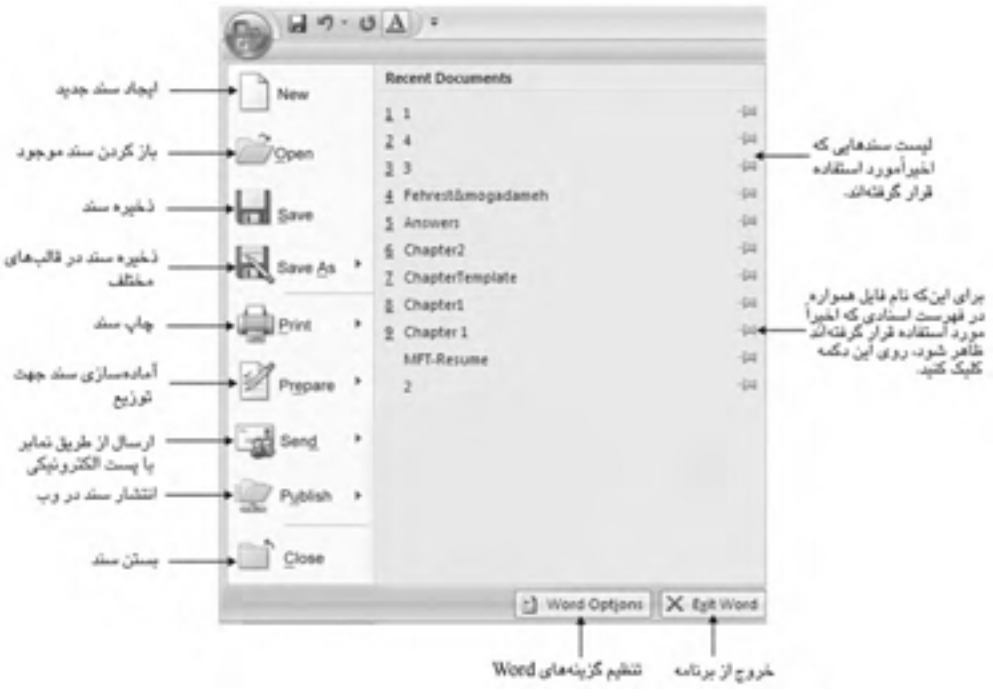

**شکل 1-2 دکمه Office**

- · **گروهها و دکمههاي فرمان:** دستورات مختلف در هر زبانه به گروههاي مختلفي تقسيم ميشوند که هر کدام از اين گروهها تغييرات خاصي را روي سند بهوجود ميآورند.
- · **خطکش (Ruler(:** خطکش ممکن است آشکار يا مخفي باشد و کمک ميکند تا حاشيهها و تورفتگيها را تنظيم کنيد.
- · **دکمههاي نما (View(:** نحوه نمايش سند در حال ويرايش را در اين قسمت ميتوانيد تعيين کنيد.
- · **نوار لغزنده بزرگنمايي (Zoom(:** با اين دکمه ميتوانيد اندازه نمايش نوشتههاي موجود در سند را تعيين كنيد.
- · **بخش اطالعات سند (Information Document(:** اطالعات مختلفي را درباره سند جاري نظير تعداد صفحههاي سند و زبان مورد استفاده نمايش ميدهد.

در صورتي که ميخواهيد فضاي بيشتري براي نگارش در اختيار داشته باشيد، ميتوانيد نوار ريبون را مخفي کنيد. بدين منظور روي هر جايي از نواراصلي کليک راست کرده و گزينه the Minimize Ribbon را انتخاب کنيد.

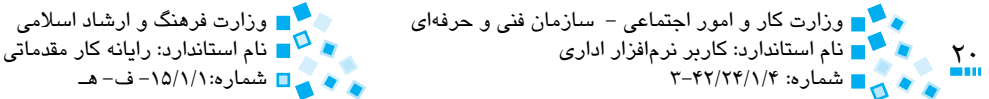

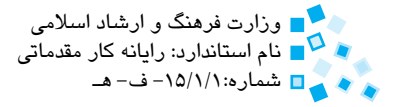

## **1-3 ايجاد يک سند جديد**

سند مجموعهاي از اطالعات متني مرتبط به هم است که تحت يک نام در كامپيوتر ذخيره ميشود. نامهها، گزارشها، آگهيها، اعالنات و ديگر متنهايي را که در Word ايجاد ميکنيد تحت عنوان يک سند در كامپيوتر ذخيره کنيد تا امکان ويرايش و استفاده مجدد از آنها را داشته باشيد. براي ايجاد يک سند جديد در نرمافزار Word ميتوانيد از اين روشها استفاده کنيد:

 · **کليک روي Button Office و انتخاب گزينه New:** با اين عمل، کادرمحاورهاي باز ميشود که در آن ميتوانيد به منظور ايجاد سند جديد از قالبهاي از پيش تعريف شده استفاده كرده يا با انتخاب گزينه document Blank يک سند جديد و بدون محتوا ايجاد كنيد (شكل ٣-١).

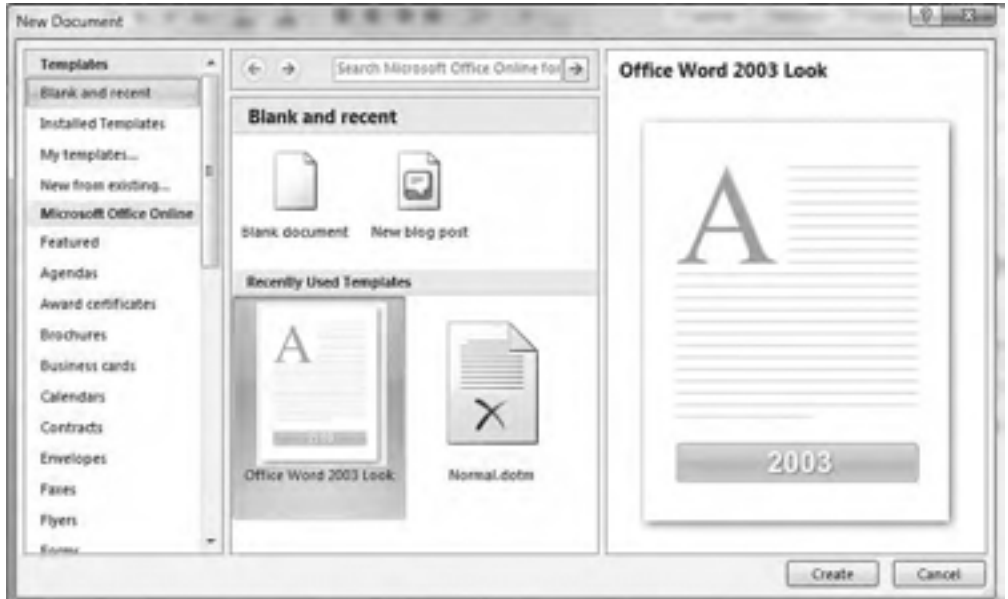

**شکل 1-3 كادرمحاوره Document New**

· **فشار دادن کليد ترکيبي N+Ctrl:** در اين روش يک سند جديد سفيد و بدون محتوا ايجاد ميشود.

براي ايجاد يک سند ميتوانيد از الگوهاي موجود در Word استفاده کنيد که اين الگوها را در سمت چپ پنجره Document New و در قسمت Templates مشاهده ميکنيد.

پيمانه مهارتي: واژهپرداز 2007 Wordواحدكار اول: توانايي كار با محيط نرمافزار Word

## **1-4 تايپ متن در محيط نرمافزار Word**

بهمنظور تايپ متنهاي فارسي و التين در نرمافزار، ابتدا الزم است محل هريک از حروف فارسي و التين را در صفحه کليد بدانيد.

براي تايپ متن نکات زير را به خاطر بسپاريد:

- ·از كليد تركيبي Shift+Alt براي تبديل تايپ فارسي به التين و بالعكس استفاده ميشود. اگر مكان نما در سمت چپ اولين سطر سند چشمك ميزند، براي انتقال آن به سمت راست، كليد تركيبي Shift+Ctrl سمت راست را بفشاريد. براي انتقال مكاننما به سمت چپ، كليد تركيبي Shift+Ctrl سمت چپ را بفشاريد.
- · هنگام تايپ عبارتهاي التين، توجه کنيد که روشن بودن کليد Lock Caps باعث نوشته شدن حروف بزرگ و خاموش بودن اين کليد باعث درج حروف کوچک ميشود. براي تايپ حروف بزرگ، کليد موردنظر را همزمان با کليد Shift فشار دهيد و پايين نگاه داريد. درصورتيکه کليد Lock Caps روشن باشد با انجام اين كار، حروف به طور کوچک تايپ ميشوند.
- · توجه داشته باشيد که برخي کليدهاي اصلي نوشتن، دربردارنده نشانهها و عالئم اعراب ً گذاري نيز هستند، مثال کليدي که حرف چ را مينويسد، وقتي بههمراه کليد Shift فشار داده شود عالمت} را خواهد نوشت، بنابراين هر کدام از کليدهاي اصلي نوشتن ميتواند دربردارنده دو کاراکتر باشد يکي از اين کاراکترها با ضربه زدن به کليد موردنظر نوشته ميشود و نشانه ديگر وقتي نوشته ميشود که با فشردن کليد Shift همراه باشد.
	- · به منظور وارد کردن فاصله خالي بين حروف، از كليد Spacebar استفاده کنيد.
	- **· براي تايپ نيمفاصله<sup>ا</sup> در فارسي از کليد ترکيبي Shift+Spacebar استفاده کنيد.**
	- · براي خاتمه پاراگراف جاري و ايجاد پاراگراف جديد از کليد Enter استفاده کنيد.
- · در تايپ فارسي براي حذف کاراکتري که در سمت راست مکاننما قرار دارد از کليد Backspace و براي حذف کاراکتر سمت چپ مکاننما از کليد Delete استفاده کنيد. در تايپ التين عکس عمليات فوق صادق است.
	- · به منظور پرش مکاننما به اندازه مشخص، کليد Tab را فشار دهيد.

<sup>-1</sup> اگر فايل جديد dll.kbdfa روي سيستم موجود نباشد، امكان تايپ نيم فاصله را نخواهيد داشت. براي دريافت نسخه جديد اين فايل، عبارت "دريافت فايل dll.kbdfa "را در سايت com.google جستجو كنيد. پس از دريافت نسخه جديد، آن را به ترتيب در پوشههاي 32System و dllcache\32System( واقع در پوشه نصب ويندوز( كپي كرده و سيستم را Restart كنيد.

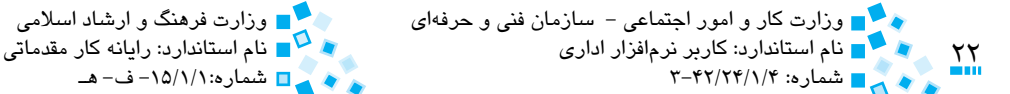

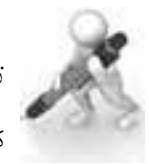

تمرين: يک سند جديد ايجاد كرده و با رعايت موارد ذكر شده متن زير را در برنامه تايپ كنيد.

"جان را به زيور دانش و حکمت بياراييد و تن را به كار و كوشش واداريد. هرگز از خداي متعال مخواهيد شما را از غوغاي زندگي بركنار بدارد، زيرا لذت زندگي در نبردها و غوغاهاي آن است."

حضرت عليي (ع)

شماره3-42/24/1/4: شماره-15/1/1:ف-هـ

## **1-5 ذخيره سند**

براي ذخيره سند، پس از كليك روي دكمه Office گزينه Save را انتخاب كنيد. در صورتي كه سند را براي اولين بار ذخيره ميكنيد كادرمحاوره As Save نمايش داده خواهد شد )شكل 1-4(. روش ديگر براي ذخيره سند، كليك روي آيكن در نوار ابزار دسترسي سريع و يا استفاده از كليد ميانبر S+Ctrl مي باشد.

نام موردنظر براي فايل را در كادر متني File name وارد كنيد. در پايان براي ذخيره سند روي دكمه Save كليك كنيد. براي ذخيره فايل هاي سند در 2007 Word از پسوند docx استفاده مي شود.

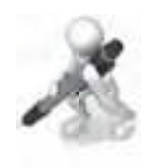

تمرين: متنى را كه در تمرين قبل تايپ كرده ايد، با نام Example1 در پوشه Documents My ذخيره كنيد.

و پيمانه مهارتي: واژهپرداز 2007 Word واحدكار اول: توانايي كار با محيط نرم افزار Word

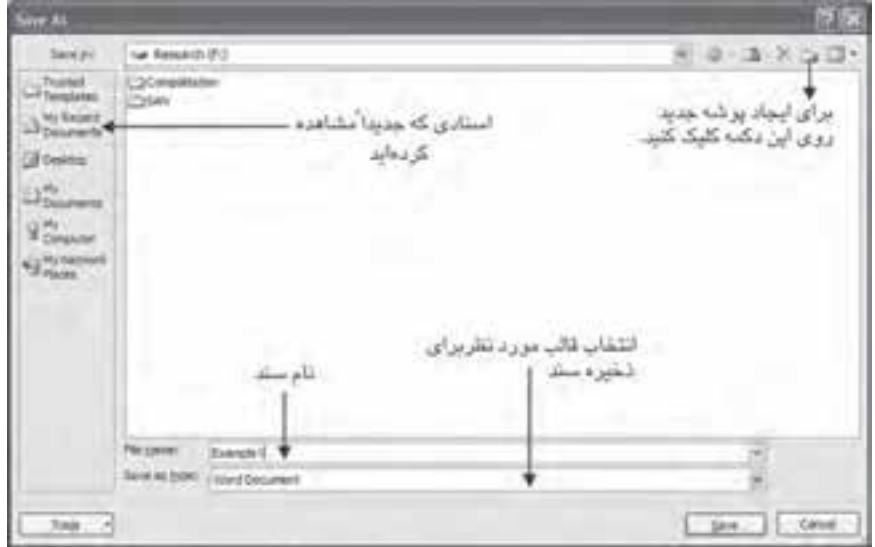

**شكل 1-4 كادرمحاوره As Save**

#### **1-5-1 ذخيره سند با نام متفاوت**

براي ذخيره سند با نامي ديگر يا ذخيره سند در مسيري متفاوت، روي دكمه Office كليك كرده و گزينه As Save را انتخاب كنيد )يا كليد 12F را فشار دهيد(. در كادرمحاوره باز شده در قسمت name File نام جديدي را براي سند وارد كرده و روي دكمه Save كليك كنيد.

## **1-5-2 ذخيره سند در قالب هاي ديگر**

در صورتي كه مي خواهيد سند را در قالب هاي ديگري ذخيره كنيد، پس از ورود به قسمت As Save گزينه Formats Other را انتخاب كنيد. به عنوان مثال به منظور ذخيره سند به شكلي كه سند در نسخه هاي قديمي نرم افزار Word قابل نمايش باشد، روي گزينه Document 97-2003 Word كليك كنيد )شكل 1-5(.

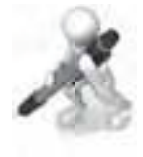

تمرين: متني را كه تايپ كرده ايد به شكلي ذفيره كنيد كه در بستبوگرهاي اينترنتي قابل مشاهده باشد

 $\sum_{n=1}^{\infty}$ 

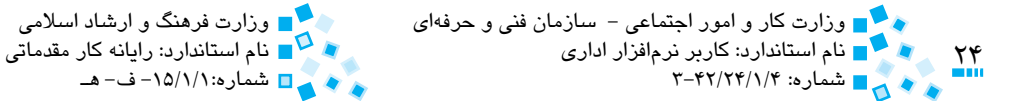

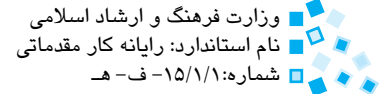

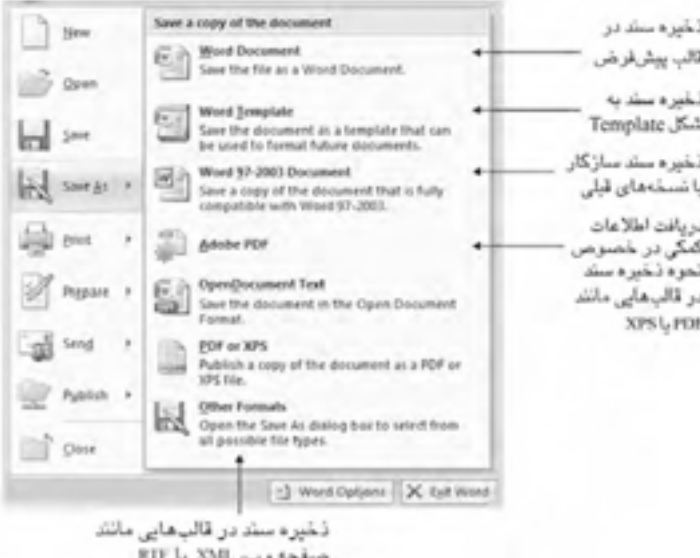

**شکل 1-5 ذخيره سند در قالبهاي ديگر**

## **1-6 گشودن سند**

براي گشودن سند موجود، پس از کليک روي دکمه Office، گزينه Open را انتخاب كرده يا كليد نركيبي Ctrl+O را بفشاريد (شكل ۶-۱). ضمناً همانطوركه ميدانيد در محيط ويندوز با دابل كليك روي آيکن سند، به طور خودكار آن سند در برنامه باز خواهد شد.

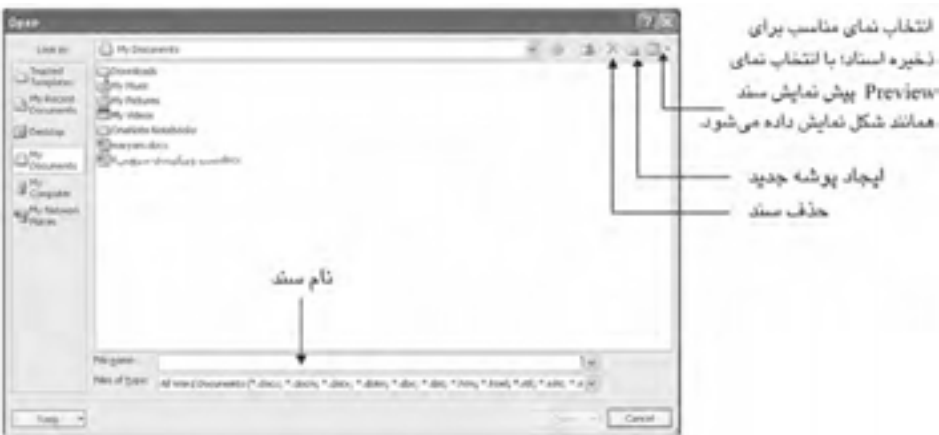

**شکل 1-6 کادرمحاوره Open**

پيمانه مهارتي: واژهپرداز 2007 Wordواحدكار اول: توانايي كار با محيط نرمافزار Word<br>محمد ال

**1-7 تغيير مسير پيشفرض، ذخيره و گشودن اسناد**

زماني که سندي را ذخيره كرده يا آن را باز ميكنيد، بهطور پيشفرض پوشه Documents My، براي انتخاب مسير در كادرمحاوره Open يا As Save مشاهده ميشود. در صورتي که مايليد مسير ديگري را بهعنوان پيشفرض انتخاب كنيد، پس از کليک روي دکمه Office، دكمه "Options Word را انتخاب کرده و در قسمت سمت چپ روي Save کليک كنيد. در بخش location file Default مسير موردنظر را وارد كنيد )شكل 1-7(.

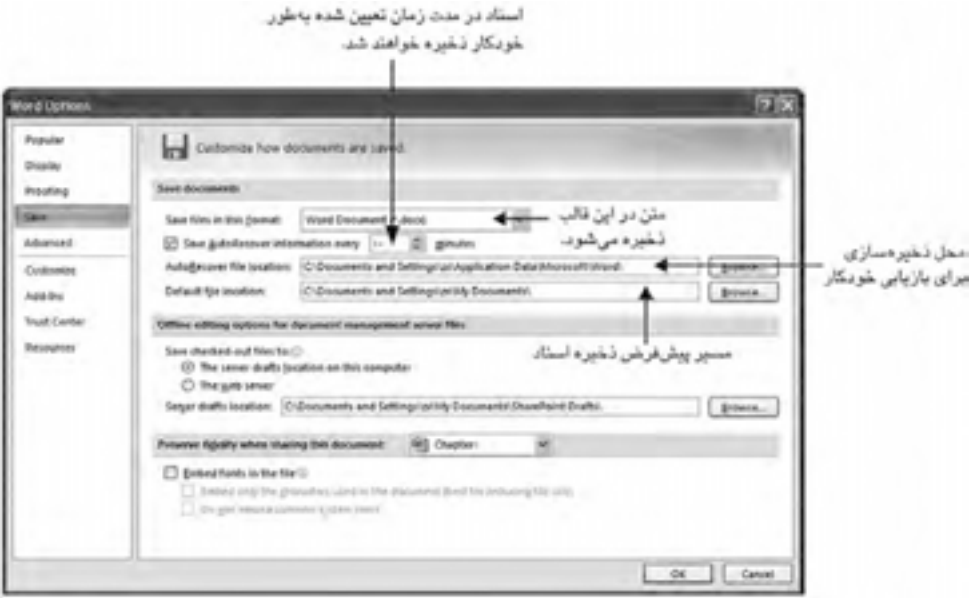

**شکل 1-7 كادرمحاوره Options Word**

يكي از ويژگي هاي امنيتي موجود در برنامه Word، ويژگي Auto Saving (ذخيره خودكار) است كه به موجب آن طي دوره زماني مشخص (كه به طور پيشفرض هر ده دقيقه يكبار است)، برنامه Word تغييرات انجام شده روي اسناد را ذخيره ميكند، اين ويژگي به شما كمك ميكند تا در صورت عدم ذخيره تغييرات انجام شده روي سند، بتوانيد كارهاي خود را موقع بروز اتفاقات غيرمنتظره (مثل قطع جريان برق و ...) بازيابي كنيد (شكل ٧-١).

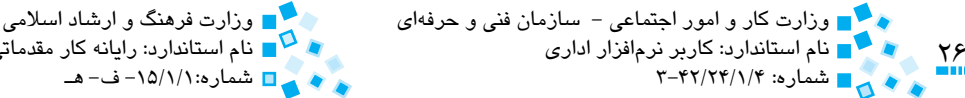

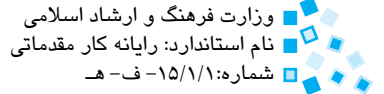

## **1-8 کار در نماهاي مختلف**

زماني که سندي را تهيه ميکنيد، بنا به موقعيت روي نگارش متن، قالببندي متن و صفحه يا سازماندهي سند خود تمرکز ميکنيد. بدين منظور در نرمافزار Word روشهاي مختلفي براي نمايش سند وجود دارد که در هر کدام بر جنبه خاصي از عمليات واژهپردازي تأکيد شده است. براي مشاهده سند در هر يک از اين نماها، در زبانه View در گروه Views Document روي نماي موردنظر کليک کنيد تا متن شما در آن نما نمايش داده شود (شكل ٨-١).

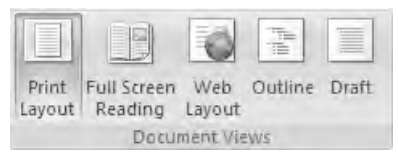

**شکل 1-8 گروه Views Document در زبانه View**

نماها عبارتند از:

- · **نماي Layout Print:**در اين نما تصوير کلي سند را همانگونه که روي کاغذ چاپ خواهد شد، به شکل صفحه به صفحه مشاهده مي کنيد. همچنين علاوه بر تمر کز کامل به منظور تصحيح و نگارش متن، امکان صفحهآرايي آن نيز وجود دارد.
- · **نماي Reading Screen Full:** در اين نما صفحههاي سند به اندازهاي نمايش داده ميشوند که روي صفحه كامپيوتر قابل مشاهده باشند. در حالت نمايش تمام صفحه ميتوانيد سند خود را به راحتي مرور کرده يا متن آن را ويرايش و تصحيح كنيد.
- · **نماي Layout Web:** در اين نما، پيش نمايش سند را در قالب يک صفحه وب خواهيد ديد.
- · **نماي Outline:** در اين نما خالصهاي از سند و عناوين آن نمايش داده ميشود تا بتوانيد به مرتب کردن و سازماندهي سند بپردازيد.
- · **نماي Draft:** در اين نما سند بدون تصاوير گرافيکي، ستونها، سرصفحه و ساير مواردي که نماي چاپ را شلوغ ميکنند، نمايش داده ميشود و شما تنها متن سند را خواهيد ديد و ميتوانيد روي ويرايش آن تمرکز کنيد.

پيمانه مهارتي: واژهپرداز 2007 Wordواحدكار اول: توانايي كار با محيط نرمافزار Word

## **1-9 کاراکترهاي غيرقابل چاپ**

در متن شما کاراکترهايي مانند فاصله يا خط جديد (Line New (وجود دارند که به آنها کاراکترهاي غيرقابل چاپ گفته ميشود. بهمنظور مشاهده اين كاراكترها روي >Paragraph > Home کليک كنيد. اکنون کاراکترهاي غيرقابل چاپ نمايش داده خواهند شد، بدين شکل که به ازاي هر Tab يک عالمت پيکان، به ازاي هر فاصله يک نقطه و به ازاي هر خط جديد عالمت را مشاهده خواهيد كرد. با کليک دوباره روي اين دکمه، سند را در حالت عادي مشاهده خواهيد كرد. به عنوان مثال ميتوانيد با حذف کاراکتر ، دو خط را به يکديگر متصل كنيد.

## **1-10 تايپ سريع**

به منظور استفاده بهينه از صفحه کليد در هنگام تايپ متن، دو انگشت اشاره خود را روي کليدهاي ت يا J و ب يا F قرار داده و ديگر انگشتان را به ترتيب روي کليدهاي کناري بگذاريد. اکنون براي تايپ هر حرف کافي است يکي از انگشتان خود را تکان داده و کليد موردنظر را فشار دهيد.

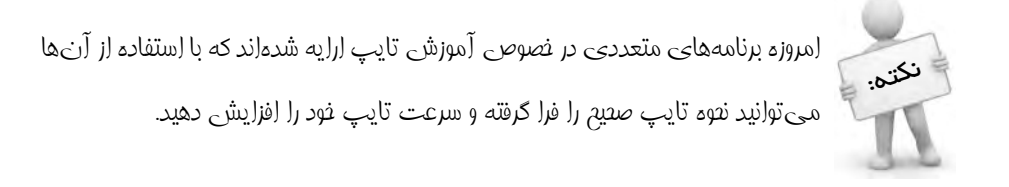

سعي کنيد انگشتان خود را مطابق شكل ،1-9 روي صفحه کليد بگذاريد. اين محلها در واقع محل اوليه قرار گرفتن انگشتان روي صفحه کليد است. همانطورکه مالحظه ميكنيد، براي انگشتان دست چپ اين محلها در نظر گرفته شده است:

- **-1** انگشت کوچک روي کليد ش يا A( انگشت کوچک دست چپ عالوه بر کليد ش مسئول کليدهاي ض يا Q و پ هم است.(
- **-2** انگشت حلقه روي کليد س يا S( انگشت حلقه دست چپ مسئول کليدهاي ص يا W و ظ يا Z هم است.(
- **-3** انگشت ميانه روي کليد ي يا D( انگشت ميانه دست چپ مسئول کليدهاي ث يا E، ق يا R و ط يا X هم است.(
- **-4** انگشت اشاره روي کليد ب يا F( انگشت اشاره دست چپ مسئول کليدهاي ف يا T، ز يا  $C$ ، ريا V و ل يا G هم است.)

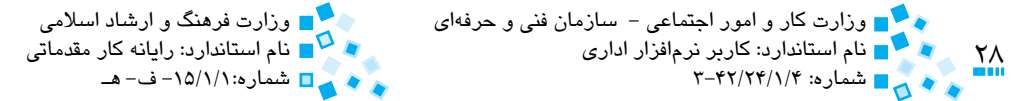

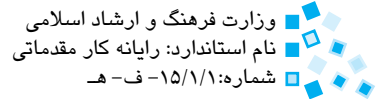

**-5** انگشت شست روي کليد فاصله

به ياد داشته باشيد که هر انگشت مسئول کدام کليد است. با كمي تمرين ميتوانيد اين محلها را بهخاطر بسپاريد. بايد توجه داشت که در حين نوشتن، انگشتان ممکن است از محل خود اندکي جابهجا شوند اما هميشه بايد آنها را به محل اوليه خود بازگرداند تا سرعت نوشتن کم نشده يا حروف اشتباهي تايپ نشوند.

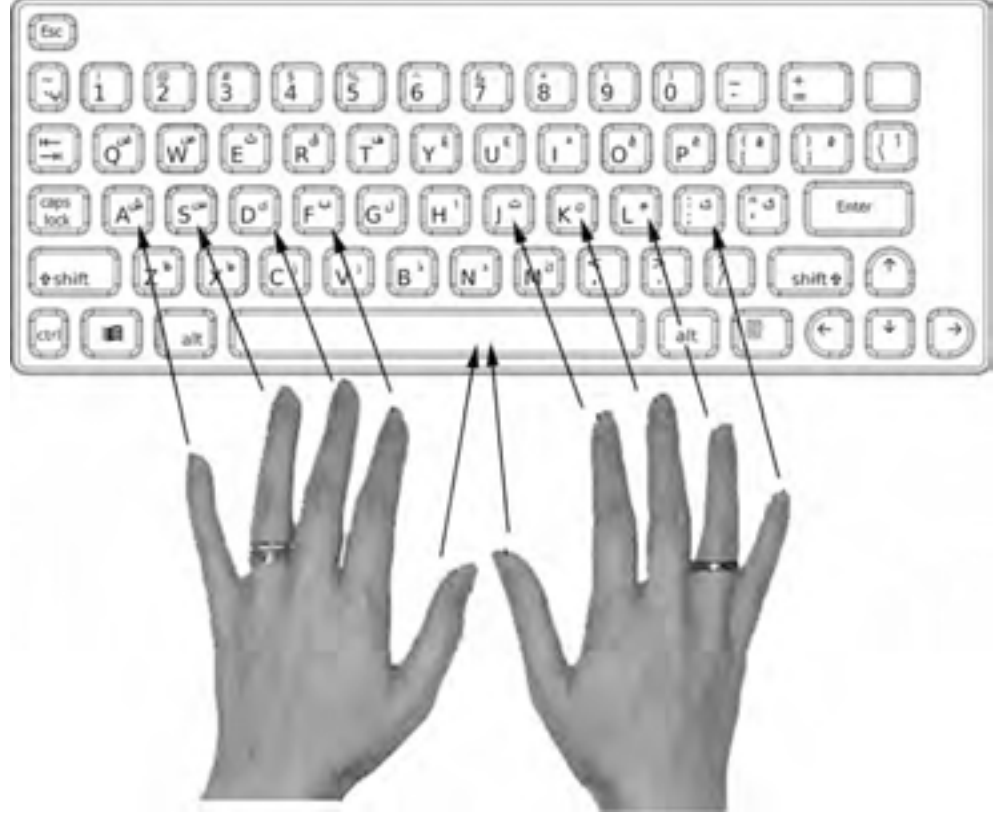

**شکل 1-9 محل قرارگيري صحيح انگشتان روي صفحه کليد**

براي انگشتان دست راست نيز اين محلها در نظر گرفته شده است:

- **-1** انگشت کوچک روي کليد ك )انگشت کوچک دست راست عالوه بر کليد ك مسئول کليدهاي چ يا { ، ج يا }، ح يا P، خ يا O، گ يا "، . يا < و / يا ؟ هم است.(
- **-2** انگشت حلقه روي کليد م يا L( انگشت حلقه دست راست مسئول کليدهاي خ يا O است.(

پيمانه مهارتي: واژهپرداز 2007 Wordواحدكار اول: توانايي كار با محيط نرمافزار Word

**-3** انگشت ميانه روي کليد ن يا K( انگشت ميانه دست راست مسئول کليدهاي ع يا U، ء يا M هم است.) **-4** انگشت اشاره روي کليد ت يا J( انگشت اشاره دست راست مسئول کليدهاي غ يا Y، د يا  $B \cup N$ ، ذ يا  $B \in \mathbb{R}$  هم است.) **-5** انگشت شست روي کليد فاصله

اکنون نوشتن کلمههاي گوناگون را تمرين کنيد تا سرعت تايپ شما بيشتر شود. کلمههايي را که براي تمرين انتخاب ميکنيد، بهتر است کلمههايي باشند که در زندگي روزمره آنها را بهکار ميبريد. در حين تايپ سعي کنيد انگشتان خود را روي کليدها نگاه داريد و در همين حال به نمايشگر كامپيوتر نگاه کنيد.

## **English English**

- Word Processor is an application program for creating text-based .documents
- Below the title bar is the Ribbon, which makes all the capabilities of Word available in a single area so that you can work efficiently with the program.
- when you save a file, you can save it to a folder on your hard disk drive, a network location, disk, CD, the desktop, or another storage location. You need to identify the target location in the **Save in** list. To save the file with keyboard shortcut, Press  $CTRL + S$ .
- To display the **Open** dialog box, press  $CTRL+O$ .

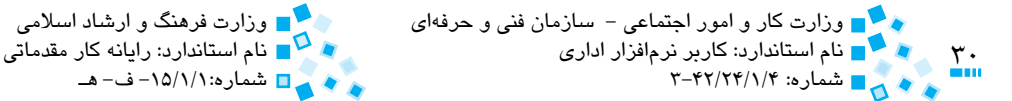

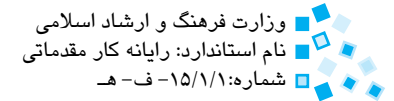

**واژهنامه**

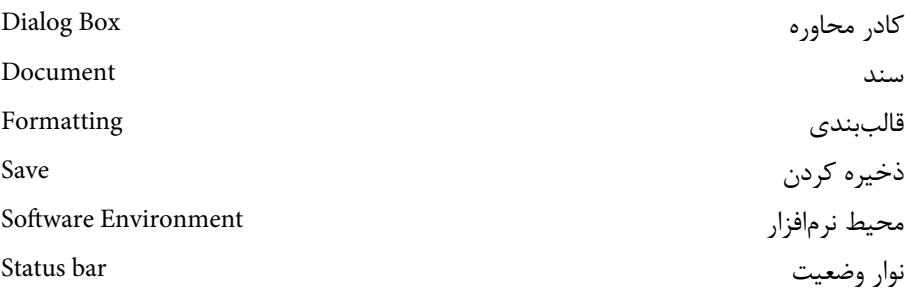

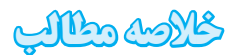

- · نرمافزار 2007 Word Microsoft يکي از قويترين نرمافزارها در خصوص ايجاد اسناد متني است.
- · در نسخه 2007 نرمافزار Word تغييرات عمدهاي نسبت به نسخههاي پيشين اين نرمافزار صورت گرفته است.
- · دستورات مختلف موجود در نرمافزار Word در قالب گروههايي دستهبندي شدهاند که هر کدام از اين گروهها در يکي از زبانهها قرارگرفتهاند.
	- · براي تبديل تايپ فارسي به التين و بالعكس، از كليد تركيبي Shift+Alt استفاده كنيد.
- · در Word نماهاي مختلفي چون Layout Print، Reading Screen Full، Layout Web، OutLine و Draft براي نمايش اسناد وجود دارد.
- · بهمنظور استفاده بهينه از صفحه کليد در هنگام تايپ متن، دو انگشت اشاره روي کليدهاي ت و ب و ديگر انگشتان به ترتيب روي کليدهاي کناري قرار ميگيرد. سپس براي تايپ هر حرف کافي است يکي از انگشتان تکان داده شده و کليد موردنظر فشار داده شود.

پيمانه مهارتي: واژهپرداز 2007 Wordواحدكار اول: توانايي كار با محيط نرمافزار Word

## **آزمون نظري**

**-1 براي تبديل صفحه کليد از حالت تايپ فارسي به التين از چه کليد ترکيبي استفاده ميشود؟ الف-** Ctrl+Alt سمت راست **ب-** Ctrl+Alt سمت چپ **ج-** Shift+Alt سمت چپ يا راست **د-** Shift+Ctrl سمت راست **-2 براي ذخيره سند در قالبي ديگر كدام كادر بايد باز شود؟ الف-** In Save **ب-** Save  $Save Out -**3**$  Save As  $-z$ **-3 در كدام نما ظاهر سند همانگونه که در چاپگر نمايش داده خواهد شد، نمايان ميشود؟ الف-** Layout Print **ب-** Draft Web Layout  $-\infty$  **b** Outline  $-\infty$ **-4 تعداد صفحات سند در کدام قسمت نمايش داده ميشود؟ الف-** Zoom **ب-** bar Title **Example 1** Document Information  $-\infty$  Home Tab  $-\infty$ **-5 براي ذخيره سند از کدام کليد ترکيبي استفاده ميشود؟ الف-** O+Ctrl **ب-** S+Shift+Ctrl **ج-** S+Ctrl **د-**P+Ctrl

**6- To save file, you have to press ......... key.** 

 $a - \text{Ctrl} + S$ 

 $\mathbf{b}$  - Ctrl+O

- $c Alt + S$
- **d** Ctrl+Return

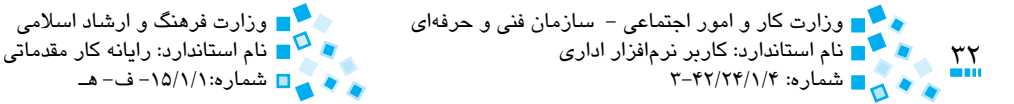

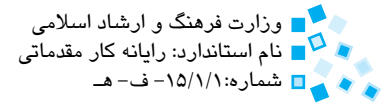

## **آزمون عملي**

- **-1** وارد محيط Word شده و متن زير را تايپ کنيد. "تمام حقايق سه مرحله را پشت سرگذاشتهاند: اول، مورد تمسخر واقع شدهاند. دوم، به شدت با آنها مخالفت شده است. سوم، به عنوان يک موضوع بديهي پذيرفته شدهاند.'' **-2** سند را در پوشه Documents My ذخيره كنيد. **-3** سند را در حالت Screen Full نمايش دهيد. **-4** کاراکترهاي غيرقابل چاپ در سند را مشاهده كنيد. **-5** سند را به شکلي ذخيره کنيد که در نسخههاي قبلي Word قابل نمايش باشد.  **-6** نرمافزار را طوري تنظيم کنيد که هر پنج دقيقه به طور خودكار سند را در پوشه Documents My ذخيره کند. **-7** سند را با نامي ديگر در پوشه Documents My ذخيره كنيد. **-8** سند را ببنديد. **-9** وارد محيط Word شده و متن زير را با رعايت اصول تايپ سريع تايپ کنيد. "سخنان سودمند را بايد نشر کرد مانند افشاندن تخم گندم. هر چند آب و هوا و زمين به روياندن و بارآوردن دانهها ياري ننمايد، باز در گوشه و کنار خرمن، سنبلها و خوشههاي کمياب سردهد و خواهد روييد.'' لقمان
- **-10** به جاي کلمه ننمايد، نکند و به جاي کلمه کمياب، معدود را جايگزين كنيد. **-11** پوشهاي بهنام Examples در درايو :D ايجاد کرده و سند را در اين پوشه با نام دلخواه ذخيره كنيد.

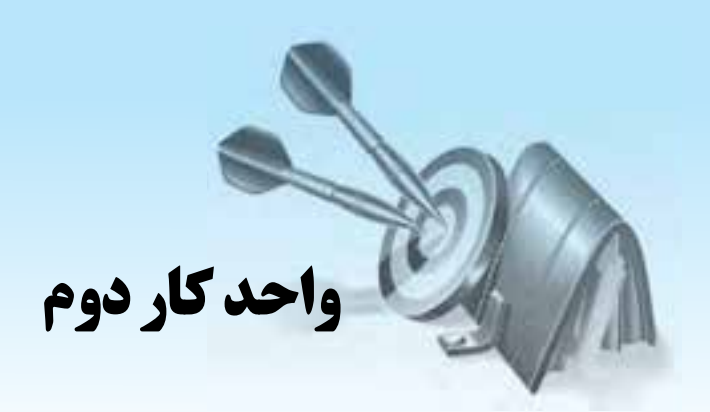

## **توانايي قالب بندي متن و پاراگراف**

## **هدف هاي رفتاري**

**پس از مطالعه اين واحد كار از فراگير انتظار مي رود كه:** <mark>۱ -</mark> تكنيكهاي انتخاب متن را فرا گيرد. <mark>٢</mark> - با اصول قالببندي متن و پاراگراف آشنا شود. **-3** اصولكارباBulletوNumberingرافراگيرد. **-4** بانحوهاستفادهازPainter Formatآشناشود. **-5** اصولكارباTabوخطكشرافراگيرد.

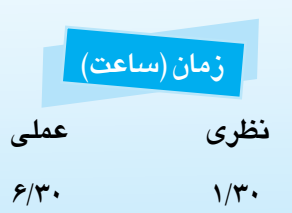

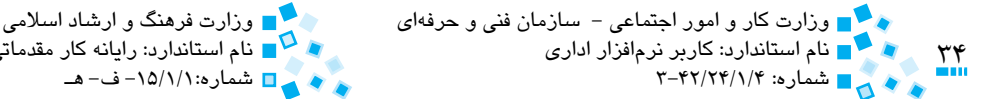

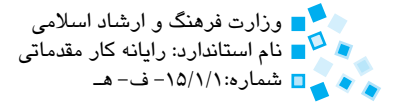

## **2-1 تکنيکهاي انتخاب متن**

يکي از اساسيترين مفاهيم کار در محيط Word انتخاب متن است. در نرمافزار 2007 Word ميتوانيد پس از انتخاب متن، قالببنديهاي موردنظر خود مانند اندازه، نوع و رنگ فونت متن را بر آن قسمت اعمال كنيد. در ادامه با تکنيکهاي انتخاب متن در اين نرمافزار آشنا خواهيد شد. بلوک متن يا متن عالمتگذاري شده، بخشي از سند شماست که ميتواند از يک کاراکتر تا کل سند شما را شامل شود. هر بلوک، يک آغاز و يک پايان داشته و خود بلوک شامل تمام نوشتههاي بين اين دو است. با ايجاد بلوک متن ميتوانيد عمليات خاص مانند قالببندي متن را روي بلوک انتخاب شده انجام دهيد. در Word شيوههاي گوناگوني براي عالمتگذاري متن وجود دارد. در ادامه با روشهاي ايجاد بلوک متن آشنا ميشويد.

#### **2-1-1 انتخاب قسمتي از سند**

· **استفاده از صفحه کليد**

براي انتخاب متن موردنظر از کليد Shift به همراه کليدهاي مکاننما استفاده کنيد.

· **عالمتگذاري بلوک توسط ماوس**

براي عالمتگذاري متن توسط ماوس، ابتدا نشانگر ماوس را به ابتداي نوشتهاي که ميخواهيد به عنوان بلوک عالمتگذاري شود، ببريد و سپس کليد سمت چپ ماوس را نگه داشته و نشانگر را روي نوشته بکشيد.

به منظور انتخاب يک عبارت توسط ماوس، نشانگر ماوس را روي عبارت مزبور برده و روي آن دابل کليک کنيد. براي انتخاب يک پاراگراف، نشانگر ماوس را روي قسمتي از نوشتههاي پاراگراف برده و سه بار پیدرپی کلیک کنید (Triple Click).

· **استفاده از کليد 8F**

کليد 8F يکي از ابزارهاي قوي Word براي انتخاب متن است. به منظور انتخاب متن با استفاده از اين کليد ابتدا نشانگر ماوس را به ابتداي نوشته ببريد و سپس کليد 8F را فشار داده و با استفاده از کليدهاي مكاننما سند را مرور كنيد. اکنون مشاهده ميکنيد که با حرکت مکاننما متن موردنظر انتخاب ميشود. براي خروج از اين حالت کليد ESC را فشار دهيد.

پيمانه مهارتي: واژهپرداز 2007 Wordواحدكار دوم: توانايي قالببندي متن و پاراگراف

#### **2-1-2 انتخاب کل سند**

براي انتخاب کل سند روي Select > Editing > Home كليك كرده و گزينه All Select را انتخاب ً ميتوانيد از کليد تركيبي A+Ctrl نيز براي انتخاب کل سند استفاده کنيد. شكل 2-1 کنيد. ضمنا گروه Editing در زبانه Home را نشان ميدهد.

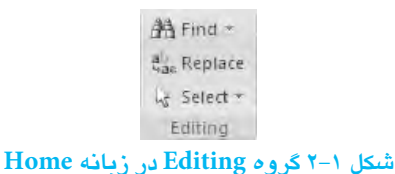

## **2-2 قالببندي متن**

قالببندي متن (Formatting (شامل تنظيم نوع قلم، اندازه قلم و اعمال جلوههاي ويژه است. در Word متداولترين فرمانهاي قالببندي متن در گروهي بهنام Font در زبانه Home قرارگرفتهاند )شكل 2-2(.

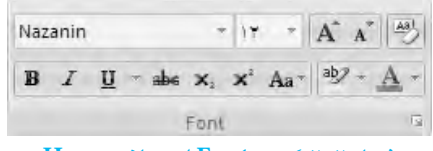

**شکل 2-2 گروه Font از زبانه Home**

#### **2-2-1 تعويض قلم (Font(**

منظور از قلم يا فونت (Font (طرح و سبک حروف است. هر قلم داراي مجموعهاي از حروف است که همگي از يک طرح و سبک خاص پيروي مي کنند و تحت يک نام مشخص شناسايي مي شوند. با استفاده از قلمها مي توانيد جلوههاي بصري مناسب با محتواي متن ايجاد كنيد، مثلاً با انتخاب قلم تيتر که حالت ضخيمي دارد، ميتوانيد براي نوشتن عناوين افراد يا کلمه بسمهتعالي در نامههاي اداري استفاده کرده و از قلم ياقوت يا نازنين براي نگارش متن نامه استفاده کنيد.

براي انتخاب يا تغيير قلم يا فونت متن، پس از انتخاب متن در گروه Font روي فلش رو به پايين که در قسمت باال و وسط صفحه قرار دارد، کليک کنيد. اکنون تمامي فونتهاي موجود در سيستم در اين فهرست نمايش داده ميشود. فونت موردنظر را در فهرست يافته و روي آن کليک کنيد. در 2007 Word قبل از انتخاب يک فونت، پيشنمايشي از ظاهر فونت روي متن انتخاب شده نمايش داده ميشود.

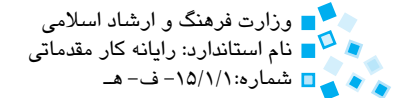

 $\overline{y}$ وزارت كار و امور اجتماعي – سازمان فني و حرفهاي مستقبل استان اسلامي وزارت فرهنگ و ارشاد اسلامي وزارت كار مقدمات<br>وزارت استاندارد: كاربر نرمافزار اداري شماره: ۲-۴۲/۲۴/۱/۴ – ۳ شماره: ۲-۴۲/۲۴/۱/4 – ۳ – هـ

در جدول 2-1 ليستي از فونتهاي معروف فارسي و التين نمايش داده شده است.

#### **جدول 2-1**

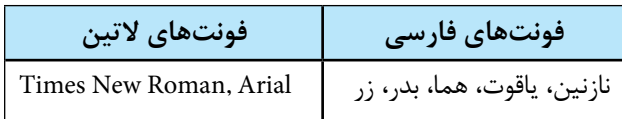

#### **2-2-2 قالببندي کاراکتر**

پس از انتخاب نوع فونت يا قلم ميتوانيد با استفاده از ابزارهاي موجود در گروه Font تغييراتي را روي فونت انتخاب شده اعمال کنيد.

- · براي **ضخيم و برجسته کردن** فونت از دكمه يا کليد ترکيبي B+Ctrl استفاده كنيد. از اين حالت معمولاً در تيترها و زيرنويسها يا براي مشخص كردن عبارتي در كل متن استفاده ميشود.
- · روي دکمه کليک کرده يا کليد ترکيبي I+Ctrl را فشار دهيد.
- · به منظور زيرخطدار کردن متن روي دکمه کليك كرده يا از کليد ترکيبي U+Ctrl استفاده کنيد. در کنار اين دکمه يک عالمت پيکان رو به پايين وجود دارد که با استفاده از آن ميتوانيد نوع و رنگ خط را تعيين کنيد.
	- · براي کشيدن خط روي نوشته روي دکمه کليک کنيد.
- $\text{Ctrl} = \frac{1}{k}$ برای زیرنویس دار کردن متن، روی دکمه  $\mathbf{x}$  کليک کرده يا از کليد ترکيبي استفاده کنيد. به عنوان مثال براي اينکه عدد 2 در عبارت O2H به شکل زيرنويس نوشته شود، پس از نوشتن عبارت O2H عدد 2 را انتخاب کرده و سپس روي دکمه کليک کنید. اکنون فرمول به شکل  $\rm O_{\rm Y}H$  نوشته میشود.
- · به منظور باالنويسي متن از دکمه يا کليد تركيبي = +Shift+Ctrl استفاده ميشود. به عنوان مثال براي نشان دادن عبارت X به توان ،2 پس از نوشتن عبارت 2 X عدد 2 را انتخاب کرده و روی دکمه  $\blacktriangleright$  کليک کنيد. اکنون عبارت به شکل  $X^{\curlywedge}$  نمايش داده ميشود.
پيمانه مهارتي: واژهپرداز 2007 Wordواحدكار دوم: توانايي قالببندي متن و پاراگراف

### **2-2-3 تنظيم اندازه متن**

براي تنظيم اندازه متن، در گروه Font کادري به نام Size قرار دارد که با کليک روي پيکان رو به پايين آن ميتوانيد اندازه موردنظر براي اعمال آن اندازه به متن را انتخاب كنيد. همچنين به منظور  $\begin{bmatrix} x \\ x \end{bmatrix}$  بزرگتر کردن اندازه متن مي توانيد از دکمه استفاده کنيد. کليد تركيبي [+Ctrl و ]+Ctrl نيز به ترتيب اندازه متن را يک درجه )Point )بزرگتر با کوچکتر میکنند. معمولاً در سندها اندازه متن را بين ١٠ تا ١٢ پوينت و اندازه تيتر را بين ١۴ تا ٢۴ پوينت انتخاب مي کنند.

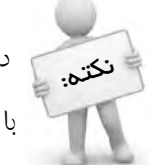

 در Word اندازه نوشتهها براساس واحد پوينت )Point )اندازهگيري ميشود. هر اينچ برابر با 72 پوينت است.

### **2-2-4 تغيير رنگ متن**

با کليک روي پيکان رو به پايين موجود در دکمه فهرستي نمايش داده ميشود که با استفاده از آن ميتوانيد رنگ متن انتخاب شده را تغيير دهيد.

### **2-2-5 پررنگ كردن متن انتخاب شده**

براي پررنگ كردن (Highlight) متن انتخاب شده روي دكمه  $\Sigma$ ي کليک کنيد. با کليک روي پيکان رو به پايين موجود در دکمه ميتوانيد رنگ موردنظر خود را انتخاب کنيد.

### **2-2-6 حذف قالببنديهاي اعمال شده**

در صورتي که پس از قالببندي متن ميخواهيد متن را به حالت اول برگردانيد، پس از انتخاب متن روي دکمه کليا کليک کرده يا کليد ترکيبي Ctrl+Shift+Z را بفشاريد.

### **2-2-7 بزرگ و كوچك كردن حروف التين**

براي تغيير حروف التين به حروف بزرگ (Uppercase (يا حروف کوچک (Lowercase (روي دکمه Case Change کليک کنيد. کادري مانند شکل 2-3 نمايان ميشود. با انتخاب گزينه UPPERCASE کليه حروف التين به حروف بزرگ تبديل شده و با انتخاب گزينه lowercase کليه حروف التين انتخاب شده به حروف کوچک تبديل ميشود، چنانچه گزينه Word Each Capitalize را انتخاب كنيد حرف اول واژهها به حروف بزرگ تبديل خواهند شد.

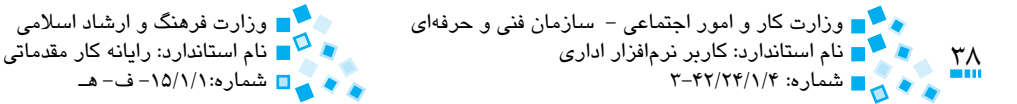

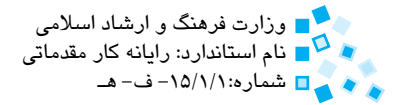

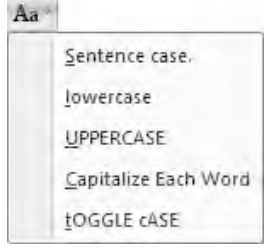

**شکل 2-3 دکمه Case Change**

## **2-2-8 نوار ابزار قالببندي کوچک**

زماني که بلوکي را بهوسيله ماوس انتخاب ميکنيد، Word براي قالببندي سريع بلوک يک نوار ابزار کوچک به شما نشان ميدهد که بهوسيله اين نوار ابزار ميتوانيد عمليات قالببندي را انجام دهيد (شكل ۴-۲). در صورتي كه نمي خواهيد اين نوار ابزار را پس از انتخاب بلوک مشاهده كنيد، در Options Word در قسمت Popular گزينه Selection on Toolbar Mini Show را از حالت انتخاب خارج كنيد.

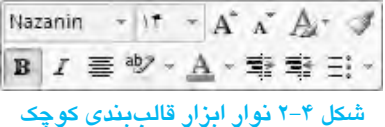

**2-2-9 قالببندي متن از طريق کادرمحاوره Font**

با کليک روي فلش کوچک رو به پايين که در گوشه پايين و سمت راست گروه Font قرار دارد کادرمحاوره Font( شكل 2-5( براي قالببندي متن نمايش مييابد. براي مشاهده اين کادرمحاوره از کليد تركيبي D+Ctrl نيز ميتوانيد استفاده کنيد. در اين کادرمحاوره تمام فرمانهاي موجود براي قالببندي به عالوه چند فرمان ديگر وجود دارند. با استفاده از کادرمحاوره Font ميتوانيد افکتها يا جلوههاي ويژهاي را نيز روي متن اعمال کنيد. به عنوان مثال با انتخاب افکت Shadow متن با حالت سايهدار نمايش داده خواهد شد.

در کادرمحاوره Font قسمتي به نام Preview قرار دارد که ميتوانيد در آن تأثير اعمال گزينهها روي متن را مشاهده كنيد.

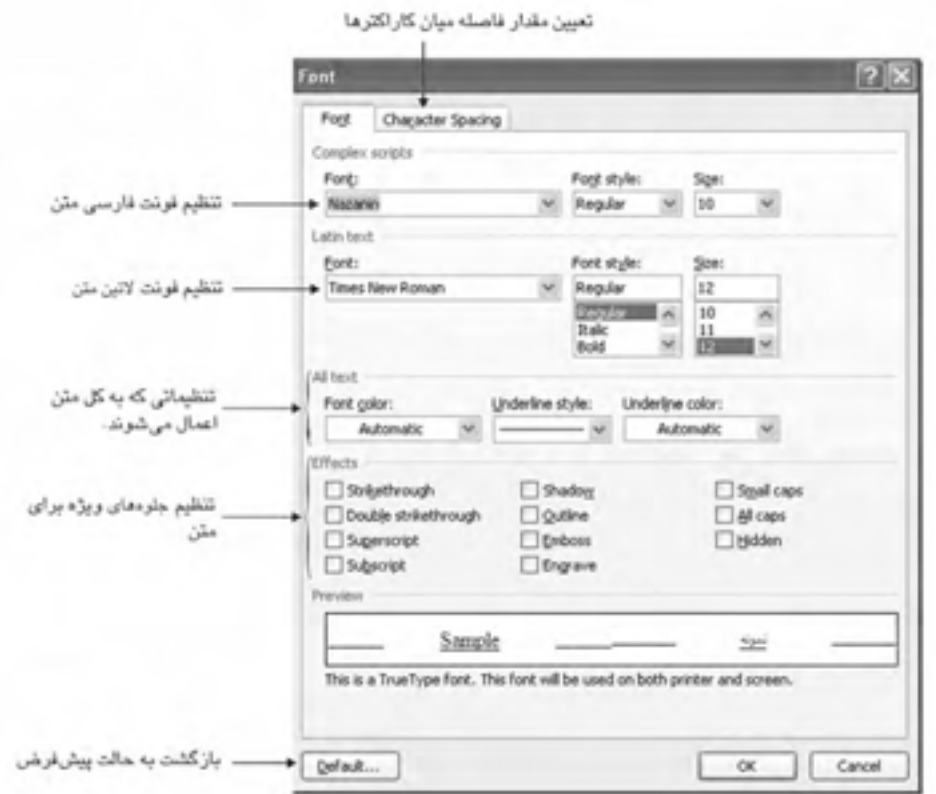

#### **شکل 2-5 کادرمحاوره Font**

در صورتي که متن شما شامل هر دو نوع کلمههاي فارسي و التين است، با استفاده از کادرمحاوره "Font ميتوانيد فونتهاي مربوط به متن فارسي و انگليسي را يکجا تغيير دهيد. اين قابليت در نوار ابزار Formatting وجود ندارد.

يع و ه<mark>ست و زارت</mark> كار و امور اجتماعي – سازمان فني و حرفهاي وزارت است وزارت فرهنگ و ارشاد اسلامي<br>و هم اين ام استاندارد: كاربر نرمافزار اداري نام استاندارد: كاربر نرمافزار ادارى نام استاندارد: رايانه كار مقدماتي استاندارد: رايانه كار مقدماتي به استاندارد<br>ب<sub>ام ا</sub>ستاندارد: ۲۴//۴۴/۱/۴

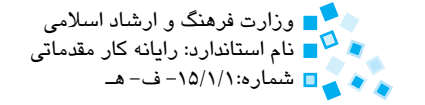

 **مثال:** بهکارگيري روشهاي مختلف براي قالببندي متن ابتدا با استفاده از کليد ترکيبي N+Ctrl يک سند جديد ايجاد كرده، سپس اين شعر را با رنگ سياه تايپ كنيد.

 ز خاک آفريدت خداوند پاک پس اي بنده افتادگي کن چو خاک حريص و جهانسوز و سرکش مباش زخاک آفريدندت آتش مباش

اكنون ميخواهيم متن با فونت Homa، به شكل شعر و با رعايت فاصلهها تنظيم شده، رنگ آن آبي شود و براي هر مصرع جلوههاي ويژه يا تغييراتي اعمال گردد و در آخر سند ذخيره شود. براي اين منظور مراحل زير را انجام دهيد:

- **-1** پس از تايپ هر مصرع براي ايجاد فاصله بين دو مصرع، يک يا دو بار کليد Tab را فشار دهيد.
- **-2** کليد ترکيبي A+Ctrl را فشار دهيد تا کل متن انتخاب شود. در زبانه Font، فونت متن را Homa انتخاب کنيد.
	- **-3** روي دکمه Color Font کليک کرده و رنگ آبي را براي فونت انتخاب کنيد.
- **-4** روي كلمه خداوند دابل کليک کنيد تا انتخاب شود. کليد تركيبي B+Ctrl و سپس I+Ctrl را فشار دهيد تا كلمه به صورت ضخيم و مورب درآيد.
- **-5** با استفاده از کليدهاي مکاننما به بيت دوم رفته و با فشار دادن کليد Home به ابتداي مصرع برويد. کليد ترکيبي ß +Shift+Ctrl را فشار دهيد تا كلمه حريص انتخاب شده و با فشردن کليد ترکيبي U+Ctrl آن را زيرخطدار کنيد. اين کار را براي كلمات جهانسوز و سرکش نيز انجام دهيد.
- **-6** نشانگر ماوس را به ابتداي كلمه آتش برده و درحاليکه کليد سمت چپ ماوس را نگه داشتهايد، نشانگر را تا انتهاي كلمه بکشيد؛ با استفاده از Toolbar Mini رنگ كلمه را به رنگ قرمز تغيير دهيد.
- **-7** درحاليکه كلمه آتش انتخاب شده، کليد ترکيبي D+Ctrl را فشار دهيد تا کادرمحاوره Font ظاهر شود.
- **-8** در قسمت Effects، جلوههاي Shadow و Outline را انتخاب کرده و در انتها روي دكمه OK کليک کنيد.

پيمانه مهارتي: واژهپرداز 2007 Wordواحدكار دوم: توانايي قالببندي متن و پاراگراف

**-9** براي ذخيره سند، کليد تركيبي S+Ctrl را فشار داده و نامي براي سند خود انتخاب کنيد.

اکنون متن شما تقريباً بايد مشابه متن زير شده باشد. در اين مثال براي تراز بين مصرعها نياز به ايجاد كشيدگي در بعضي عبارتهاست كه به اين منظور از كليد تركيبي J+Shift استفاده ميشود.

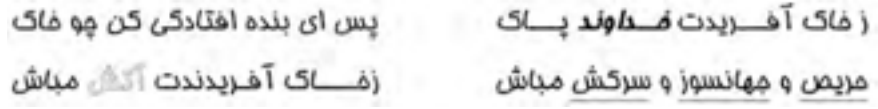

### **2-3 قالببندي پاراگراف**

پاراگراف تکه مستقلي از متن است که حاوي چند سطر ميباشد. هر پاراگراف داراي يک حاشيه (Margin (چپ، حاشيه راست، حاشيه باال و حاشيه پايين است. ترازبندي پاراگراف، تنظيم فاصله سطرهاي پاراگراف، تنظيم فاصله بين پاراگرافها و تنظيم تورفتگي پاراگراف از جمله تنظيماتي است که ميتوانيد روي پاراگراف خود اعمال کنيد. انجام اين تنظيمات با استفاده از دکمههاي موجود در گروه Paragraph واقع در زبانه Home براي شما ممکن خواهد بود. ميتوانيد به منظور تنظيم يک پاراگراف ابتدا تنظيمات موردنظر را انجام داده و بعد پاراگراف را تايپ کنيد، يا اينکه بعد از تايپ پاراگراف مکاننما را در قسمتي از پاراگراف برده و تنظيمات موردنظر را انجام دهيد.

### **2-3-1 سطربندي و تراز کردن پاراگراف**

منظور از سطربندي و تراز كردن پاراگراف، چگونگي ميزان کردن ابتدا و انتهاي سطرهاي پاراگراف نسبت به حاشيههاي راست و چپ صفحه است. ميتوانيد از چهار حالت سطربندي روي پاراگراف استفاده کنيد:

- • **راستچين:** تمام سطرهاي پاراگراف به طور منظم زير هم قرار گرفته و حاشيه سمت چپ دندانهوار خواهد شد. براي راستچين کردن متن، روي دکمه راستچين کليک کرده يا کليد ترکيبي R+Ctrl را فشار دهيد.
- **چپچين:** برعکس حالت راستچين بوده و سمت راست سطرها به طور دندانهوار ديده خواهند شد. براي چپچين کردن پاراگراف از دکمه چپچين يا کليد ترکيبي L+Ctrl استفاده کنيد.

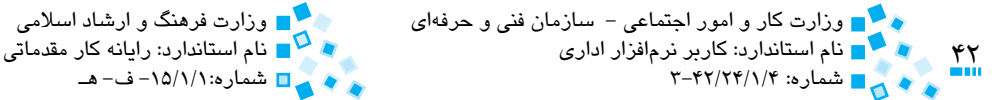

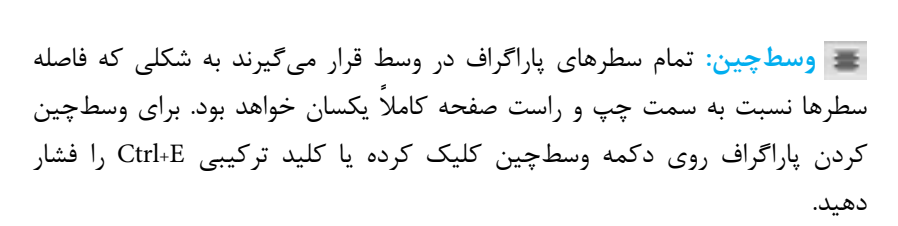

شماره: 3-42/24/1/4 شماره-15/1/1: ف- هـ

• **تراز کامل:** سطرهاي پاراگراف در اين حالت از هر دو طرف به شکلي منظم زير هم قرار گرفته و با حاشيههاي صفحه تراز ميشوند.

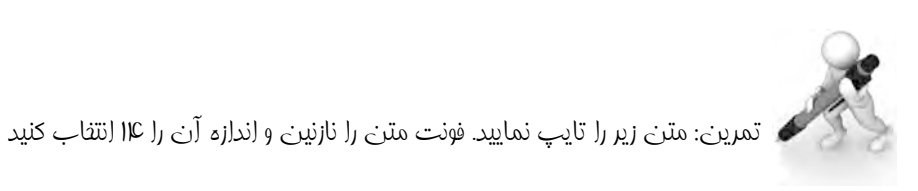

"سپاس و آفرين جهانآفرين راست. آنکه اختران رخشان به پرتو و پاکي او تابندهاند و چرخ گردان به خواست و فرمان او پاينده. آفرينندهاي که پرستيدن اوست سزاوار. دهندهاي که خواستن جز او نيست خوشگوار. هستکننده از نيستي، نيستکننده از هستي، ارجمندکننده بندگان از خواري. و درود بر پيمبر بازپسين، پيشرو پيمبران پيشين، گرهگشاي هر بندي، آموزنده هر پندي،

گمراهان را راه نماينده، جهانيان را به نيک و بد آگاهنده. بههمه زباني نام او ستوده و گوش پندنيوشان آواز او شنوده."

اکنون پاراگرافهاي متني را که تايپ كردهايد به صورت تراز کامل تنظيم کنيد.

 **سؤال:** همانطورکه مشاهده ميکنيد با کليک روي پيکان رو به پايين کنار دکمه تراز کامل، فهرستي نمايش داده ميشود. به نظر شما گزينههاي موجود در فهرست چه تغييري در متني که به شکل تراز کامل تنظيم شده ايجاد ميکنند.

پيمانه مهارتي: واژهپرداز 2007 Wordوي معدن دوم: توانايي قالببندي متن و پاراگراف<br>محمد <mark>مع</mark> واحدكار دوم: توانايي قالببندي متن و پاراگراف

### **2-3-2 تنظيم فاصله بين خطوط يا پاراگراف**

Spacing Line فاصله عمودي بين خطوط يك پاراگراف را تعيين ميكند و Spacing Paragraph فاصله عمودي بين پاراگراف قبلي و پاراگراف بعدي است.

· **تغيير فاصله بين خطوط (Spacing Line(**

اگر خطوط متن داراي تصاوير گرافيكي، حروف و كاراكترهاي بزرگ يا فرمول باشد با برنامه Word ميتوان فاصله بين خطوط را افزايش داد. براي اين كار به طريق زير عمل كنيد:

**-1** پاراگرافي را كه ميخواهيد فاصله بين خطوط آن را تغيير دهيد انتخاب كنيد. **-2** در زبانه Home در گروه Paragraph روي دكمه Spacing Line كليك كنيد.

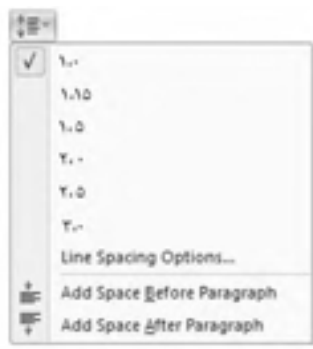

**شکل 2-6 کادر Spacing Line**

**-3** يكي از روشهاي زير را انتخاب كنيد:

- · روي يكي از اندازههاي موجود كليك كنيد. براي مثال براي ايجاد فاصله دو برابر بين خطوط گزينه 2،5 را انتخاب كنيد.
- · براي ايجاد اندازه دلخواه و دقيق روي گزينه Options Spacing Line كليك كنيد و در كادرمحاوره ظاهر شده، در قسمت Spacing تنظيمات موردنظر خود را انجام دهيد.

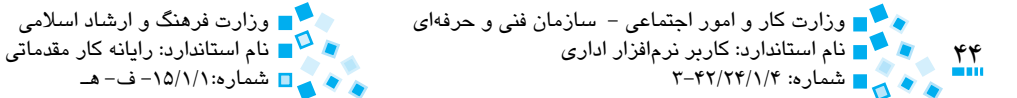

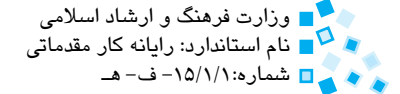

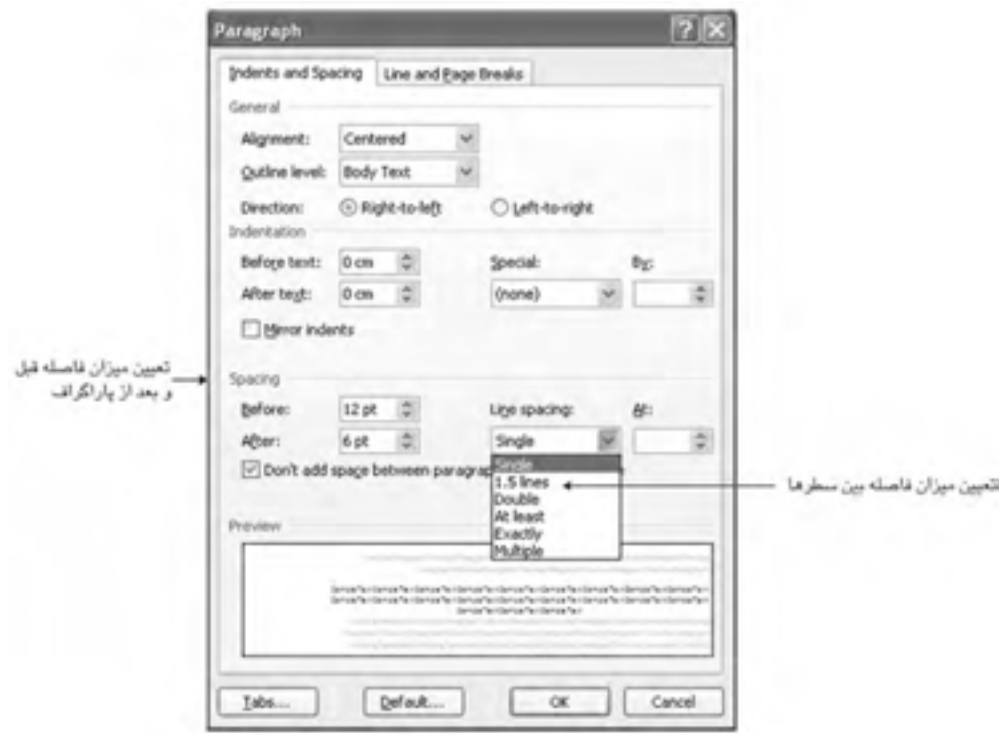

**شکل 2-7 spacing Line در کادرمحاوره Paragraph**

· **گزينههاي spacing Line**

**Single:** فاصله خطوط روي كمترين مقدار ممكن تنظيم ميشود كه بستگي به نوع فونت استفاده شده دارد.

1/ برابر بيشتر از فاصله Single **Lines :1.5** با انتخاب اين گزينه فاصله خطوط 5 ميشود.

**Double:** با انتخاب اين گزينه فاصله خطوط 2 برابر فاصله Single ميشود.

**least At:** اين گزينه كمترين فاصله موردنياز براي قرارگيري بزرگترين فونت يا كاراكتر گرافيكي را در نظر ميگيرد.

**Exactly:** فاصله خطوط به انتخاب شما خواهد بود و Word فاصلهها را به طور خودكار تنظيم نخواهد كرد.

پيمانه مهارتي: واژهپرداز 2007 Wordواحدكار دوم: توانايي قالببندي متن و پاراگراف)<br>مواجه م

**Multiple:** با استفاده از اين گزينه ميتوانيد فاصله موردنظر را كه در كادر spacing Line وجود ندارد وارد كنيد كه مقدار وارد شده براساس درصد افزايش يا كاهش مييابد. 1/ در كادر At وارد كنيد. 20 درصد به فاصله خطوط اضافه به عنوان مثال اگر عدد 2 مے شود.

· **تغيير فاصله بين پاراگرافها**

براي تعيين ميزان فاصله بين پارگرافها، پاراگرافي را كه ميخواهيد فاصله قبل و بعد از آن تغيير يابد انتخاب كنيد. از گروه Paragraph از زبانه Layout Page در قسمت Spacing مقدار دلخواه را در كادرهاي After و Before وارد كنيد.

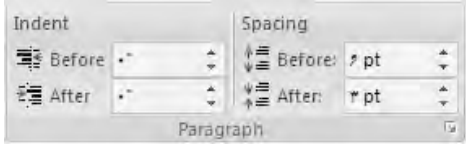

**شکل 2-8 گروه Paragraph از زبانه Layout Page**

### **2-3-3 ايجاد تورفتگي سطر اول پاراگراف**

براي ايجاد تورفتگي در سطر اول پاراگراف، کادرمحاوره Paragraph را با کليک روي دکمه کوچک واقع در منتهياليه سمت راست گروه Paragraph واقع در زبانه Home فعال کنيد )شكل 2-9(. اکنون در بخش Indentation روي فهرست بازشوي Special کليک کرده و پس از انتخاب گزينه line First اندازه موردنظر را در قسمت By وارد کنيد.

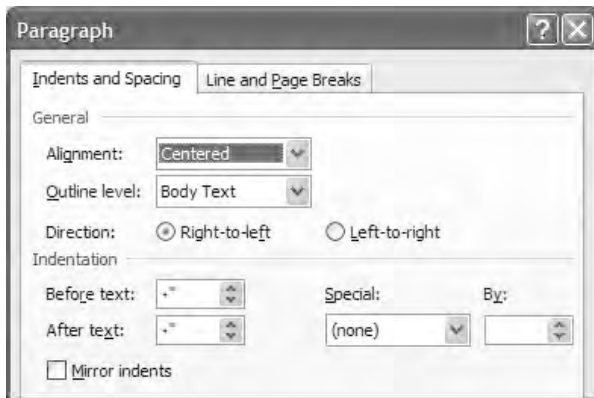

**شکل 2-9 تنظيم تورفتگي بهوسيله کادرمحاوره Paragraph**

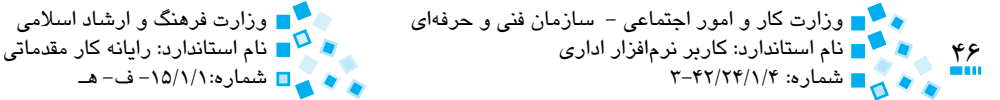

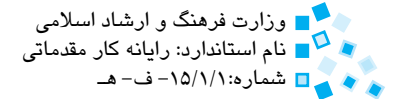

به منظور ايجاد فرورفتگي معلق (Indent Hanging (در فهرست Special گزينه Hanging را انتخاب كنيد. در اين حالت فرورفتگي تنظيم شده در قسمت By روي تمام سطرهاي پاراگراف بجز سطر اول اعمال ميشود.

## **2-3-4 تورفتگي کل پاراگراف**

اين امکان وجود دارد که کل سطرهاي پاراگراف را همانند سطر اول تورفته کنيد. بدين منظور روي دکمه کليک کنيد. با هر بار کليک روي اين دکمه حدود 1/5 سانتيمتر پاراگراف شما به سمت راست ميرود. براي بازگرداندن سطرها به جاي اول از دکمه استفاده کنيد.

همچنين ميتوانيد براي تنظيم اين مقدار، در زبانه Layout Page، گروه Paragraph و قسمت Indent اندازههاي موردنظر را از طريق گزينههاي Before و After ِ براي ايجاد حاشيه قبل يا بعد سطرهاي پاراگراف اعمال کنيد. درصورتيکه مقدار مثبتي را به اين گزينهها تخصيص دهيد، سطرها به سمت داخل کشيده شده و اگر اين مقدار منفي باشد سطرها به سمت خارج کشيده خواهند شد. وقتي مقدار برابر صفر باشد، حاشيه پاراگراف منطبق با حاشيه صفحه خواهد شد.

تمرين: فاصله بين سطرهاي متني را که در تمرين قبل تايپ كرده ايد برابر ١/٢٥، فاصله بين دو پاراگراف را ptه۱ و ميزان تورفتگي سطر اول را cm 1/۵ تنظيم كنيد.

# **Painter Y-2**

ابزار Format Painter براي کپي قالببندي يک پاراگراف يا يک متن به پاراگراف و متن ديگر مورد استفاده قرار ميگيرد. براي کپي قالببندي متن يا پاراگراف مراحل زير را دنبال کنيد:

**-1** در قسمتي از پاراگراف يا متن موردنظر کليک کرده يا اينکه آن را انتخاب )بلوک( كنيد.

 **-2** از گروه Clipboard واقع در زبانه Home، روي Painter Format کليک کنيد )شكل 2-10(. اکنون اشارهگر ماوس به شکل يک قلممو خواهد شد. براي انصراف از اعمال قالببندي در اين مرحله کليد Esc را بفشاريد.

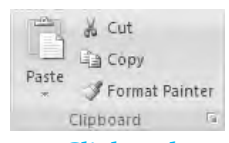

**شکل 2-10 گروهClipboard از زبانه Home**

پيمانه مهارتي: واژهپرداز 2007 Wordواحدكار دوم: توانايي قالببندي متن و پاراگراف)<br>مواسيق

**-3** روي متن يا پاراگرافي که ميخواهيد قالببندي موردنظر روي آن اعمال شود، کليک کنيد. اکنون قالببندي موردنظر روي متن اعمال شده و اشارهگر ماوس به حالت عادي باز خواهد گشت.

 به منظور اعمال قالببندي موردنظر روي چند پاراگراف پس از دابل کليک روي دکمه Painter Format، روي پاراگرافهاي موردنظر دابل کليک کنيد. به منظور بازگشت به حالت عادي کليد Esc را بفشاريد.

## **2-5 شمارهدارکردن و شكلداركردن متن بهطور خودکار**

به منظور ايجاد فهرست، ميتوانيد از شمارهدارکردن و شكلداركردن يا بالتدارکردن استفاده کنيد. بالت نوعي شکل گرافيکي مانند گوي يا نقطه يا شكلهايي از اين دست است که در کنار فهرست شما نمايش داده ميشود. براي استفاده از بالت در متن، پاراگراف موردنظر را انتخاب کرده و روي دکمه کليک کنيد. اکنون در ابتداي پاراگراف شما يک Bullet قرار گرفته و داراي تورفتگي ميشود. در انتهاي هر پاراگراف با فشردن كليد Enter، بهطور خودكار سطر جديدي ايجاد شده (پاراگراف) و در ابتداي آن يک بالت قرار مي گيرد.

براي انتخاب نوع شکل بالت روي عالمت پيکان کوچک در كنار دکمه کليک کرده و از فهرست، شکل موردنظر خود را انتخاب کنيد.

با استفاده از Word ميتوانيد فهرستهاي عددي را نيز ايجاد كنيد. براي شمارهدار کردن فهرست، روي پاراگراف موردنظر کليک کرده و سپس روي دکمه Numbering کليک کنيد. اکنون فهرست شما با شماره 1 آغاز خواهد شد. در ضمن پاراگراف نيز قالببندي شده و داراي تورفتگي ميشود. در انتهاي هر پاراگراف با فشردن کليد Enter، به طور خودكار سطر جديدي ايجاد شده و مقدار شمارنده فهرست يک واحد افزايش خواهد يافت.

با کليک روي پيکان کوچک کنار دکمه ميتوانيد نوع قالببندي اعداد را تغيير دهيد. به عنوان مثال ميتوانيد از اعداد رومي يا حروف انگليسي به جاي اعداد استفاده کنيد. با انتخاب گزينه Define New Number Format مي توانيد سبک شمارهگذاري موردنظر خود را ايجاد کنيد.

براي پاک کردن شمارهها يا بالتها، دوباره روي آيکن Numbering يا Bullet کليک کنيد. با کليک روي دکمه ميتوانيد فهرستهاي چند سطحي ايجاد كنيد. به منظور تعيين سطوح داخلي، متن موردنظر را انتخاب کرده و روي دکمه کليک کنيد. براي برگرداندن متن به حالت اول روي کليک کنيد.

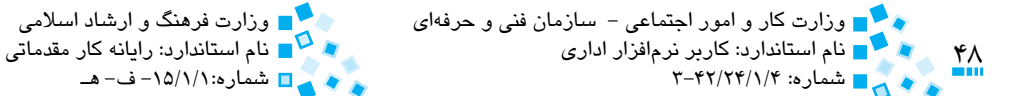

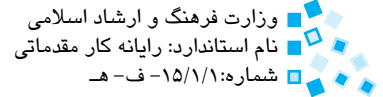

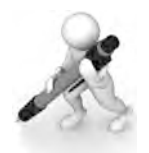

تمرين: فهرست زير را ايعاد كنيد:

- .1 مفاهيم عمومي
- .1.1 سختافزار، نرمافزار و فناوري اطالعات
	- .1.2 انواع كامپيوتر
	- .1.3 اجزاي اصلي كامپيوتر
		- .2 سختافزار
	- .2.1 واحد پردازش مركزي
		- .2.2 حافظه
	- .2.3 ابزارهاي ورودي و خروجي
		- .2.4 ابزارهاي ذخيرهسازي
			- .3 نرمافزار
			- .3.1 انواع نرمافزار
	- .3.1.1 نرمافزار سيستمي
		- .3.1.2 نرمافزار كاربردي
			- .3.2 توسعه سيستمها

# **2-6 کار با خطکش**

به منظور دستکاري تورفتگيها و حاشيهها ميتوان از خطکش استفاده كرد )شكل 2-12(. اگر خطکش را در صفحه مشاهده نميکنيد روي دکمه باالي نوار پيمايش عمودي کليک کرده يا اينکه در زبانه View، گروه Show/Hide گزينه Ruler را انتخاب نماييد (شكل 11-۲).

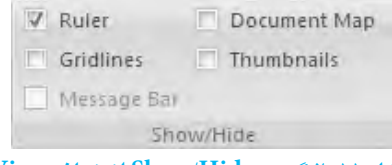

**شکل 2-11 گروه Hide/Show از زبانه View**

پيمانه مهارتي: واژهپرداز 2007 Wordواحدكار دوم: توانايي قالببندي متن و پاراگراف

بخش تيره خطکش (دو انتهاي آن)، خارج حاشيه تعريف شده براي سند را مشخص مي كند. بخش روشن خطکش نمايانگر فضايي است که متن در داخل آن قرار ميگيرد. روي خطکش چهار ابزار وجود دارد که وظيفه کنترل تورفتگيهاي پاراگراف را بر عهده دارند. اين ابزارها عبارتند از:

HER CENTER CONTRACTOR CONTRACTOR CONTRACTOR CONTRACTOR CONTRACTOR CONTRACTOR CONTRACTOR

#### **شكل 2-12**

- • **)مثلث رو به پايين(:** اين مثلث در ابتداي خطکش قرار دارد و به آن Line First Indent ميگويند كه به وسيله آن ميتوانيد ميزان فرورفتگي سطر اول را مشخص کنيد.
- • **)مثلث رو به باال(:** با کشيدن اين دكمه ميتوانيد ميزان فرورفتگي تمام سطرهاي پاراگراف بجز سطر اول را تنظيم کنيد.
- • **)مثلث رو به باالي انتهاي خطکش(:** براي تغيير در لبه انتهايي پاراگراف استفاده ميشود.
- زماني که نشانگر ماوس را روي حاشيه بين منطقه روشن و تيره خطکش ميبريد، نشانگر ماوس تبديل به يک پيکان دوسر خواهد شد که با کشيدن ماوس به سمت چپ يا راست ميتوانيد حاشيه سند را تغيير دهيد. با تغيير در حاشيه، هر دو مثلث ابتداي خطکش نيز به سمت چپ يا راست کشيده خواهند شد.

در صفحه عالوه بر خطکش افقي، يک خطکش عمودي نيز مشاهده ميکنيد که با استفاده از آن ميتوانيد حاشيههاي باال و پايين سند را تنظيم کنيد.

### **2-7 تنظيم Tabها**

Tabها بخشي از قالببندي پاراگراف محسوب ميشوند. با استفاده از Tabها ميتوانيد عملي را كه در مقابل فشرده شدن کليد Tab صفحه کليد انجام ميشود، مشخص كنيد. براي استفاده از Tab، بايد آن را از طريق خطکش تعريف كنيد. با کليک روي خطکش ميتوانيد Tabهاي موردنظر را ايجاد كنيد. براي انتخاب نوع Tab روي دکمه انتخاب Tab در منتهياليه سمت چپ خطکش کليک کنيد. در Word پنج نوع Tab به شرح زير وجود دارد:

- • **Tab Left:** ايجاد Tab به شکل چپچين
- • **Tab Right:** نوشته را از سمت راست تراز ميکند.

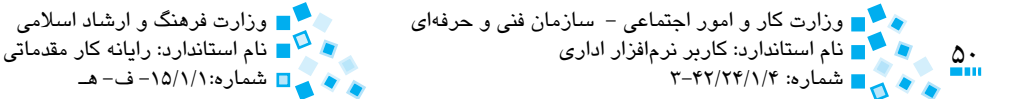

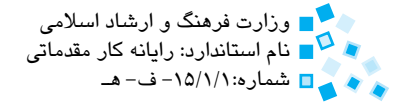

- • **Tab Center:** نوشته را وسطچين ميکند.
- • **Tab Bar:** يک خط قائم در فاصلهاي از خطکش افقي که کاربر روي آن کليک ميکند در متن ايجاد ميشود.
	- • **Tab Decimal:** اعداد اعشاري را برحسب عالمت مميز )اعشار( هم تراز ميكند.

در دکمه انتخاب Tab عالوه بر دکمههاي باال دو دکمه ديگر وجود دارند که به اين شرح است:

- • **Indent Line First:** براي تنظيم تورفتگي سطر اول بهکار ميرود. پس از فعال كردن اين دکمه، روي هر قسمتي از خطکش افقي که کليک کنيد تورفتگي سطر اول پاراگراف جاري برابر با فاصله کليک شده تنظيم ميشود.
- • **Indent Hanging:** اين گزينه براي تنظيم تورفتگي مربوط به سطرهاي بعدي پاراگراف استفاده ميشود. در صورت انتخاب اين گزينه و کليک روي خطکش، تورفتگي سطرهاي پاراگراف جاري بجز سطر اول برابر با فاصله کليک شده تنظيم خواهد شد.

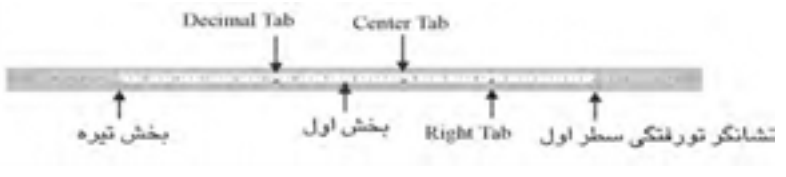

#### **شکل 2-13 خطکش**

 **مثال:** با استفاده از Tabها ميخواهيم فهرست زير را در Word ايجاد کنيم.

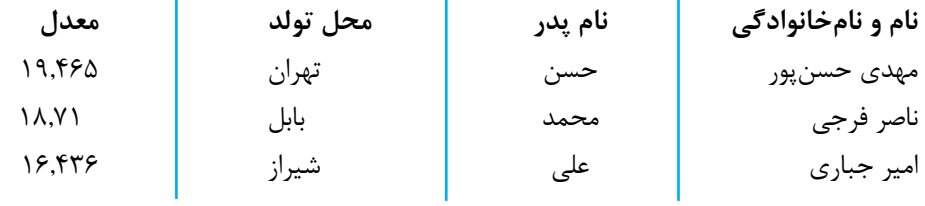

بدين منظور فعاليتهاي زير را انجام ميدهيم:

**-1** مکاننما را در ابتداي سطر اول قرار داده و پس از تايپ هر کدام از عناوين نام و نامخانوادگي، نام پدر و محل تولد کليد Tab را فشار دهيد.

پيمانه مهارتي: واژهپرداز 2007 Wordواحدكار دوم: توانايي قالببندي متن و پاراگراف

- **-2** روي دکمه موجود در انتهاي خطکش افقي کليک کنيد تا دکمه Tab Right را مشاهده کنيد. در اين حالت عالمت ماوس را روي ستون نام خانوادگي برده و روي خطکش افقي کليک کنيد. در ادامه براي ديگر ستونها به همين ترتيب نوع Tab را وسطچين و چپچين تعيين کرده و براي ستون معدل به علت استفاده از اعداد اعشاري از Tab Decimal استفاده کنيد.
- **-3** براي هر يک از خطوط جداکننده که در بين ستونها ميبينيد، نياز به Tab Bar داريد. بدين منظور دکمه Tab Bar را انتخاب کرده و در خطکش افقي، ميان فاصله موجود در دو ستون کليک کنيد تا خط عمودي بين عناوين ستونها ظاهر شود.
- **-4** اکنون تعريف Tabها در سطر اول به پايان رسيده است. کليد Enter را براي انتقال به سطر دوم فشار دهيد. اکنون اطالعات هر ستون را وارد کرده و با فشار کليد Tab به ستون بعدي برويد. در انتهاي هر سطر با فشار کليد Enter به سطر بعدي خواهيد رفت.

### **2-7-1 کادرمحاوره Tabs**

براي تعيين و تنظيم دقيق Tabها ميتوانيد از کادرمحاوره Tabs( شكل 2-14( استفاده کنيد. براي مشاهده اين كادرمحاوره روي ناحيه سفيد وسط خطکش دابلکليک كنيد. روش ديگر براي مشاهده اين کادرمحاوره، اجراي کادرمحاوره Paragraph و کليک روي دکمه Tabs واقع در گوشه سمت چپ پايين آن است.

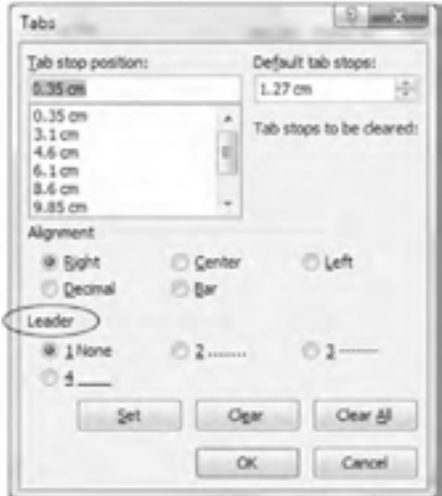

**شکل 2-14 کادرمحاوره Tabs**

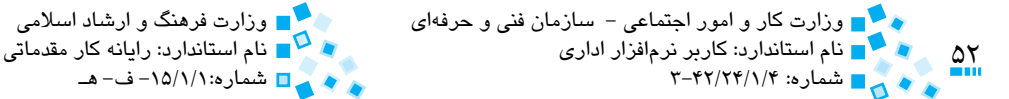

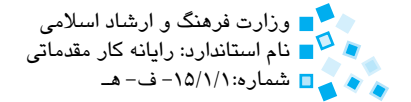

### **تنظيم Tab راهنما (Leader(**

Tab راهنما، خطچين، نقطهچين يا خطي ممتد ميان فاصله خالي بين دو Tab ايجاد ميکند. همانطور که در کادرمحاوره Tabs ميبينيد سه نوع Tab راهنما به اين شكل داريم: Tab راهنما ............................................................................. نوع اول Tab راهنما --------------------------------- نوع دوم Tab راهنما نوع سوم

### **حذف Tab**

به منظور حذف مجموعه Tab که روي خطکش ايجاد كردهايد، ميتوانيد روي آيكن Tab کليک کرده يا اينکه Tab موردنظر را با استفاده از ماوس به داخل پنجره تايپ متن بکشيد. روش ديگر استفاده از کادرمحاوره Tabs است. براي حذف مجموعه Tab، در اين کادرمحاوره روي دکمه Tab stop کليک کنيد. به منظور حذف Tab موردنظر، پس از انتخاب آن در ليست Tab stop position روي دکمه Clear کليک كنيد.

# **English in Learn**

- A font is set of characters of the same typeface (such as Garamond), style (such as italic), and weight (such as bold).
- When you select text, you can see a handy and small toolbar called the Mini toolbar. The Mini toolbar helps you work with fonts, font styles, font sizing and text color.
- Enter the paragraph by typing text and then pressing the Enter key. The paragraph can be a single word, a single sentence, or multiple sentences. You can change the look of a paragraph by changing its alignment, its line spacing, and the space before and after it.
- You can create a hanging indent, in which the first line of the paragraph is not indented, but subsequent lines are.
- If you have a relatively small amount of data to present in a table, you might choose to display it in a tabular list, which arranges text in simple columns separated by left, right, centered, or decimal tab stops.

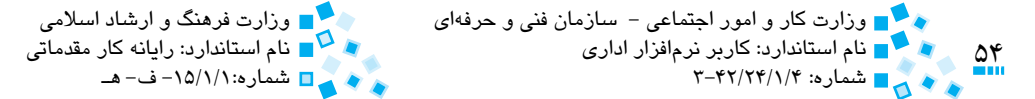

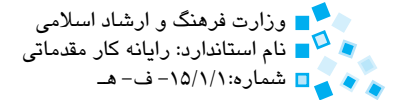

# **واژهنامه**

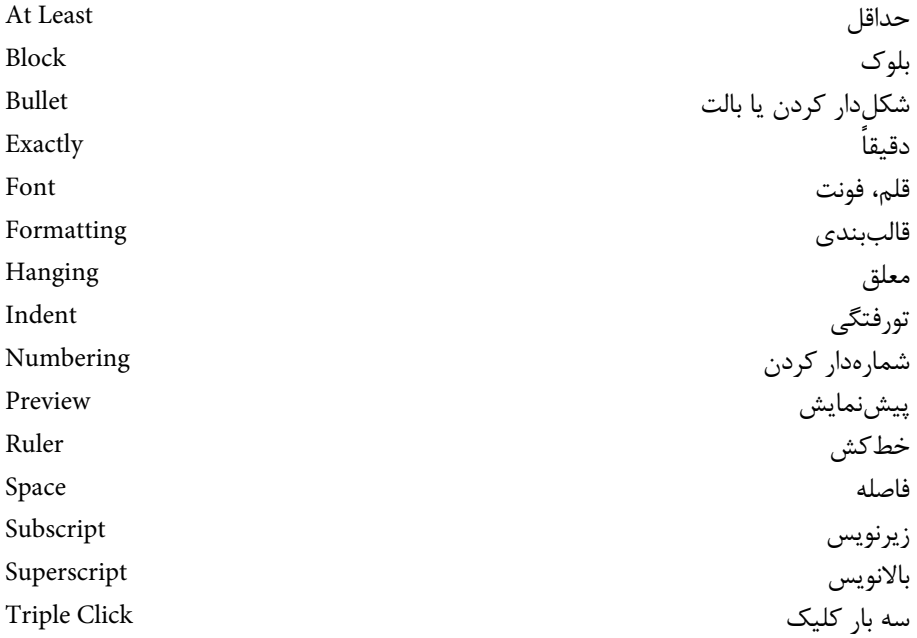

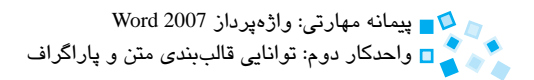

# **خالصه مطالب**

- · قالببندي متن شامل تنظيم فونت يا قلم، نوع فونت، اندازه و رنگ فونت و اعمال جلوههاي ويژه است. در Word متداولترين فرمانهاي قالببندي متن در گروهي به نام Font در زبانه Home قرارگرفتهاند.
	- · در Word راههاي مختلفي براي انتخاب متن و اعمال قالببندي موردنظر وجود دارد.
- · قالببندي پاراگراف به کل پاراگراف اعمال ميشود. قالببندي پاراگراف شامل فاصله ميان سطرها و فاصله پاراگراف قبلي و بعدي است. به منظور قالببندي پاراگراف از ابزارهاي موجود در گروه Paragraph واقع در زبانه Home يا کادرمحاوره Paragraph استفاده ميشود.
- · به منظور کپي قالببندي اعمال شده از يک متن يا پاراگراف به متن يا پاراگرافي ديگر از Painter Format استفاده ميشود.
- · با استفاده از ابزارهاي موجود در گروه Paragraph ميتوان فهرستهاي شمارهدار يا شكلدار را ايجاد كرد.
- · از خطکش براي تنظيم حاشيهها و تورفتگيهاي متن استفاده ميشود. در ضمن با استفاده از خطکش ميتوان Tabهاي موردنظر خود را تعريف كرد.
- · با استفاده ازTabها ميتوان عکسالعمل Word را نسبت به فشردن کليد Tab تنظيم كرد.

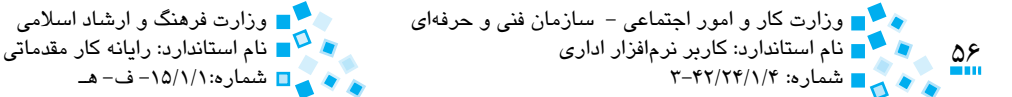

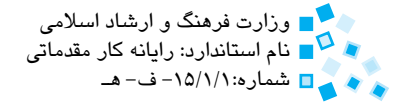

# **آزمون نظري**

**-1 براي زيرنويسداركردن يک يا چندکاراکتر از کدام دکمه در گروه Font استفاده ميشود؟ الف-** دکمه Superscript **ب-** دکمه Subscript **ج-** دکمه Strikethrough **د-** دکمه Case Change **-2 کداميک از گزينههاي زير جزو کاربرد خطکش عمودي است؟ الف-** تنظيم حاشيههاي باال و پايين **ب-** تنظيم حاشيههاي چپ و راست **ج-** تنظيم Tabها **د-** تنظيم ميزان تورفتگي **-3 از ابزار Painter Format به چه منظوري استفاده ميشود؟ الف-** کپي متن از محلي به محل ديگر **ب-** کپي پاراگراف از محلي به محل ديگر **ج-** جابهجا کردن يک يا چند پاراگراف از محلي به محل ديگر **د-** کپي قالببندي يک متن يا پاراگراف و اعمال آن روي يک يا چند پاراگراف **-4 تراز Tab Decimal به چه صورت است؟ الف-** همترازي راست **ب-** همترازي چپ **ج-** همترازي مرکز **د-** همترازي براساس مميز عدد اعشاري **-5 از کدام کليد ترکيبي براي انتخاب كل سند استفاده ميکنيم؟ الف-** Click+Ctrl **ب-** Click+Shift+Ctrl **ج-** End+Ctrl **د-** A+Ctrl

**6- Font is set of the same typeface, .............. and weight.** 

- Border **-a**
- **b**–Style
- Size **-c**
- d–Space

**-7 نحوه استفاده از Painter Format را توضيح دهيد.**

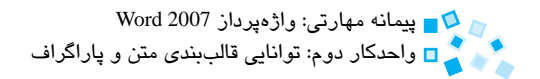

# **آزمون عملي**

**-1** شعر زير را تايپ كنيد. با استفاده از Tabها، شعر را به نحوي ترازبندي کنيد که هر دو مصرع تمام بيتهاي شعر چپچين شوند. شنيدم گوسفندي <sub>ر</sub>ا بزرگي ِ رهانيد از دهان و دست گرگي شبانگه کارد در حلقش بماليد روان گوسفند از وي بناليد که از چنگال گرگم در ربودي چو ديدم عاقبت گرگم تو بودي

**-2** قالببندي هر سطر شعر را مطابق جدول زير انجام دهيد:

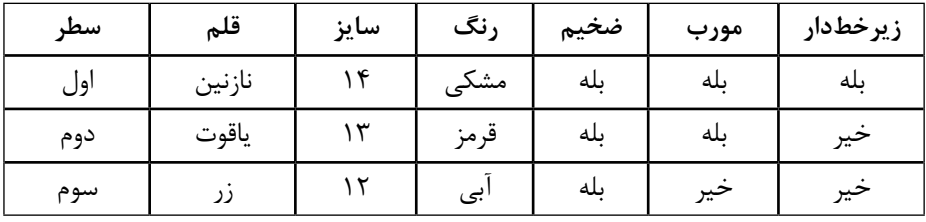

**-3** پاراگراف جديدي ايجاد كرده، متن زير را تايپ نماييد و قالببندي پاراگراف را مطابق جدول به متن تايپ شده اعمال كنيد.

''جامعه پساصنعتي برخالف جامعه صنعتي که براساس تکنولوژي ماشيني پايهگذاري شده، بر مبناي تکنولوژي فکري شکلدهي گرديده است. درحاليکه سرمايه و کار، عناصر ساختاري عمده جامعه صنعتي را تشکيل ميدهند، اطالعات و معرفت، دو عنصر ساختاري اساسي جامعه اطالعاتي به شمار ميآيند."

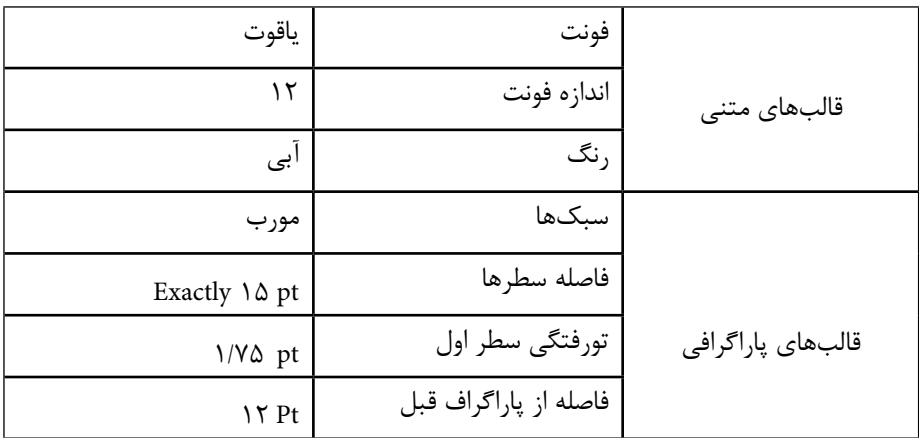

 $\Delta Y$ 

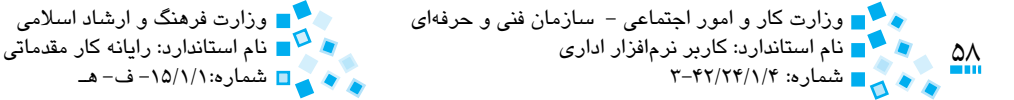

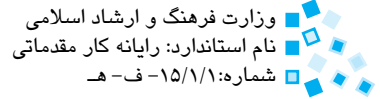

**-4** وارد محيط Word شده و در يك سند جديد متن زير را تايپ کنيد: "مرد آزاده، اگر داراي معلومات بزرگ علمي و ادبي شود و نفس و دل خود را به وسيله رياضت و ورزشهاي اخالقي پاک و بيآاليش سازد، ميتواند به مقامي برسد که دور از هرگونه خطا و سهو و لغزش زندگي کند."

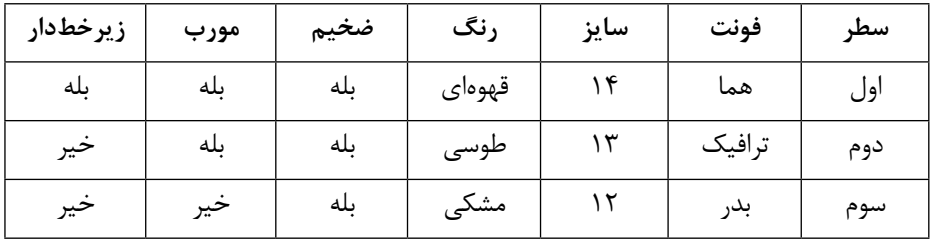

**-5** هر سطر متن را مطابق جدول زير قالببندي کنيد:

- **-6** واژه ورزشهاي اخالقي را انتخاب کرده و آن را توپر و زيرخطدار كنيد.
	- **-7** پاراگراف جديدي ايجاد كرده و فرمول را تايپ كنيد.
- **-8** با استفاده از Painter Format قالببندي سطر سوم را روي کل فرمول تايپ شده اعمال کنيد.

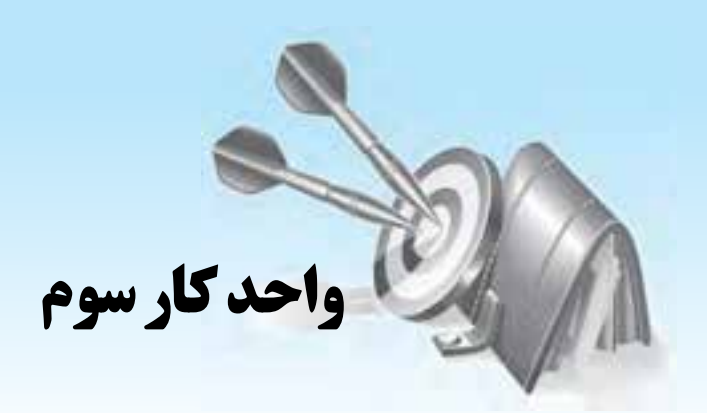

# **توانايي ويرايش متن و جستجو در سند**

# **هدف هاي رفتاري**

**پس از مطالعه اين واحد كار از فراگير انتظار مي رود كه:** <mark>۱ - با روشهای</mark> مرور متن آشنا شود. **-2** اصولدرجورونويسيمتنرافراگيرد. **-3** كاراكترهاونمادهايويژهرابهمتناضافهكند. **-4** اصولانتقالوكپيكردنمتندريكسندوبينسندهايمختلفرافراگيرد. ه– با تكنيكهاي جستجو و جايگزيني در متن آشنا باشد.

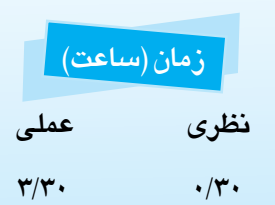

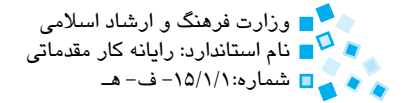

أع وزارت كار و امور اجتماعي – سازمان فني و حرفهاي مستقبل استخدام وزارت فرهنگ و ارشاد اسلامي وزارت كاربر نرم افزار<br>و ماسالمی استاندارد: كاربر نرم افزار اداری نام استاندارد: كاربر نرمافزار اداری نام استاندارد: رایانه كار مقدماتی نام استاندارد: رایانه كار مقدماتی نام اس<br>نام استاندارد: ۴۲/۲۴/۱/۴

# **3-1 مرور سند**

در نرمافزار Word در هر لحظه تنها ميتوانيد بخشي از سند خود را مشاهده كنيد. پس از تايپ متن نياز است که قسمتهاي مختلف متن را مشاهده کرده و در صورت نياز تغييراتي در متن انجام دهيد. براي ديدن بخشهاي ديگر سند، ميتوانيد از نوارهاي پيمايش (Scroll Bars)، ماوس و صفحه کليد استفاده كنيد.

### **3-1-1 نوار پيمايش عمودي و افقي**

نوار پيمايش عمودي )شكل 3-1(، بخشي از پنجره Word است که در سمت راست سند قرار گرفته و عملکرد اين نوار مانند عملکرد نوارهاي پيمايش در ساير برنامههاي ويندوز است. براي مرور سند به سمت باال يا پايين از فلشهاي رو به باال و رو به پايين در ابتدا و انتهاي نوار پيمايش عمودي استفاده کنيد.

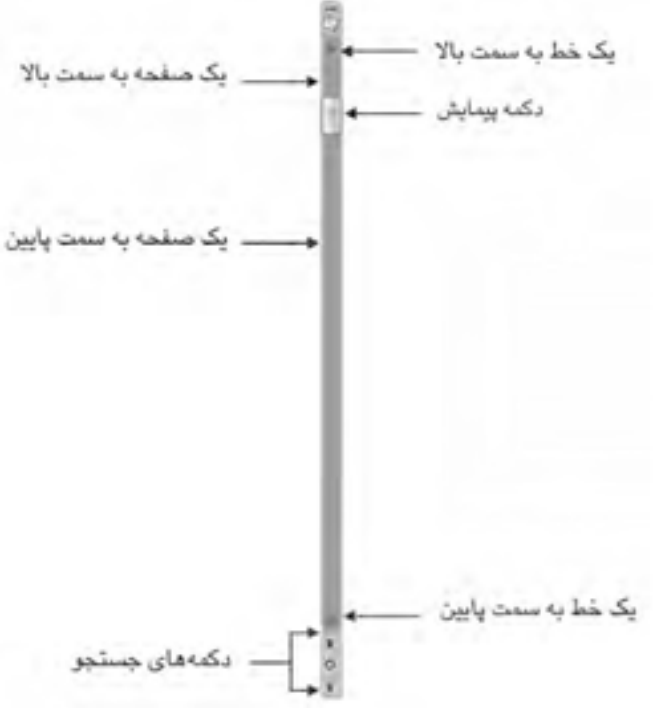

**شکل 3-1 بخشهاي مختلف نوار پيمايش عمودي**

در داخل نوار پيمايش دکمهاي به نام Button Elevator( دكمه پيمايش( قرار دارد که اين اهرم را ميتوانيد به وسيله ماوس به باال و پايين کشيده و سند را مرور كنيد. زماني که اهرم پيمايش

پيمانه مهارتي: واژهپرداز 2007 Wordواحدكار سوم: توانايي ويرايش متن و جستجو در سند

را بهوسيله ماوس ميکشيد، شماره صفحههايي که از آنها عبور ميکنيد در کنار اهرم نشان داده ميشود. با کليک بر باال و پايين اين اهرم، هر بار متن يک صفحه به سمت باال و پايين خواهد رفت. هنگامي که به انتهاي سند نزديک ميشويد اهرم به انتهاي نوار پيمايش نزديکتر خواهد شد و بالعکس زماني که در حال مرور ابتداي سند هستيد اهرم به ابتداي نوار پيمايش نزديکتر است. اگر بزرگنمايي سندتان به اندازهاي باشد که در عرض يک صفحه جا نشود، آنگاه نوار پيمايش افقي نيز در پنجره نرمافزار ظاهر ميشود که از آن ميتوانيد براي کشيدن سند به سمت چپ و راست استفاده کنيد.

· **مرور سند با استفاده از ماوس**

در صورتيکه از ماوس چرخدار استفاده ميکنيد، با حرکت دادن چرخ ماوس به سمت بالا و پايين ميتوانيد سند خود را مرور (Browse) كنيد. ضمناً با فشار چرخ ماوس به سمت پايين و نگه داشتن آن در اين حالت و با کشيدن ماوس به سمت باال يا پايين نيز ميتوانيد سند را مرور كنيد.

· **مرور سند با استفاده از صفحه کليد**

با استفاده از کليدهاي PgUp و PgDn ميتوانيد يک صفحه به سمت باال يا پايين سند حرکت کنيد. کليدهاي تركيبي PgDn+Alt+Ctrl و PgUp+Alt+Ctrl به ترتيب مکاننما را به پايين صفحه يا بالاي صفحه فعلي ميبرند. ضمناً براي رفتن به ابتداي سند از كليد ترکيبي Home+Ctrl و براي رفتن به انتهاي سند از کليد ترکيبي End+Ctrl استفاده کنيد.

· **استفاده از دکمههاي مرور**

با استفاده از دکمههاي موجود در انتهاي نوار پيمايش عمودي که دکمههاي مرور نام دارند، ميتوانيد به شکلي سريع سند خود را مرور كنيد. اين دکمه Up Browse نام دارد و شما را به صفحه قبلي شئ جاري ميبرد. اين دکمه Down Browse نام دارد و شما را به صفحه بعدي شئ جاري ميبرد. با کليک دکمه Object Browse Select كادري مانند شکل 3-2 ظاهر ميشود که با استفاده از آن ميتوانيد نحوه مرور سند را تعيين كنيد، به عنوان مثال با انتخاب حالت با هر بار کليک روي دکمههاي مرور به ترتيب مکاننما به جدول قبلي يا بعدي موجود در سند ميرود.

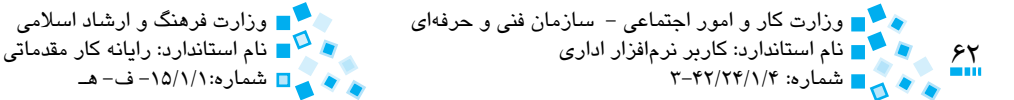

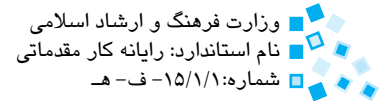

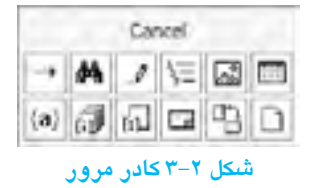

### **3-1-2 رفتن به بخش خاصي از سند با استفاده از To Go**

با استفاده از فرمان Go To مىتوانيد مكاننما را دقيقاً به هر صفحه، خط يا هر قسمت دلخواه در سند خود منتقل کنيد. با فشار کليد تركيبي G+Ctrl زبانه to Go از کادرمحاوره Replace and Find را مشاهده خواهيد کرد )شكل 3-3(. در فهرست سمت چپ تعيين کنيد که به کدام قسمت سند ميخواهيد برويد، سپس در سمت راست متناسب با گزينه انتخاب شده در سمت چپ، عدد موردنظر را وارد كنيد، به عنوان مثال در صورتي که در ليست چپ گزينه Page را انتخاب کرده و در سمت راست عدد 15 را وارد كنيد، به صفحه 15 سند خواهيد رفت.

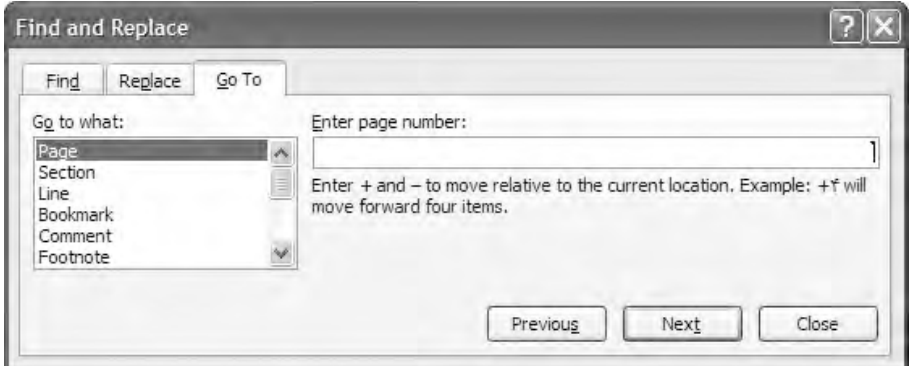

**شکل 3-3 کادرمحاوره Replace and Find**

در اين کادرمحاوره از عملگرها نيز ميتوانيد استفاده کنيد. به عنوان مثال در صورتي که گزينه Page را انتخاب کرده و عدد +4 را وارد كنيد، چهار صفحه به جلو خواهيد رفت و اگر -10 را تايپ كنيد ده صفحه به عقب بازخواهيدگشت.

پيمانه مهارتي: واژهپرداز 2007 Wordواحدكار سوم: توانايي ويرايش متن و جستجو در سند

# **3-2 ويرايش متن**

ويرايش متن به عملياتي شامل تصحيح قسمتهاي مختلف متن، چسباندن و متصل کردن متن و پاراگراف، درج و رونويسي متن و تصحيح اشتباهات تايپي گفته ميشود. در ادامه با نحوه انجام هر يک از اين عمليات آشنا خواهيد شد.

### **3-2-1 پاک کردن قسمتهاي مختلف**

براي پاک کردن يک کاراکتر در متن ميتوانيد از کليدهاي Delete و Backspace استفاده کنيد. براي پاک کردن يک کلمه ميتوانيد از کليدهاي ترکيبي Delete+Ctrl و Backspace+Ctrl استفاده ً با بلوک کردن متن موردنظر و فشردن کليد Delete متن انتخاب شده پاک خواهد کنيد. ضمنا شد.

براي پاک کردن يک صفحه به ابتداي صفحه موردنظر رفته و کليد 8F را بفشاريد. با استفاده از کليد تركيبي PgDn+Ctrl به انتهاي صفحه برويد و سپس کليد Delete را بفشاريد.

### **3-2-2 اتصال و تکهکردن**

گاهي هنگام ويرايش متن نياز است که يک پاراگراف را تبديل به دو پاراگراف كرده يا اينکه دو پاراگراف را به يکديگر متصل كنيد. براي تکهکردن يک پاراگراف به دو پاراگراف، مکاننما را به همان جايي که ميخواهيد پاراگراف را به دو قسمت كنيد، برده و کليد Enter را فشار دهيد. در صورتي که ميخواهيد يک متن را بدون خاتمه دادن به پاراگراف دو تكه كنيد، از کليد ترکيبي Enter+Shift استفاده کنيد. در اين حالت متن شما در يک پاراگراف اما در دو خط مجزا قرار خواهد گرفت. براي اتصال دو پاراگراف، مکاننما را به ابتداي پاراگراف دوم برده و کليد Backspace را بفشاريد.

### **3-2-3 لغو عمليات**

اگر ميخواهيد عملياتي را كه اكنون انجام دادهايد، لغو كنيد و به حالت قبل برگرديد بايد از فرمان Undo استفاده كنيد. براي صدور فرمان Undo ميتوانيد کليد ترکيبي Z+Ctrl را فشار داده يا روي دكمه واقع در نوار ابزار دسترسي سريع کليك کنيد. در صورتي که عملياتي را به حالت قبلي برگرداندهايد و ميخواهيد دوباره به وضعيت اول بازگرديد از دستور Redo استفاده کنيد. بدين منظور از کليد ترکيبي Y+Ctrl يا دکمه استفاده کنيد.

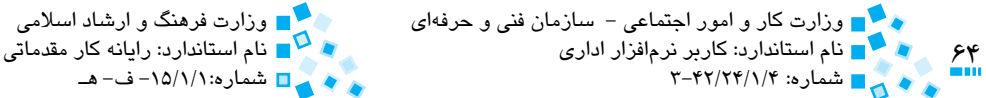

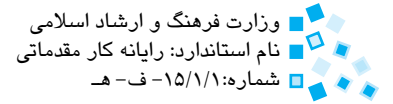

### **3-2-4 درج و رونويسي متن**

در شرايط عادي، متنهايي که تايپ ميکنيد، در حالت Insert نوشته ميشوند. در اين حالت هنگام نوشتن متن جديد، نوشتهاي که از قبل وجود داشته به سمت جلو حرکت ميکند.

در Word حالتي به نام Overtype وجود دارد که در اين حالت هر کاراکتري را که تايپ ميکنيد روي کاراکترهاي بعدي رونويسي شده و آنها را پاک ميکند. براي استفاده از حالت Overtype کليد Insert را بفشاريد. اکنون برنامه در حالت Overtype قرار ميگيرد. براي بازگشت به حالت Insert بار ديگر کليد Insert را فشار دهيد.

# **3-3 درج کاراکترها و نمادهاي ويژه**

در Word امکان درج علائم خاص و نمادهاي ويژه نظير کمپسمبر احدان احياناً در حين توليد سند به آنها نياز خواهيد داشت، وجود دارد.

به منظور مشاهده و انتخاب عالئم خاص و کاراکترهاي ويژه در زبانه Insert به گروه Symbols رفته و روي دکمه Symbol کليک کنيد. اکنون فهرست کوچکي همانند شکل 3-4 مشاهده خواهيد کرد. با کليک روي نماد موردنظر، آن نماد در سند شما اضافه ميشود.

| Symbol     |              |       |          |   |
|------------|--------------|-------|----------|---|
|            | €            | £     | ¥        | O |
| $^{\circ}$ | TM           | $\pm$ | $\neq$   | ≤ |
| ≥          |              | ×     | $\infty$ | Ц |
| Q.         | β            | π     | Ω        |   |
| 75         | More Symbols |       |          |   |

**شکل 3-4 فهرست نمادها** 

 با انتخاب گزينه Symbols More در اين فهرست، کادرمحاوره Symbol را مشاهده خواهيد کرد )شكل 3-5(. در ليست بازشوي Font با انتخاب فونتهاي تزييني مانند Wingdings، ميتوانيد کاراکترها و نمادهاي ويژهاي را مشاهده كنيد. براي وارد کردن هر يک از اين نمادها در متن، آنها را انتخاب کرده و روي دکمه Insert کليک کنيد.

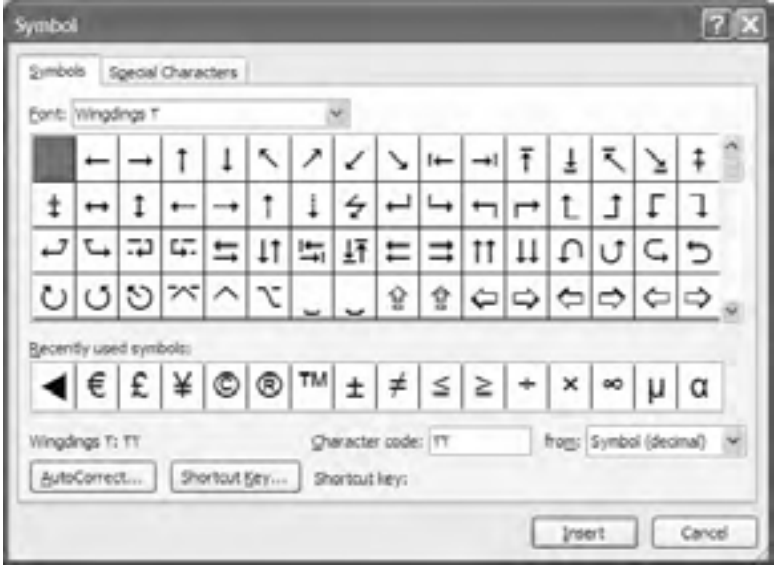

**شکل 3-5 کادرمحاوره Symbol**

بعضي از نمادها کليد ميانبر دارند. شما ميتوانيد اين کليد ميانبر را در قسمت Key Shortcut در پايين كادرمحاوره Symbol ببينيد. ضمناً با كليک روي دکمه Shortcut Key، يک کادرمحاوره باز ميشود که در آن ميتوانيد ميانبر موردنظر را براي نماد انتخاب شده تعيين کنيد.

در قسمت code Character در کادرمحاوره Symbol عددي نوشته شده است که با تايپ اين عدد در متن و فشار کليد تركيبي X+Alt نماد موردنظر وارد متن شما خواهد شد. به عنوان مثال براي ورود کاراکتر Ω در متن که داراي کد 2126 است، عدد 2126 را تايپ کرده و سپس کليد ترکيبي X+Alt را فشار دهيد.

**مثال:** تعريف کليد ميانبر براي نمادها

در اين مثال ميخواهيم براي نماد تلفن و نماد آدرس پستي، به ترتيب کليدهاي ميانبر T+Ctrl+Alt و A+Ctrl+Alt را تعريف کرده و با استفاده از آنها متن زير را ايجاد کنيم:

كاظم زهرايي

 $\cdot$ 111 - ٣٢٩٢٧  $\cdot \cdot$ 

بابل، ميدان شهيد كشوري، پشت سازمان انتقال خون  $\boxtimes$ 

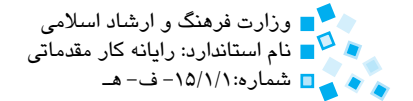

۶۶ و ه<mark>ست و زارت</mark> كار و امور اجتماعي – سازمان فني و حرفهاي وزارت استان وزارت فرهنگ و ارشاد اسلامي وزارت فرهنگ و ارشاد<br>هم هستاندارد: با استاندارد: كاربر نرمافزار اداری شماره: ۲-۴۲/۲۴/۱/۴ – ۳<br>م هم بر دان ۲-۴۲/۲۴/۱/۴ – ۲

بدين منظور مراحل بعد را انجام ميدهيم:

- **-1** مکاننما را در نقطه موردنظر از سند قرار داده و در زبانه Insert و گروه Symbols روي دکمه Symbol کليک ميکنيم. اکنون از فهرست روي گزينه Symbols More کليک کنيد تا کادرمحاوره Symbol نمايش داده شود.
- **-2** روي پيکان بازشوي Font کليک کرده و فونت Wingdings را از ليست انتخاب کنيد. اکنون نمادهاي مربوط به اين ليست را خواهيد ديد. نماد تلفن را پيدا کرده و روي آن کليک کنيد.
- **-3** روي دکمه Key Shortcut کليک کرده تا کادرمحاوره Keyboard Customize نمايش داده شود.
- **-4** در اين کادر، در قسمت key shortcut new Press کليک کرده و يک بار کليد ميانبر T+Ctrl+Alt را فشار دهيد. با انجام اين عمل، کليد ميانبر وارد شده، در اين قسمت نمايش داده ميشود.
	- **-5** روي دکمه Assign و سپس Close کليک کنيد.
	- **-6** مرحله 3 تا 5 را براي نماد آدرس پستي تکرار کنيد.
- **-7** اکنون متن خود را تايپ کرده و با فشردن کليدهاي ترکيبي تعريف شده در محل مناسب، نماد موردنظر را به متن اضافه کنيد.

### **کاراکترهاي ويژه**

کاراکترهاي ويژه کاراکترهايي هستند که داراي موارد استفاده خاص ميباشند و در صفحه کليد استاندارد موجود نيستند. کاراکترهايي مانند  $\mathbb R$  ،  $\mathbb R$  و  $\mathbb H$  جزو کاراکترهاي ويژه هستند. براي وارد کردن کاراکترهاي ويژه به زبانه Characters Special در کادرمحاوره Symbol روي کاراکتر ويژه موردنظر دابل کليک کنيد (شکل ۵-۳).

# **3-4 کپي و انتقال متن**

يکي از کارهاي معمول هنگام ويرايش متن، کپي يا انتقال متن از قسمتي به قسمت ديگر است. براي کپي متن انتخاب شده به محل موردنظر، ابتدا روي دکمه از گروه Clipboard واقع در زبانه Home کليک کنيد، سپس به محلي که ميخواهيد متن موردنظر کپي شود رفته و روي دكمه Paste کليک كنيد. به جاي استفاده از دکمههاي مذکور به ترتيب ميتوانيد از

و پيمانه مهارتي: واژهپرداز 2007 Word واحدكار سوم: توانايي ويرايش متن و جستجو در سند

كليد تركيبي C+Ctrl براي كپي و از كليد تركيبي V+Ctrl به منظور انتقال متن انتخاب شده در محل موردنظر استفاده كنيد.

**3-4-1 برش متن**

براي برش متن، ابتدا آن را انتخاب كرده و سپس با استفاده از دكمه يا كليدتركيبي X+Ctrl متن را برش داده و پس از انتقال مكان نما به محل موردنظر و فشردن كليد تركيبي V+Ctrl متن را منتقل كنيد.

پس از انتقال يا كپي متن در محل موردنظر، آيكن همانند شكل 3-6 را مشاهده مي كنيد. با كليك روي مثلث روبه پايين اين آيكن گزينه هاي مختلف قالب بندي مربوط به فرمان چسباندن ظاهر مي شود.

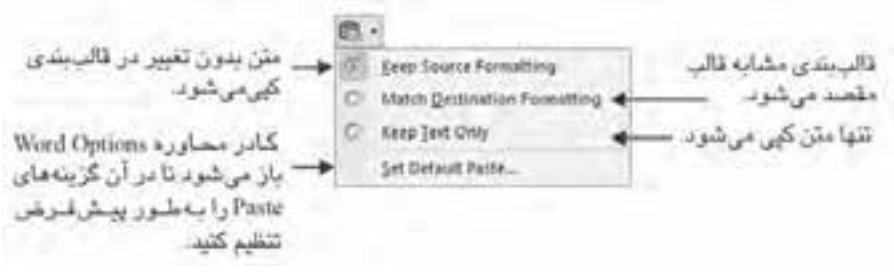

**شكل 3-6 گزينه هاي مختلف مربوط به فرمان Paste**

با كليك در قسمت پايين دكمه Paste( شكل 3-7( گزينهاي به نام Special Paste وجود دارد كه با استفاده از آن مي توانيد متن را با قالب بندي دلخواه در محل موردنظر بچسبانيد.

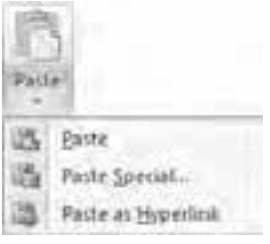

**شكل 3-7 گزينه هاي دكمهPaste**

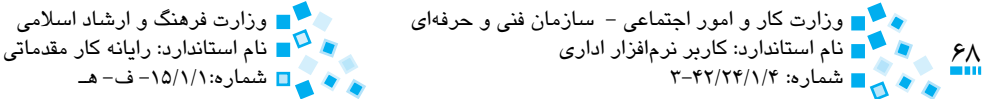

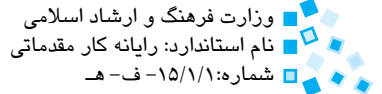

### **3-4-2 کپي و انتقال متن بهوسيله ماوس**

براي انتقال متن بهوسيله ماوس، ابتدا متن را توسط ماوس انتخاب کرده و سپس آن را به محل دلخواه بکشيد. در اين حالت نشانگر ماوس تغيير شکل داده و زماني که آن را رها مي کنيد به شکل اوليه باز ميگردد.

براي کپي متن انتخاب شده، هنگام کشيدن ماوس به محل دلخواه کليد Ctrl را بفشاريد. زماني که اين کار را انجام ميدهيد يک عالمت + زير نشانگر ماوس نمايش داده ميشود. به ياد داشته باشيد که زماني که متني را با استفاده از ماوس منتقل کرده يا کپي مي کنيد متن در کليپبرد (بعداً توضيح داده خواهد شد( Word کپي نميشود، بنابراين نميتوانيد با استفاده از V+Ctrl متن را بچسبانيد.

اگر هنگام کشيدن متن انتخاب شده، کليدهاي Ctrl و Shift را هم زمان پايين نگاه داريد، يک کپي مرتبط با متن نوشته شده ايجاد ميشود. پس از کپي متن در محل موردنظر، پس زمينه متن به رنگ خاکستري درميآيد. از اين به بعد هنگامي که شما در متن اصلي تغييري ايجاد ميکنيد اين تغيير در نوشته کپي شده نيز اعمال خواهد شد. براي بهروزرساني تغييرات، روي متن کپي شده کليک راست کرده و از منو گزينه Link Update را انتخاب کنيد.

### **3-4-3 کپي و انتقال متن با استفاده از کليد 2F**

براي انتقال متن با استفاده از کليد 2F ابتدا متن موردنظر خود را انتخاب کنيد و سپس کليد 2F را فشار دهيد. اکنون در نوار وضعيت عبارت where to Move را مشاهده ميکنيد. مکاننما را به محل موردنظر برده و کليد Enter را بفشاريد.

اگر ميخواهيد به جاي انتقال متن آن را کپي کنيد، از کليد تركيبي 2F+Shift استفاده کنيد.

**مثال:** برش متن و انتقال با استفاده از كليدهاي تركيبي

در اين مثال ميخواهيم بيت زير را که جاي مصرعهاي آن جابهجا شده است، تايپ کرده و با استفاده از روشهايي که براي برش و انتقال اطالعات ياد گرفتهايم آنها را تصحيح كنيم.

به تسبيح و سجاده و دلق نيست طريقت بجز خدمت خلق نيست **-1** بيت فوق را به همان شکلي که مشاهده ميکنيد، تايپ کنيد. **-2** کليد Home را فشار دهيد تا مکاننما به ابتداي سطر منتقل شود.

پيمانه مهارتي: واژهپرداز 2007 Wordواحدكار سوم: توانايي ويرايش متن و جستجو در سند

- **-3** کليد Shift را نگه داشته و در انتهاي مصرع اول کليک کنيد. بدين ترتيب اين مصرع انتخاب ميشود.
	- **-4** کليد ترکيبي X+Ctrl را براي برش اين مصرع فشار دهيد.
	- **-5** براي انتقال مکاننما به انتهاي سطر، کليد End را فشار دهيد.
- **-6** روي دکمه Paste از گروه Clipboard از زبانه Home کليک كنيد تا مصرع بريده شده به اين قسمت انتقال يابد.
	- **-7** با استفاده از کليد تركيبي ß +Ctrl مکاننما را به حد فاصله بين دو مصرع ببريد.
		- **-8** براي ايجاد فاصله بين دو مصرع يک يا دو بار کليد Tab را فشار دهيد.
- **-9** کليد Home را فشار داده و براي حذف فاصله باقيمانده مربوط به مصرع اول، کليد Delete را فشار دهيد.

### **3-4-4 کليپبرد**

کليپبرد يک حافظه مجازي موقت است که براي شما اين امکان را فراهم ميآورد که متنها يا اشياي گرافيکي را از نرمافزارهاي مختلف Office يا برنامههاي ويندوز بين يکديگر کپي و منتقل كنيد. به عنوان مثال ميتوانيد متني را از يک نامه الكترونيكي، اطالعاتي را از Excel يا تصويري را از برنامه PowerPoint کپي کرده و آن را به برنامه Word منتقل كنيد. براي ديدن کليپبرد، روي فلش کوچکي که در گوشه پايين و راست گروه Clipboard قرار دارد، کليک کنيد )شكل 3-8(. در فهرست کليپبرد تمام چيزهايي را که در ويندوز به تازگي کپي کردهايد، مشاهده ميکنيد. براي استفاده از هر کدام از اقالم موجود در ليست روي آن کليک کنيد. براي خالي كردن کليپبرد روي دکمه All Clear کليک کنيد. باکليک رويدکمه All Paste تمام اقالم موجود در کليپبرد يکجا در سند کپي خواهند شد.

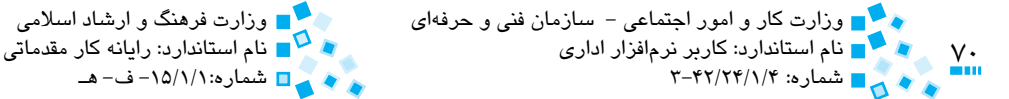

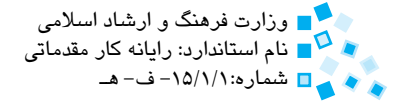

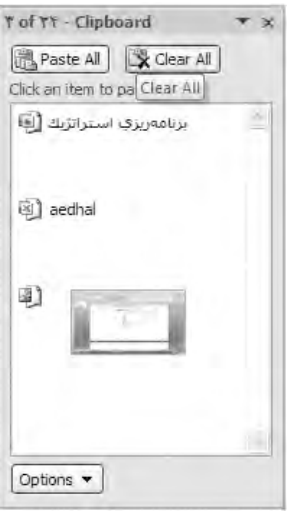

**شکل 3-8 کادر کليپبرد**

توجه داشته باشيد که کليپبرد تنها تعداد 24 موضوع را در خود ذخيره ميکند. بعد از پر شدن ظرفيت کليپبرد، نخستين موردي که در کليپبرد کپي شده حذف ميشود تا مورد جديد به آن اضافه شود.

## **3-4-5 کپي و انتقال متن بين سندهاي مختلف**

براي انتقال و کپي متن بين سندهاي مختلف، کافي است متن موردنظر خود را کپي کرده تا به کليپبرد منتقل شود، سپس در سند موردنظر آن را با استفاده از دكمه Paste كپي كنيد.

# **3-5 جستجو در سند و جايگزيني**

يک روش براي اطمينان يافتن از اينکه عبارتي در سند به شکل صحيح و يکسان تايپ شده است استفاده از قابليت جستجو و يافتن عبارت است؛ به عنوان مثال تصور کنيد که يک متن تخصصي را تايپ کردهايد و در انتها ميخواهيد مطمئن شويد که عبارتهاي تخصصي سند را به درستي تايپ کرده و به شکل يکسان در سند وارد كردهايد. با استفاده از قابليت Find ميتوانيد کليه عبارتهاي موردنظر خود را در سند جستجو کنيد. ضمناً در صورتي که پس از تايپ متن متوجه شدهايد که عبارتي را بايد با شکل صحيحتر آن جايگزين کنيد، ميتوانيد با استفاده از قابليت جايگزيني (Replace(، واژه يا عبارتي خاص را جستجو کرده و با عبارت يا واژه جديد جايگزين نماييد.

پيمانه مهارتي: واژهپرداز 2007 Wordواحدكار سوم: توانايي ويرايش متن و جستجو در سند

**3-5-1 جستجو در سند و يافتن متن موردنظر**

براي يافتن متن موردنظر خود در سند، در زبانه Home روي دکمه Find واقع در گروه Editing کليک کنيد. ضمناً ميتوانيد از کليد ترکيبي Ctrl+F نيز استفاده کنيد. اکنون کادرمحاوره Find and Replace را مشاهده خواهيد کرد (شكل 4-٣).

 نوشتهاي را که ميخواهيد در متن جستجو کنيد در قسمت what Find وارد كنيد و روي دکمه Next Find کليک کنيد. اگر نوشته موردنظر چند بار در سند تکرار شده باشد، کليک دوباره بر دکمه Next Find باعث خواهد شد که مکاننما روي عبارت يافت شده بعدي قرار گيرد.

براي تعيين محدوده جستجو ميتوانيد متن موردنظر خود را بلوک کنيد. بدين ترتيب Word تنها در قسمت بلوک شده به دنبال عبارت تعيين شده خواهد گشت.

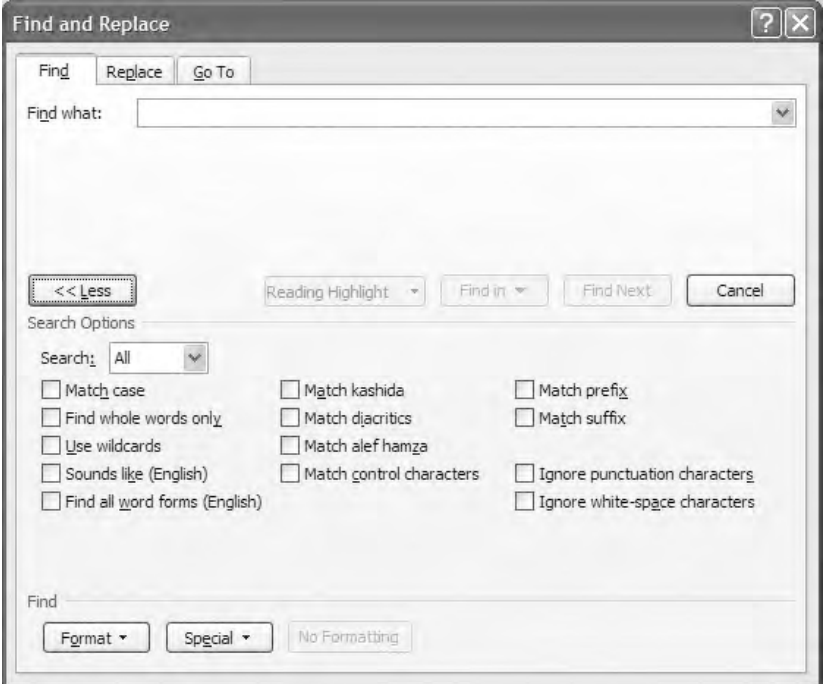

**شکل 3-9 کادرمحاوره Replace and Find**

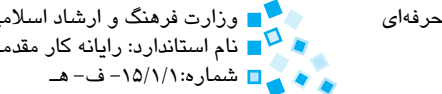

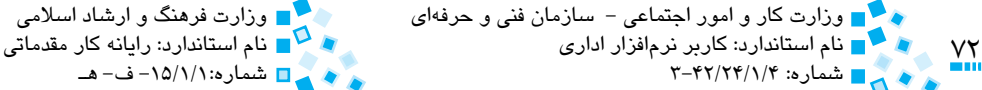

### **3-5-2 جستجوي پيشرفته**

با کليک روي دکمه More در کادرمحاوره Replace and Find، گزينههايي براي جستجو به شما نشان داده ميشود که با استفاده از آن ميتوانيد به دنبال متن، کاراکترهاي ويژه، اطالعات با قالببندي خاص و تقريباً هر چيزي در سند خود بگرديد. با كليک روي اين دكمه كادرمحاوره Find and Replace )شکل 3-9( نمايش داده ميشود.

در ادامه با گزينههاي مختلف جستجو آشنا خواهيد شد:

- ً با عبارت نوشته شما از نظر حروف بزرگ و کوچک **case Match:** تنها کلماتي که دقيقا مطابقت ميکنند، جستجو خواهند شد.
- **only words whole Find:** عبارتهايي را که صرفنظر از بزرگي و كوچكي مشابه عبارت شما هستند، پيدا مے كند.
- **wildcards Use:** با انتخاب اين گزينه ميتوانيد از کاراکترهاي جايگزين شونده در عبارت خود استفاده کنيد. دو کاراکتر جايگزين شونده اصلي، ? و \* هستند که کاراکتر ? به معناي تکحرف و \* به معناي گروهي از حروف است.

براي مثال، n\*to با tooon ton يا tn مطابقت دارد يا n?to با ton و tn مطابقت ميكند اما با tooon مطابقت ندارد.

در مثالي ديگر در سند نشان داده شده در شكل زير اگر در كادر what Find حروف مهن\*ان را وارد كنيد. نتيجه به صورت شكل 3-10 نمايش مييابد و اگر حروف مهند؟ان را وارد كنيد نتيجه به صورت شكل 3-11 نمايش مييابد.

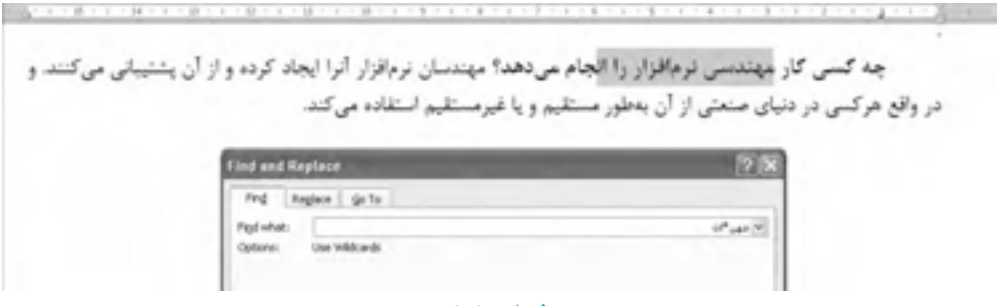

**شكل 3-10**
پيمانه مهارتي: واژهپرداز 2007 Wordواحدكار سوم: توانايي ويرايش متن و جستجو در سند

چه کسی کار مهندسی نرمافزار را انجام س.دهد؟ مهندسان نرمافزار آنرا ایجاد کرده و از آن پشتیبانی میکنند. و در واقع هرکسی در دنیای صنعتی از آن بهطور مستقیم و یا غیرمستقیم استفاده می کند.

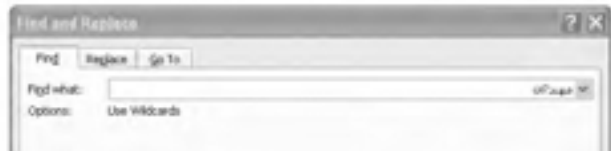

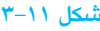

- **(English (like Sounds:** ميتوانيد عبارتهايي را که از نظر تلفظ با عبارت مورد جستجو مشابه هستند، در متن خود پيدا کنيد )متن انگليسي(.
- **(English (forms word all Find:** ميتوانيد تمام واژههاي هم مصدر عبارت موردنظر خود را جستجو کنيد )متن انگليسي(.

در فهرست بازشوي Search در بخش More ميتوانيد مسير جستجو را تعيين كنيد. با انتخاب گزينه Up جستجو از محل مکاننما به سمت باال و با انتخاب گزينه Down جستجو از محل مکاننما به سمت پايين انجام خواهد شد. با انتخاب گزينه All جستجو در کل سند انجام ميشود.

#### **3-5-3 جستجوي کاراکترهاي ويژه**

با کليک روي دکمه Special در کادرمحاوره Replace and Find ميتوانيد کاراکترهاي ويژه و غيرقابل چاپ را در متن خود جستجو کنيد. با کليک روي اين دکمه فهرستي از کاراکترهاي ويژه را خواهيد ديد. براي انتخاب کاراکتر موردنظر روي آن کليک کنيد.

#### **3-5-4 جستجوي قالببندي**

در فرمان جستجو با كليك روي دكمه Format مي توانيد سندتان را براي يافتن اطلاعات با قالببندي خاص جستجو کنيد. به عنوان مثال ميتوانيد تمام کلماتي را كه در سند خود شامل عبارت توانستن بوده و به حالت ضخيم (Bold (تايپ شدهاند، جستجو کنيد. در صورتي که قالببندي خاصي را در سند جستجو کرديد دکمه Formatting No فعال خواهد شد که با کليک روي آن قالببنديي را که ً قبال براي جستجو به کار بردهايد، پاک خواهد شد.

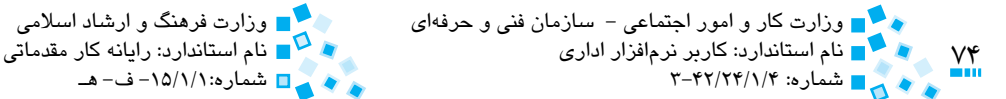

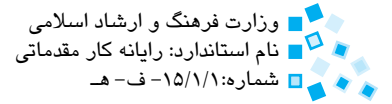

#### **3-5-5 جايگزيني متن**

در زبانه Replace از کادرمحاوره Replace and Find ميتوانيد عالوه بر جستجوي عبارت موردنظر خود در سند، آن را با عبارت ديگري جايگزين كنيد. بدين منظور در قسمت with Replace عبارتي را که بايد جايگزين عبارت قديمي شود، وارد كنيد و روي دکمه Next Find کليک کنيد. زماني که Word عبارتي را مشابه با عبارت وارد شده در کادر Find what پيدا ميکند آن را پررنگ )هاياليت( ميکند. اکنون با کليک روي دکمه Replace عبارت موردنظر جايگزين اين عبارت مي شود. با انتخاب گزينه Replace All كليه عبارات مشابه با عبارتي كه در Find what تايپ کردهايد، با عبارت نوشته شده در کادر Replace with جايگزين خواهد شد.

**3-5-6 جايگزيني کاراکترهاي ويژه و اطالعات با قالببندي خاص**

همانطورکه با استفاده از فرمان يافتن ميتوانيد در سند خود متنهايي را با قالببندي خاص جستجو کنيد، ميتوانيد با استفاده از فرمان جايگزيني، يک نوع قالببندي را با قالببندي ديگر جايگزين كنيد؛ به عنوان مثال براي جايگزيني تمام متنهاي مورب (Italic (با متن ضخيم (Bold( مراحل زير را دنبال کنيد:

- **-1** با فشار کليدهاي ترکيبي F+Ctrl يا H+Ctrl کادرمحاوره Replace and Find را باز کنيد.
- **-2** در زبانه Replace و در قسمت what Find کليک کنيد. در صورتي که عبارتي در اين قسمت وجود دارد، آن را پاک کنيد.
	- **-3** روي دکمه Format کليک کرده و از منوي ظاهر شده گزينه Font را انتخاب کنيد.
- **-4** اکنون کادرمحاوره Font Find نمايش مييابد. در اين کادرمحاوره و در قسمت Text Latin از ليست بازشوي style Font نوع فونت Italic را انتخاب کرده و روي OK کليک کنيد. اکنون عبارت Font: Italic در زير کادر Find what نوشته ميشود.
- **-5** در زبانه Replace روي کادر with Replace کليک کنيد. روي دکمه Format کليک کرده و گزينه Font را از منوي ظاهر شده انتخاب کنيد.
- **-6** در کادرمحاوره Font Replace و در قسمت text Latin گزينه Bold را از ليست بازشوي Style Font انتخاب کرده و روي دكمه OK كليك كنيد. اکنون عبارت Bold :Font در زير کادر Replace with نوشته ميشود.
	- **-7** براي جايگزيني قالببندي جديد، روي دکمه All Replace کليک کنيد.

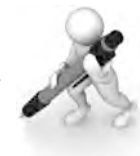

تمرين: متن زير را تايپ كنيد. با استفاده از كادرمعاوره Find and Replace كليه عبارتهايي را که با Style يا Styles شروع شده پيدا كرده و آنها را به شکل زيرخطدار و ضخيم درآوريد

One task that comes up regularly with people who use Word often is the need to replace a style throughout a document. For example, you may need to change all Heading 2 styles to Heading 3 or all Ouote styles to Normal.

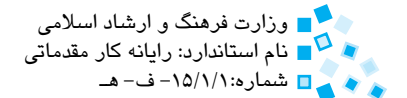

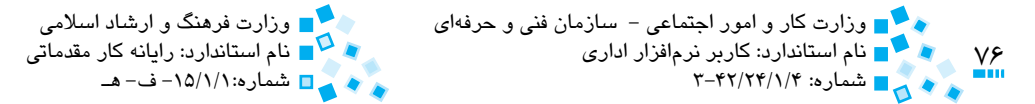

# **English English**

#### **Find and Replace paragraph marks, page breaks, and other items**

You can search for and replace special characters and document elements such as tabs and manual page breaks. For example, you can find all double paragraph marks and replace them with single paragraph marks.

**1.** On the **Home** tab, in the **Editing** group, click **Find**.

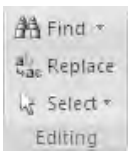

- 2- If you don't see the **Special** button, click **More**.
- **3** Click **Special**, and then click the item that you want.
- **4** If you want to replace the item, click the **Replace** tab, and then type what you want to use as a replacement in the **Replace with** .box

#### **5**- Click Find Next, Find All, Replace, or Replace All.

To cancel a search in progress, press ESC.

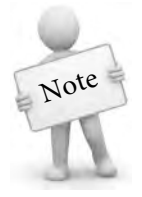

To quickly find items such as graphics or comments, click **Select Browse Object**  $\boxed{\circ}$  on the vertical scroll bar, and then click the item that you want. You can click  $Next$  <sup> $\frac{1}{\sqrt{1 + x^2}}$ </sup> or **Previous**  $\begin{array}{|c|c|c|c|c|} \hline \end{array}$  to find the next or previous item of the same type

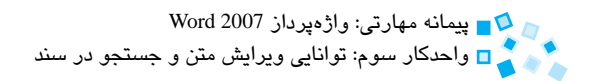

# **واژهنامه**

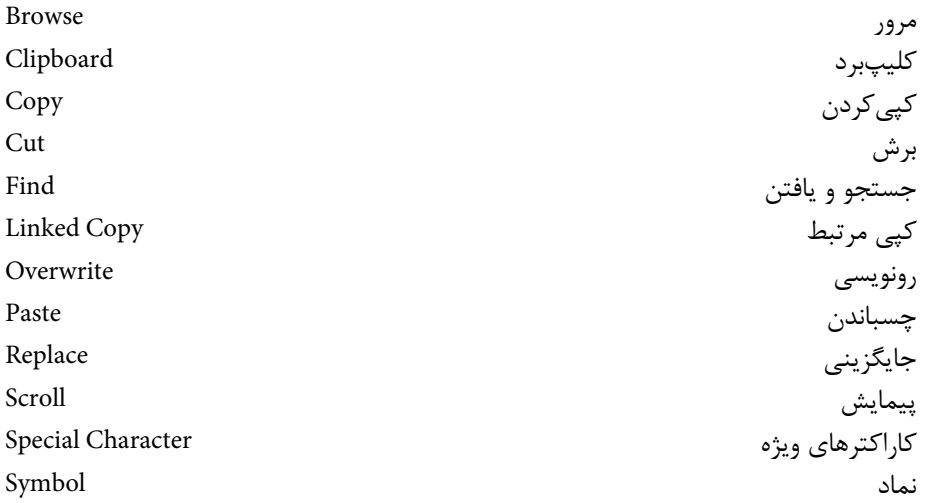

**خالصه مطالب**

- براي مرور سند ميتوان از نوار پيمايش عمودي، ماوس، صفحه کليد و دکمههاي جستجو استفاده كرد.
	- با استفاده از فرمان To Go ميتوان به بخش خاصي از سند رفت.
- ويرايش متن به عملياتي شامل تصحيح قسمتهاي مختلف متن، چسباندن و متصلکردن متن و پاراگراف، درج و رونويسي متن و تصحيح اشتباهات تايپي گفته ميشود.
- براي درج نمادها و کاراکترهاي ويژه از دکمه Symbol واقع در گروه Symbols از زبانه Insert استفاده ميشود.
- براي برش، کپي و انتقالمتن از کليدهايتركيبي X+Ctrl، C+Ctrl وV+Ctrl استفاده ميشود.
- براي جستجوي عبارتي در سند يا جايگزيني آن با عبارت دلخواه از کادرمحاوره Replace and Find استفاده ميشود )كليد ترکيبي F+Ctrl).
- با استفاده از فرمان جايگزيني ميتوان يک نوع قالببندي را با قالببندي ديگر جايگزين كرد.

 $\frac{V}{100}$ 

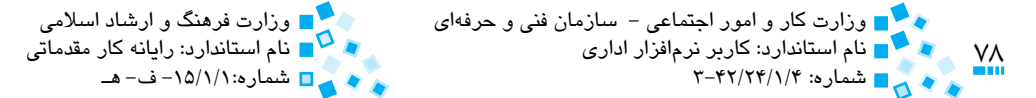

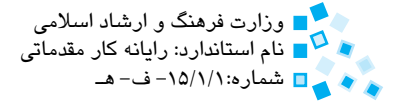

$$
\mathbb{E}[\exp(-\frac{1}{2} \exp(-\frac{1}{2} \exp(-\
$$

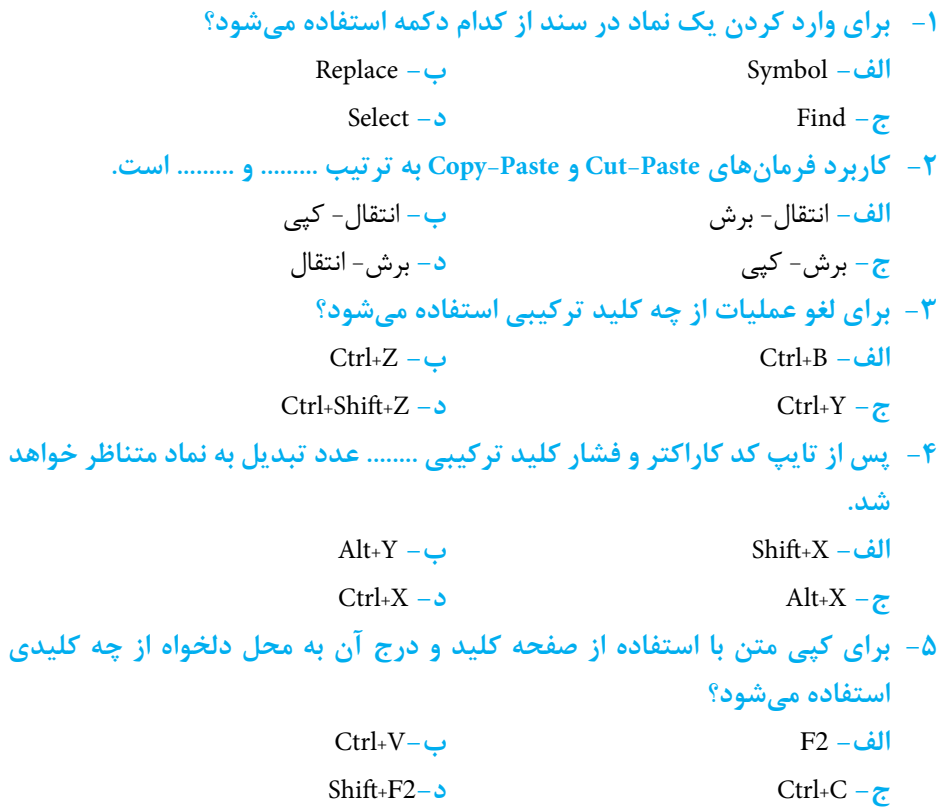

**6- To find special characters or document element, which button do you ?press**

- $\mathbf{a}$  Home  $\rightarrow$  Editing  $\rightarrow$  select
- $\mathbf{b}$  Home  $\rightarrow$  Paragraph  $\rightarrow$  Line Spacing
- $\leftarrow$  Home  $\rightarrow$  Editing  $\rightarrow$  Find
- **d** Home → Paragraph → Sort

**-7 چگونه ميتوان متني را روي متن قديمي رونويسي كرد؟**

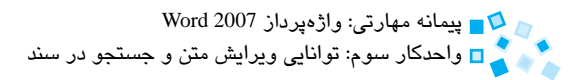

# **آزمون عملي**

- **-1** متن زير را در سند جديد تايپ کنيد: موالنا از مريدان ميخواهد كه بيشتر پاس شمس را بدارند و با حال و هواي او آشنا گردند. او به آنها ميگويد: "شما از سخن شمس ذوق بيشتر خواهيد يافتن، زيرا كه بادبان كشتي وجود مرد اعتقاد است. چون بادبان باشد باد وي را به جاي عظيم برد و چون بادبان نباشد سخن باد باشد."
- **-2** با استفاده از کادرمحاوره Replace and Find تمام كلمههاي شمس موجود در متن را به حالت ضخيم درآوريد.
	- **-3** با استفاده از صفحه کليد كلمه موالنا را انتخاب کرده و در انتهاي پاراگراف کپي کنيد.
		- **-4** با استفاده از صفحه کليد، آخرين عمليات را لغو كرده و به حالت قبلي برگرديد.
- **-5** كلمه او در متن فوق را پاک کرده و با استفاده از ماوس كلمه موالنا را از خط اول به اين قسمت کپي کنيد.
	- **-6** سند جديدي ايجاد کرده و فرمول زير را در آن تايپ كنيد:

 $a^{\mathsf{r}} \leq b^{\mathsf{r}}$ 

**-7** يک کليد ميانبر براي دسترسي سريع به نماد ≥ ايجاد کنيد. **-8** متن زير را تايپ كنيد:

"**براي يافتن متن موردنظر خود در سند، در زبانه Home روي دکمه Find واقع ً ميتوانيد از کليد ترکيبي F+Ctrl نيز استفاده در گروه Editing کليک کنيد. ضمنا کنيد. اکنون کادرمحاوره Replace and Find را مشاهده خواهيد کرد.** نوشتهاي را که ميخواهيد در متن جستجو کنيد در قسمت what Find وارد كرده و روي دکمه

Next Find کليک کنيد. اگر نوشته موردنظر چند بار در سند تکرار شده باشد، کليک روي دکمه Next Find باعث خواهد شد که مکاننما روي عبارت يافت شده بعدي قرار گيرد."

**-9** تمامي جمالتي را که بهصورت ضخيم تايپ شدهاند با استفاده ازکادرمحاوره Replace and Find به حالت مورب تبديل کنيد.

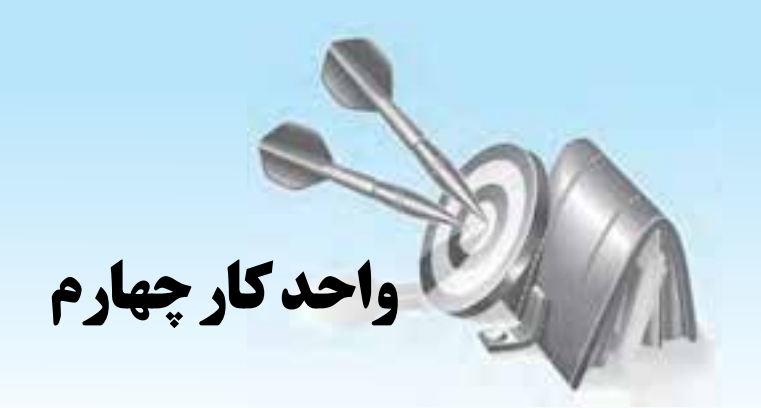

# **توانايي قالب بندي صفحه و سند**

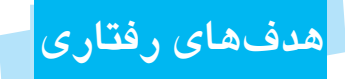

**پس از مطالعه اين واحد كار از فراگير انتظار مي رود كه:** <mark>1 - اندازه كاغذ و حاشيههاي صفحه را تنظيم كند.</mark> **-2** بااصولدرجوحذفBreak Pageدرصفحهآشناشود. <mark>۳- اصول کار با سرصفحه و پاصفحه را فرا گیرد.</mark> **-4** بانحوهچندستونيكردنمتنوشمارهگذاريخطوطآشناشود. **-5** خطتيرهگذاري)Hyphenation)اتوماتيكرادرسندتنظيمكند.

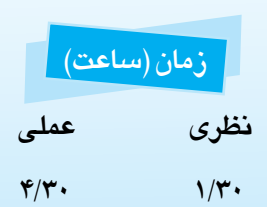

و پيمانه مهارتي: واژهپرداز 2007 Word واحدكار چهارم: توانايي قالببندي صفحه و سند

## **4-1 تنظيم اندازه کاغذ و جهت صفحه**

در حالت عادي هنگام تهيه سند، Word فرض را بر اين مي گذارد كه شما از كاغذ معمولي استفاده مي كنيد. اما در صورتي كه نياز به كاغذ متفاوتي داشته باشيد يا بخواهيد اندازه هاي متفاوتي براي كاغذ خود تنظيم كنيد، بايد قالب بندي صفحه را تعيين كنيد. نرم افزار Word مي تواند روي برگه هاي كاغذ با هر اندازه اي از تمبرهاي پستي گرفته تا برگه هاي عريض روزنامه اي متن شما را چاپ كند. براي چاپ متن خود در كاغذ دلخواه، بايد چاپگري داشته باشيد كه بتواند كاغذي با اندازه موردنظرتان را چاپ كند و ضمناً بايد در Word اندازه آن كاغذ را براي سند تنظيم كنيد.

تنظيمات مربوط به اندازه صفحه، در گروه Setup Page از زبانه Layout Page انجام مي شود. با كليك روي دكمه Size( شكل 4-1( در اين گروه، فهرستي همانند شكل زير را مشاهده خواهيد كرد كه در آن مي توانيد اندازه كاغذ مورد نظر خود را انتخاب كنيد.

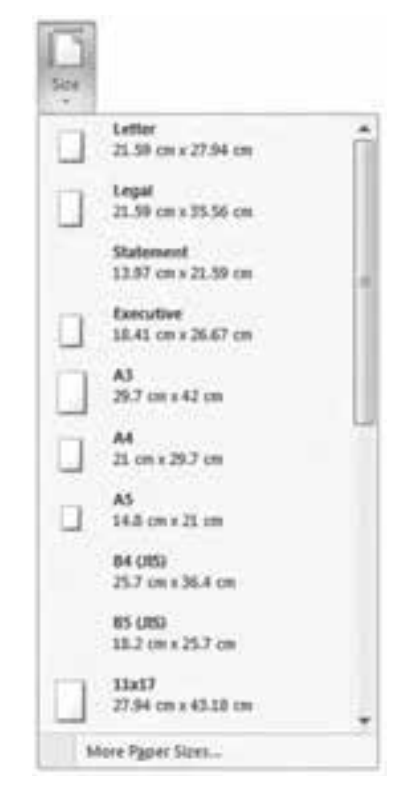

**شكل 4-1 فهرست كاغذهايي با اندازه هاي مختلف**

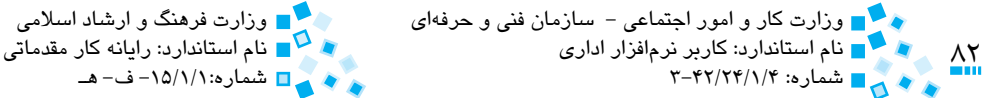

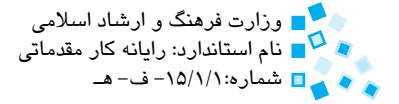

#### **4-1-1 تعيين جهت صفحه**

در حالت عادي، كار چاپ كاغذ از عرض كاغذ انجام مي شود. به اين حالت Portrait مي گويند. مي توانيد با كليك روي دكمه Orientation در گروه Setup Page جهت صفحه را تغيير داده و آن را به حالت Landscape درآوريد )شكل 4-2(. در اين حالت سند به شكل طولي چاپ خواهد شد. زماني كه مي خواهيد فهرست، جدول يا آنچه را كه روي كاغذ عادي جا نمي شوند، چاپ كنيد، چاپ از طول كاغذ يا Landscape مفيد خواهد بود. در اين حالت طول و عرض صفحه كاغذ با يكديگر جابه جا مي شوند.

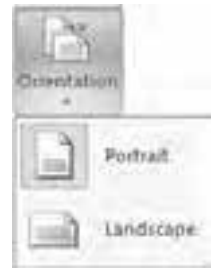

**شكل 4-2 تنظيم كردن جهت صفحه**

 **مثال:** تعيين اندازه و جهت كاغذ

مي خواهيم براي ايجاد يك سند حاوي گزارش، اندازه كاغذ خود را 3A و صفحه را در حالت چاپ طولي تنظيم كنيم. بدين منظور قبل از شروع به تايپ متن، مراحل زير را انجام دهيد:

- **-1** در زبانه Layout Page و گروه Setup Page روي دكمه Size كليك كرده و از فهرست روي گزينه 3A كليك كنيد.
- **-2** درگروه Setup Page روي دكمه Orientation كليك كرده و از ليست روي گزينه Landscape كليك كنيد.

## **4-2 تنظيم حاشيه هاي کاغذ**

فضاي خالي اطراف صفحه را حاشيه صفحه مي گويند. در Word اين امكان وجود دارد كه براي صفحه حاشيه هاي موردنظر خود را تعريف كنيد. نرم افزار Word به طور خودكار حاشيه هاي يك اينچي (۲/۵ سانتي متري) را براي بالا و پايين صفحه و حاشيههاي ۱/۲۵ اينچي را براي چپ و راست صفحه در نظر مي گيرد.

پيمانه مهارتي: واژهپرداز 2007 Wordواحدكار چهارم: توانايي قالببندي صفحه و سند

به منظور تغيير حاشيههاي کاغذ، از گروه Setup Page واقع در زبانه Layout Page، روي دکمه Margins کليک کنيد. با کليک روي اين دکمه فهرستي همانند شکل 4-3 را خواهيد ديد. براي تعيين اندازه دلخواه روي گزينه Margins Custom در انتهاي فهرست کليک کنيد.

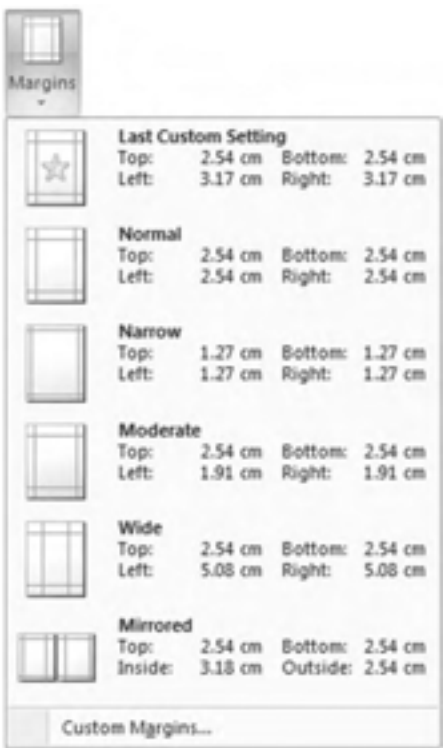

**شکل 4-3 تنظيم حاشيههاي صفحه**

#### **4-2-1 کادرمحاوره Setup Page**

در صورتيکه ميخواهيد کنترل بيشتري روي قالببندي صفحه خود داشته باشيد، ميتوانيد از کادرمحاوره Setup Page استفاده کنيد. براي مشاهده اين کادر روي دکمه کوچک موجود در قسمت پايين و راست گروه Setup Page کليک کنيد يا اينکه در قسمت تيره خطکش دابلکليک کنيد. در کادرمحاوره Setup Page( شكل 4-4( سه زبانه وجود دارد. زبانه Margins براي تنظيم حاشيهها، زبانه Paper براي انتخاب اندازه کاغذ و زبانه Layout براي تنظيم ديگر گزينههاي مرتبط با قالببندي صفحه بهكارميروند.

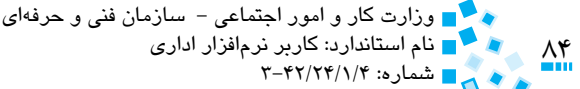

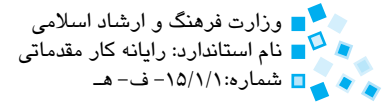

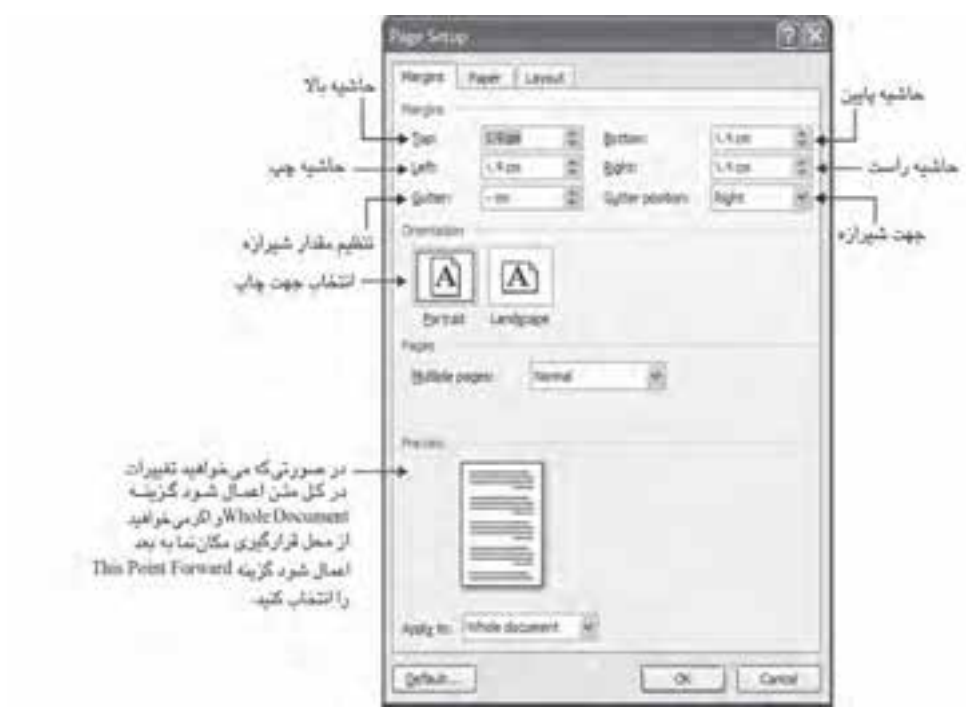

**شكل 4-4 كادرمحاوره Setup Page**

 **مثال:** تنظيم حاشيه هاي سند با استفاده از كادرمحاوره Setup Page

- **-1** به منظور تعيين ابعاد و جهت صفحه، روي ناحيه تيره خط كش دابل كليك كنيد تا كادرمحاوره Setup Page نمايش داده شود.
- **-2** در زبانه Margins به منظور تنظيم حاشيه هاي چپ، راست، باال و پايين، فاصله هاي موردنظر را در قسمت هاي Left، Right، Top و Bottom بنويسيد.
- **-3** در صورت تمايل براي ايجاد شيرازه در نزديكي لبه صفحه ها، اندازه اين ناحيه را در قسمت Gutter وارد كنيد.
- **-4** به منظور تعيين محل موردنظر براي شيرازه، ليست position Gutter را باز كرده و از ميان سه گزينه Right ،Left و Top (سمت چپ، راست و بالا) يكي را انتخاب كنيد.
- **-5** براي تنظيم جهت صفحه، يكي از دو گزينه Portrait يا Landscape را از قسمت Orientation انتخاب كنيد.

پيمانه مهارتي: واژهپرداز 2007 Wordواحدكار چهارم: توانايي قالببندي صفحه و سند

- **-6** براي تنظيم اندازه کاغذ، روي زبانه Paper کليک کرده و در قسمت size Paper اندازه کاغذ موردنظر خود را انتخاب کنيد.
- **-7** در صورتيکه ميخواهيد ابعاد خاصي را براي کاغذ خود تعريف کنيد، از ليست size Paper گزينه size Custom را انتخاب کرده و طول و عرض کاغذ را به ترتيب در قسمتهاي Height و Width وارد کنيد.
- **-8** اگر ميخواهيد اين تنظيمات روي کل سند شما اعمال شود، گزينه document Whole را از ليست بازشوي to Apply انتخاب کنيد. اگر ميخواهيد اين تنظيمات از محل قرارگيري مکاننما به بعد روي سند شما اعمال شود، گزينه forward point This را انتخاب کنيد.

## **4-3 شمارهگذاري صفحهها و اضافه کردن پسزمينه**

عالوه بر امکان شمارهگذاري خودکار صفحههاي سند، اين امکان را داريد که شماره صفحهها را با شکلها و قالبهاي متنوع دلخواه در متن قرار دهيد. براي افزودن شماره صفحه به سند خود به زبانه Insert رفته و در گروه Footer & Header روي دکمه Number Page کليک کنيد. اکنون فهرستي همانند شکل 4-5 خواهيد ديد که در آن ميتوانيد محل قرارگيري شماره صفحه، قالببندي شماره صفحه و حاشيه صفحه را تعيين كنيد.

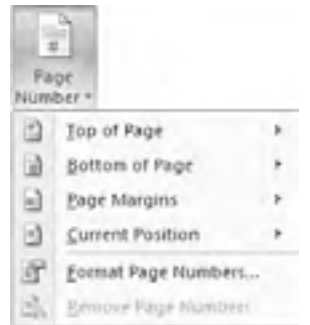

**شکل 4-5 تعيين قالببندي و محل شماره صفحه**

 درصورتيکه ميخواهيد سند را با شماره صفحهاي متفاوت آغاز کنيد، پس از کليک روي دکمه "Number Page از منوي ظاهر شده گزينه Numbers Page Format را انتخاب کنيد. اکنون کادرمحاوره Format Number Page( شكل 4-6( را خواهيد ديد که در قسمت at Start ميتوانيد شماره آغازين سند خود را تعيين كنيد.

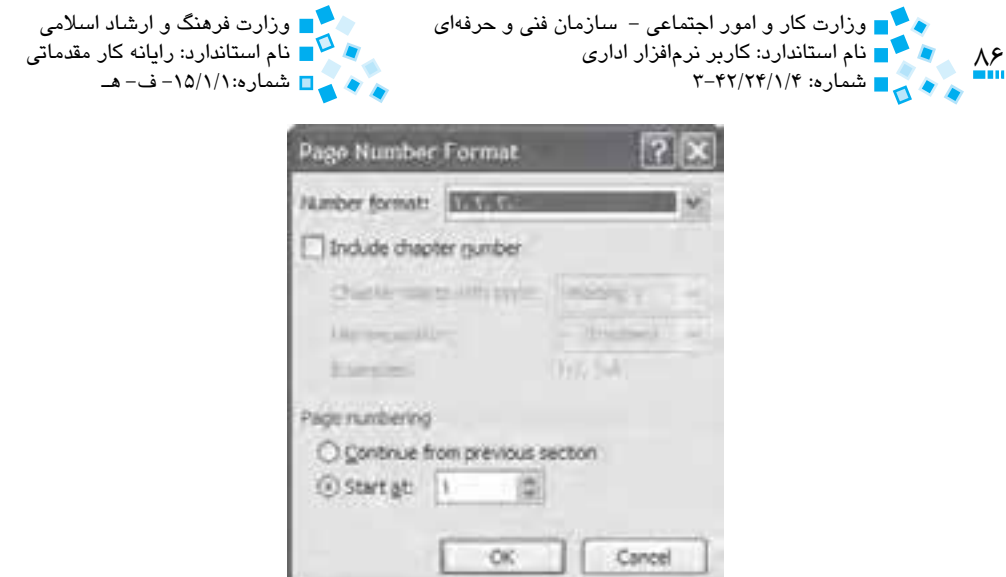

**شكل 4-6 كادرمحاوره Format Number Page**

 **مثال:** تعريف شماره صفحه

- **-1** روي دكمه Number Page در گروه Footer & Header از زبانه Insert كليك كنيد.
- **-2** در منوي ظاهر شده روي گزينه Page of Bottom كليك كرده و سپس قالب بندي هاي موردنظر خود را انتخاب كنيد.
- **-3** بار ديگر روي دكمه Number Page كليك كرده و از ليست روي گزينه Page Format Numbers كليك كنيد.
- **-4** در كادرمحاوره Format Number Page براي انتخاب شماره صفحه، روي گزينه بازشوي format Number كليك كرده و از ليست، گزينه مورد نظر خود را انتخاب كنيد.
- **-5** اگر مي خواهيد شماره فصل نيز به همراه شماره صفحه قيد شود، گزينه chapter Include number را انتخاب كنيد.
- **-6** در صورتي كه مي خواهيد شماره صفحه از قبل ادامه يابد گزينه previous from Continue section را انتخاب كنيد. با انتخاب گزينه ... Start at مي توانيد شماره صفحه را به جاي يك از عدد موردنظر خود شروع كنيد.
	- **-7** در انتها روي دكمه OK كليك كنيد.

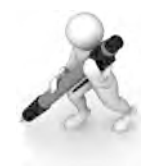

تمرين: براي سند نود شماره صفعه را به شکلي تنظيم کنيد که از عروف يوناني براي شمارمګذاری صفصها اِستفاده شده و ضمناً شماره ف*ص*ل نیز به همراه اِین عرف قید شود به طوري كه بين آنها يک خط تيره قرار گيرد.

**4-3-1 ايجاد صفحه جديد**

در صورتيکه ميخواهيد در بين صفحههاي سند خود يا در انتهاي آن صفحهاي را اضافه کنيد از كليد تركيبي Ctrl+Enter استفاده كنيد. ضمناً كليک روي دكمه Blank Page از گروه Pages واقع در زبانه Insert نيز يک صفحه جديد در متن ايجاد خواهد کرد.

**4-3-2 تغيير رنگ پسزمينه (Background(**

با استفاده از دکمه Color Page در گروه Background Page از زبانه Layout Page ميتوانيد رنگ پس;مينه سند خود را تغيير دهيد (شكل ٧-۴). با کليک روي اين دکمه فهرستي از رنگ@ نمايش داده ميشود که با قرار دادن اشارهگر ماوس روي اين رنگها، پس زمينه سند متناسب با رنگ انتخاب شده تغيير خواهد کرد. نرمافزار Word متناسب با رنگ انتخاب شده رنگ متن را نيز تغيير ميدهد که در صورت تمايل ميتوانيد رنگ ديگري براي متن انتخاب كنيد.

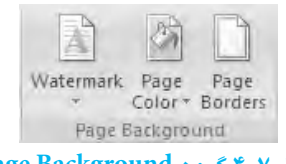

**شکل 4-7 گروه Background Page**

#### **4-3-3 استفاده از تهزمينهها (Watermark(**

تهزمينه تصويري است که در داخل صفحه و در پسزمينه به شکلي قرار ميگيرد که متن روي آن به آساني قابل خواندن باشد. براي افزودن تهزمينه به متن خود، در زبانه Layout Page و در گروه Background Page روي دکمه Watermark کليک کنيد. اکنون فهرستي از تهزمينههاي موجود نمايش داده ميشود که با کليک روي هر کدام از آنها، تهزمينه موردنظر به سند اضافه خواهد شد. براي حذف تهزمينه موجود در صفحه، روي گزينه Watermark Remove در اين فهرست کليک کنيد.

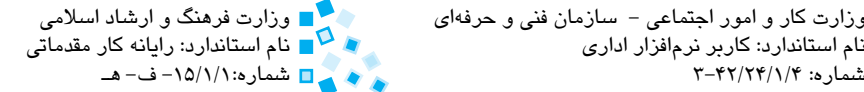

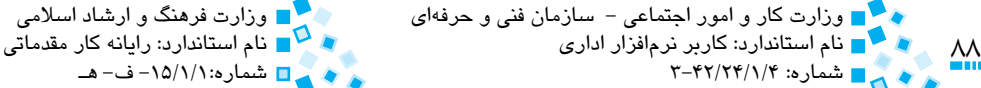

### **4-3-4 افزودن کادر به صفحه**

 هنگام ايجاد بعضي از اسناد، شايد تمايل داشته باشيد که صفحههاي سند را با يک کادر زيبا، حاشيهبندي کنيد. با استفاده از روش زير خواهيد توانست براي تمام صفحههاي سند خود کادر تعريف کنيد:

**-1** روي دکمه Borders Page از گروه Background Page واقع در زبانه Layout Page کليک کنيد. اکنون کادرمحاوره Borders نمايش داده ميشود )شكل 4-8(.

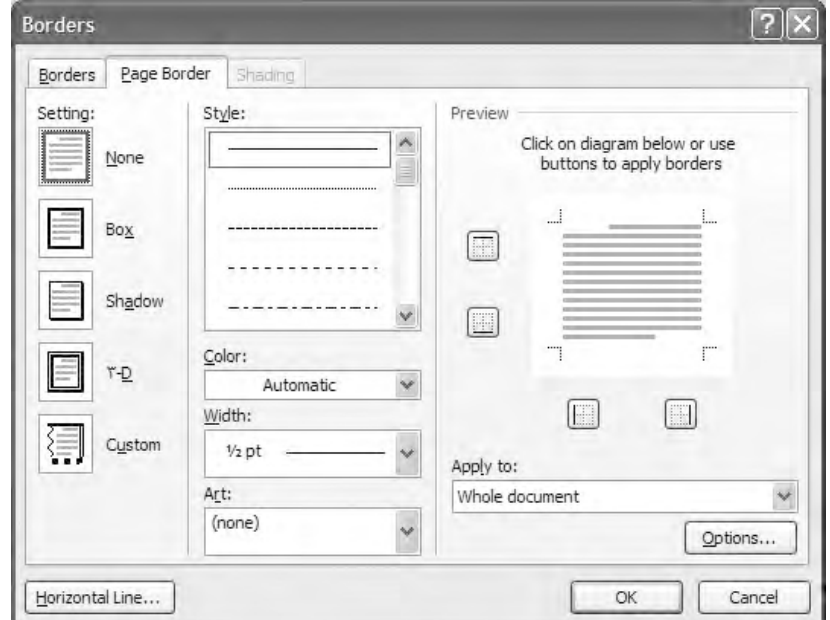

**شکل 4-8 کادرمحاوره Borders**

- **-2** در زبانه Border Page، گزينههايي چون رنگ، سبک و ضخامت کادر را با استفاده از گزينههاي Color، Style و Width تعيين کنيد.
- **-3** با استفاده از دکمههاي موجود در قسمت Preview ميتوانيد خطهاي موجود در چهار طرف کادر را اضافه يا حذف کنيد.
- **-4** در صورت تمايل به استفاده از کادرهاي حاوي تصاوير و اشکال هنري، ليست Art را باز کرده و نوع کادر موردنظر خود را انتخاب کنيد.

پيمانه مهارتي: واژهپرداز 2007 Wordواحدكار چهارم: توانايي قالببندي صفحه و سند

**-5** براي تغيير فاصله کادر از لبه کاغذ يا از متن صفحههاي سند، روي دکمه Options کليک کرده تا کادرمحاوره Options Shading and Borders نمايش داده شود. در اين کادرمحاوره ميتوانيد فواصل موردنظر خود را تنظيم کنيد.

**-6** در انتها براي اِعمال کادر موردنظر، روي دکمه OK کليک کنيد.

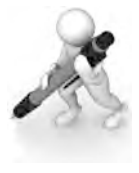

تمرين: سند جديدي باز کرده، ابعاد کاغذ را 3A و جهت صفحه را Landscape تنظيم ً کنيد؛ سپس براي سند، حاشيهاي به رنگ آبي و با ضخامت pt4 را تنظيم کنيد. ضمنا رنگ پسزمينه را به دلخواه تغيير دهيد

## **4-4 بخشبندي سند**

بيشتر فرمانهاي قالببندي صفحه مانند تنظيم حاشيهها، جهت صفحه و ديگر فرمانهاي قالببندي روي کل سند شما اعمال ميشوند. اما گاهي ميخواهيد از قالببنديهاي متفاوتي در سند خود استفاده کنيد. به عنوان مثال، ميخواهيد صفحات 1 تا 4 سند به شکل Portrait و صفحههاي 5 تا 8 را به شکل Landscape تنظيم كرده و براي چهار صفحه اول از اعداد رومي و براي ديگر صفحات از اعداد معمولي استفاده کنيد. بدين منظور ميتوانيد از فرمان بخشبندي يا قطعهبندي )Breaks ) براي تعيين قسمتهاي مختلف سند خود استفاده کنيد.

فرمان Breaks در زبانه Layout Page و در گروه Setup Page قرار دارد. با کليک روي اين دکمه فهرستي مانند شکل 4-9 خواهيد ديد. براي ايجاد بخش جديد روي گزينه Page Next کليک کنيد.

براي ترکيب سبکهاي قالببندي در يک صفحه، از گزينه Continuous استفاده کنيد. از گزينههاي Page Even و Page Odd ميتوانيد براي ايجاد بخشهاي يكسان در صفحههاي زوج يا فرد استفاده کنيد.

براي اين که بفهميد در کدام بخش از سند هستيد، روي نوار وضعيت کليک راست کرده و از منوي ظاهر شده گزينه Section را انتخاب کنيد. اکنون بخشي که در حال کار با آن هستيد در قسمت چپ نوار وضعيت نمايش داده ميشود.

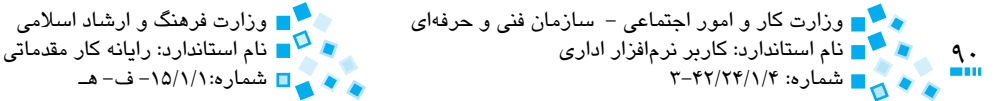

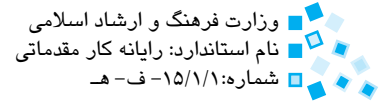

براي اعمال قالب بندي موردنظر روي بخشي خاص، از كادرمحاوره مربوط به آن قالب بندي دنبال فهرست بازشوي Apply to بگرديد و در اين فهرست گزينه This section را برگزينيد.

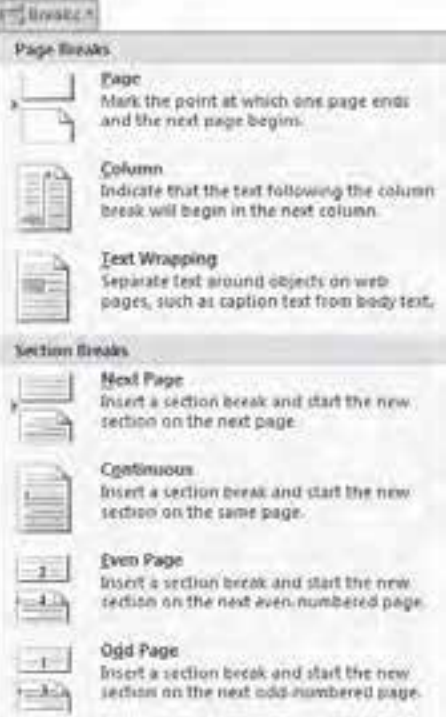

**شكل 4-9 دكمه Breaks**

 **مثال:** پايان دادن به صفحه فعلي و آغاز صفحه جديد **-1** مكان نما را در جايي كه مي خواهيد صفحه جديد از آنجا آغاز شود قرار دهيد. **-2** روي دكمه Breaks از گروه Setup Page واقع در زبانه Layout Page كليك كنيد. **-3** از منوي ظاهر شده گزينه Page را انتخاب كنيد. براي ايجاد يك صفحه جديد مي توانيد از كليد تركيبي Enter+Ctrl نيز استفاده كنيد. براي ديدن قطعه بخش ها، سند را در نماي Draft برده و فرمان Show/Hide را هم فعال كنيد. اكنون قطعات بخش ها را خواهيد ديد كه با عالمت Break Page مشخص شده اند. براي حذف قطعات موردنظر مكان نما را به قبل از قسمت Break Page انتقال داده و با فشردن كليد Delete آن را حذف كنيد.

پيمانهمهارتي:واژهپرداز2007 Wordواحدكارچهارم: توانايي قالببندي صفحه و سند

### **4-5 افزودن سرصفحه و پاصفحه به سند**

اسناد شما مي توانند سرصفحه، پاصفحه و پاور قي داشته باشند. سرصفحه (Header) متني است كه در باالي تمام صفحه هاي سند قرار مي گيرد. معموالً عنوان فصل يا كتاب را در اين قسمت قرار مي دهند. پاصفحه (Footer) متنى است كه در انتهاى تمام صفحههاى متن تكرار شده و معمولاً شامل شماره صفحه يا عنوان سند است.

نحوه افزودن سرصفحه و پاصفحه مشابه هم است. براي اضافه كردن سرصفحه روي دكمه Header از گروه Footer & Header از زبانه Insert و براي افزودن پاصفحه روي دكمه Footer در همين قسمت كليک كنيد. پس از كليک روي اين دكمهها فهرستي از سرصفحهها يا پاصفحههاي قالببندي شده نمايش داده ميشود.

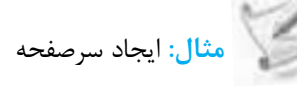

براي ايجاد سرصفحه روي دكمه Header كليك كرده و با انتخاب سرصفحه دلخواه، آن را به سندتان اضافه كنيد. اكنون زبانه جديدي به نام Design( شكل 4-10( نيز به برنامه اضافه مي شود. عنوان اصلي سندتان را جايگزين عبارت [Title Document Enter [كرده و نوشته هايي را كه مي خواهيد در سرصفحه شما نمايش داده شود، تايپ كنيد. در انتها روي دكمه قرمز رنگ Close Header and Footer در گروه Close از زبانه Design كليك كنيد.

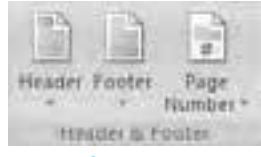

**شكل 4-10 گروه Footer & Header از زبانه Insert**

#### **4-5-1 ويرايش سرصفحه و پاصفحه**

در نماي چاپ، سرصفحه و پاصفحه با رنگ خاكستري كم رنگ نمايش داده مي شود. با دابل كليك روي سرصفحه يا پاصفحه مي توانيد آن را ويرايش كنيد. روش ديگر، استفاده از فرمان Edit در زبانه Insert و گروه Footer & Header است. هنگام ويرايش سرصفحه يا پاصفحه، زبانه Design جهت ايجاد و ويرايش سرصفحه و پاصفحه نمايش داده مي شود.

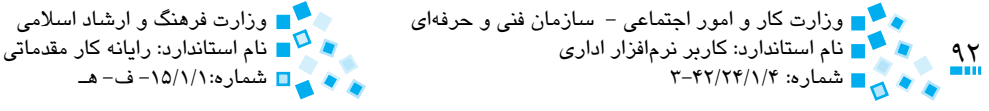

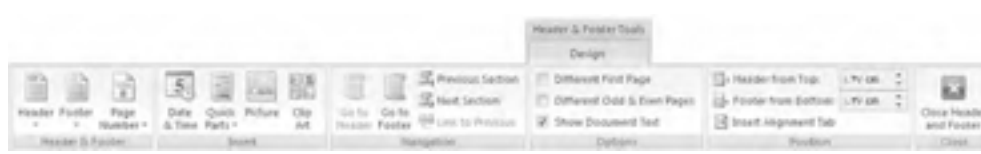

**شکل 4-11 زبانه Design براي ويرايش سرصفحه و پاصفحه**

براي ويرايش سرصفحه و پاصفحه از دکمههاي Header to Go يا Footer to Go استفاده کنيد. ميتوانيد عالوه بر اعمال قالببنديهاي مختلف روي متن موجود در سرصفحه يا پاصفحه هر گرافيک دلخواه را نيز وارد اين قسمت كنيد.

براي وارد کردن اقالم خاص در اين قسمتها ميتوانيد از دکمههاي موجود در گروه Insert واقع در زبانه Design استفاده كنيد. در ادامه با اقالمي که ميتوانيد در اين قسمت قرار دهيد، آشنا ميشويد:

- · **شماره صفحه (Number Page(:** پس از انتخاب شماره صفحه، اين شماره در تمام صفحهها ظاهر خواهند شد.
- · **تاريخ و زمان:** با کليک روي Time & Date کادرمحاورهاي با همين نام نمايش داده ميشود که ميتوانيد شيوه موردنظر خود براي نمايش تاريخ و زمان را از اين کادر انتخاب كنيد.
- · **تصوير:** با کليک روي دکمه Picture ميتوانيد تصوير دلخواه خود را در سرصفحه يا پاصفحه وارد كنيد.
- · **فيلدها:** باکليک روي دکمه Parts Quick فهرستي نمايش داده ميشود که يکي از گزينههاي موجود در آن، گزينه Field است. با استفاده از دکمه Field ميتوانيد کادرهاي متني را به سرصفحه يا پاصفحه وارد کنيد. در فصلهاي آينده مطالب بيشتري در خصوص کادرهاي متني فراخواهيد گرفت.

در انتها پس از اعمال تغييرات موردنظر روي دکمه Footer and Header Close کليک کنيد.

پيمانه مهارتي: واژهپرداز 2007 Wordواحدكار چهارم: توانايي قالببندي صفحه و سند

#### **4-5-2 ايجاد صفحات زوج و فرد**

معمولاً سندها با سرصفحههاي زوج و فرد متفاوتي تنظيم ميشوند. به عنوان مثال در سرصفحههاي زوج شماره صفحه و عنوان سند نمايش داده ميشود و در صفحات فرد شماره صفحه به همراه عنوان فصل نمايش داده ميشود. براي تنظيم سرصفحههاي زوج و فرد مراحل بعدي را انجام دهيد:

**-1** در زبانه Insert، روي دکمه Footer Edit از گروه Footer & Header کليک کنيد. اکنون زبانه Design به نوار ابزار Word اضافه خواهد شد.

**-2** گزينه Page Even & Odd Different از گروه Options را انتخاب کنيد.

اکنون برچسبي مانند پراي مشخص کردن صفحههاي فرد و زوج، به گوشه صفحه است براي مشخصه براي مشخصه است. اضافه ميشود.

- **-3** سرصفحه مربوط به صفحه فرد را ايجاد کنيد.
- **-4** روي دکمه Section Next کليک کنيد. اکنون Word سرصفحه مربوط به صفحات زوج را نمايش ميدهد. سرصفحه مربوط به صفحات زوج را ويرايش کنيد. براي بازگشت دوباره به سرصفحه فرد ميتوانيد از دکمه Section Previous استفاده کنيد.
- **-5** روي دکمه Footer To Go کليک کنيد تا پاصفحههاي زوج و فرد را ويرايش كنيد. با استفاده از دکمه Section Next مطمئن شويد که پاصفحههاي زوج را نيز ويرايش کردهايد.
	- **-6** در انتها روي دکمه Footer and Header Close کليک کنيد.

به منظور حذف سرصفحه و پاصفحههاي زوج و فرد گزينه Different Odd and Even Pages را از حالت انتخاب خارج کنيد.

#### **4-5-3 عدم وجود سرصفحه در صفحه اول**

در بيشتر سندها، معمولاً از گذاشتن سرصفحه يا پاصفحه براي صفحهاي كه حاوي عنوان يا جلد سند است، صرفنظر ميکنند. به منظور برداشتن سرصفحه در صفحه ابتداي سند در گروه Footer & Header روي دکمه Header Edit کليک کنيد. اکنون گزينه Page First Different از گروه Options واقع در زبانه Design را فعال كنيد.

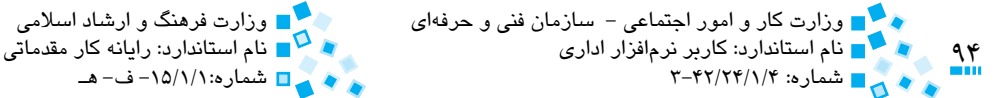

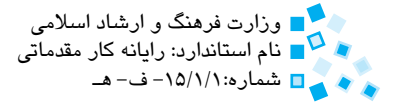

#### **4-5-4 حذف سرصفحه و پاصفحه**

براي حذف سرصفحه و پاصفحه، به صفحهاي که ميخواهيد سرصفحه يا پاصفحه آن را حذف کنيد رفته و فرمان Header Remove از گروه Footer & Header واقع در زبانه Insert را اجرا كنيد. راه ديگر به منظور حذف سرصفحه و پاصفحه پاک کردن کليه متنهاي داخل آن است. هنگامي که داخل سرصفحه يا پاصفحه هستيد، کليد ترکيبي A+Ctrl را فشار داده و سپس کليد Delete را بفشاريد.

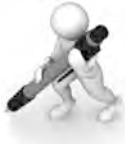

تمرين: براي سند نود سرصف*ته* و پاصف*ته* ايجاد کنيد به شکلي ک*ه در صفته*هاي زوم هر صفحه عبارت آموزش 2007 Word و در صفحههاي فرد عبارت ايجاد سرصفحه و پاصفحه نمايش داده شود. ضمناً پاصف*ته ر*ا به شکلـى تنظيم کنيد که شماره صف*ته* را نمايش داده و در سمت راست پاصفحه تاريخ جاري نشان داده شود.

## **4-5-6 ايجاد پاورقي**

پاورقی (Footnote) متنی کوتاه است که در پايين برخي از صفحهها ديده ميشود و معمولاً توضيحي در مورد عبارتي در آن صفحه است. پاورقي ميتواند در انتهاي هر صفحه (Footnote (يا بهصورت کلي در آخر يک فصل (Endnote (تنظيم شود.

براي ايجاد پاورقي، مکاننما را به انتهاي صفحهاي که ميخواهيد پاورقي را به آن اضافه کنيد ببريد، سپس از زبانه Reference روي دکمه Footnote Insert يا Endnote Insert از گروه Footnote کليک کنيد (شکل 1۲-۴). به منظور خارج شدن از پاورقي روي دکمه Show Notes در گروه Footnotes کليک کنيد.

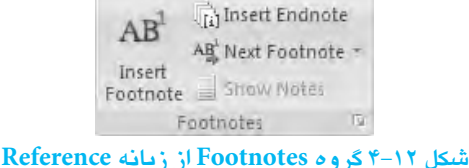

پيمانهمهارتي:واژهپرداز2007 Wordواحدكار چهارم: توانايي قالببندي صفحه و سند

 **مثال:** ايجاد پاورقي براي يك عبارت

در اين مثال مي خواهيم براي عبارت فناوري اطالعات و ارتباطات يك پاورقي در انتهاي صفحه ايجاد كنيم. بدين منظور مراحل بعد را انجام دهيد:

**-1** متن زير را تايپ كنيد:

"با استفاده مدبرانه و خردمندانه از فناوري اطالعات و ارتباطات مي توان شيوه هاي شفاف و راهگشا را جايگزين سبك هاي سنتي و مردم آزار در دستگاه هاي اداري كرد و به بهترين وجه، با در نظر گرفتن مصالح كلي، منافع جمعي را تأمين و رابطه منطقي توأم با رضايت خاطري را بين دولت و ملت برقرار كرد".

- **-2** مكاننما را به انتهاي عبارت تايپ شده فناوري اطالعات و ارتباطات برده و سپس در زبانه References و گروه Footnotes روي دكمه Footnotes Insert كليك كنيد.
- **-3** اكنون مكان نما به انتهاي صفحه منتقل شده و عدد يك در سمت راست آن نمايش داده مي شود. عبارت Technology Information را تايپ كنيد.
- **-4** در صورتي كه مي خواهيد از عدد ديگري براي شماره پاورقي استفاده كنيد، روي دكمه كوچك موجود در منتهي اليه سمت راست گروه Footnotes كليك كرده و در قسمت at Start عدد موردنظر خود را وارد كنيد.

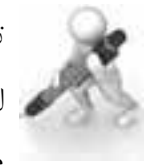

تمرين: شماره گذاري پاورقي هاي صفحه را به شکلي تنظيم كنيد كه شماره گذاري در هر صفحه از ابتدا صورت گيرد )بدين منظور گزينه هاي موجود در قسمت Numbering موجود در كادرمحاوره Endnote and Footnote را بررسي كنيد (

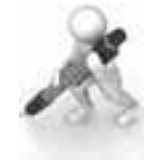

تمرين: براي تعدادي از عبارت هاي سند خود پاورقي تهيه كرده و آن ها را در انتهاي فصل به شکل يک Endnote قرار دهيد.

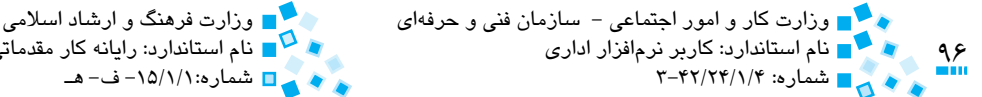

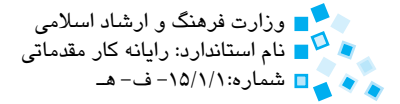

# **4-6 چندستونيکردن متن**

با افزودن ستونها، ميتوانيد صفحههايي مانند صفحههاي روزنامه يا مجله ايجاد کنيد. زماني که متني را در Word تايپ ميکنيد، برنامه آن را به عنوان يک متن يک ستوني تنظيم ميکند. با استفاده از دکمه Columns در گروه setup Page از زبانه Layout Page ميتوانيد ستونهاي ديگري را به سند خود اضافه کنيد (شکل ١٣-۴). با کليک روي اين دکمه مي توانيد از فهرست، گزينه موردنظر را انتخاب کنيد. قالببندي پاراگرافها روي ستونها نيز اعمال ميشود. براي ايجاد بيش از سه ستون، گزينه Columns More را انتخاب کنيد.

براي حذف ستونهاي موجود در سند و تبديل آن به يک متن ساده، مکاننما را به صفحهاي که ميخواهيد ستونهاي آن را حذف كنيد برده و از زبانه Layout Page روي دکمه Columns کليک کرده (شکل ۴-۱۳) و از فهرست روي More Columns کليک کنيد. در کادرمحاوره "Columns روي گزينه One در قسمت Presets کليک کرده و در انتها روي دكمه OK كليك كنيد )شكل 4-14(.

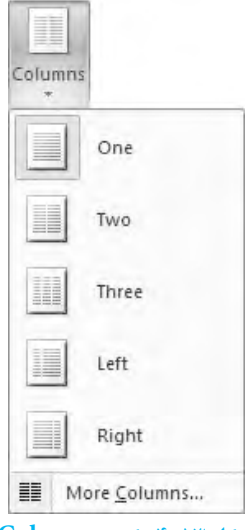

**شکل 4-13 دکمه Columns**

پيمانهمهارتي:واژهپرداز2007 Word $\frac{3}{2}$ واحدكار چهارم: توانايي قالببندي صفحه و سند دوستونه چپچین در ستوته راست چین  $75$ Ħ m 팕 Lim Tuis Think **Bight** El Augustavierts تعيين تعداد ستونها Burder of columns: T  $\circ$ خط عمودی بی*ن* E Line between Width and issuing Of #1 Visitriz تعيين عرض و قاصله بين T-01 09 12 1.1V on ستونءا هم عزهن بودن ستونها El Bawl miuwn exhib Apply to: Selected Sext Cancel

**شكل 4-14 كادرمحاوره Columns**

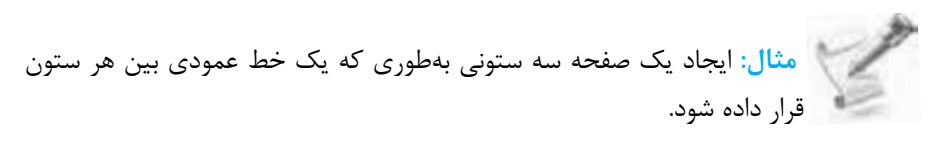

- **-1** به صفحه اي كه مي خواهيد متن چند ستوني در آن ايجاد كنيد رفته و سپس روي دكمه Columns از گروه Setup Page واقع در زبانه Layout Page كليك كنيد.
- **-2** از فهرست روي گزينه ... Columns More كليك كنيد تا پنجره Columns نمايش داده شود.
	- **-3** در قسمت Presets روي گزينه Three كليك كنيد.
		- **-4** گزينه between Line را انتخاب كنيد.
			- **-5** روي دكمه OK كليك كنيد.

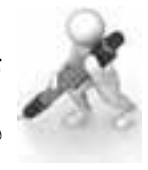

تمرين: يک سند سه ستونه ايجاد كنيد به طوري كه اندازه ستون اول دو برابر اندازه ستون هاي ديگر باشد.

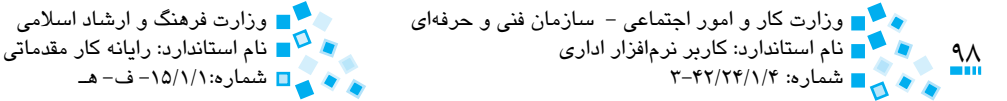

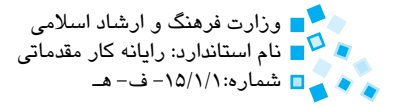

## **4-7 شمارهگذاري خطوط**

نرمافزار Word اين امکان را به شما ميدهد تا تمام سطرهاي موجود در صفحه را شمارهگذاري كنيد. بدين منظور به زبانه Page Layout رفته و روي دكمه Line Numbers از گروه Page Setup کليک کنيد. اکنون فهرستي مانند شکل 4-15 نمايش مييابد.

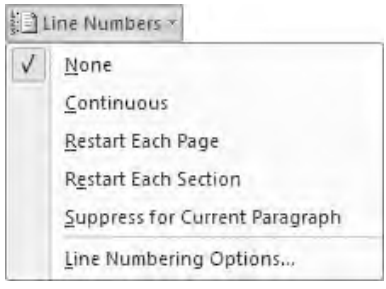

**شکل 4-15 دکمه Numbers Line**

قالببندي موردنظر براي شمارهگذاري را از اين فهرست انتخاب كنيد. پس از اين کار خواهيد ديد که کليه خطوط سند شما داراي شماره شدهاند.

با انتخاب گزينه Options Numbering Line کادرمحاوره Setup Page نمايش داده ميشود. با کليک روي دکمه Numbers Line در اين کادرمحاوره ميتوانيد قالببندي و شمارهگذاري موردنظر خود را روي سند اعمال کنيد.

## **4-8 تنظيم خط تيرهگذاري (Hyphenation(**

خط تيرهگذاري (Hyphenation (قابليتي است که بهطور خودکار، واژههاي طوالني انتهاي سطر را با يک خط تيره به دو بخش تقسيم ميکند تا ظاهر متن در صفحه به هم نريزد. در صورت فعال بودن اين قابليت، زمانيکه کلمه آخر متن انگليسي طوالني باشد، بهطوري که در آن خط جا نشود به جاي انتقال کامل عبارت به خط بعدي، آن عبارت بهصورت خودکار به دو قسمت تقسيم ميشود که قسمت دوم به خط بعدي انتقال يافته و در انتهاي کلمه شکسته شده علامت خط تيره (-) قرار ميگيرد. در صورتي که ميخواهيد اين قابليت را فعال کنيد، به زبانه Layout Page رفته و از گروه Setup Page روي دکمه Hyphenation و سپس Automatic کليک کنيد.

ً با استفاده از كليدهاي - +Ctrl ميتوانيد خط تيره را به صورت دستي تنظيم كنيد. ضمنا

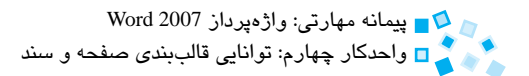

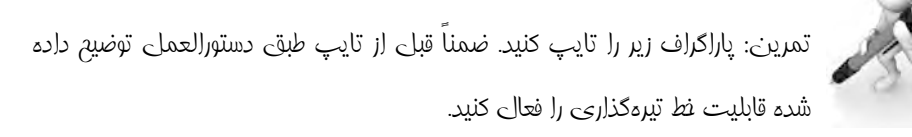

A word is too long to fit at the end of a line; Microsoft Office Word 2007 moves the word to the beginning of the next line instead of hyphenating it. However, you can use the Hyphenation feature to automatically or manually hyphenate the text, insert optional or non-breaking hyphens, and set the maximum amount of space allowed between a word and the right margin without hyphenating the word.

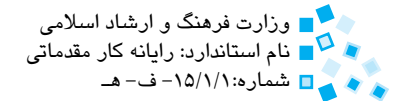

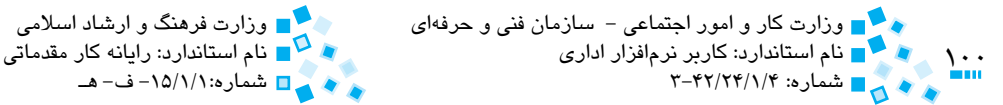

# **English English**

### **Add** Cover page

Cover pages are always inserted at the beginning of a document, no matter where the cursor appears in the document.

To add a cover page, on the insert tab, in the pages group, click cover page then click a cover page layout from the gallery of options.

- Header is a region at the top of a page whose text can be repeated on all or some of the pages in a document.
- Footer is a region at the bottom of a page whose text can be applied to all or some of the pages in a document.

You can insert predesigned headers or footers in your document and easily change the header and footer designs. Or you can create your own header or footer with a company logo and custom look, and save the new header or footer to the gallery.

## **Insert the same header and footer throughout a :document**

- 1- On the **Insert** tab, in the **Header & Footer** group, click .**Footer** or **Header**
- 2- Click the header or footer design that you want.

The header or footer is inserted on every page of the document.

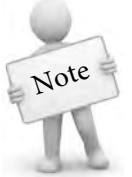

If necessary, you can format text in the header or footer by selecting the text and using the formatting options on the Mini toolbar.

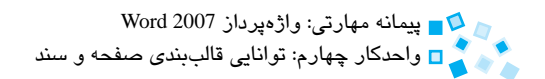

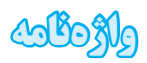

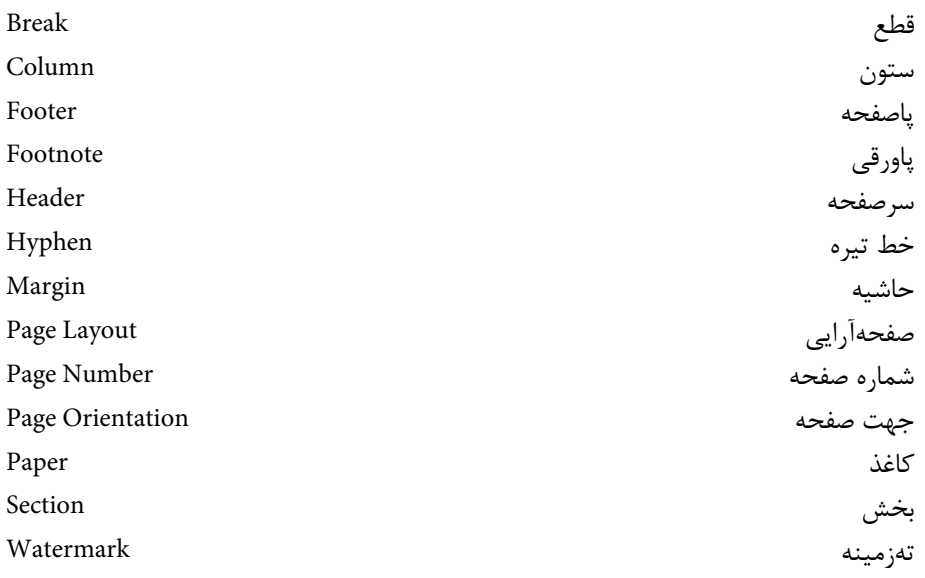

 $\sum_{i=1}^{n}$ 

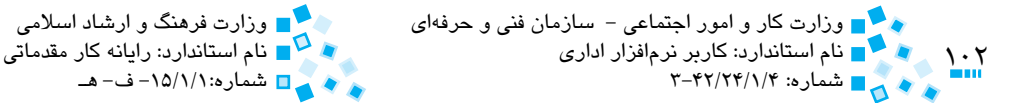

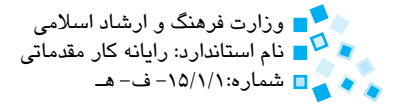

## **خالصه مطالب**

- · در زبانه Layout Page دستورات مفيدي براي قالببندي صفحه و سند مانند تنظيم حاشيهها، تعيين جهت صفحه و تعيين رنگ پسزمينه صفحه وجود دارد.
- · با استفاده از فرمان قطع (Breaks (ميتوان سند خود را به بخشهاي مختلفي تقسيم کرده و هر کدام را به شيوه دلخواه خود قالببندي كرد.
- · با استفاده از دکمههاي موجود در گروه Footer&Header از زبانه Insert ميتوان سرصفحه، پاصفحه و پاورقي را به سند خود اضافه کرد.
- · در Word چندستوني کردن متن از طريق کليک روي دکمه Columns از گروه Setup Page واقع در زبانه Layout Page امکانپذير است.
- · با کليک رويدکمه Numbers Line ميتوان تمام سطرهاي موجود در صفحه خودرا شمارهگذاري کرد.
- · خط تيرهگذاري (Hyphenation (قابليتي است که بهطور خودکار واژههاي طوالني انتهاي سطر را با يک خط تيره به دو بخش تقسيم مي کند (متن انگليسي).

# **آزمون نظري**

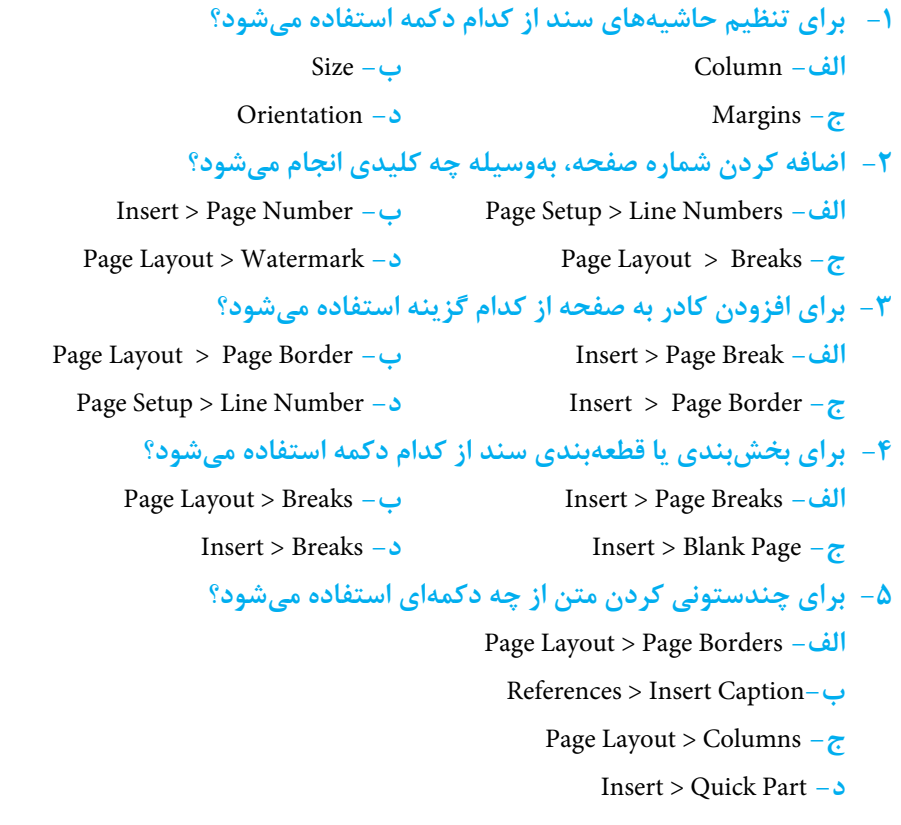

#### **6- Which sentence is true?**

- **a**-Header is the region at the bottom of the page.
- **b** Footer can be applied to all or some of the pages in a document.
- **c** We cannot have header and footer at the same time.
- **d** In the Microsoft Word you can not type too long words.

**-7 نحوه ايجاد سرصفحه و پاصفحه را تشريح كنيد. -8 نحوه خط تيرهگذاري خودكار در سند را بيان كنيد.**

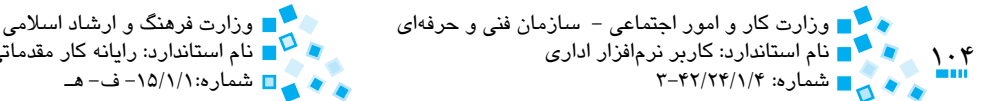

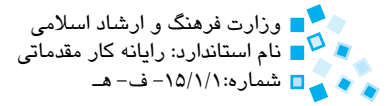

# **آزمون عملي**

**-1** سند دلخواهي را ايجاد کرده و براي آن سرصفحه تنظيم کنيد به شکلي که در صفحات زوج، تاريخ و شماره صفحه و در صفحات فرد يک عکس دلخواه نمايش داده شود. **-2** به سند خود يک صفحه جلد اضافه کنيد و سرصفحه را طوري تنظيم کنيد که در اين صفحه نمايش داده نشود. **٣**- صفحهها را شمارهگذاري كنيد. ضمناً طوري برنامه را تنظيم كنيد كه صفحه اول را شمارهگذاري نکند و شماره صفحات را در انتهاي هر صفحه نمايش دهد. **-4** صفحههاي زوج سند خود را به شکلي تنظيم کنيد که جهت آنها به شکل Landscape باشد. **-5** يک تهزمينه به سند خود اضافه کنيد. **-6** اندازه کاغذ خود را به 5A تغيير دهيد. **-7** بين دو صفحه از سند خود يک صفحه خالي ايجاد کنيد. **-8** براي يکي از عبارتهاي موجود در صفحه خود پاورقي تهيه کنيد. **-9** وارد محيط Word شده و پس از تايپ متن دلخواه، اندازه صفحه را براي چاپ در کاغذ 5A تنظيم کنيد. **-10** براي سند خود شماره صفحه را به شکل اعداد رومي تنظيم کنيد. **-11** رنگ پسزمينه سند را به خاکستري تغيير دهيد. **-12** يک سند چند صفحهاي ايجاد کرده و جهت يکي از صفحات را به شکل Landscape يا طولي تنظيم كنيد. **-13**متن يکي از صفحات خود را به شکل دو ستوني تبديل كنيد. **-14** به سند خود سرصفحه و پاصفحه اضافه كنيد.

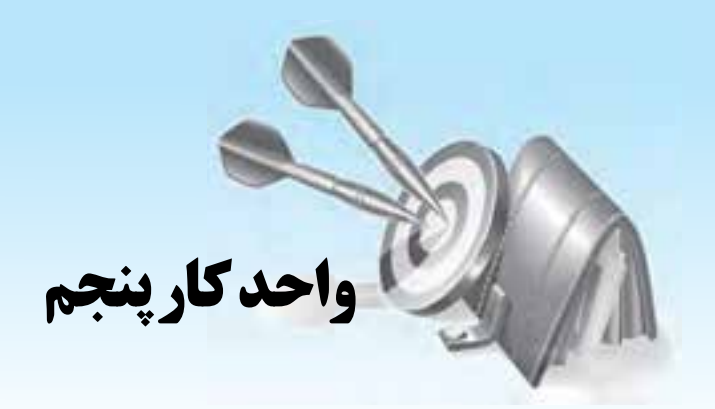

# **توانايي كار با Style ،Template و Theme**

# **هدف هاي رفتاري**

**پس از مطالعه اين واحد كار از فراگير انتظار مي رود كه: -1** باسبكها)Styles)وكاربردآنهاآشناشدهوسبكجديديايجادكند. **-2** كاربردThemeهارادرككردهوازآنهادرسنداستفادهكند. **-3** بااصولTemplateهاوكارباآنهاآشناشدهوTemplateجديديايجادكند.

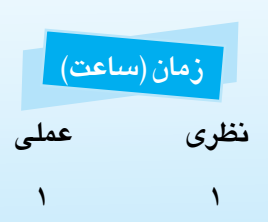

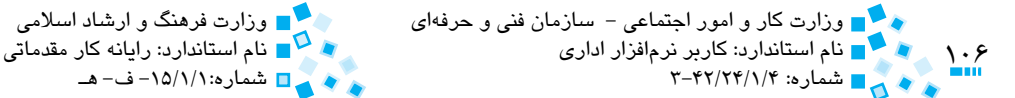

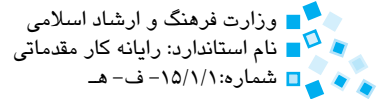

# **5-1 آشنايي با Style و کار با آن**

زماني که سندي را تهيه مي کنيد، معمولاً از يکسري قالببنديهاي مشخص در کل سند خود استفاده ميکنيد. به عنوان مثال براي قالببندي تيترها از حالت ضخيم و فونتهايي مانند تيتر استفاده کرده و براي تايپ متن از فونتي مانند نازنين با اندازه 12 يا 14 استفاده ميکنيد. در Word اين امکان وجود دارد که قالببنديهاي موردنظر خود را به شکل يک سبک (Style (تعريف کرده و با اعمال آن سبک روي متن، کليه تنظيمات قالببندي را يکجا روي متن اعمال کنيد.

سبک (Style(، قالببندي از پيشتنظيم شدهاي )از قبيل اندازه فونت، نوع فونت، رنگ فونت، نوع تراز و ميزان فرورفتگي و ...) است که مي توانيد آن را روي متن خود اعمال کرده و آن را به شکل موردنظر درآوريد. با بهکارگيري سبکها، قالببندي سند بسيار آسان و سريع خواهد شد. پس از تعريف قالببنديهاي مورد نياز به شکل سبک، کافي است براي قالببندي متن، سبک خود را روي آن اعمال کنيد. در Word ميتوانيد سبکها را روي پاراگراف، متن يا ترکيبي از اين دو (Linked Style) به کار گيريد. ضمناً سبکهايي براي اعمال روي جداول و ليستها نيز وجود دارد.

#### **5-1-1 سبکهاي سريع (Styles Quick(**

تعداد زيادي سبک از پيش طراحي شده وجود دارد که ميتوانيد از آنها براي قالببندي متن خود استفاده کنيد. اين سبکها را سبکهاي سريع مينامند. براي ديدن سبکهاي سريع از نوار ابزار Home به قسمت Styles( شكل 5-1( برويد. براي بهکارگيري سبک موردنظر، ابتدا متني را که ميخواهيد قالببندي آن را تغيير دهيد انتخاب کرده و سپس در قسمت Styles روي سبک موردنظر خود کليک کنيد.

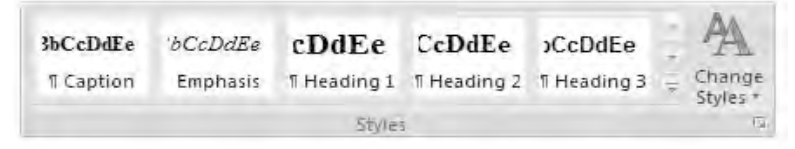

#### **شکل 5-1 گروه Styles و سبکهاي سريع**

هر سبک، براي خود نامي دارد که اين نام متناسب با کاربرد آن است، بهعنوان مثال از سبک 1 Heading براي قالببندي سرفصلهاي اصلي، 2 Heading براي قالببندي سرفصلهاي فرعي، Normal براي قالببندي معمولي متن و Caption براي شرح شکل و جدول استفاده ميشود.

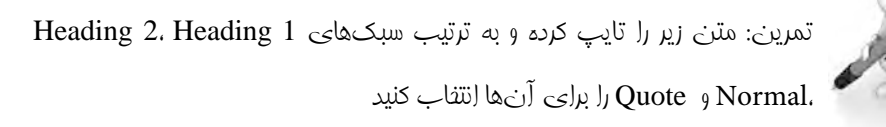

## **سبک 1 Heading براي عنوانهاي درجه اول**

### **سبک 2 Heading براي عنوانهاي درجه دوم**

سبک Normal براي متنهاي عادي

سبک Ouote برای ایراد نقل قول ها

 در مجموعه Style Quick فقط تعداد محدودي از سبکهايي که تازه استفاده شدهاند، نمايش داده ميشود. براي ديدن مجموعه کامل اين سبکها، روي دکمه کوچکي که در قسمت پايين و راست گروه Styles قرار دارد کليک كرده يا از کليد ترکيبي S+Shift+Ctrl+Alt استفاده کنيد )شكل 5-2(. در اين قاب برخالف سبکهاي موجود در سبکهاي سريع که متن شما با قرار گرفتن نشانگر ماوس روي گزينههاي مختلف موجود در آن تغيير ميكند، براي ايجاد تغيير حتماً بايد روي يكي از گزينهها كليك كنيد. با انتخاب گزينه Preview Show نام هر سبک به شيوه خود آن سبک قالببندي ميشود.

اگر کار با قاب Style براي شما مشکل است، ميتوانيد به جاي آن از قاب کوچک Styles Apply نيز استفاده کنيد. براي ديدن اين قاب، ابتدا روي دکمه More در فهرست مجموعه سبکهاي سريع کليک کرده و سپس فرمان Styles Apply را انتخاب کنيد )شكل 5-3(. با استفاده از كليد تركيبي S+Shift+Ctrl هم ميتوانيد اين قاب را ببينيد.

 اگر بخواهيد بدانيد در حال حاضر چه سبکي روي متن شما اعمال شده است، روي دکمه Inspector Style در انتهاي کادرمحاوره Styles کليک کنيد. با کليک روي اين دکمه، کادري باز ميشود که اطالعاتي در زمينه سبک مورد استفاده در متن به شما ارائه ميدهد. در صورتي که ميخواهيد اطالعات کاملي از سبک مورد استفاده بهدست آوريد، روي دکمه Formatting Reveal کليک کنيد. با کليک روي اين دکمه يا فشار کليد ترکيبي 1F+Shift اطالعات دقيقي در خصوص قالببندي نوشته ميشود.

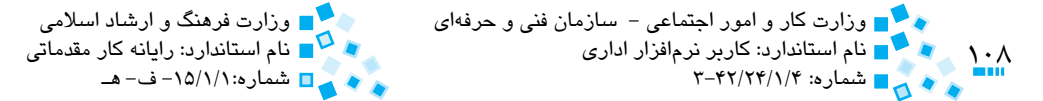

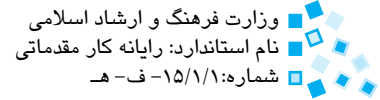

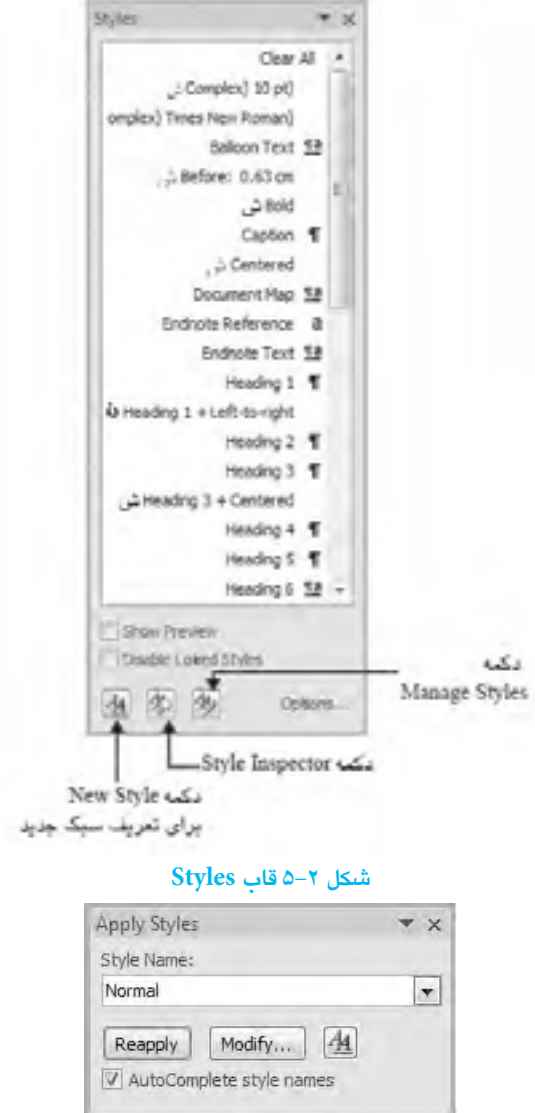

**شکل 5-3 قاب Styles Apply**

**5-1-2 حذف سبکها از روي متن**

براي حذف سبک انتخاب شده در متن يا پاراگراف، از کليد Formatting Clear در گروه Font از زبانه Home يا کليد ترکيبي Home+Ctrl استفاده کنيد.
پيمانه مهارتي: واژهپرداز 2007 Wordواحدكار پنجم: توانايي كار با Style، Template و Theme

#### **5-1-3 ايجاد سبک جديد**

ميتوانيد سبکي جديد متناسب با نياز خود ايجاد كرده و روي متن يا پاراگراف متن خود اعمال كنيد. بدين منظور مراحل زير را دنبال کنيد:

- **-1** پاراگراف موردنظر خود را تايپ کرده و قالببندي كنيد.
	- **-2** پاراگراف را انتخاب کنيد.
- **-3** قاب Styles را باز کنيد. براي اين کار ميتوانيد از کليد ترکيبي S+Shift+Ctrl+Alt استفاده کنيد.
- **-4** روي دکمه Style New کليک کنيد. اکنون يك کادرمحاوره همانند شکل 5-4 را خواهيد ديد.

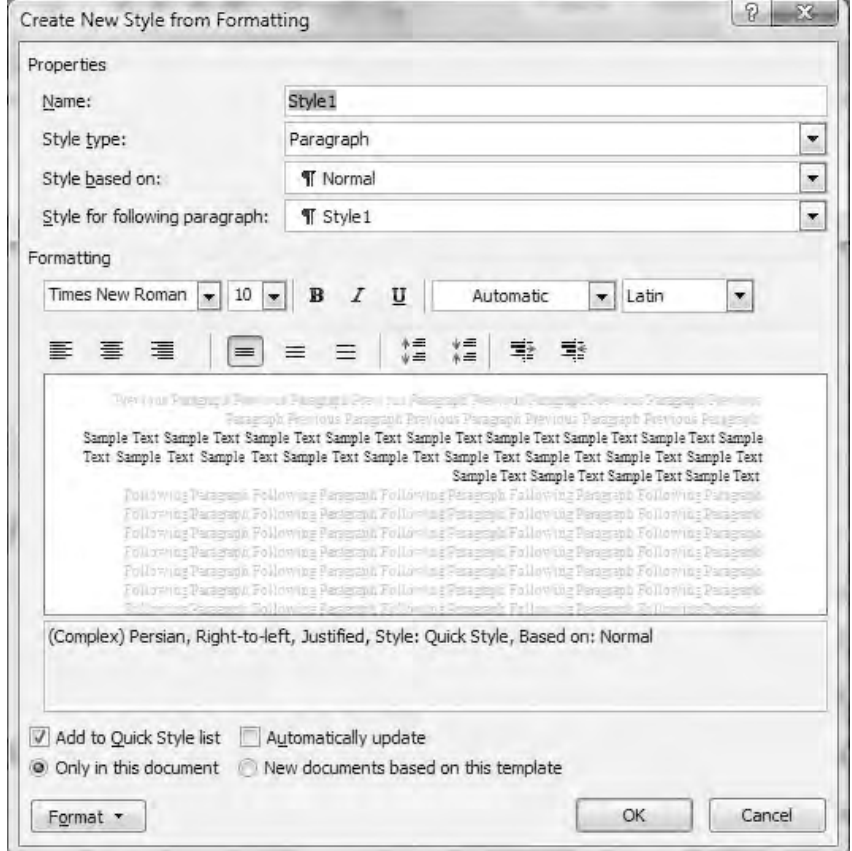

**شکل 5-4 کادرمحاوره براي ايجاد سبک جديد**

 $\frac{1.9}{1.2}$ 

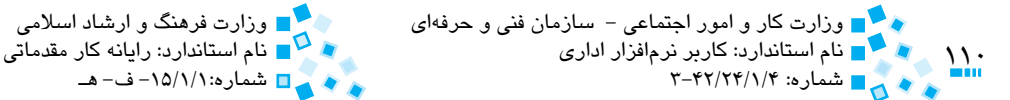

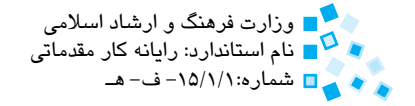

- **-5** نام سبک جديد را در قسمت Name وارد کنيد.
- **-6** در قسمت type Style نوع سبک موردنظر خود را انتخاب کنيد. در اين مثال چون ميخواهيد سبک روي پاراگراف اعمال شود، گزينه Paragraph را از اين ليست انتخاب کنيد.
	- **-7** تغييرات الزم را در قالببندي انجام دهيد.
- **-8** در صورتي که ميخواهيد سبک جديد در مجموعه Style Quick نمايش داده شود، گزينه list Style Quick to Add را انتخاب کنيد.
	- **-9** روي دکمه OK کليک كنيد.

روش ديگر براي ايجاد سبک جديد بر اساس پاراگرافي که از قبل تايپ و قالببندي شده است، انتخاب پاراگراف و کليک روي دکمه Save Selection As New Quick Style در فهرست مجموعه سبکهاي سريع است. با اين کار کادر کوچکي ظاهر ميشود كه نام سبک جديد را بايد در آن بنويسيد.

## **5-1-4 ايجاد سبک جديد بر مبناي سبک موجود**

درصورتيکه ميخواهيد سبک جديدي را بر مبناي سبک موجود در سيستم ايجاد کنيد، سبک موجود را از فهرست بازشوي Style based on از كادر محاوره Create New Style From Formatting برگزينيد و سپس تغييرات موردنظر را اعمال کرده و در انتها نامي جديد براي سبک جديد انتخاب کرده و آن را ذخيره کنيد.

### **5-1-5 تخصيص کليد ميانبر به سبک**

ميتوانيد براي سبک موردنظر کليد ميانبر تعريف کرده و از آن کليد براي اعمال سبک روي متن استفاده کنيد. براي تخصيص کليد ميانبر به سبک، روي آيکن سبک در مجموعه Styles کليک راست کرده و از منو، دکمه Modify را انتخاب کنيد. اکنون کادرمحاوره Styles Modify نمايش داده ميشود. حال روي دکمه Format در انتهاي ليست کليک کرده و گزينه Key Shortcut را از فهرست انتخاب کنيد تا كادرمحاوره Keyboard Customize را مشاهده كنيد )شكل 5-5(. در قسمت Key Shortcut New Press کليد ميانبر موردنظر خود را وارد کرده و روي دکمه Assign کليک کنيد.

پيمانه مهارتي: واژهپرداز 2007 Wordواحدكار پنجم: توانايي كار با Style، Template و Theme

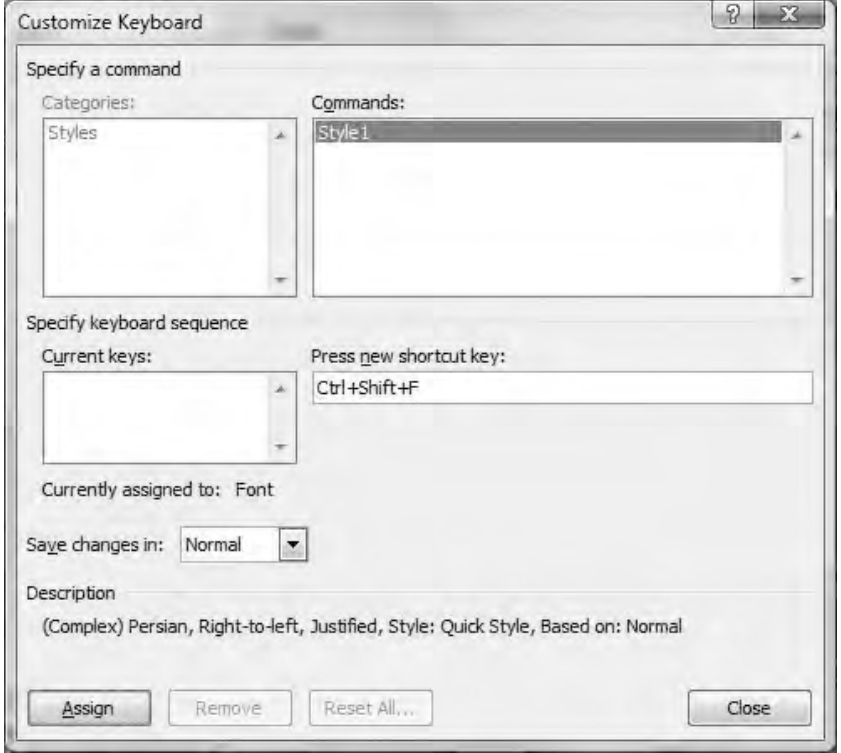

**شکل 5-5 کادرمحاوره براي تعريف کليد ميانبر تعيين سبک**

#### **5-1-6 حذف سبک**

 همچنين ميتوانيد سبکهايي را که به آنها نيازي نداريد، از طريق کادرمحاوره Styles )كليد تركيبي S+Alt+Shift+Ctrl )حذف كنيد )شكل 5-6(. در اين کادر، روي نام سبک موردنظر کليک کرده و از فهرست مربوط به آن، گزينه Delete را انتخاب کنيد. توجه كنيد که نرمافزار Word امکان حذف سبکهاي Heading و Normal را به شما نخواهد داد.

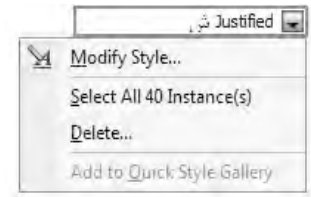

**شکل 5-6 حذف سبک با استفاده از قاب Styles**

111

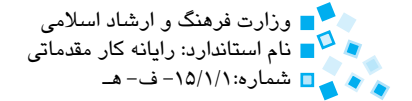

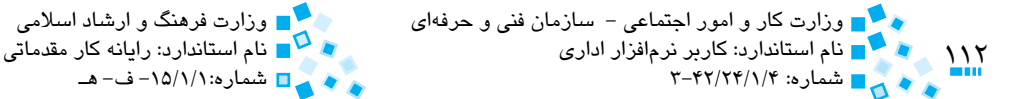

#### **5-1-7 مديريت سبکها**

درصورتيکه ميخواهيد سبکي را در چندين سند استفاده کنيد، ميتوانيد از طريق Organizer Style اين کار را انجام دهيد. بدين منظور قاب Styles را باز کرده و روي دکمه Styles Manage در انتهاي اين قاب کليک كرده )شكل 5-2( و سپس دکمه Export/Import را کليک كنيد. اکنون کادرمحاوره Organizer نشان داده ميشود که با استفاده از آن ميتوانيد سبکهاي موردنظر خود را بين سندهاي مختلف کپي کنيد (شکل ۷-۵).

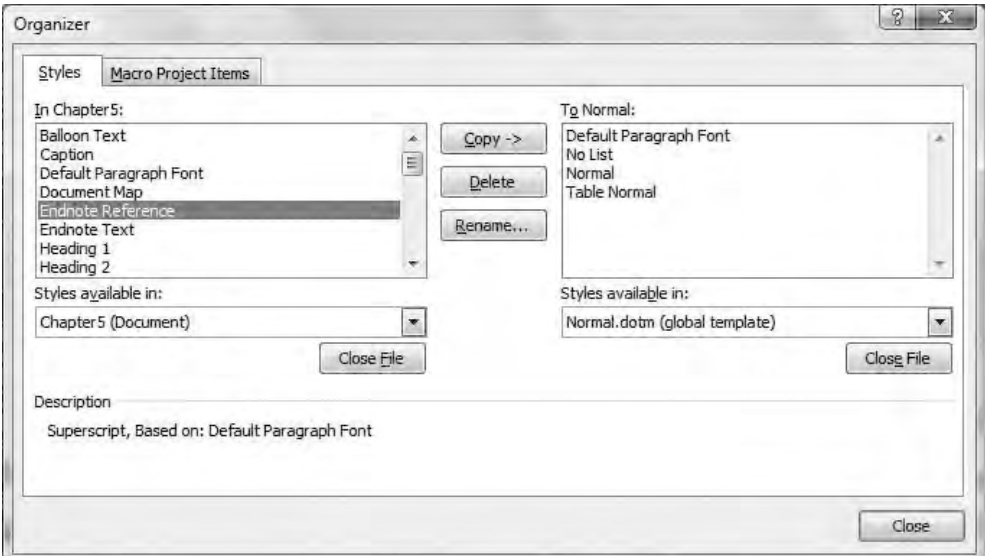

**شکل 5-7 کادرمحاوره Organizer**

# **5-2 Themeها و کاربرد آنها**

Themeها براي اعمال سبکهاي تزييني، مشخص و حرفهاي روي اسناد استفاده ميشوند. هر Theme از سه بخش رنگ، قلم و جلوههاي گرافيکي تشکيل ميشود. هر يک از اين بخشها داخل يک Theme قرار گرفته و به آنها نامي اختصاص يافته است.

براي انتخاب Theme، به گروه Themes از زبانه Layout Page رفته و روي دکمه Themes کليک کنيد )شكل 5-8(. اکنون فهرستي از Theme از پيش طراحي شده به شما نمايش داده ميشود. با قرار دادن نشانگر ماوس روي هر Theme، سند شما مطابق با آن تغيير ميکند.

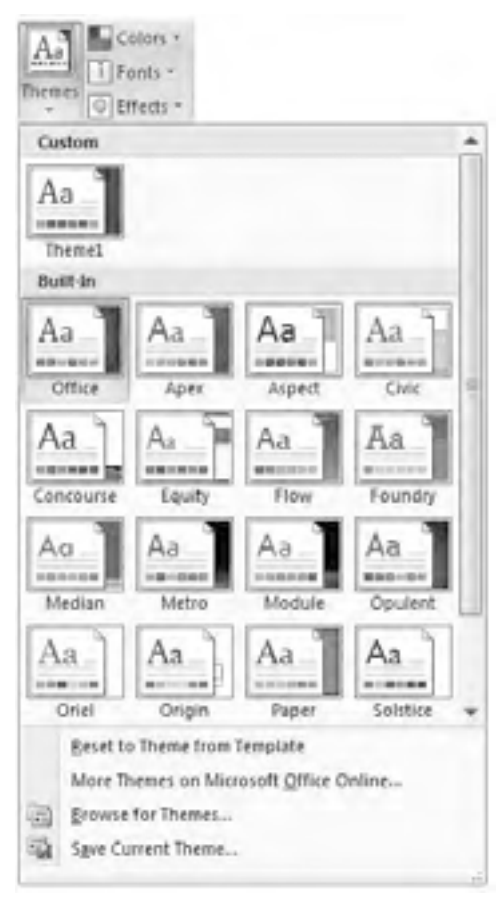

**شکل 5-8 فهرست Themes**

#### **5-2-1 ايجاد يا تغيير Theme**

در نرمافزار Word نميتوانيد يك Theme را از نو ايجاد کنيد اما امکان تغيير Themeهاي موجود و ايجاد يک Theme جديد بر اساس آن وجود دارد. براي انجام اين کار، از دکمههاي Colors Theme، Fonts Theme و Effects Theme استفاده کنيد. پس از انجام تغييرات، گزينه Theme Current Save را انتخاب کنيد. Theme جديد شما در بخش Custom از فهرست Themes ذخيره ميشود. براي حذف Themeهاي شخصي، روي نام آن در فهرست Themes کليک راست کرده و روي گزينه Delete کليک کنيد.

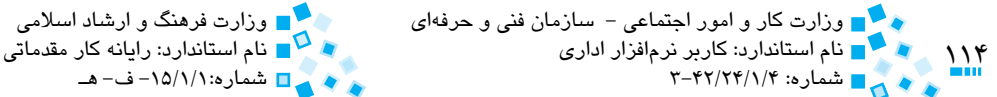

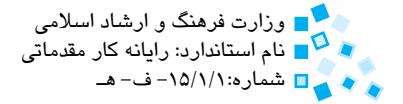

## **5-3 الگوها (Templates(**

الگوها طرحهاي از پيش طراحي شدهاي هستند كه مي توانند مبناي توليد اسناد متعددي قرار گيرند. الگوها مي توانند حاوي سبك ها، قالب بندي ها يا حتي سرصفحه و پاصفحه يا مقداري متن ً نيز باشند. روش تهيه الگو كامال مشابه با روش تهيه سند معمولي است با اين تفاوت كه با پسوند متفاوتي در سيستم ذخيره مي شود. شما هيچوقت از الگوي خود استفاده نمي كنيد بلكه يك كپي از ً آن را به كار مي گيريد و با استفاده از اين كپي مي توانيد سندي كامال جديد بسازيد.

الگوهاي از پيش تعريف شده اي براي كار با اسناد گوناگون وجود دارد. براي ايجاد سندي بر مبناي يكي از اين الگوها، در منوي Office روي دكمه New كليك كرده تا كادرمحاوره Document New را مشاهده كنيد، سپس در قسمت چپ كادرمحاوره، روي Template Installed كليك كرده و در قسمت مياني، يكي از الگوهاي موجود را انتخاب كنيد.

**مثال:** ايجاد يك سند بر مبناي الگوي از پيش طراحي شده

در اين مثال مي خواهيم نامهاي را بر مبناي الگوي Equity Resume ايجاد كنيم. اين الگو براي ايجاد رزومه شخصي مناسب است. بدين منظور مراحل زير را انجام دهيد:

- **-1** در منوي Office روي دكمه New كليك كنيد تا كادرمحاوره Document New را مشاهده كنيد.
- **-2** در سمت چپ كادرمحاوره، روي Template Installed كليك كرده و در قسمت مياني روي الگوي Resume Equity كليك كنيد.

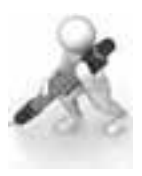

تمرين: به اينترنت متصل شده و تعدادي از الگوهاي موجود در كادرمحاوره Document New را كه در سمت چپ اين كادرمحاوره و زير قسمت Microsoft قرار دارند، بررسي كنيد. Gffice Online

استفاده از الگوها باعث صرفه جويي در زمان شما خواهند شد و مجبور نيستيد كه خيلي از سندهاي نكراري را مجدداً از نو طراحي و قالببندي كنيد، به عنوان مثال ميتوانيد الگويي براي ايجاد نامه هاي اداري خود ايجاد كنيد و در آن سبك عنوان ها، متن و خاتمه نامه را تنظيم كنيد و حتي قسمتي از متن را كه به طور مشترک در كليه نامه هاي شما تكرار مي شود، در الگو وارد كنيد. پس از اين براي ايجاد نامه جديد كافي است اين الگو را باز كرده و بدون نياز به قالب بندي مجدد سند، متن خود را وارد كنيد.

در نرمافزار 2007 Word الگوها با دو پسوند DOTX و DOTM ذخيره مي شوند: پسوند DOTX براي لگوهايي كه از ماكرو استفاده نمي *ك*نند و پسوند DOTM براي الگوهايي كه حاوي ماكرو<sup>۱</sup> هستند. براي ايجاد الگو مراحل زير را دنبال كنيد:

- **-1** سندي را كه مي خواهيد تبديل به الگو كنيد، باز كرده و سبك ها، قالب بندي ها يا متن هاي موردنظر خود را به آن اضافه كنيد.
	- **-2** فرمان As Save را از منوي Office انتخاب كنيد.
- **-3** نامي را براي الگو انتخاب كرده و از فهرست Type As Save گزينه Template Word (dotx.\*) ,ا بر گزينيد.
	- **-4** در انتها روي دكمه Save كليك كرده و الگو را ببنديد.

همچنين مي توانيد عالوه بر روش ذكر شده، از طريق فرمان New در دكمه Office و انتخاب گزينه Templates Blank نيز الگوي جديدي ايجاد كنيد.

 **مثال:** ايجاد يك الگو

در اين مثال مي خواهيم الگويي را ايجاد كنيم كه با استفاده از آن، بدون نياز به وارد كردن عناصر خوتكراري در هر بار نوشتن تنها متن هاي متفاوت را وارد كنيم )شكل 5-9(. بدين منظور مراحل زير را انجام دهيد.

- **-1** در منوي Office روي گزينه New كليك كنيد.
- **-2** در كادرمحاوره Document New، در قسمت چپ روي گزينه Templates My كليك كنيد تا كادرمحاوره Template ظاهر شود.

<sup>-1</sup> مجموعه اي از دستورات است كه تحت عنوان يك نام ذخيره شده و با اجراي آن دستورات موجود به طور خودكار اجرا مي شوند.

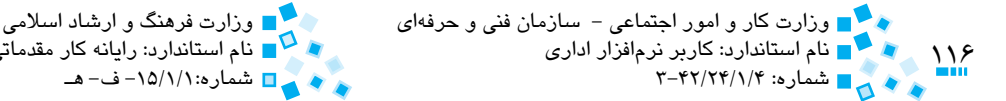

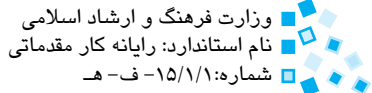

- **-3** روي گزينه Template واقع در ناحيه New Create و سپس روي دكمه OK كليك كنيد تا فايل جديدي براي ايجاد الگو ايجاد شود.
- **-4** متن الگو را همانند شكل 5-9 ايجاد كنيد. براي عنوان از سبك 1 Heading و براي متن از سبك Normal استفاده كرده و اندازه كاغذ را 5A تنظيم كنيد.

برای درخواست کالا حواهشمند استا دبشتور قرماييند اجتناس بنه شنوح زيبر جهنت  $-8.0$  $-84$  $-8k$ 

**شكل 5-9 الگوي سند فرضي**

**-5** روي دكمه Save در نوار ابزار سريع كليك كرده تا كادرمحاوره As Save نمايش داده شود. اكنون الگوي خود را با نام برگه درخواست كاال ذخيره كنيد. همان طوركه مالحظه مي كنيد، محل ذخيره سازي پيش فرض الگو، پوشه اي به نام Template است. در صورت تمايل مي توانيد مسير ديگري را براي ذخيره الگو مشخص كنيد. در اين مثال الگو را در مسير پيش فرض ذخيره كنيد.

**مثال:** استفاده از الگوي ايجاد شده

در اين مثال مي خواهيم از الگويي كه در مثال قبل ايجاد كرده ايم براي ارسال يك درخواست دريافت كالا از انبار براي واحد اداري استفاده كنيم. بدين منظور مراحل زير را انجام دهيد:

**-1** در منوي Office روي گزينه Open كليك كنيد. در كادرمحاوره Open، پوشه Templates را باز كرده و در آن الگوي برگ درخواست كاال را انتخاب كنيد. **-2** جاهاي خالي سند را مانند شكل 5-10 پر كنيد. **-3** در انتها روي دکمه Save کليک کنيد. اکنون کادرمحاوره As Save نمايش داده ميشود. سند خود را با نام درخواست اداري در پوشه Documents My ذخيره کنيد.

**شكل 5-10** 

تمرين: الگويي براي ايجاد يک نامه درخواست تمديد اشتراک تهيه کنيد و از آن براي ارسال چند نامه تمديد اشتراک استفاده کنيد.

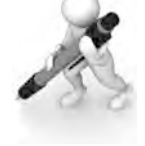

#### **5-3-1 الگوي DOTM.NORMAL**

سند جديد در نرمافزار Word با استفاده از الگوي DOTM.NORMAL ايجاد ميشود. شما ميتوانيد با تغيير در اين الگو، تغييرات مورد نياز هنگام ايجاد اسناد جديد را تعريف كنيد.

### **5-3-2 پيوست کردن الگو به سند**

هنگاميکه سندي را ايجاد ميکنيد بهطور خودكار الگوي DOTM.NORMAL براي آن انتخاب ميشود، اما ميتوانيد به سند خود الگوي متفاوتي نيز پيوست كنيد. بدين منظور سند موردنظر را باز کرده و از دکمه Options Word به قسمت in-Add در سمت چپ اين پنجره برويد. اکنون در سمت راست گزينه Template را از فهرست بازشوي Manage انتخاب کرده و روي دکمه Go کليک کنيد. با اين کار، کادرمحاوره Templates and Add-ins نمايش داده مي شود (شکل ١١-۵). در زبانه Templates از اين کادرمحاوره ليست الگوي پيوست شده به سند نمايش داده ميشود. براي تغيير اين الگو روي دکمه Attach کليک کرده و الگوي موردنظر خود را انتخاب کنيد و در انتها روي دکمه OK کليک کنيد.

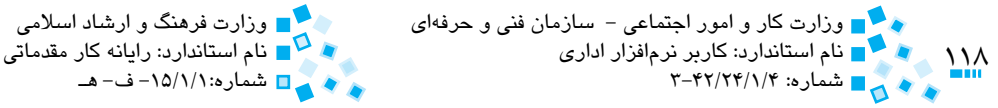

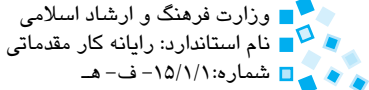

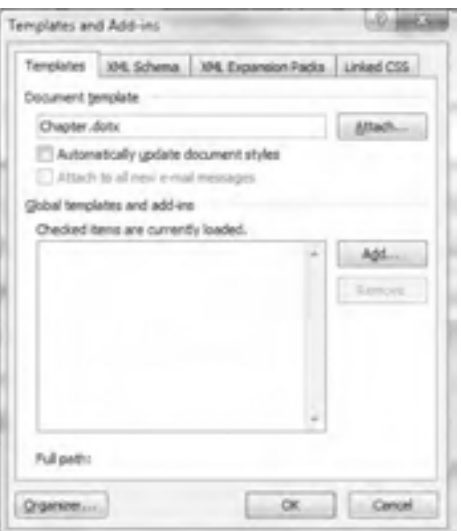

**شکل 5-11 کادرمحاوره ins-Add and Templates**

## **English English**

- Styles are a gallery of text formatting that can be applied quickly to paragraphs and characters.
- Applying a style to a selection of text in Microsoft Office Word 2007 is as easy as clicking a button in the Quick Styles .gallery
	- 1- Select the text to which you want to apply a style.

For example, you can select text that you want to make into a heading. If you want to change the style for an entire paragraph, click anywhere in the paragraph.

2- On the **Home** tab, in the **Styles** group, click the style that you want. If you don't see the style that you want, click the **More** button **F** to expand the **Quick Styles** gallery.

For example, if you select text that you want to style as a title, click the style called **Title** in the Quick Styles gallery.

Theme is a predefined set of font and color specifications that can be applied to any document.

# **واژهنامه**

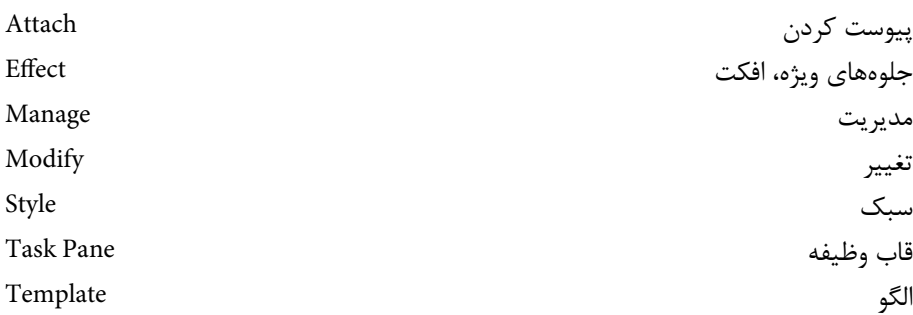

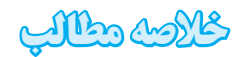

- سبک (Style(، قالببندي از پيشتنظيم شدهاي است که ميتوان آن را روي متن خود اعمال کرده و متن را به شکل موردنظر درآورد. در Word تعداد زيادي سبک از پيش طراحي شده وجود دارد که ميتوان از آنها براي قالببندي متن خود استفاده كرد.
- ميتوان سبکي جديد متناسب با نياز خود ايجاد كرده و روي متن يا پاراگراف متن خود اعمال كرد و براي دسترسي سريع به آن کليد ميانبر تعريف کرد.
- از Themeها براي اعمال سبکهاي تزييني، مشخص و حرفهاي روي اسناد استفاده ميشود.
- الگوها طرحهاي از پيش طراحي شدهاي هستند که بر مبناي آنها ميتوان طرح جديدي را توليد کرد.
- هنگامي که سند جديدي ايجاد ميشود به طور خودكار الگوي DOTM NORMAL براي آن انتخاب ميشود.

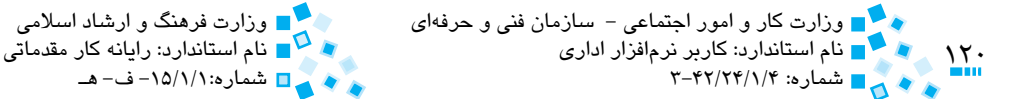

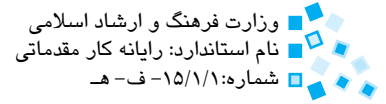

$$
\mathbb{C}\mathbb{C}\mathbb{C}\mathbb{C}\mathbb{C}
$$

**-1 الگوي پيشفرض مورد استفاده درWord کدام است؟ الف-** dotm.Normal **ب-** dotx.Normal **ج-** Template **د-** Letter Equity **-2 کاربر ميتواند ................ را در يک الگو ذخيره کند. الف-** تنها متنها **ب-** تنها تصاوير **ج-** تنها قالببنديها **د-** کليه عناصر متني و تصويري **-3 نام پوشه پيشفرض براي ذخيره الگوهاي Word کدام است؟ الف-** Templates **ب-** Documents **ج-** Word Microsoft **د-** Files Program **-4 هر الگو چند بار توسط کاربر ميتواند مورد استفاده قرار گيرد؟ الف-** يک بار **ب-** دو بار **ج-** سه بار **د-** به هر تعداد که کاربر مايل باشد. **-5 براي تعيين عنوان اصلي سند از کدام سبک بهتر است استفاده شود؟ الف**1**-** Heading **ب-** Caption **ج-** 2 Heading **د-** Normal **-6 براي ديدن سبک اعمال شده روي پاراگراف جاري از چه کليد ترکيبي استفاده ميشود؟ الف**1**-**F **ب-** S+Shift+Ctrl+Alt **ج-** 1F+Shift **د-** S+Shift **-7 براي حذف سبک اعمال شده روي متن از چه دکمهاي استفاده ميشود؟ الف-** Painter Format **ب-** Formatting Clear **Parts -3** Change Styles -  $\mathbf{\tilde{z}}$ 

### **8-** To Apply a style to a selection of text, You have to click a style in **......... the**

- **a** Font list at the home tab
- **b** Cover page list at the insert tab
- **c** Clip Art pictures at the Insert tab
- d- Quick Styles gallery

**-9 Themeها چيستند؟ براي استفاده از Themeها چه كاري بايد انجام داد؟ -10 چگونه ميتوان يك الگو ايجاد كرد؟**

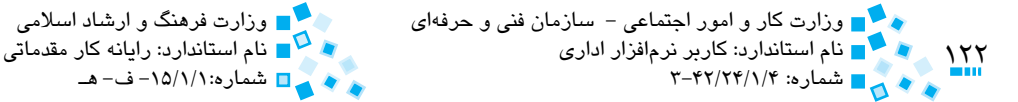

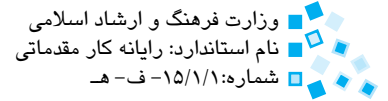

**آزمون عملي**

**-1** سند جديدي ايجاد کرده و متن زير را در آن تايپ کنيد:

اداره محترم ثبت شركتها و عالئم تجاري سالمعليكم با احترام، بدين وسيله آقاي مهدي حسنپور نماينده تاماالختيار اين شركت جهت انجام مور اداري صورتجلسه مورخ ۸۷/۶/۱۷ به حضورتان معرفي ميگردد. لطفاً دستور فرماييد هماهنگيهاي الزم را مبذول فرمايند.

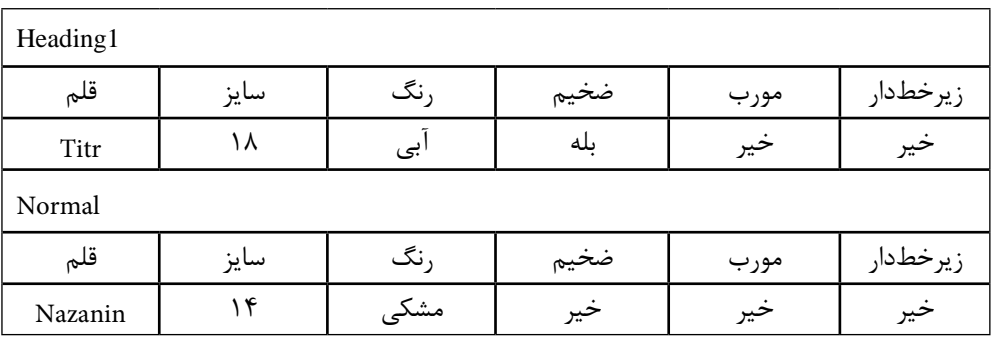

**-2** سبکهاي 1 Heading و Normal را مطابق جدول زير تغيير دهيد.

**-3** سبکهاي 1 Heading و Normal را به ترتيب به تيتر و متن اعمال کنيد.

- **-4** سند جديدي براي ايجاد يک الگو به منظور نگارش نامه اداري ايجاد کنيد. براي عنوان نامه از سبک 1 Heading و براي متن از سبک Normal استفاده کرده و اندازه کاغذ را 5A تنظيم کنيد. الگو را با نام نامه اداري - سربرگ کوچک ذخيره کنيد.
- **-5** سند جديدي را ايجاد کرده و تم دلخواهي را روي آن اعمال كنيد و رنگ، فونت و جلوههاي ويژه مربوطه را تغيير دهيد. اين تم را با نام MyTheme ذخيره کنيد.
- **-6** الگوي dotm.Normal را باز کرده و فونت سبک Normal را به نازنين 12 تغيير دهيد. در انتها الگو را ذخيره کنيد.

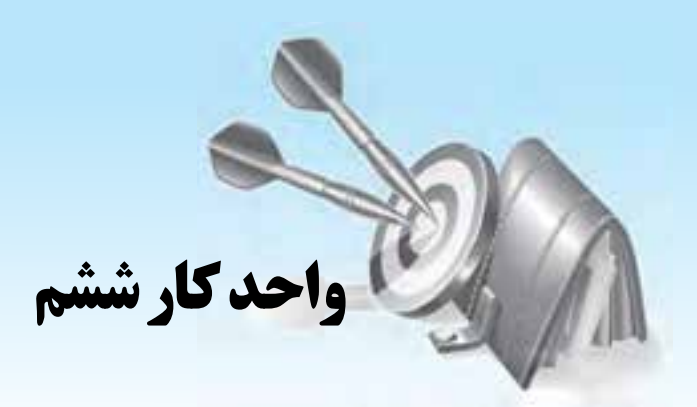

# **توانايي شناسايي و تصحيح خطاهاي دستوري در متن**

# **هدف هاي رفتاري**

**پس از مطالعه اين واحد كار از فراگير انتظار مي رود كه:** ا– متن را از لحاظ غلطهاي املايي و دستوري بررسي كرده و آنها را تصحيح كند. **-2** باقابليتتصحيحخودكارآشناشدهوآنراتنظيمكند. <sup>ـــ</sup>7 عبارتي را به فرهنگ لغات اضافه كرده يا حذف كند. <mark>۴ - تعداد كل</mark>مههای موجود در سند را شمارش كند.

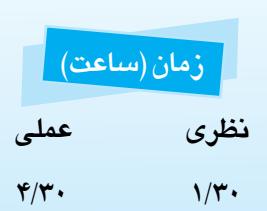

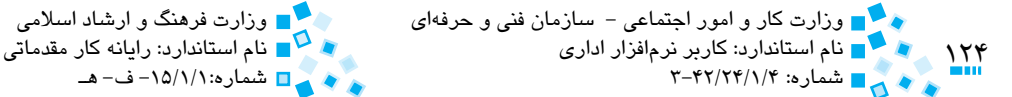

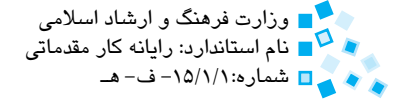

# **6-1 بررسي سند از لحاظ دستوري و اماليي**

در نرمافزار Word، امکانات خوبي براي بررسي سند از نظر ايرادهاي اماليي و دستوري وجود دارد. توصيه ميشود قبل از چاپ سند خود از صحت نگارش دستوري و اماليي متن سند اطمينان حاصل کنيد. زماني که قابليت Grammar & Spelling را در Word فعال ميکنيد، برنامه شروع به بررسي سند براي يافتن ايرادهاي دستوري و اماليي آن ميکند. در Word کتابخانهاي حاوي دهها هزار واژه وجود دارد. زمانيکه عبارتي را تايپ ميکنيد، نرمافزار Word آن عبارت را با واژههاي موجود در اين کتابخانه مقايسه ميکند و در صورتي که معادل آن موجود نباشد زير آن يک خط قرمز به نشانه وجود غلط اماليي نمايان ميشود.

درصورتيکه قابليت Grammar & Spelling فعال نيست، در کادرمحاوره Options Word به قسمت  $\epsilon$ و و گزينه و گزينه (Check spelling as you type رفته و گزينه ) (+e).

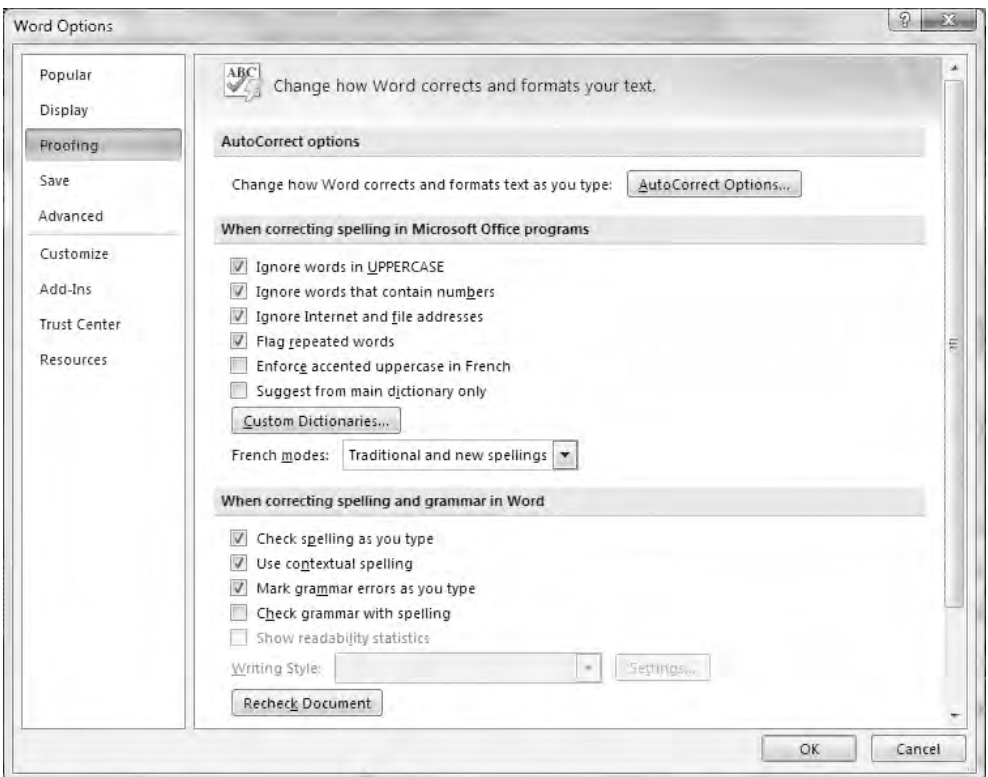

**شکل 6-1 کادرمحاوره Options Word**

پيمانه مهارتي: واژهپرداز 2007 Wordواحدكار ششم: توانايي شناسايي و تصحيح خطاهاي دستوري در متن

#### **تصحيح غلطهاي اماليي**

براي تصحيح غلطهاي اماليي روي واژهاي که زير آن خط قرمز کشيده شده کليک راست کنيد. **6-1-1-**اکنون فهرستي مشابه شکل 6-2 خواهيد ديد و در قسمت بااليي اين فهرست ميتوانيد واژه صحيح عبارت موردنظر خود را بيابيد. با کليک روي عبارت موردنظر خود در اين فهرست، اين عبارت جايگزين عبارت قبلي خواهد شد.

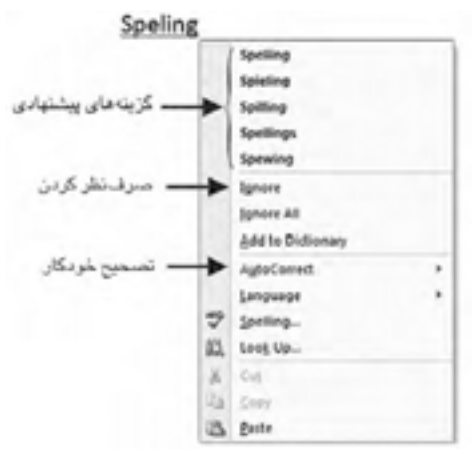

**شکل 6-2 تصحيح اماليي عبارت**

اگر غلطياب اماليي واژه صحيحي را به اشتباه غلط فرض کند، ميتوان با فرمان All Ignore از تصحيح آن صرفنظر کرد. با انتخاب اين گزينه برنامه غلطياب خط قرمز رنگ زير اين عبارت را حذف ميکند. براي افزودن اين عبارت به واژهنامه اماليي، روي Dictionary to Add کليک کنيد. با انجام اين کار از اين به بعد Word تمام کلماتي را که با اين امال نوشته ميشوند، صحيح فرض خواهد کرد.

 در صورتيکه بعد از استفاده از فرمان All Ignore متوجه شديد که نبايد اين فرمان را صادر ميکرديد، با مراجعه به کادرمحاوره Options Word و رفتن به قسمت Proofing و انتخاب گزينه Document Recheck، تمام واژههايي که از بررسي اماليي آنها صرفنظر شده است، بار ديگر غلطيابي خواهند شد.

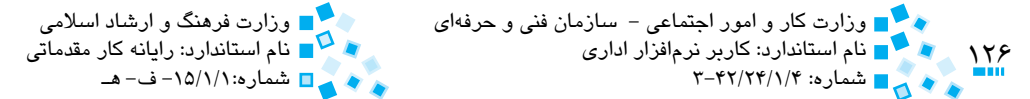

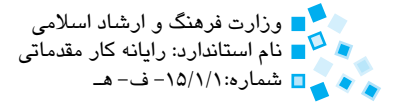

#### **6-1-2 تصحيح غلط هاي گرامري**

در نرم افزار Word امكان تصحيح خطاهاي دستوري نيز وجود دارد. بدين ترتيب كه زير واژه يا جمالتي كه از نظر نرم افزار اشتباه هستند، يك خط سبز رنگ نمايش داده مي شود. همانند غلط هاي اماليي مي توانيد با كليك راست روي اين خط سبز رنگ، جمله ديگري را كه براي جايگزيني با جمله فعلي پيشنهاد مي شود، مشاهده كنيد (شكل ٣-۶). ضمناً گزينهاي هم براي ناديده گرفتن اين خطاي دستوري وجود دارد.

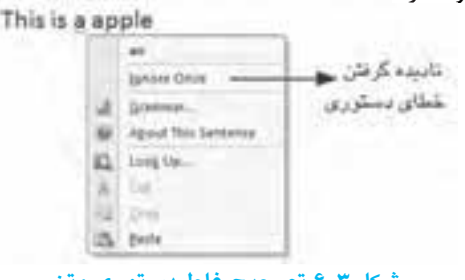

**شكل 6-3 تصحيح غلط دستوري متن**

### **6-1-3 بررسي يکباره کل سند**

مي توانيد با استفاده از كادرمحاوره Grammar and Spelling سند خود را يكجا غلط يابي اماليي و دستوري كنيد. بدين منظور روي دكمه Grammar and Spelling در گروه Proofing واقع در زبانه Review كليك كنيد يا كليد 7F را فشار دهيد )شكل 6-4(.

با انتخاب يكي از گزينههاي Ignore All ،Ignore Once يا Add to Dictionary عبارت ايراددار بعدي نشان داده مي شود.

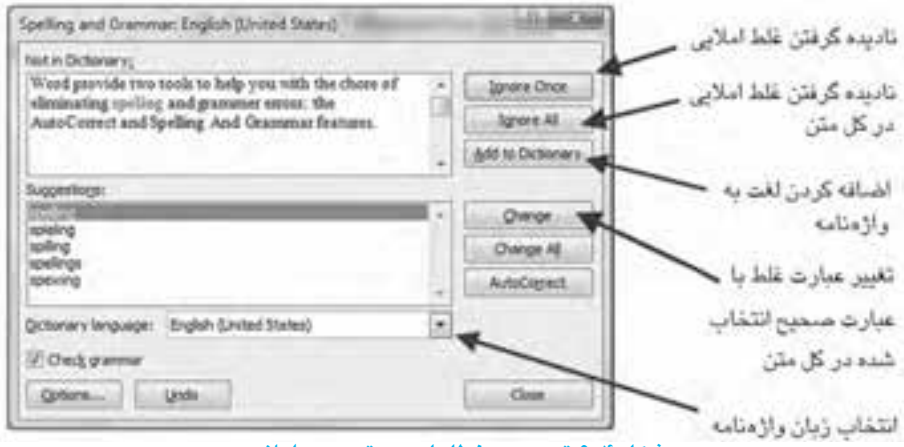

**شكل 6-4 تصحيح خطاهاي دستوري و اماليي**

**مثال:** تصحيح ايرادهاي اماليي و دستوري متن سند جديدي ايجاد كرده و متن زير را تايپ كنيد.

Word provide two tools to help you with the chore of eliminating speling and grammer errors: the AutoCorrect and Spelling And Grammar features.

> براي تصحيح ايرادهاي اماليي و دستوري اين مراحل را انجام دهيد: **-1** براي تصحيح خطاهاي دستوري و اماليي متن كليد 7F را بفشاريد. **-2** كليد Change را براي تصحيح غلط اماليي spelling فشار دهيد. **-3** كليد Change را براي تصحيح غلط اماليي grammar فشار دهيد. **-4** كليد Change را براي تصحيح خطاي دستوري provide فشار دهيد.

## **6-2 قابليت اصالح خودکار عبارتها**

نرم افزار Word با استفاده از قابليت اصالح خودكار عبارتها، زماني كه در حال تايپ متن هستيد، آن را به طور خودكار اصالح مي كند. به عنوان مثال زماني كه عبارت thier را به اشتباه تايپ ميكنيد برنامه به طور خودكار آن را تبديل به their ميكند. اين قابليت عالوه بر اصالح غلط هاي اماليي، مي تواند در نگارش كاراكترهاي خاص نيز به شما كمك كند. به عنوان مثال زماني كه <-- را تايپ مى كنيد به طور خودكار آن را تبديل به يك فلش مي كند.

درصورتي كه مي خواهيد عبارتي را به واژه هايي كه به طور خودكار تصحيح مي شوند اضافه كنيد، روي عبارتي كه خط قرمز زير آن كشيده شده است، كليك راست كنيد و اشاره گر ماوس را روي گزينه AutoCorrect ببريد. اكنون فهرست كوچكي مشاهده خواهيد كرد كه حاوي چند گزينه مختلف براي اصالح نمايش داده مي شود )شكل 6-5(. اكنون نگارش صحيح عبارت را انتخاب كنيد. از اين به بعد اين عبارت به ليست عبارت هايي كه در صورت اشتباه نوشتن به طور خودكار تصحيح خواهند شد، اضافه مي شود.

اگر مي خواهيد تغييري را كه به وسيله قابليت اصالح خودكار به عبارت، اعمال شده است، لغو كنيد، پس از تبديل عبارت، كليد Backspace يا كليد تركيبي Z+Ctrl را بفشاريد. روش ديگر استفاده از مستطيل آبي رنگ كوچكي است كه بعد از اصالح خودكار زير نخستين حرف عبارت ظاهر مي شود. با كليك روي اين مستطيل، آيكن گزينه هاي اصالح ظاهر مي شود و با كليك روي آن فهرستي همانند شكل 6-6 به شما نمايش داده مي شود.

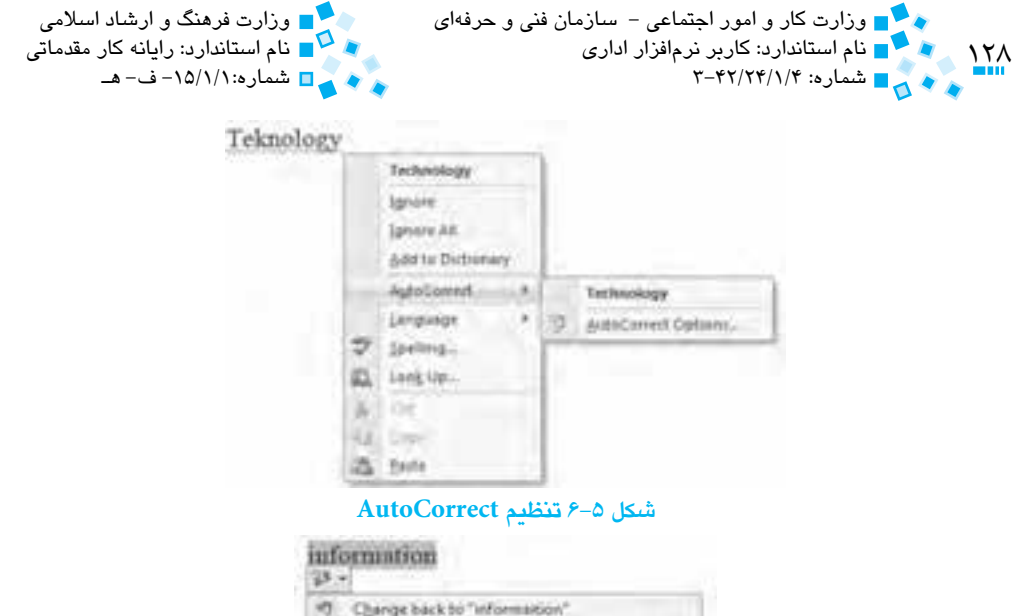

**شكل 6-6 فهرست گزينه هاي تصحيح خودكار**

Control AutoConnell Options.

Stop Automatically Connecting Tellomiables"

از گزينه ...to back Change براي بازگرداندن عبارت موردنظر استفاده كنيد. با كليك روي گزينه Options AutoCorrect Control مي توانيد برخي از تنظيمات قابليت اصالح خودكار را تغيير داده يا واژه جديدي به كتابخانه اصالح خودكار افزوده يا واژه هاي موجود را تغيير دهيد.

 **مثال:** استفاده از ويژگي قابليت تصحيح خودكار

در اين مثال مي خواهيم با استفاده از قابليت تصحيح خودكار، زماني كه عبارت "فن" را تايپ مي كنيم، برنامه به طور خودكار آن را به عبارت "فناوري اطالعات" تبديل كند. بدين منظور مراحل زير را انجام دهيد:

- **-1** روي دكمه Office كليك كرده و سپس روي دكمه Options Word كليك كنيد.
- **-2** در قسمت چپ، روي گزينه Proofing كليك كنيد؛ سپس در سمت راست روي دكمه Options AutoCorrect كليك كنيد. اكنون كادرمحاوره English AutoCorrect نمايش داده مي شود )شكل 6-7(.

**-3** عبارت فن را در كادر Replace و فناوري اطالعات را در كادر With تايپ كنيد.

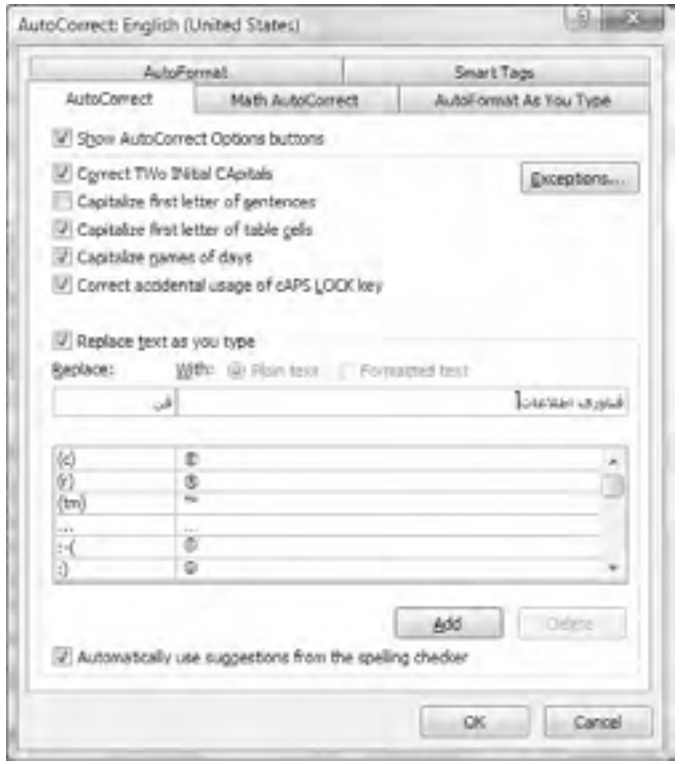

**شکل 6-7 کادرمحاوره English AutoCorrect**

- **-4** روي دکمه Add کليک کنيد. اکنون عبارتهاي " فن فناوري اطالعات" به ليست عبارتهاي AutoCorrect افزوده ميشود.
	- **-5** براي بستن کادرمحاوره AutoCorrect روي دکمه OK کليک کنيد.
- **-6** اکنون در سند خود عبارت فن را تايپ کنيد و کليد Spacebar را فشار دهيد. مشاهده ميکنيد که بالفاصله پس از اين کار کلمه فن تبديل به عبارت "فناوري اطالعات" شده است.
- **-7** اکنون اشارهگر ماوس را روي عبارت "فناوري اطالعات" قرار دهيد. يک مستطيل آبي رنگ کوچک زير عبارت موردنظر نشان داده ميشود. روي آن کليک کنيد تا فهرست کوچکي نمايش داده شود.
- **-8** درصورتيکه ميخواهيد عبارت فناوري اطالعات به وضعيت قبلي خود يعني فن برگردد گزينه "فن" to Back Change را انتخاب کنيد.

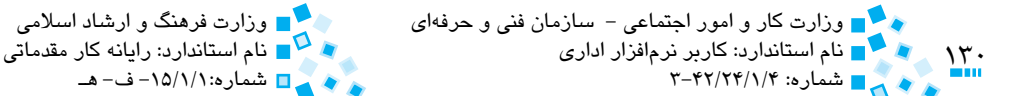

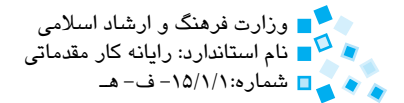

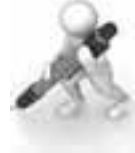

تمرين: با استفاده از ويژگي AutoCorrect، طوري برنامه را تنظيم كنيد كه در زمان تايپ عبارت Info، به طور خودكار عبارت Technology Information نوشته شود.

## **6-3 کار با فرهنگ لغات**

زماني كه از فرمان Dictionary to Add استفاده ميكنيد، واژه موردنظر به واژهنامهاي به نام Dictionary Custom اضافه مي شود. نرم افزار Word اين امكان را به شما مي دهد كه اين واژه نامه را تصحيح كنيد و واژه هايي را كه به اشتباه به آن اضافه كرده ايد، پاک كنيد. بدين منظور روي دكمه Options Word در منوي دكمه Office كليك كنيد و به قسمت Proofing برويد. در اين قسمت روي دكمه Dictionaries Custom كليك و فايل DIC.CUSTOM را انتخاب كرده و روي دكمه List Word Edit كليك كنيد. واژه هايي را كه مي خواهيد حذف كنيد در فهرست پيدا كرده و حذف كنيد.

 **مثال:** افزودن و حذف يك عبارت به واژه نامه

در اين مثال مي خواهيم عبارت nonbreaking را به واژه نامه برنامه افزوده و سپس همان عبارت را حذف كنيم. بدين منظور مراحل زير را انجام دهيد:

- **-1** پس از تايپ عبارت nonbreaking روي آن كليك راست كرده و از منو عبارت Dictionary to Add را انتخاب كنيد.
	- **-2** در منوي Office روي گزينه Options Word كليك كنيد.
- **-3** در قسمت Proofing، روي دكمه Dictionaries Custom كليك كنيد. اكنون كادرمحاوره اي با همين نام ظاهر مي شود )شكل 6-8(.
- **-4** روي گزينه DIC.CUSTOM كليك كرده و سپس روي دكمه List Words Edit كليك كنيد (شكل ٨-۶).
- **-5** در قسمت Dictionary عبارت nonbreaking را پيدا كرده و سپس روي دكمه Delete كليك كنيد.

پيمانه مهارتي: واژهپرداز 2007 Wordواحد تصحيح المستوري المستقدم.<br>واحد كاحد كار ششم: توانايي شناسايي و تصحيح خطاهاي دستوري در متن

 **-6** به منظور بسته شدن اين کادرمحاوره روي دکمه OK کليک کنيد. در انتها کادرمحاوره Options Word را ببنديد.

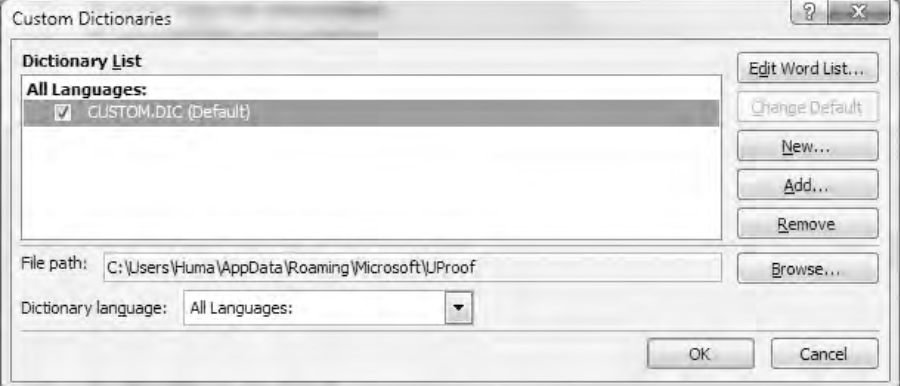

**شکل 6-8 کادرمحاوره Dictionaries Custom**

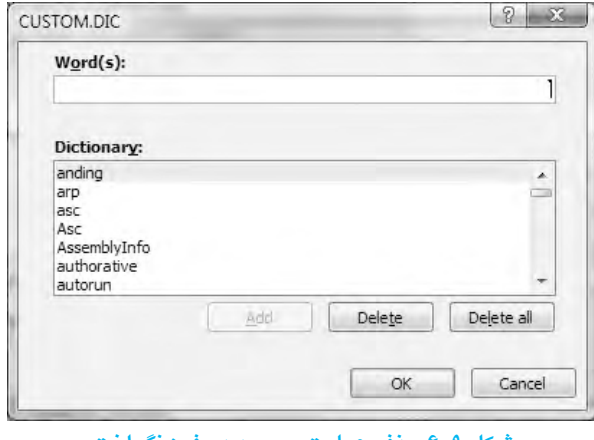

**شکل 6-9 حذف عبارت موجود در فرهنگ لغت**

## **6-4 بررسي تعداد عبارتها**

يکي از مواردي که معموالً در نامههاي تجاري مورد توجه قرار ميگيرد، خالصه بودن متن نامه و ستفاده کمتر از عبارتهاست. ضمناً بعضي از مؤلفين، حقالتأليف خود را بر مبناي تعداد جملات موجود در متن ارائه شده دريافت ميکنند. بنابراين گاهي الزم است تا اطالعاتي در زمينه تعداد عبارتهاي موجود در سند داشته باشيد.

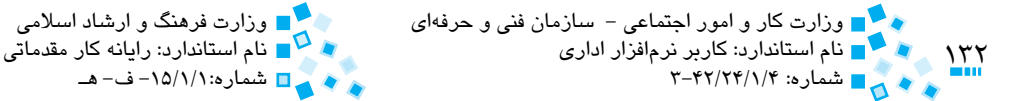

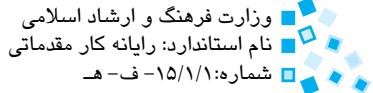

براي شمارش تعداد عبارتهاي تشکيلدهنده سند، به زبانه Review رفته و در گروه Proofing، روي دکمه Word Count الفتر کليک کنيد. با اين کار، پنجره جديدي حاوي اطلاعات دقيقي در مورد تعداد كلمات موجود در سند شما نمايش داده مي شود (شكل ١٠-٤).

براي مشاهده تعداد کلمات موجود در بخشي از سند، متن موجود را انتخاب کنيد. اکنون در نوار وضعيت تعداد کلمات موجود در اين بخش را مشاهده خواهيد کرد.

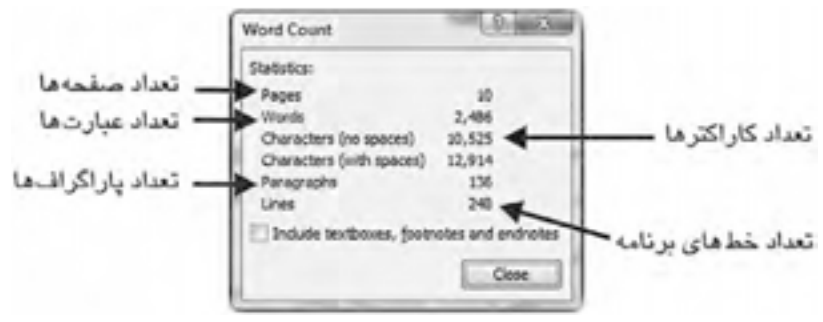

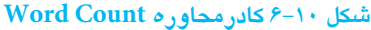

# **English English**

Maybe you are looking for a way to find and fix spelling mistakes in your document more quickly and easily? Or maybe you don't want to see the wavy red lines that your Microsoft Office program displays in your document?

When you check spelling automatically while you type, you can be more confident that you won't have to correct a lot of spelling mistakes when you are ready to deliver your document. Your Microsoft Office program can flag misspelled words while you work so that you can easily spot them, as in the following example.

Sometimes I mak mistakes.

You can right-click the misspelled word to see suggested corrections.

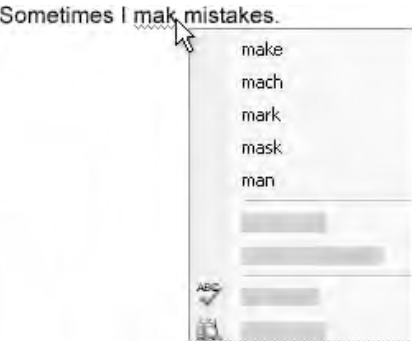

Depending on the Microsoft Office program you are using, right-clicking a word can provide you with other options, such as adding the word to your custom dictionary.

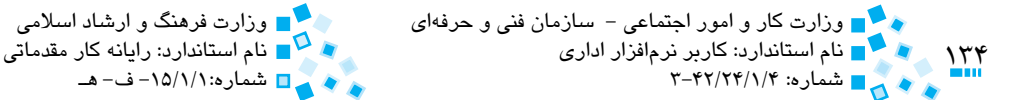

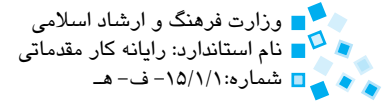

# **واژهنامه**

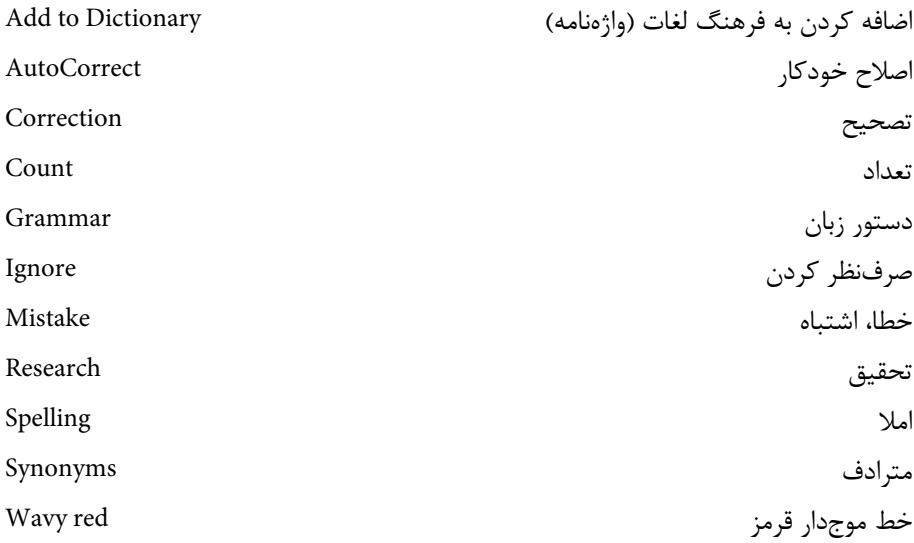

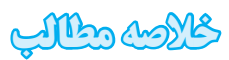

- · با استفاده از قابليت Grammar & Spelling ميتوان متن را از لحاظ ايرادهاي اماليي و دستوري بررسي کرده و آنها را تصحيح كرد.
- · زمانيکه عبارتي داراي غلط اماليي باشد زير آن يک خط قرمز موجدار کشيده ميشود.
- · قابليت اصالح خودکار متن، به طور خودكار غلطهاي اماليي و دستوري را بررسي کرده و آن را تصحيح ميكند.
- · زماني که از فرمان Dictionary to Add استفاده ميشود، واژه موردنظر به واژهنامهاي به -نام Dictionary Custom اضافه ميشود. ميتوان واژههايي را به Dictionary Custom اضافه يا كم كرد.
- · با استفاده از دکمه Count Word ميتوان تعداد کلمههاي موجود در متن را شمارش کرد.

پيمانه مهارتي: واژهپرداز 2007 Wordويد مسيح سن د تواريخ د بر د د بر متن<br>مسيح <mark>مسيح ال</mark>مسلم: توانايي شناسايي و تصحيح خطاهاي دستوري در متن

# **آزمون نظري**

**-1 در کدام قسمت از کادرمحاوره Options Word ميتوان قابليت Grammar & Spelling را فعال کرد؟ الف-** Proofing **ب-** Save **ج-** Advanced **د-** Display **-2 كدام كليد براي بررسي و تصحيح يكباره ايرادهاي دستوري و اماليي استفاده ميشود؟ الف-** 2F+Ctrl **ب-** 3F  $\text{Shift} + \text{F12} - \cdot \cdot \cdot \cdot = \text{F7} - \cdot \cdot \cdot$ **-3 در کادرمحاوره AutoCorrect عبارت .......... را در کادر متني Replace و عبارت ........... را در کادر متني With وارد ميکنيم. الف-** اصلي - خالصه **ب-** خالصه - اصلي **ج-** خالصه اول - خالصه دوم **د-** تفاوتي نميکند. **-4 براي يافتن مترادف يک عبارت رويآن کليکراست کرده و گزينه ........ را انتخاب ميکنيم. الف-** up Look **ب-** Synonyms **ج-** Translate **د-** Styles **-5 براي مشاهده تعداد کلمات موجود در بخشي از متن به کدام قسمت مراجعه ميشود؟ الف-** کادرمحاوره Count Word **ب-** نماي Outline **ج-** Numbers Line **د-** Research

**6- When you type misspelled word, Office program flag it with ............ .color**

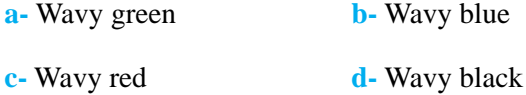

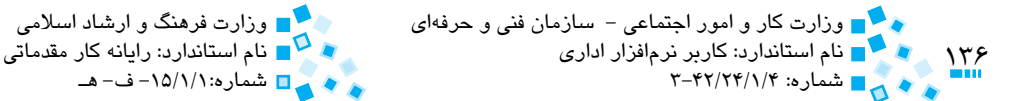

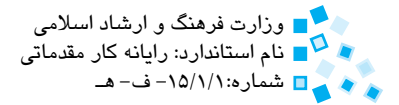

# **آزمون عملي**

- **-1** با استفاده از قابليت AutoCorrect، عبارتي را اضافه کنيد که منجر به تبديل عبارت IT به Technology Information شود.
- **-2** عبارتي را به عمد به شکل غلط تايپ کرده و برنامه را طوري تنظيم كنيد که از بررسي اماليي آن صرفنظر كند.
- **-3** برنامه را طوري تنظيم کنيد که بار ديگر غلطهاي اماليي را که از بررسي آنها صرفنظر شده بود، اعالم كند.
	- **-4** تعداد کلمات موجود در يکي از پاراگرافهاي سند موردنظر را شمارش کنيد.
- **-5** عبارتي را به عمد با غلط اماليي تايپكنيد و با استفاده از كادرمحاوره Grammar and Spelling غلطها را تصحيح كنيد.
	- **-6** قابليت Grammar & Spelling را فعال کنيد.
	- **-7** عبارتي را به عمد غلط تايپ کرده و آن را به واژهنامه برنامه اضافه کنيد.
		- **-8** عبارت را از واژهنامه حذف کنيد.
- **-9** با استفاده از قابليت AutoCorrect، برنامه را طوري تنظيم کنيد که زمانيکه عبارت دولت را تايپ ميکنيد بهطور خودكار تبديل به عبارت دولت الکترونيک شود.

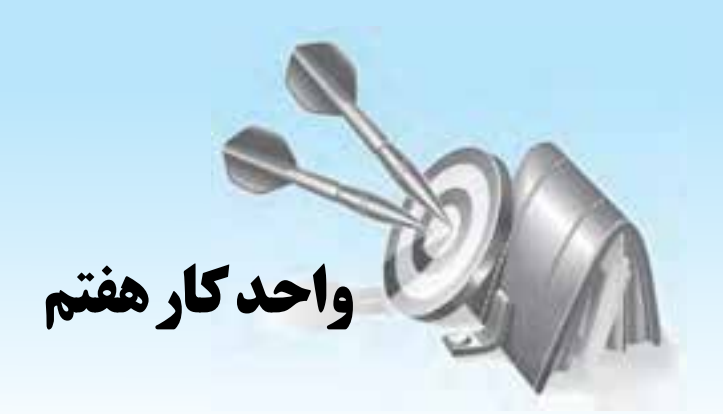

# **توانايي كار با جداول**

# **هدف هاي رفتاري**

**پس از مطالعه اين واحد كار از فراگير انتظار مي رود كه:** <mark>۱ – با كاربرد جدول آشنا شده و جدول۵ای مورد نياز خود را ايجاد كند.</mark> <mark>۲</mark> - متنهای موردنظر را در جدول وارد كند. **-3** سطرها،ستونهاوخانههايموردنظرخودرادرجياحذفكند. ۴- خانههاي جدول را به خانههاي كوچكتري تقسيم كرده يا اينكه چند خانه جدول را ادغام كند. <mark>۵– قالببندی جدول و متن داخل آن را تغییر دهد.</mark> **-6** اندازهجدولوسطرهاوستونهايآنراتغييردهد.

**-7** جدولرابهمتنسادهتبديلكند.

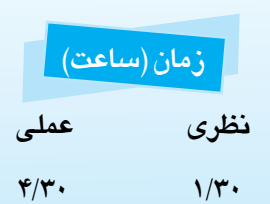

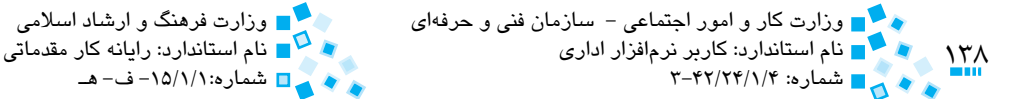

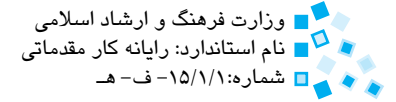

# **7-1 آشنايي با جدول و روشهاي ايجاد آن**

جدولها شبکهاي از چندين سطر و ستون هستند که ميتوانيد در آن متنها، تصاوير و ديگر موارد موردنياز خود را قرار دهيد. با استفاده از جدول ميتوان اطالعات را طبقهبندي و با ديگر اطالعات مقايسه كرد. جدول ابزاري براي دستهبندي بهتر و منظمتر اطالعات است به نحوي که امکان دسترسي به آنها سريعتر انجام پذيرد. همانطور که در فصلهاي قبلي مشاهده کرديد با استفاده از Tab نيز ميتوانيد جدولهاي سادهاي را طراحي کنيد اما با استفاده از امکانات توليد جدول ميتوانيد جدولهاي پيچيدهاي را طراحي کنيد.

هر جدول از تعدادي رديف افقي و عمودي تشكيل شده كه به هر يك از رديفهاي افقي سطر و به هر يك از رديفهاي عمودي ستون گفته ميشود. به هر يک از خانههاي جدول يک سلول (Cell( ميگويند. سلول ميتواند حاشيه، متن يا قالببندي خاص خود را داشته باشد. ميتوانيد در داخل سلول تصاوير گرافيکي نيز قرار دهيد. براي کار با جدول بهتر است سند خود را در نماي چاپ (Layout Print )ويرايش کنيد.

### **7-1-1 ايجاد جدول**

براي ايجاد جدول در زبانه Insert و گروه Tables روي دکمه Table کليک کنيد. اکنون فهرستي همانند شکل 7-1 نمايش داده ميشود.

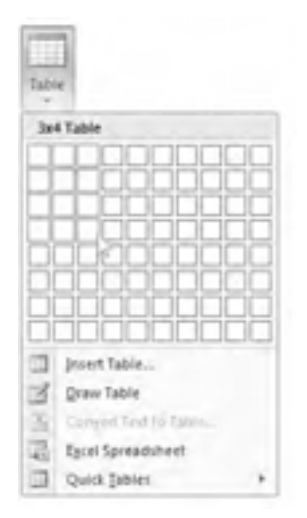

**شکل 7-1 دکمه Table از زبانه Insert**

و پيمانه مهارتي: واژهپرداز 2007 Word واحدكارهفتم:تواناييكارباجداول

در اين روش ماوس را روي پنجره حركت دهيد تا تعداد سطرها و ستون هاي دلخواه انتخاب شود. همزمان با تغيير مكان اشاره گر ماوس روي اين صفحه، جدول متناظر با تعداد سطرها و ستون هاي انتخاب شده در سند ترسيم مي شود.

در انتهاي ليست، گزينه Table Insert قرار دارد كه با كليك روي آن كادرمحاوره اي با همين نام ظاهر مي شود. با استفاده از كادرمحاوره Table Insert مي توانيد تعداد سطرها و ستون هاي مورد نياز خود را وارد كنيد تا جدولي با اين مشخصات ساخته شود )شكل 7-2(.

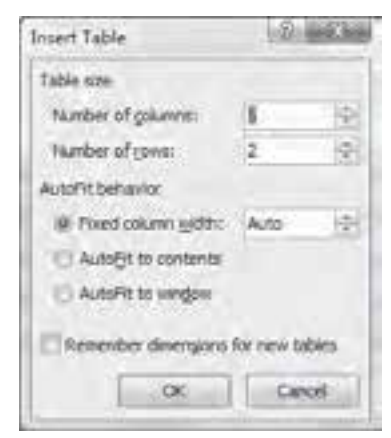

**شكل 7-2 كادرمحاوره Table Insert**

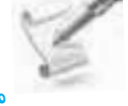

 **مثال:** ايجاد يك جدول با سطر و ستون دلخواه:

- **-1** مكان نما را در قسمتي كه مي خواهيد جدول ايجاد شود، قرار دهيد.
- **-2** در زبانه Insert روي دكمه Tables كليك كرده و سپس از فهرست روي دكمه Table Insert كليك كنيد.
- **-3** در كادرمحاوره Table Insert، تعداد ستون ها و سطرهاي موردنظر خود را به ترتيب در مقابل گزينه هاي columns of Number و rows of Number وارد كنيد. در اين مثال مي خواهيم جدولي با 5 ستون و 3 سطر بسازيم.
- **-4** روي گزينه with column Fixed رفته و پهناي موردنظر براي ستون هاي جدول را 2 واحد تنظيم كنيد.
	- **-5** براي ايجاد جدول موردنظر روي دكمه OK كليك كنيد.

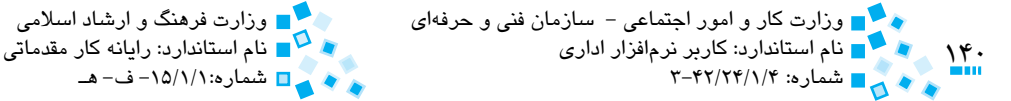

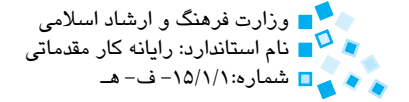

گزينه Fixed column width واقع در ناحيه AutoFit behavior اين امکان را به شما ميدهد که پهناي کليه ستونهاي جدول را برابر با طول معيني تنظيم کنيد. با انتخاب گزينه Auto، برنامه، اين کار را انجام خواهد داد. به نظر شما گزينههاي ديگر موجود در اين قسمت چه تأثيري در اندازه پهناي ستونهاي جدول دارند؟

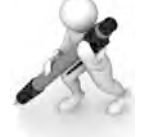

تمرين: جدول 7-1 را همانند مثال قبل ايجاد کنيد

**جدول 7-1**

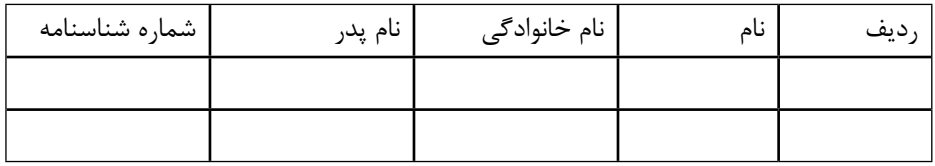

### **7-1-2 ترسيم جدول**

با انتخاب گزينه Table Draw در فهرست Table ميتوانيد جدول مورد نياز خود را با استفاده از روش کشيدن (Drag (ايجاد کنيد. پس از انتخاب اين گزينه اشارهگر ماوس به شکل يک مداد تبديل خواهدشد. اکنون اشارهگر ماوس را به گوشه باال و چپ محل قرارگيري جدول فرضي خود برده و كليك كنيد. حال اشارهگر ماوس را به گوشه پايين و راست جدول ببريد تا جدول، با محدودهاي که توسط اشارهگر ماوس تعيين شده ترسيم شود. براي اضافه کردن ستون به جدول، اشارهگر ماوس را از باال به پايين جدول کشيده و براي اضافه کردن سطر، آن را از سمت چپ به راست بکشيد. در انتها براي خروج از حالت ترسيم جدول، کليد Esc را فشار دهيد تا اشارهگر ماوس به حالت عادي برگردد.

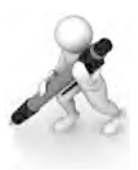

تمرين: جدول 7-2 را با استفاده از دستور Table Draw رسم کنيد.

**جدول 7-2**

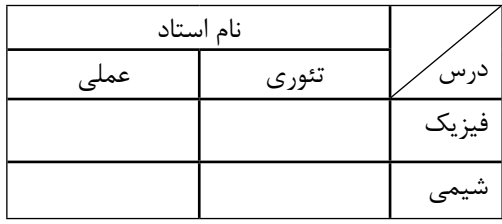

## **7-2 درج و تغيير دادهها در جدول و انتخاب اجزاي جدول**

متنهاي خود را ميتوانيد به شکل سلول به سلول وارد جدول كنيد. هر سلول ميتواند قالببندي خاص خود را داشته باشد. ميتوانيد با انتخاب گروهي از سلولها، آنها را يکجا قالببندي کنيد. براي درج متن دلخواه در جدول با استفاده از اشارهگر ماوس به سلول دلخواه رفته و متن موردنظر خود را داخل آن تايپ کنيد.

در ادامه با کليدهايي که به شما براي درج دادهها در جدول کمک ميکنند، آشنا ميشويد:

- · **کليد Tab:** انتقال مکاننما به سلول بعدي، فشار اين کليد زماني که مکاننما در آخرين ستون جدول قرار دارد باعث ميشود که مکاننما به سطر بعدي برود.
	- · **کليد تركيبي Tab+Shift:** انتقال مکاننما به ستون قبلي
- · **کليدهاي جهتدار )کليدهاي چپ، راست، پايين و باال(:** حركت مکاننما بين سلولهاي مختلف، در صورتي که سلول حاوي متن باشد. استفاده از اين کليدها باعث حرکت در متن موجود در سلول خواهد شد.
	- · **کليد Enter:** ايجاد پاراگراف جديد در سلول
	- · **كليد تركيبي Tab+Ctrl:** ايجاد تورفتگي در سلول

با دابلکليک روي يک سلول، متن موجود در آن سلول انتخاب ميشود. با انتخاب متن داخل سلول ميتوانيد قالببندي موردنظر خود را روي آن اعمال کنيد. براي حذف متن موجود در سلول پس از انتخاب آن کليد Delete را فشار دهيد.

#### **7-2-1 انتخاب سطرها و ستونها**

با استفاده از دکمه Select از گروه Tables واقع در زبانه Layout ميتوانيد بخشهاي مختلف جدول را انتخاب کرده و قالببندي يا فرمانهاي موردنظر را روي مجموعهاي از سطرها، ستونها و سلولها اعمال کنيد (شكل ٣-٧). با فرمانهاي موجود در اين گروه مي توانيد يک سطر، يک ستون، يک سلول يا کل جدول را انتخاب کنيد.

با قرار دادن اشارهگر ماوس در گوشه پايين و چپ سلول و کليک کردن، ميتوانيد سلول را انتخاب کنيد. براي انتخاب يک ستون اشارهگر ماوس را به باالي آن ستون برده و کليک کنيد )شكل 7-4(. براي انتخاب يک سطر عالمت ماوس را به سمت چپ سطر موردنظر برده و کليک کنيد. کشيدن ماوس روي سلولهاي موردنظر، باعث انتخاب چندين سلول، ستون يا سطر خواهد شد.

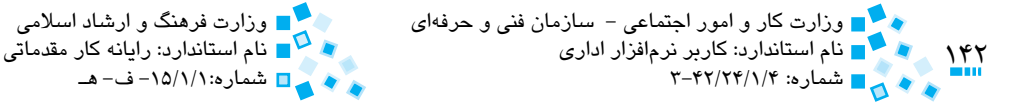

نکته:

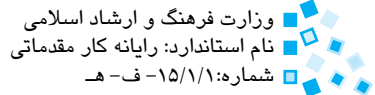

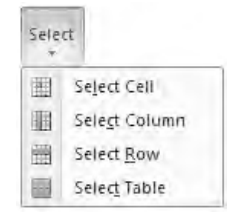

**شکل 7-3 دکمه Select از گروه Tables**

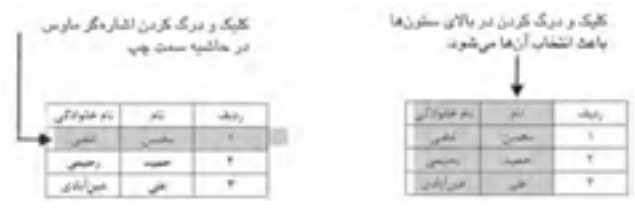

**شکل 7-4 انتخاب سطر و ستون با استفاده از ماوس**

براي انتخاب کل جدول، روي علامت <del>پا:</del> واقع در گوشه چپ و بالاي جدول کليک کنيد يا اينکه داخل اولين يا آخرين خانه جدول کليک کرده و بدون رها کردن ماوس، آنرا روي سلولهاي جدول بکشيد.

 زماني كه جدول را انتخاب ميكنيد دو زبانه ويژه كار با جدول به نامهاي Design و Layout با سرعنوان Tools Table به ريبون اضافه ميشود.

# **7-3 اضافه و حذف سلولها، سطرها و ستونهاي جدول**

پس از ايجاد جدول ممکن است به منظور اصالح آن، نياز به اضافه يا حذف ستون يا سطر داشته باشيد. براي اضافه يا حذف سطرها و ستونهاي موردنياز ميتوانيد از فرمانهاي موجود در گروه Columns & Rows از زبانه Layout استفاده کنيد )شكل 7-5(.

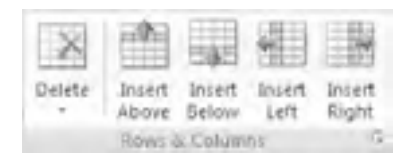

**شکل 7-5 گروه Columns & Rows از زبانه Layout**

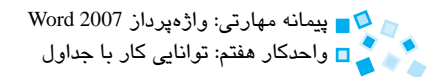

#### **7-3-1 افزودن سطر و ستون جديد به جدول**

براي افزودن سطر يا ستونهاي جديد به جدول، از روشهاي زير استفاده کنيد:

- · **دکمه Above Rows Insert:** يک سطر به باالي سطر جاري اضافه ميشود.
	- · **دکمه Below Rows Insert:** سطري در پايين سطر جاري اضافه ميشود.
- · **دکمه Left the to Columns Insert:** ستوني را در سمت چپ ستون جاري اضافه مے کند.
- · **دکمه Right the to Columns Insert:** ستوني را در سمت راست ستون جاري اضافه مے کند.
- · **کليک راست روي يکي از سطرها يا ستونها:** روي سطر يا ستون موردنظر رفته و کليک راست كنيد. در منو به قسمت Insert رفته و گزينه موردنظر را انتخاب کنيد (شكل ۶-۷).

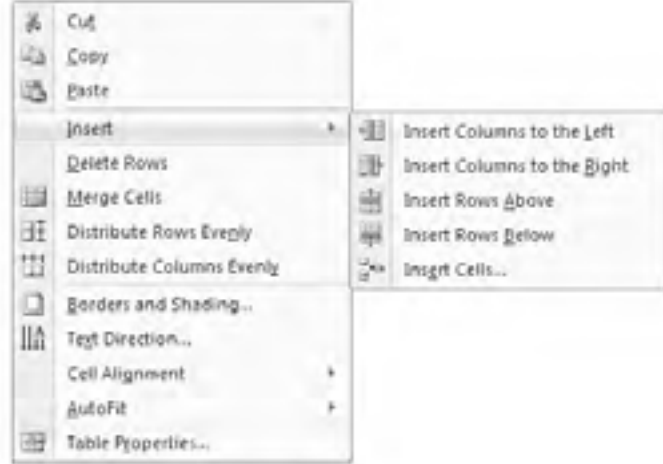

**شکل 7-6 کليک راست روي سطر يا ستون**

توجه كنيد که فشردن کليد Tab در آخرين سلول جدول باعث ميشود که سطر جديدي به طور خودکار به جدول اضافه شود.

 $144$ وزارت كار و امور اجتماعي – سازمان فني و حرفهاي مستقبل استخراج وزارت فرهنگ و ارشاد اسلامي وزارت فرهنگ و ارشاد<br>و ماه سازمان و استاندارد: كاربر نرمافزار اداري نام استاندارد: كاربر نرمافزار اداری نام استاندارد: رایانه كار مقدماتی نام استاندارد: رایانه كار مقدماتی نام اس<br>نه پس ۱۵/۱/۱/۴ -۳۳۴/۲۴/۱/۴

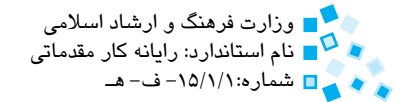

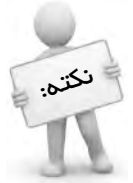

 براي اضافه كردن چند سطر يا ستون به جدول، ابتدا همان تعداد سطر و ستون را در جدول انتخاب كرده و سپس اقدام به اضافه نمودن سطر يا ستون كنيد براي مثال، براي اضافه كردن دو ستون به جدول، ابتدا دو ستون از جدول جاري را انتخاب كرده، روي ستونهاي انتخاب شده كليك راست كرده و در قسمت Insert گزينه Left the to Columns Insert يا Right the to Column Insert را انتخاب كنيد.

**7-3-2 افزودن خانههاي جديد به جدول**

براي افزودن خانههاي جديد به جدول، مکاننما را در محلي که ميخواهيد خانه يا خانههاي جديدي اضافه کنيد قرار داده و در زبانه Layout روي پيکان کوچک در سمت راست و پايين گروه Columns & Rows کليککنيد. اکنون در کادرمحاوره Cells Insert( شکل 7-7( گزينه موردنظر را انتخاب كنيد.

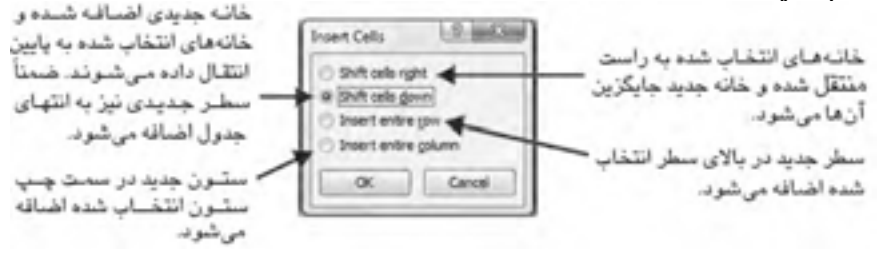

**شکل 7-7 کادرمحاوره Cells Insert**

#### **7-3-3 حذف سطر و ستونهاي جدول**

 براي حذف سطر و ستونهاي جدول از دکمه Delete واقع در زبانه Layout و گروه Rows & Columns استفاده کنيد (شكل ٨-٧). با کليک روي اين دکمه فهرستي نمايش داده مي شود که با استفاده از آن مي توانيد سطر، ستون يا سلولي را که مکان نما در آنجا قرار دارد، حذف کنيد.
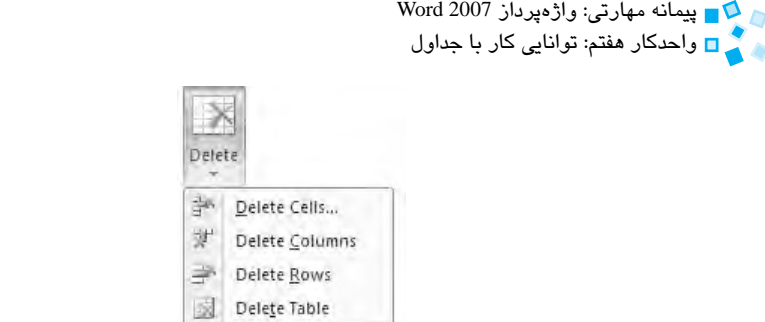

**شکل 7-8 دکمه Delete از زبانه Layout**

- · **گزينه Cells Delete:** کادرمحاورهاي ظاهر ميشود و از شما ميپرسد که بعد از حذف سلول جاري با ديگر سلولهاي موجود در سطر و ستون چه کار کند: آنها را به باال منتقل کند، به سمت چپ منتقل کند، کل سطر را حذف کند يا کل ستون را حذف کند.
	- · **گزينه Columns Delete:** حذف ستون يا ستونهايي که مکاننما در آن قرار دارد.
		- · **گزينه Rows Delete:** حذف سطري که مکاننما در آن قرار دارد.

پس از انتخاب يک سطر يا ستون ميتوانيد با کليک راست روي آن سطر يا ستون و انتخاب گزينه Rows Delete يا Column Delete آن سطر يا ستون را حذف کنيد.

· **گزينه Table Delete:** اين گزينه جدول را يکجا حذف ميکند.

**7-3-4 حذف خانههاي جدول**

براي حذف خانههاي جدول، ابتدا خانههاي موردنظر را انتخاب کرده و با کليک راست بر آنها از منو گزينه Cells Delete را انتخاب کنيد. اکنون کادرمحاوره Cells Delete همانند شکل 7-9 نمايش داده ميشود.

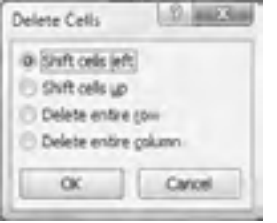

**شکل 7-9 کادرمحاوره Cells Delete**

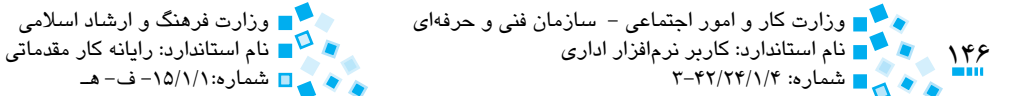

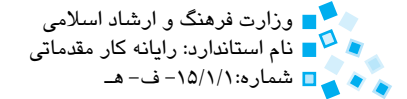

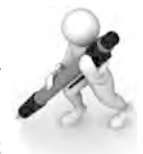

تمرين: جدول 7-3 را ايجاد کرده و با حذف و اضافه كردن سطرها و ستونها آن را تبديل به جدول 7-4 و جدول 7-5 كنيد.

### **جدول 7-3**

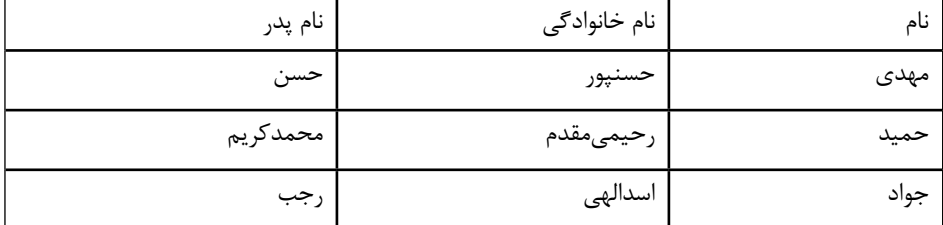

### **جدول 7-4**

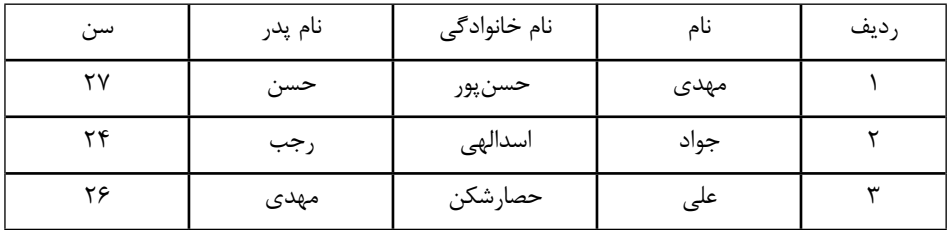

### **جدول 7-5**

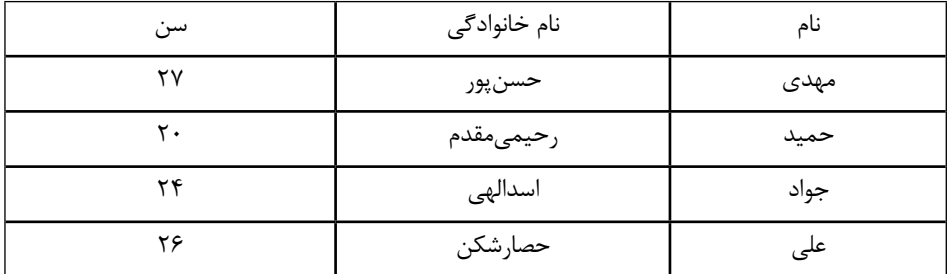

# **7-4 ادغام و تقسيم خانههاي جدول**

گاهي نياز پيدا ميکنيد که دو يا چند سلول را در جدول با يکديگر ادغام (Merge (کرده و سلول بزرگتری ايجاد كنيد. ضمناً گاهي هم لازم است يک سلول را به دو يا چند سلول كوچکتر تقسيم (Split) كنيد.

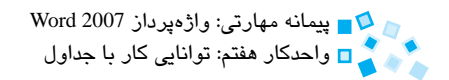

### **7-4-1 ادغام خانههاي جدول**

براي ادغام خانههاي جدول روي دکمه Eraser در گروه Borders Draw از زبانه Design کليک کنيد )شكل 7-10(. با اين کار، اشارهگر ماوس شبيه يک مداد پاککن خواهد شد که با کليک ماوس روي خطهاي جدول باعث پاک شدن آنها ميشود. پاککردن خطهاي بين سلولها، باعث ادغام محتويات آنها شده و نوشتههاي داخل سلول کنار هم قرار خواهند گرفت. در انتها براي برگرداندن اشارهگر ماوس به حالت اوليه کليد Esc را فشار دهيد.

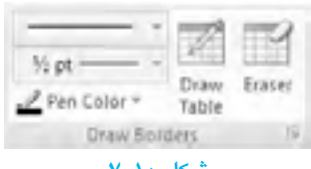

**شكل 7-10**

 همچنين ميتوانيد پس از انتخاب سلولها، ستونها يا سطرهاي موردنظر و کليک روي دکمه  $\cdot$ آنها را ادغام کنید. Merge Cells

| Merge | Split<br>Cells Table | Split |
|-------|----------------------|-------|
|       | Merge                |       |

**شکل 7-11 گروه Merge از زبانه Layout**

**7-4-2 تقسيم خانههاي جدول**

با کليک روي دکمه Split Cells زماني که مکاننما در يک سلول قرار دارد، يک کادرمحاوره کوچک همانند شکل 7-12 ظاهر خواهد شد که با استفاده از آن ميتوانيد يک سلول را به دو يا چند سطر يا ستون ديگر تقسيم کنيد.

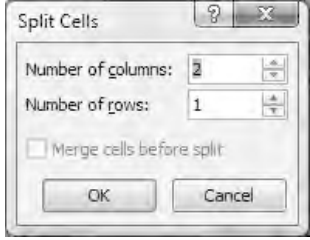

**شکل 7-12 کادرمحاوره Cells Split**

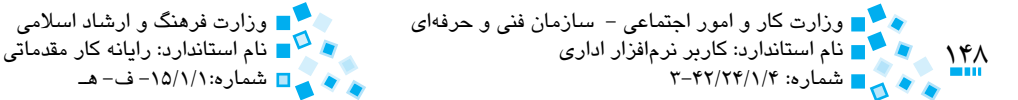

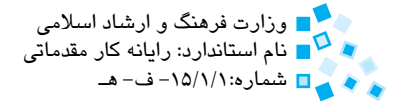

**مثال:** توليد جدول با استفاده از فرمان هاي Merge و Split مي خواهيم با استفاده از فرمان هاي Split و Merge جدول زير را ايجاد كنيم:

### **جدول 7-6**

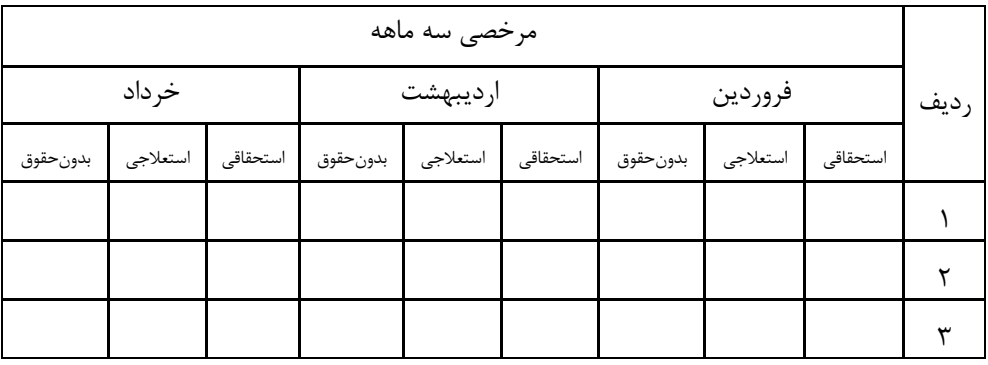

- **-1** جدول ساده اي با 6 سطر و 4 ستون ايجاد كنيد.
- **-2** خانه دوم تا چهارم از سطر اول را انتخاب كرده و روي دكمه Cells Merge كليك كنيد.
- **-3** در ستون اول، سطر يك تا سه را انتخاب كرده و روي دكمه Cells Merge كليك كنيد.
- **-4** در ستون دوم، سطر سه تا شش را انتخاب كرده و روي دكمه Cells Split كليك كنيد.
- **-5** در كادرمحاوره Cells Split، در رديف اول تعداد ستون ها را سه تنظيم كرده و روي OK كليك كنيد.
	- **-6** اين كار را براي ستون هاي سه و چهار نيز تكرار كنيد.
	- **-7** در انتها متن موردنظر را در خانه هاي جدول وارد كنيد.

البته مي توان جدول را با استفاده از فرمان هاي Split Merge با ترتيب هاي عملياتي متفاوتي نيز ساخت.

پيمانهمهارتي:واژهپرداز2007 Wordواحدكار هفتم: توانايي كار با جداول<br>ا

### **7-4-3 تقسيم يك جدول به دو جدول مستقل**

با كليك روي دكمه Table Split، جدول شما از سطري كه مكان نما در آن قرار دارد به دو جدول مجزا تقسيم مي شود.

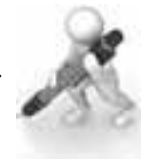

تمرين: جدول توليد شده در مثال قبل را از سطر چهارم به دو جدول مجزا تقسيم كنيد.

## **7-4-4 ايجاد جدول متداخل**

منظور از جدول متداخل، ايجاد يك جدول داخلي در يك جدول ديگر است. براي ايجاد يك جدول داخلي مكان نما را در خانه موردنظر قرار داده و از زبانه Insert گروه Tables دكمه Table را كليك كنيد، اكنون با توجه به روش هاي گفته شده در قبل جدول داخلي را ايجاد كنيد.

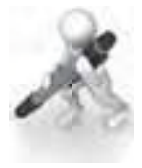

تمرين: يک عدول با µ سطر و £ ستون ايجاد كرده و در غانه اول يک عدول داخلي با P با سطر و 2 ستون درج كنيد

# **7-5 تنظيم اندازه سطرها و ستون ها**

زماني كه اشاره گر ماوس را روي خطهاي عمودي جدول مي بريد به حالت تبديل شده و با كشيدن خط موردنظر به چپ يا راست ميتوانيد اندازه ستون خود را تغيير دهيد. با قرار دادن اشاره گر ماوس روي خط هاي افقي و كشيدن ماوس به باال يا پايين مي توانيد اندازه سطرها را افزايش دهيد. با ابزارهايي كه در گروه Size Cell از زبانه Layout وجود دارد، مي توانيد اندازه ارتفاع يا پهناي سطر

با ستوني را كه مكاننما روي آن قرار دارد، تنظيم كنيد (شكل ١٣-٧). ضمناً با استفاده از فرمانهاي Rows Distribute يا Columns Distribute، اندازه تمامي سطرها يا ستون هاي انتخاب شده جدول با يكديگر برابر خواهند شد.

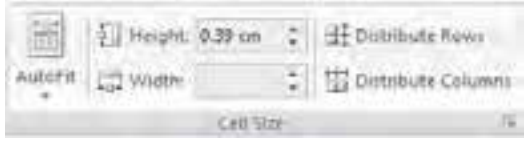

### **شكل 7-13 گروه Size Cell از زبانه Layout**

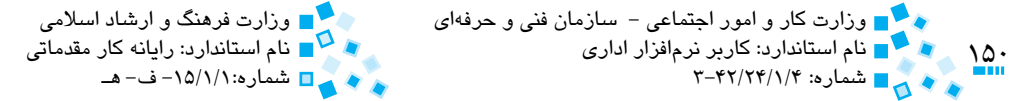

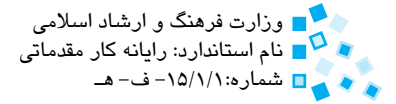

زماني که متني را در يک سلول وارد ميکنيد در صورتي که متن بزرگتر از فضاي سلول باشد، اندازه سلول را متناسب با اندازه متن تغيير خواهد داد. شما ميتوانيد با گزينههاي موجود در دکمه AutoFit، اندازه سلولها را به طور خودكار تنظيم کنيد. روي اين دکمه کليک کرده و تأثير آن را روي جدولي که در مثال قبل طراحي کرده بوديد مشاهده كنيد.

### **7-5-1 تغيير اندازه و محل قرارگيري جدول**

با کمک ماوس ميتوانيد اندازه کلي جدول را تغيير داده يا آن را به محل موردنظر خود در سند بکشيد. اين روش مرسومترين روش براي جابهجا کردن يک جدول است. بدين منظور، داخل يکي از خانههاي جدول کليک کنيد تا عالمت را در گوشه چپ و باالي جدول ببينيد. اکنون اشارهگر ماوس را روي اين عالمت قرار داده و با نگهداشتن کليد سمت چپ و انتقال آن به محل موردنظر جدول را جابهجا كنيد.

براي تغيير در اندازه جدول، اشارهگر ماوس را روي دکمه کوچک در قسمت انتهاي پايين و راست جدول قرار دهيد. اکنون عالمت ماوس تبديل به عالمت ميشود. با کشيدن ماوس به سمت داخل، اندازه جدول و خانههاي آن کوچک شده و با کشيدن ماوس به سمت خارج صفحه، اندازه جدول به همان نسبت بزرگتر خواهد شد.

# **7-6 قالببندي جدول**

در Word ميتوانيد به منظور اعمال سريع قالببنديهاي موردنظر روي متن موجود در جدول و خطهاي تشکيلدهنده آن، براي جدول خود يک سبک تعريف کنيد. البته تعدادي سبکهاي از پيش تعريف شده وجود دارد که ميتوانيد براي قالببندي سريع جدول خود استفاده کنيد.

## **7-6-1 اعمال سبک روي جدول**

براي اعمال سبکهاي تعريف شده روي جدول، از زبانه Design به گروه Styles Table رفته و سبک موردنظر خود را از ليست انتخاب کنيد )شكل 7-14(. براي تعريف سبک دلخواه خود ميتوانيد از گزينه Style table New در انتهاي ليست استفاده کنيد.

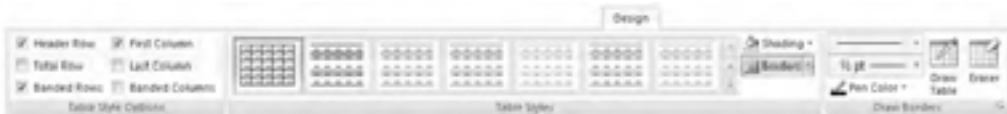

#### **شکل 7-14 زبانه Design**

پيمانه مهارتي: واژهپرداز Word 2007 واحدكار هفتم: توانايي كار با جداول

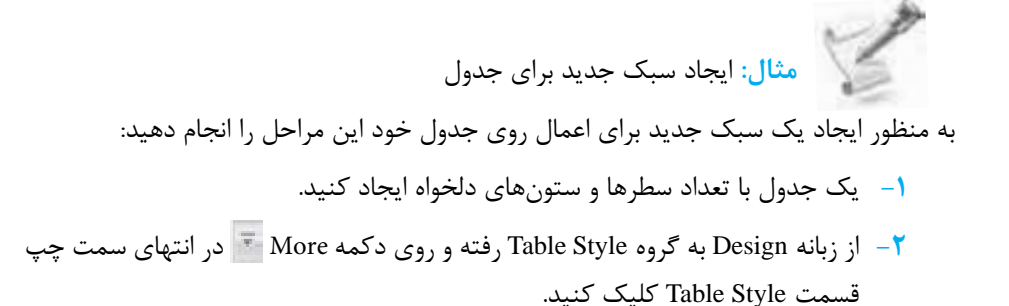

**-3** در فهرست روي دكمه Style Table New كليك كنيد. اكنون كادرمحاورهNew Create Formatting from Style نمايش داده مي شود )شكل 7-15(.

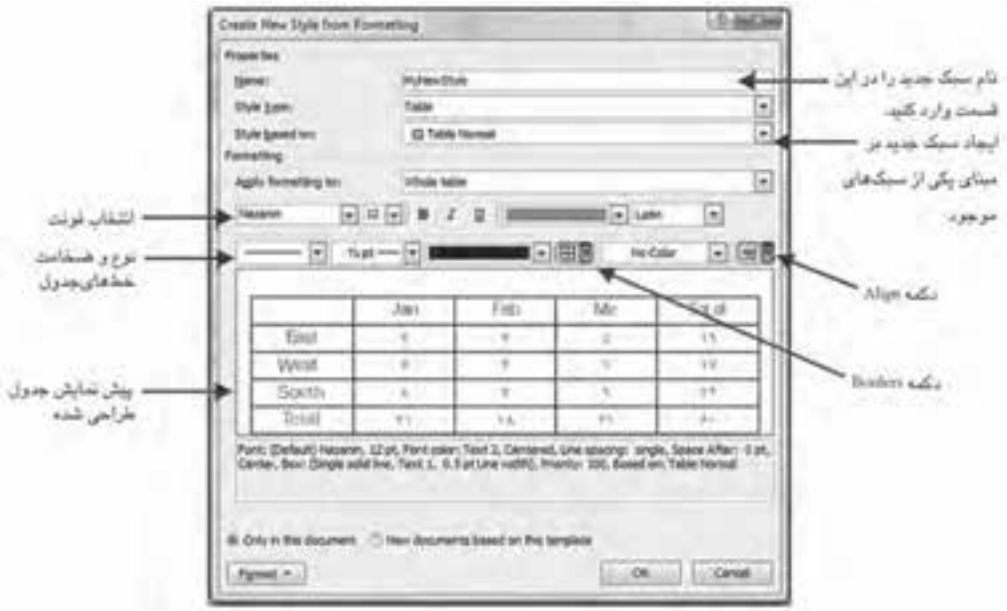

**شكل 7-15 كادرمحاوره Formatting from Style New Create**

**-4** در قسمت Name ً نامي براي سبك خود وارد كنيد )مثال MyNewStyle). **-5** در قسمت Formatting نوع فونت را نازنين و اندازه آن را 12 انتخاب كنيد. رنگ متن را آبي تيره و نوع خط را به شكل دو خط تيره و با ضخامت pt انتخاب كنيد. رنگ خط هاي جدول را مشكي تعيين كنيد.

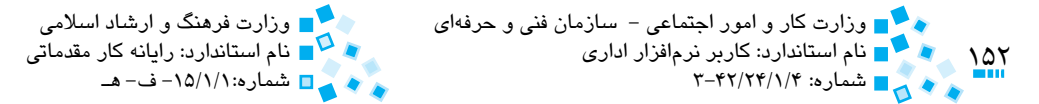

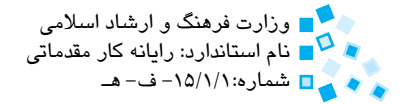

- **-6** با کليک روي دکمه Borders حالت Borders All را انتخاب کنيد.
- **-7** با کليک روي دکمه Align، تراز متن را به حالت وسطچين انتخاب کنيد.
	- **-8** در انتها براي ذخيره سبک جديد روي دکمه OK کليک کنيد.
- **-9** به منظور اعمال سبک جديد روي جدول، مکاننما را در قسمت دلخواهي از جدول قرار داده و در قسمت Style Table روي آيکن سبک جديد خود کليک کنيد.

با استفاده از گزينههاي موجود در گروه Options Style Table ميتوانيد قالببندي موجود در سبکهاي جدول را تغيير دهيد. به عنوان مثال با انتخاب گزينه row Header، سطري براي نمايش عنوان به جدول اضافه خواهد شد، يا با انتخاب گزينه Row Total سطري به منظور نمايش مجموع به انتهاي جدول اضافه ميشود. با انتخاب هر يك از گزينههاي موجود در اين گروه، آيكن سبكهاي موجود متناسب با گزينه انتخاب شده تغيير خواهند كرد.

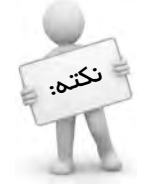

 با كليك راست روي سبك و انتخاب گزينه Style Table Modify ميتوانيد تغييرات دلخواه را روي سبك اعمال كنيد.

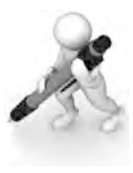

تمرين: جدول دلخواهي ايجاد كنيد، يکي از سبکهاي موجود را به آن اعمال کرده و سطرهای عنوان و مجموع را به جدول اضافه کنید ضمناً جدول را طوری تنظیم کنید که هر رنگ خانههاي ستون به شکل يک در ميان به حالت رنگي و سفيد تنظيم شود. )از گزينههايي که با عبارت Banded در قسمت Table Style Options شروع مي شوند، استفاده کنيد (

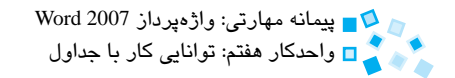

**7-6-2 تغيير نوع خطوط و پس زمينه خانه هاي جدول**

براي تغيير مشخصات قالب بندي خانه هاي تشكيل دهنده جدول، مي توانيد از دكمه هاي موجود در گروه Styles Table و گروه Borders Draw از زبانه Design استفاده كنيد )شكل 7-16(.

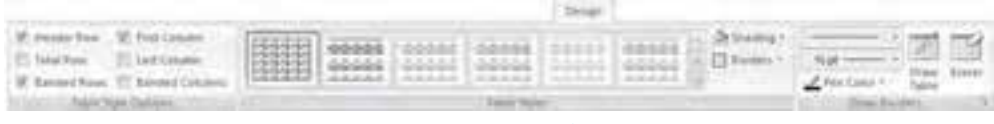

**شكل 7-16**

با استفاده از دكمه Shading مي توانيد رنگ داخلي مربوط به سطرها، ستون ها يا سلول هاي انتخاب شده را تغيير دهيد. به عنوان مثال براي تغيير رنگ داخلي يك سلول كافي است مكان نما را روي سلول موردنظر قرار داده و با كليك روي دكمه Shading رنگ موردنظر را انتخاب كنيد. با دكمه Borders مي توانيد مكان قرارگيري خط ها را تعيين كرده و با استفاده از ابزارهايي كه در سمت چپ گروه Borders Draw قرار دارد، حالت، ضخامت و رنگ خط هاي جدول را تغيير دهيد.

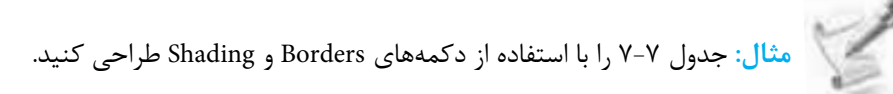

#### **جدول 7-7**

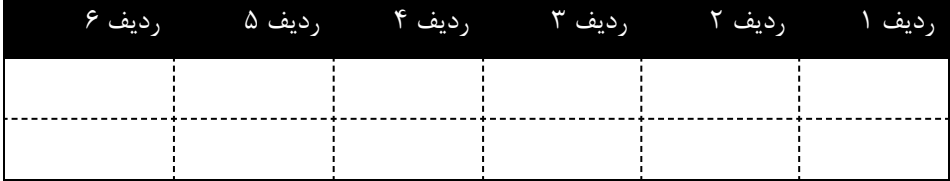

- **-1** ابتدا جدولي با سه سطر و شش ستون رسم كنيد.
- **-2** سطر اول را انتخاب كرده و در زبانه Design و گروه Style Table روي دكمه Shading كليك كرده و رنگ مشكي را از فهرست انتخاب كنيد.
- **-3** براي تغيير رنگ متن داخل سطر به سفيد،روي دكمه Color Pen از گروه Borders Draw كليك كرده و رنگ سفيد را برگزينيد.
- **-4** سطرهاي دو و سه را انتخاب كنيد. در قسمت Style Line كليك كرده و خط چين را از فهرست انتخاب كنيد.
	- **-5** روي دكمه Borders كليك كرده و از ليست روي گزينه Borders Inside كليك كنيد.

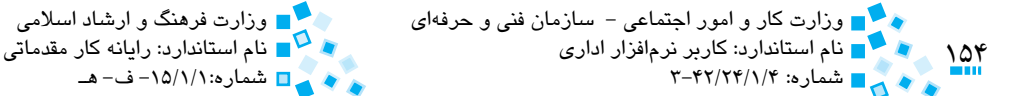

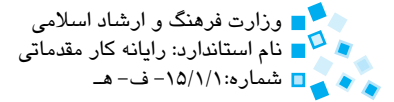

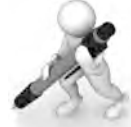

تمرين: جدول 7-8 را با استفاده از دکمههاي Shading و Borders ايجاد کنيد.

#### **جدول 7-8**

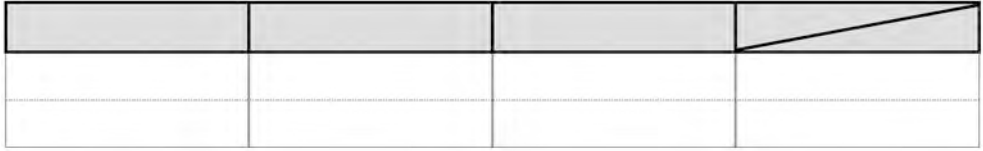

## **تراز کردن متنهاي داخل جدول**

مانند پاراگراف ميتوانيد متنهاي داخل يک سلول را تراز چپ، راست يا وسطچين کنيد. عالوه بر اين ميتوانيد متنهاي موجود در سلول را در حالت عمودي به شکلهاي قرار گرفتن در باال، وسط يا پايين سلول نيز تراز کنيد. بدين منظور از ابزارهاي موجود در گروه Alignment از زبانه Layout استفاده کنيد )شكل 7-17(.

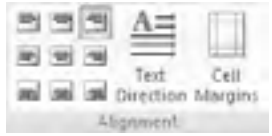

### **شکل 7-17 گروه Alignment از زبانه Layout**

**7-6-3 تغيير جهت متن**

با استفاده از دکمه Direction Text در گروه Alignment ميتوانيد جهت متن خود را براي سلول يا سلولهاي انتخاب شده تغيير دهيد. با کليک روي اين دکمه جهت نوشتهها از باال به پايين تغيير ميكند. در صورت کليک مجدد روي اين دکمه، جهت نوشتهها از پايين به باال تغيير مييابد. با کليک سوم روي اين دکمه، متن دوباره به حالت عادي بازميگردد.

پيمانهمهارتي:واژهپرداز2007 Wordواحدكار مفتم: توانايي كار با جداول<br>محمد المعالم عليه العدكار هفتم: توانايي كار با جداول

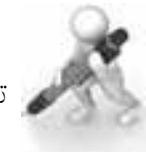

تمرين: جدول 7-9 را ايجاد كنيد.

#### **جدول 7-9**

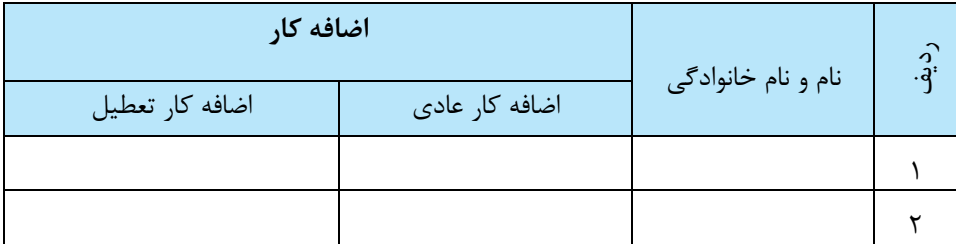

# **7-7 تبديل جدول به متن**

در صورت تمايل مي توانيد جدول و اطالعات موجود در آن را تبديل به يك متن ساده كنيد. بدين منظور در زبانه Layout و گروه Data روي دكمه Text to Convert كليك كنيد. اكنون كادرمحاورهاي با همين نام مشاهده خواهيد كرد. در اين كادرمحاوره يكي از گزينهها را انتخاب كرده و در انتها روي OK كليك كنيد. براي مثال، انتخاب گزينه Tab باعث مي شود يك Tab بين هر يك از خانه هاي جدول قرار داده شود.

جدول 7-10 را ايجاد كنيد.

**مثال:** تبديل جدول به متن ساده

### **جدول 7-10**

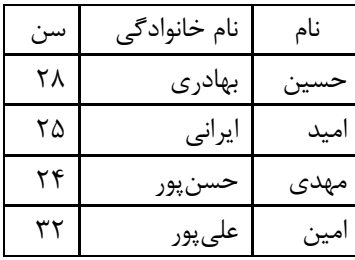

**-1** كل جدول را انتخاب كنيد.

 $100$ 

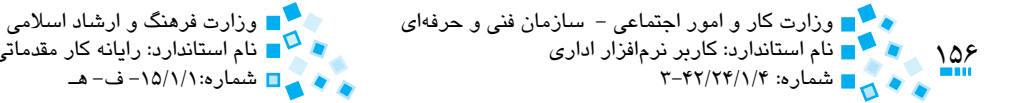

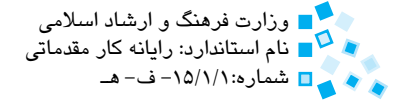

**-2** در زبانه Layout به زبانه Data رفته و روي دکمه Text to Table Convert کليک کنيد.

اکنون کادرمحاوره شكل 7-18 را مشاهده خواهيد کرد.

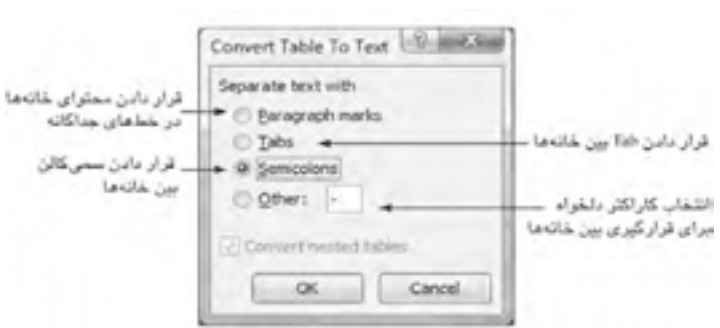

**شکل 7-18 کادرمحاوره Text To Table Convert**

**-3** روي گزينه Semicolons کليک کرده و سپس روي دکمه OK کليک کنيد. اکنون جدول شما بايد شبيه متن زير شود. نام؛ نام خانوادگي؛ سن حسين؛ بهادري؛ 28 اميد؛ ايراني؛ 25 مهدي؛ حسنپور؛ 24 امين؛ عليپور؛ 32

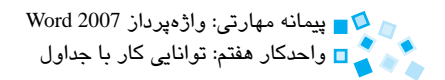

# **English in Learn**

## **Drag** a table to a new location

- 1- In Print Layout view, rest the pointer on the table until the table move handle  $\overline{\mathbf{+}}$  appears.
- 2- Rest the pointer over the table move handle until the pointer becomes a four-headed arrow, and then click the table move handle.
- **3** Drag the table to a new location.

### **Move or copy items in a table**

1- On the **Home** tab, in the **Paragraph** group, click **Show/Hide**.

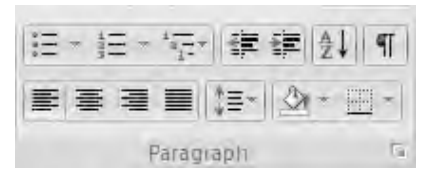

2- Select the item that you want to move or copy.

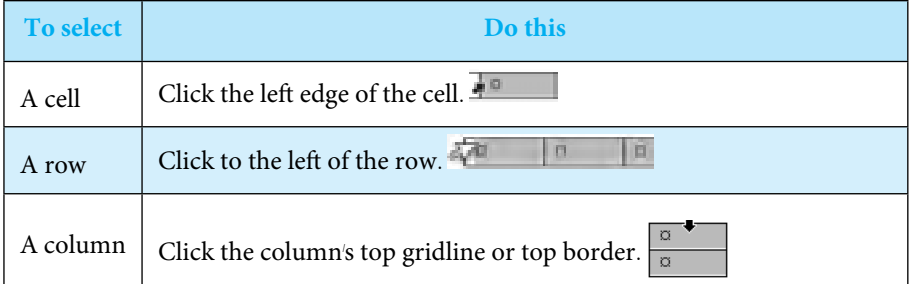

- 3- Do one of the following:
	- To move the selected item, drag it to the new location.
	- To copy the selected item, hold down CTRL while you drag it to the new location

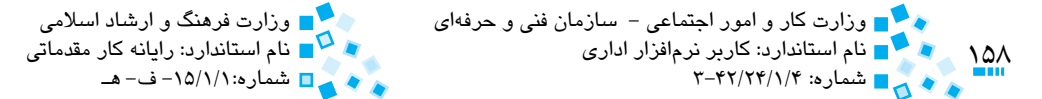

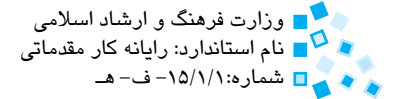

# **واژهنامه**

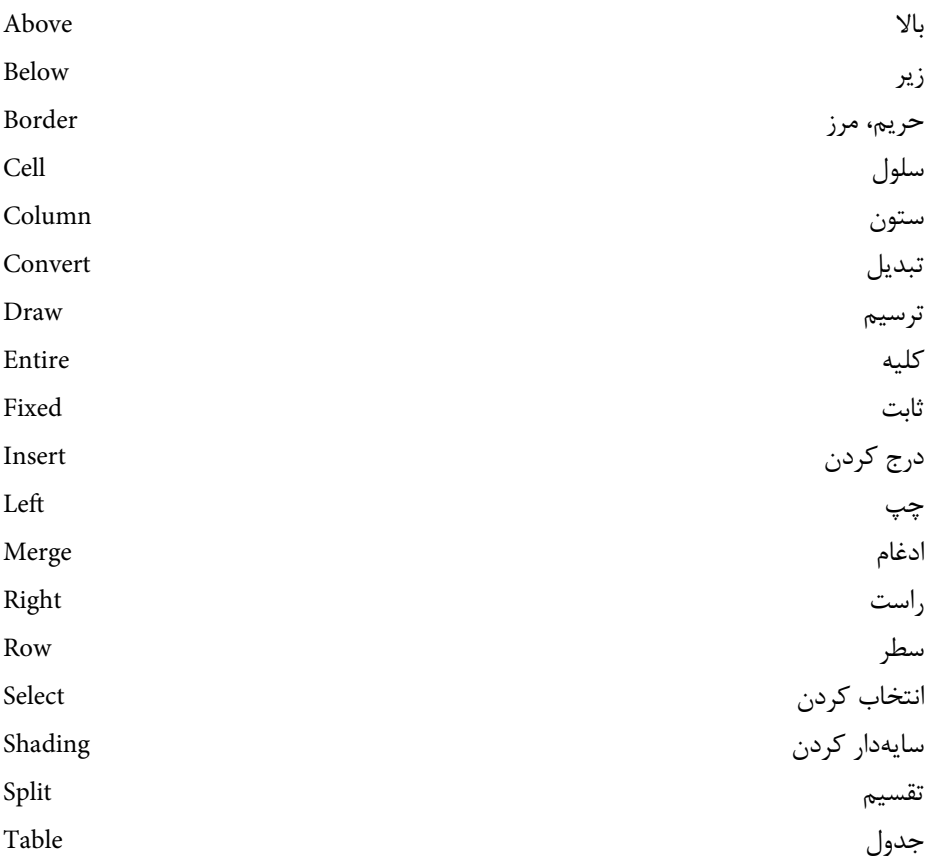

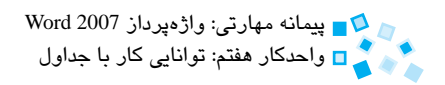

# **خالصه مطالب**

- · جدولها در Word شبکهاي از چندين سطر و ستون هستند که ميتوان در آنها، تصاوير و ديگر موارد مورد نياز خود را قرار داد.
- · براي ايجاد جدول ميتوان از دکمه Table واقع در زبانه Insert يا از روش ترسيم استفاده کرد.
	- · با استفاده از کليد Tab ميتوان در خانههاي جدول حرکت کرد.
- · براي انتخاب سطرها، ستونها يا خانههاي جدول از کليد ماوس يا دکمه Select واقع در زبانه Layout استفاده ميشود.
- · با استفاده از دکمههاي موجود در گروه Columns & Rows ميتوان سطرها، ستونها و خانههاي موردنظر خود را به جدول اضافه کرده يا از آن حذف كرد.
- · با استفاده از دکمههاي Split و Merge ميتوان خانههاي يک جدول را تقسيم يا ادغام كرد.
- ً روي يک جدول اعمال كرد. · با تعريف سبک موردنظر ميتوان قالببندي دلخواه را سريعا

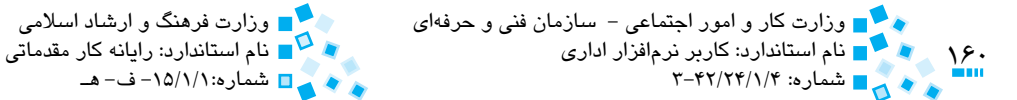

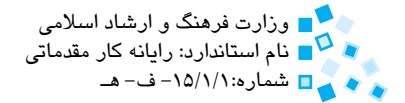

# **آزمون نظري**

- **-1 با انتخاب دو سطر در آخر يک جدول و انتخاب دکمه Above Insert، ...... سطر در ........ سطرهاي انتخاب شده ايجاد ميشود. الف-** ،1 باالي **ب-** ،2 باالي
	- **ج-** ،1 پايين **د-** ،2 پايين
- **-2 انتخاب کدام گزينه در کادرمحاوره Cells Delete موجب جايگزيني از سمت راست خانه انتخاب شده ميشود؟**
	- **الف-** Right Cells Shift
		- **ب-** Up Cells Shift
	- **Delete Entire Column**  $\tau$ 
		- **د-** Row Entire Delete
	- **-3 براي ايجاد يک جدول به روش ترسيم از کدام گزينه استفاده ميشود؟**
		- **الف-** Table Draw **ب-** Table Insert
		- **ج-** Table Convert **د-**Table Delete
	- **-4 براي ادغام يا تقسيم خانههاي جدول به ترتيب از کدام دکمهها استفاده ميشود؟**

**الف-** Delete-Insert **ب-** Insert-Delete

**ج-** Merge-Split **د-** Split-Merge

**-5 براي تراز کردن متن داخل جدول از چه دکمهاي استفاده ميشود؟ الف-** Direction Text **ب-** Alignment

**ج-** Margins Cell **د-** Select

**6-** To duplicate header of the long table on each page, which option do you **select in the layout tab?** 

- **a** Click the left edge of the cell
- **b** Click to the left of the row
- **c** Click to the column's top gridline or top border
- d- Press CTRL+C

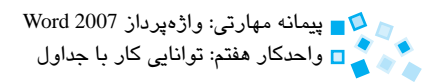

# **آزمون عملي**

**رديف -1** جدول زير را ايجاد کرده و محتويات دلخواهي را به آن اضافه کنيد.

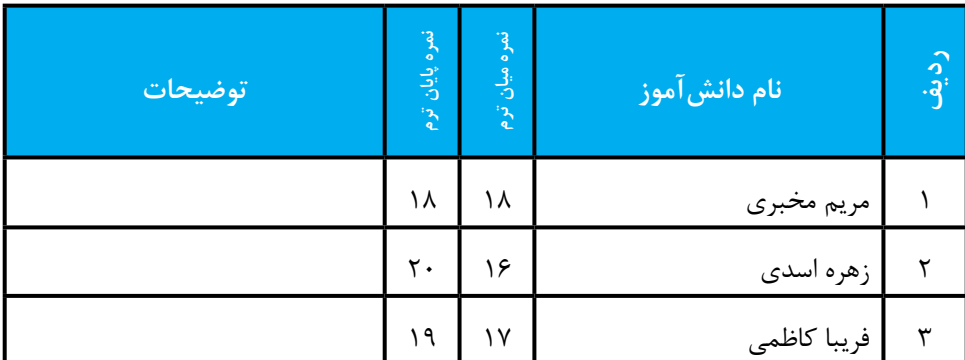

- **-2** رنگ خطوط پيرامون جدول را به آبي تيره و ضخامت آن را به pt3 تغيير دهيد.
- **-3** ضخامت خطوط افقي که در پايين خانههاي رديف اول قرار دارند به pt2 و رنگ آنها را به سبز تيره تغيير دهيد. **-4** رنگ داخل خانههاي سطر اول را به خاکستري تغيير دهيد. **-5** آخرين رديف جدول را حذف کنيد. **-6** ستون آخر جدول را حذف کنيد.
	- **رديف-7** جدول زير را ايجاد كنيد.

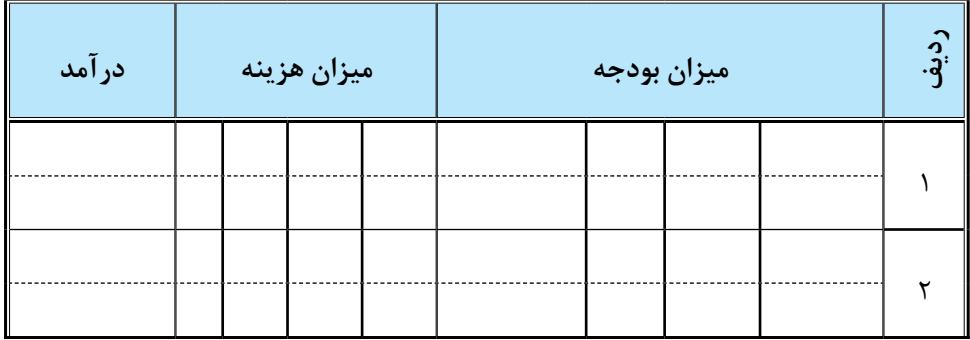

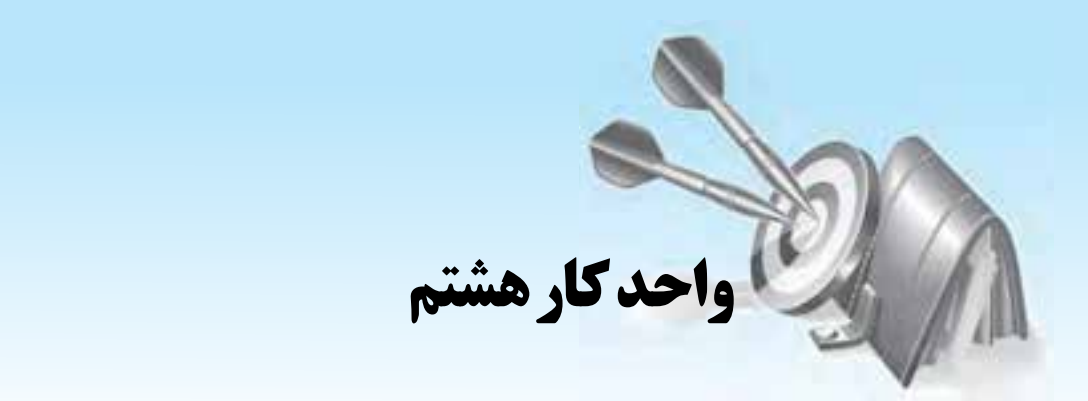

# **توانايي كار با اشياي گرافيكي**

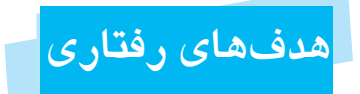

**پس از مطالعه اين واحد كار از فراگير انتظار مي رود كه: -1** بانحوهواردكردنتصويرواشكالآشناشدهوآنهارابهسندواردكند. **-2** بانحوهواردكردنArt Clipها،WordArtها،SmartArtهادرسندآشناشدهوآنها رابهسندواردكند. **-3** نحوهقالببنديوتنظيماندازهتصويريااشكالواردشدهدرسندرافراگيرد. **-4** نحوهچيدمانتصويرهايگرافيكيومتنرادرصفحهتنظيمكند. <mark>۵</mark> – چارتهای مورد نیاز را در سند ایجاد کند.

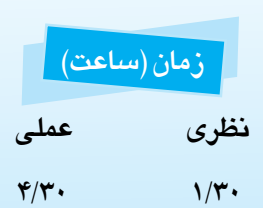

پيمانه مهارتي: واژهپرداز 2007 Wordواحدكار هشتم: توانايي كار با اشياي گرافيكي

## **8-1 اصول کار با عکسها و Art Clipها**

گاهي با اضافه کردن تصاوير گرافيکي به سند ميتوانيد مفاهيم موجود در آن را بهتر توضيح داده يا اينکه سند خود را از لحاظ بصري جذابتر كنيد. منظور از تصاوير گرافيکي، عکسها (Pictures( و اشياي ترسيمي (Objects Drawing (هستند. عکسها، تصاويري هستند که خارج از برنامه Word ايجاد ميشوند مانند عکسهاي اسکن شده، Art Clipها يا طرحهاي ايجاد شده در يک برنامه ويرايش تصوير مانند Photoshop Adobe. اشياي ترسيمي، تصاويري هستند که در داخل برنامه Word ايجاد شدهاند كه شامل شکلها (Shapes(، نمودارها (Diagrams(، خطوط (Lines (و متنهاي Art Word هستند. براي ايجاد يا استفاده از تصاوير گرافيکي دلخواه، ميتوانيد از دکمههاي موجود در زبانه Insert استفاده کنيد. در ادامه با اصول کار با تصاوير گرافيکي در برنامه Word آشنا خواهيد شد. قبل از کار با عکسها پيشنهاد ميشود ابتدا عکسها را در همان برنامهاي که آنها را تهيه کردهايد )مانند Photoshop يا CorelDraw)، ايجاد و ويرايش کرده، سپس محصول نهايي را وارد Word كنيد.

Clip Art ها طرحهايي ساده و مفهومي هستند كه معمولاً از عكس تهيه نميشوند. اين طرحها اغلب رنگهايي ساده و يكدست دارند تا در چاپهايي كه كيفيت بااليي ندارند بهخوبي ديده شوند. Art Clipها را ميتوان از منابع مختلفي دريافت كرد و آنها را مانند تصاوير معمولي در فايل درج كرد. عالوه بر آن در Word نيز مجموعهاي از Art Clipها وجود دارد كه به شيوهاي متفاوت درج ميشوند كه در ادامه مبحث درج عكس توضيح داده ميشوند.

## **8-1-1 وارد کردن عکس از روي هاردديسک**

متداولترين نوع تصاويري که وارد سندهاي خود ميکنيد، عکسهايي هستند که آنها را در هاردديسک خود ذخيره کردهايد. اين عکسها معمولاً از طريق اسکنر يا بهوسيله يک برنامه ويرايشگر تصوير يا دوربين ديجيتالي ايجاد شدهاند و شما آنها را به شکل يک فايل در كامپيوتر خود ذخيره كردهايد. براي وارد کردن عکسها، به زبانه Insert برويد و در گروه Illustrators دکمه Picture را انتخاب کنيد. اکنون کادرمحاوره Picture Insert نمايش داده ميشود که پس از انتخاب فايل موردنظر بهوسيله کنترلهاي موجود در اين کادرمحاوره و انتخاب عکس موردنظر، ميتوانيد با کليک روي دکمه Insert، آن را وارد سند كنيد.

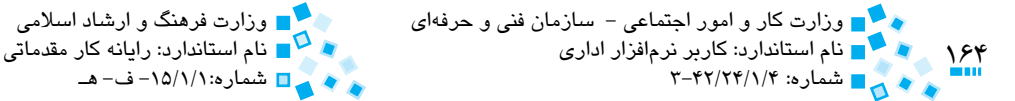

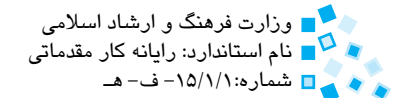

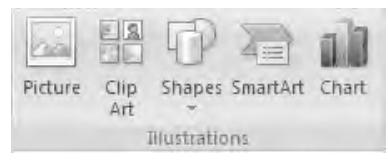

**شکل 8-1 گروه Illustrations از زبانه Insert**

تمرين: عکسي را که در پوشه Pictures My ذخيره شده است، وارد سند كنيد

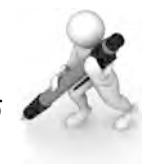

## **8-1-2 وارد کردن Art Clipها**

در نرمافزار Word کتابخانهاي از صدها عکس آماده و از پيش طراحي شده (شامل تصاوير هنري، تجاري، دانشگاهي و غيره) وجود دارد که به اين مجموعه Clip Art گفته مي شود. براي وارد کردن اين عکسها به زبانه Insert رفته و روي دکمه Art Clip از گروه Illustrations کليک کنيد. اکنون كادر Art Clip مشابه شکل نمايش داده ميشود.

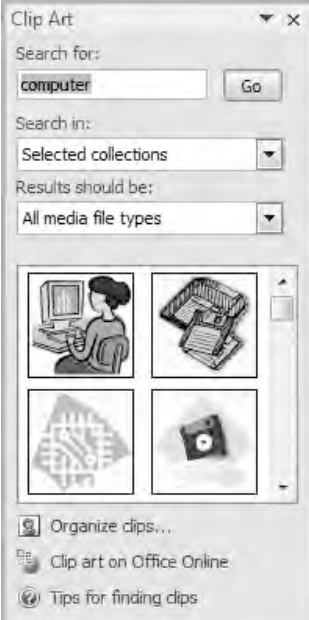

**شکل 8-2 کادر Art Clip**

پيمانهمهارتي:واژهپرداز2007 Wordواحدكارهشتم:تواناييكاربااشيايگرافيكي

اگر بخشي از نام Art Clip موردنظر خود را مي دانيد، آن را در بخش for Search وارد كرده و روي دكمه Go كليك كنيد. به اين ترتيب Word ليست Art Clipهاي يافت شده را نمايش داده و امكان درج آن ها را در سند فراهم مي آورد. پس از جستجوي تصوير موردنظر خود در Art Clip و يافتن آن، اشاره گر ماوس را روي تصوير موردنظر برده و روي آن كليك كنيد و براي ورود آن به سند از فهرست، گزينهInsert را انتخاب كنيد.

 **مثال:** وارد كردن يك عكس از مجموعه Art Clip با استفاده از Organizer Clip

در پايين كادر Art Clip گزينه اي به نام clips Organize قرار دارد كه با كليك روي آن، پنجره Organizer Clip Microsoft نمايش داده مي شود. با استفاده از اين پنجره به اين صورت مي توانيد به راحتي با Art Clipهاي موجود در سيستم كار كرده يا تصاوير موردنظر خود را وارد اين مجموعه كنيد.

- **-1** پنجره Organizer Clip Microsoft را باز كنيد.
- **-2** در كادر سمت چپ، روي مجموعه Collections Office كليك كنيد تا ليست Art Clipهاي موجود در آن نمايش داده شود.
- **-3** دنبال گروه Technology گشته و پس از كليك روي آن، زيرگروه Computing را انتخاب كنيد. اكنون Art Clipهاي موجود در اين زير گروه در قسمت سمت راست نمايش داده مے شود (شكل ٣-٨).

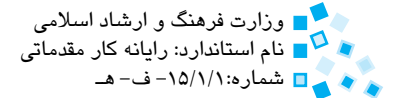

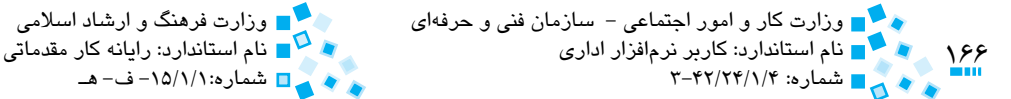

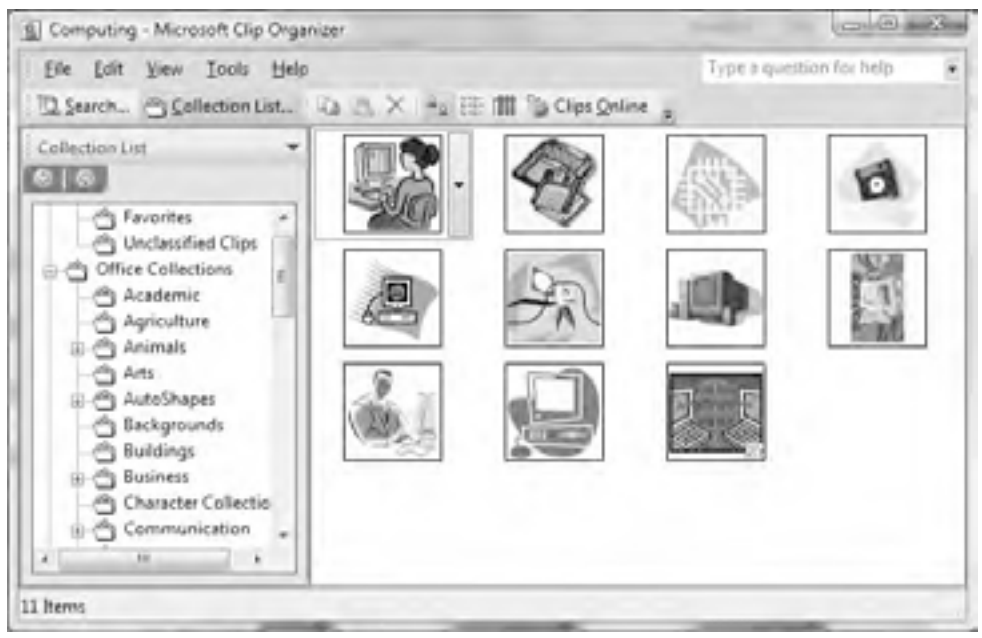

**شکل 8-3 پنجره Organizer Clip Microsoft**

 **-4** وقتي اشارهگر ماوس را روي Art Clip موردنظر خود ببريد، پيكاني در سمت راست Art Clip نمايش داده ميشود. روي پيكان كليك كنيد تا منو زير باز شود )شكل 8-4(.

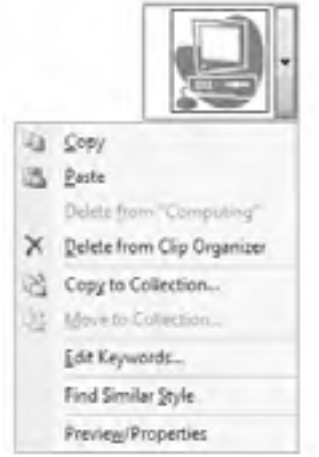

**شکل 8-4 وارد کردن Art Clip در سند**

پيمانه مهارتي: واژهپرداز 2007 Wordواحدكار هشتم: توانايي كار با اشياي گرافيكي<br>موارد است

- **-5** در منويي كه باز شده است روي Copy كليك كنيد تا Art Clip آماده درج شود.
- **-6** پنجره Organizer Clip Microsoft را ببنديد و سپس مکاننما را به جايي که ميخواهيد تصوير در آنجا قرار گيرد، منتقل كنيد.
- **-7** روي دكمه Paste( گروه board Clip از زبانه Home )كليك كنيد تا تصوير در محل مكاننما درج شود. ميتوانيد به جاي آيكن گفته شده از كليد تركيبي V+Ctrl نيز استفاده كنيد.

### **8-1-3 پاک کردن تصاوير يا Clip Wordها**

براي حذف تصويرهايي که به سند اضافه کردهايد، يک بار روي آنها کليک کرده و سپس کليد Delete صفحه كليد را فشار دهيد.

### **8-1-4 ادغام تصاوير و متن**

در حالت عادي زمانيکه تصويري را وارد سند ميکنيد، تصوير، متنهايي را که در نزديکي آن وجود دارد به سمت خارج خود، انتقال ميدهد. پس از وارد کردن تصوير در سند، ميتوانيد با استفاده از دکمههايي که در گروه Arrange از زبانه Format قرار دارند، نحوه قرارگيري متن با تصوير را مشخص کنيد.

براي مشخص کردن نحوه قرارگيري تصاوير سند و متن، روي تصوير خود کليک کنيد تا زبانه Format نمايش داده شود. در اين زبانه ميتوانيد با کليک روي دکمه Wrapping Text که در گروه Arrange قرار دارد و با انتخاب يکي از گزينههاي موجود در فهرست، نحوه قرارگيري تصاوير و متن را مشخص کنيد )شكل 8-5(.

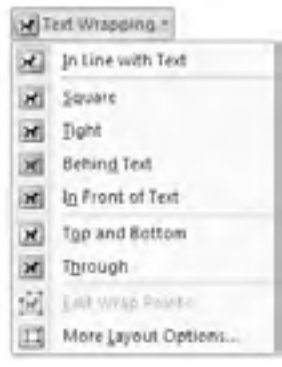

**شکل 8-5 دکمه Wrapping Text**

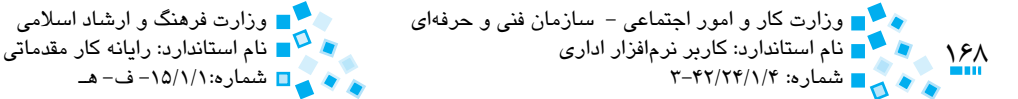

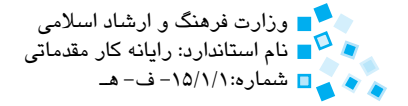

گزينههاي موجود به شرح زير هستند:

· **گزينه Text with Line In:** در اين حالت عکس مانند حرفي از متن داخل آن قرار ميگيرد و همراه با آن جابهجا ميشود )شکل 8-6(. در اين شکل حرف A يک تصوير است که در متن و بعد از کلمه "آن" قرار گرفته است.

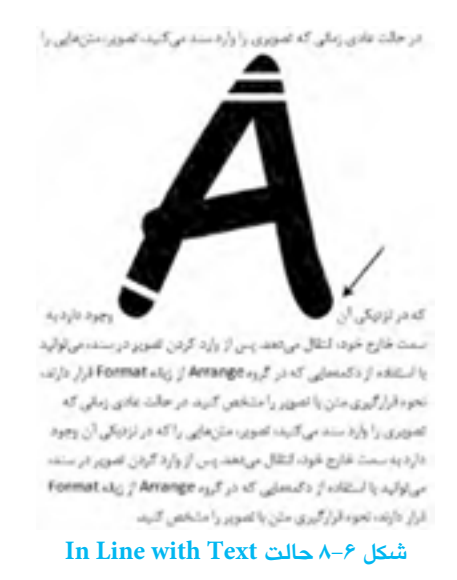

· **گزينه Square:** در اين حالت براي عکس کادري مستطيلي در نظر گرفته ميشود و متن اطراف اين کادر قرار ميگيرد )شکل 8-7(.

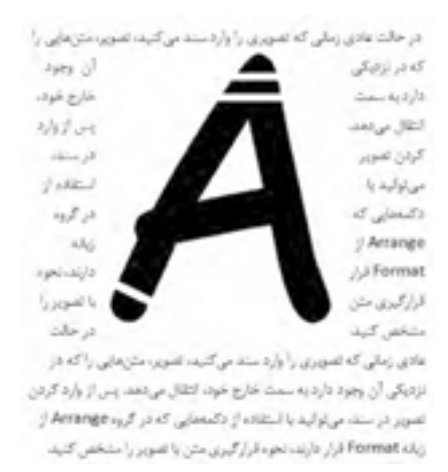

**شکل 8-7 حالت Square**

پيمانه مهارتي: واژهپرداز 2007 Wordواحدكار هشتم: توانايي كار با اشياي گرافيكي

· **گزينه Tight:** در اين حالت اگر تصوير مربع شکل نباشد و قسمتهايي خالي در مرز خارجي آن وجود داشته باشد، متن تا آن مرز جلو خواهد رفت (شکل ۸-۸).

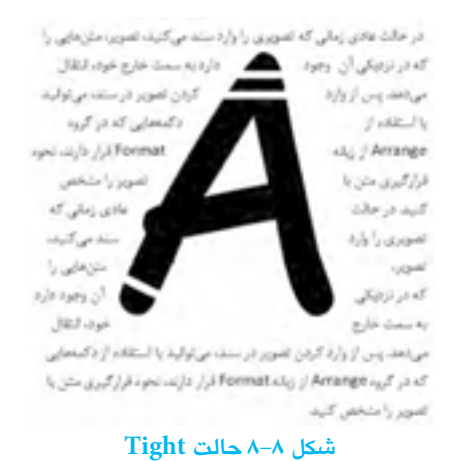

· **گزينه Through:** در اين حالت عالوه بر مرزهاي خارجي از مرزهاي داخلي هم استفاده ميشود )شکل 8-9(.

· **گزينه Bottom and Top:** در اين حالت سمت راست و چپ تصوير خالي ميماند و متن فقط بالا و پايين آن قرار مي گيرد (شکل ١٠-٨).

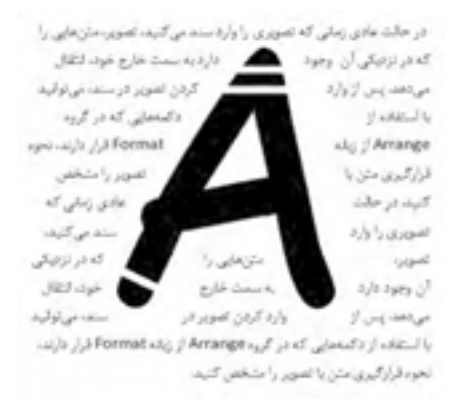

**شکل 8-9 حالت Trough**

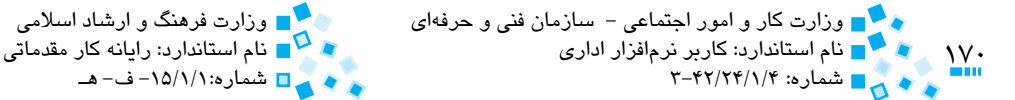

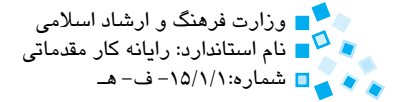

در حالت غادی زمانی که تصویری را وارد سند می کنید، تصویر، متن هایی را

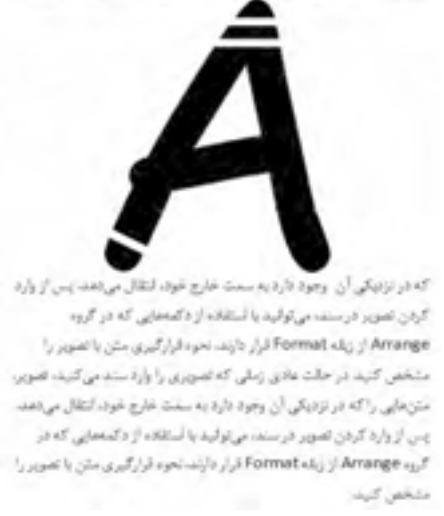

**شکل 8-10 حالت Bottom and Top**

- · **گزينه Text of Front In:** در اين حالت تصوير روي متن قرار ميگيرد و ممکن است قسمتهايي از متن ديده نشوند.
- · **گزينه Text Behind:** در اين حالت تصوير پشت متن قرار ميگيرد و ممکن است قسمتهايي از متن روي تصوير را بپوشاند.

اگر تصوير قسمتهاي شفاف داشته باشد، مرزهاي خارجي آن بر اين اساس تنظيم ميشود. مرزهاي خارجي بر اساس قسمتهاي شفاف تصوير ساخته نميشوند و يک راه براي ساخت آنها، استفاده از گزينه Points Wrap Edit است. بعد از انتخاب اين گزينه ميتوانيد محدوده داخلي و خارجي تصوير را ويرايش کنيد.

### **8-1-5 جابهجا كردن تصوير**

براي جابهجا كردن تصوير، پس از کليک روي تصوير، اشارهگر ماوس را به محيط تصوير مزبور برده تا يک پيکان چهارسر در کنار آن نمايش داده شود. با ديدن اين اشارهگر، تصوير را به محل جديد منتقل كنيد.

پيمانه مهارتي: واژهپرداز 2007 Wordواحدكار هشتم: توانايي كار با اشياي گرافيكي

**8-1-6 انتخاب مکاني مشخص براي تصوير**

محل قرارگيري تصوير ميتواند به طور ثابت يا پويا باشد. در حالت ثابت تصوير در فاصلهاي که از حاشيهها، پاراگراف يا صفحه براي آن تعيين ميکنيد قرار ميگيرد. در حالت پويا، محل قرارگيري تصوير بنا به نسبتي که با يک صفحه يا حاشيه دارد، تعيين ميشود. به عنوان مثال وسط، باال، پايين يا سمت راست و چپ صفحه.

با استفاده از دکمه Position در گروه Arrange واقع در زبانه Format ميتوانيد تصوير را در جايي مشخص از صفحه قرار دهيد. با کليک روي اين دکمه، فهرستي را مشاهده خواهيد کرد که ميتوانيد از آن براي قرار دادن تصوير در سمت چپ، راست، وسط، باال يا پايين صفحه يا ترکيبي از آنها استفاده كنيد.

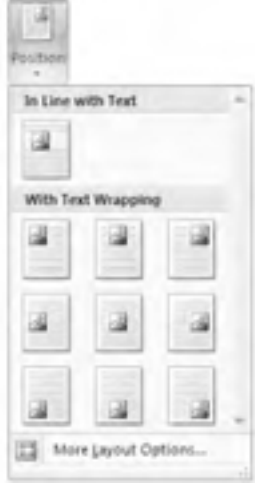

**شکل 8-11 دکمه Position**

### **8-1-7 تغيير اندازه تصوير**

براي تغيير اندازه تصوير، روي تصوير کليک کنيد تا تصوير موردنظر انتخاب شده و دستگيرههاي تغيير اندازه در نقاط مهم تصوير نمايش داده شود. با قرار دادن اشارهگر ماوس روي يکي از اين دستگيرهها اشارهگر ماوس به يک پيکان دوسر تغيير شکل ميدهد. براي تغيير در اندازه تصوير، اشارهگر ماوس را به سمت دلخواه بكشيد.

فشرده نگهداشتن کليد Shift هنگام تغيير اندازه تصوير باعث متناسب نگهداشتن تصوير ميشود. در غير اين صورت، با تغيير در ابعاد تصوير، احتمالاً تصوير از شكل طبيعى خود خارج خواهد شد.

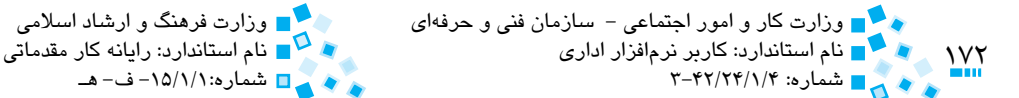

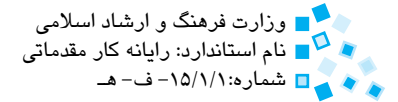

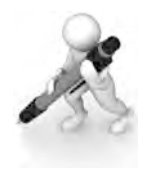

تمرين: تعدادي از Art Clipهاي موردنظر خود را وارد سند کرده و اندازه آنها را به دو برابر اندازه اوليه تغيير داده و يکي از آنها را به وسط صفحه منتقل کنيد.

### **8-1-8 بريدن تصوير**

گاهي اوقات پس از وارد کردن تصويري در سند، ميخواهيد قسمتي از تصوير را بريده و تنها از قسمت مورد نياز در سند استفاده کنيد. براي بريدن تصوير (Cropping(، روي آن کليک کرده و سپس روي دکمه Crop از گروه Size واقع در زبانه Format کليک کنيد. براي بريدن تصوير يکي از دستگيرههايي را که در حاشيه تصوير قرار گرفتهاند، به داخل بکشيد تا بخشي از تصوير بريده شود.

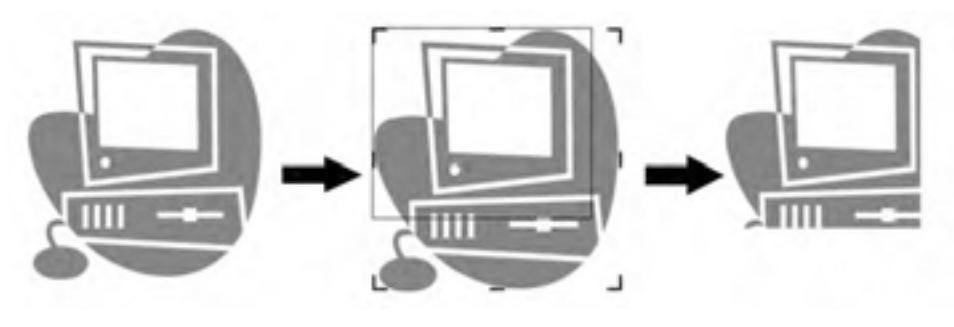

**شکل 8-12 مراحل بريدن تصوير**

## **8-1-9 چرخاندن تصوير**

با استفاده از فهرست Rotate در گروه Arrange از زبانه Format ميتوانيد تصوير را 90 درجه به سمت چپ يا راست بچرخانيد. عالوه بر روش گفته شده ميتوانيد براي چرخاندن تصوير به سمت دلخواه، دستگيره چرخش واقع در باالي تصوير را با استفاده از ماوس گرفته و آن را به سمت دلخواه خود بچرخانيد.

پيمانه مهارتي: واژهپرداز 2007 Wordواحدكار هشتم: توانايي كار با اشياي گرافيكي

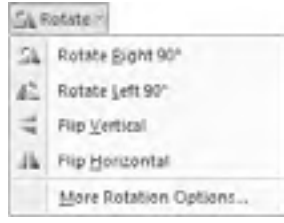

**شکل 8-13 دکمه Rotate**

### **8-1-10 مرتب کردن تصوير**

 زماني که دو تصوير را در سند روي هم قرار ميدهيد، ميتوانيد با استفاده از دو دکمه Front to Bring يا Back to Send از گروه Arrange زبانه Format يكي را در پشت يا روي تصوير ديگر قرار دهيد.

براي چيدن چند تصوير در کنار هم، ابتدا با نگهداشتن کليد Shift و کليک روي تصاوير آنها را انتخاب کرده و سپس با استفاده از دکمه Align در گروه Arrange زبانه Format، تصاوير خود را مرتب كنيد.

## **8-2 کار با اشياي ترسيمي و SmartArtها**

پيش از اين شيوه درج و مديريت تصاوير )شامل تصاوير معمولي و Art Clipهاي Word )بررسي شد. امكان تصويري ديگري كه در Word وجود دارد، انواع اشكال (مانند فلش، خط، چندضلعي هاي ساده و …) است. اشكال Word عناصري انعطافپذير هستند و از اين نظر با عكسها و Clip Artها فرق دارند. به عنوان مثال ميتوانيد نسبت عرض به طول مستطيل را تغيير دهيد يا گوشههايش را گرد كنيد، در حالي كه انجام چنين كاري با تصاوير و Clip Artما ممكن نيست.

نرمافزار Word، کتابخانهاي از اشکال پراستفاده را در اختيار شما قرار داده است که از آنها ميتوانيد در سند خود استفاده کنيد. براي استفاده از اين اشکال در زبانه Insert روي دکمه Shapes کليک کنيد تا فهرستي از شکلهاي موجود نمايش داده شود. روي شکل موردنظر کليک کنيد و سپس اشارهگر ماوس را روي سند خود بکشيد. اکنون شکل موردنظر به سند شما اضافه خواهد شد.

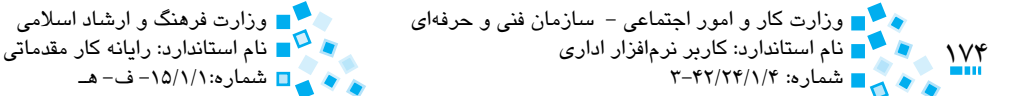

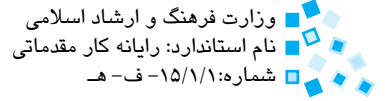

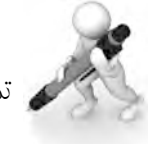

تمرين: سند جديدي ايجاد کرده و يک مستطيل به آن اضافه کنيد

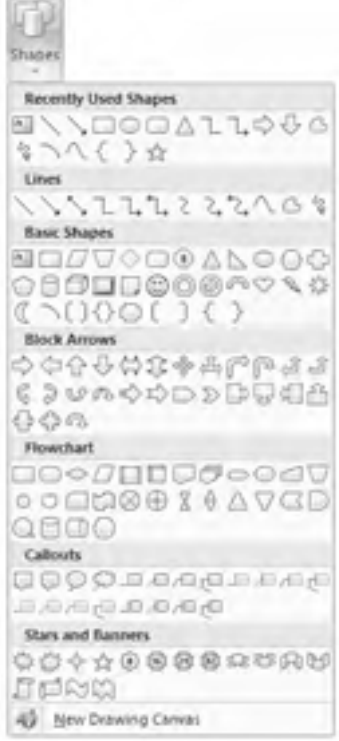

**شکل 8-14 دکمه Shapes**

## **8-2-1 کاربرد کليدهاي Ctrl، Shift و Alt در ترسيم اشكال**

هنگام ترسيم اشکال گرافيکي، سه کليد فوق، کاربردهاي خاص و مفيدي دارند که در ادامه با آنها آشنا ميشويد.

- · **کليد Ctrl:** نگهداشتن اين کليد در هنگام درگ کردن اشارهگر ماوس باعث ميشود که يك کپي از شکل در مکان جديدي که اشارهگر ماوس قرار ميگيرد، ايجاد شود.
- · **کليد Alt:** نگه داشتن اين کليد در هنگام كشيدن ماوس باعث ميشود که حرکت ماوس به شکل پيوسته باشد، در غير اينصورت حرکت ماوس به شکل ناپيوسته و براساس نقاط شبکهاي تعريف شده در Word انجام ميشود.

پيمانهمهارتي:واژهپرداز2007 Wordواحدكار هشتم: توانايي كار با اشياي گرافيكي<br>مواص

· **کليد Shift:** نگه داشتن اين كليد هنگام كشيدن ماوس، باعث مي شود كه حركت ماوس تنها در راستاي افقي يا عمودي انجام شود.

**8-2-2 تعيين رنگ خطوط و پس زمينه شکل**

براي تغيير رنگ خطوط تشكيل دهنده يك شكل رسم شده، يك بار روي آن كليك كنيد تا انتخاب شود. اكنون در زبانه Format با كليك روي دكمه Shape Fill مي توانيد رنگ داخل شكل را تنظيم كنيد. براي تعيين رنگ خطوط تشكيل دهنده شكل، روي دكمه Outline Shape كليك كرده، رنگ موردنظر خود را انتخاب كنيد.

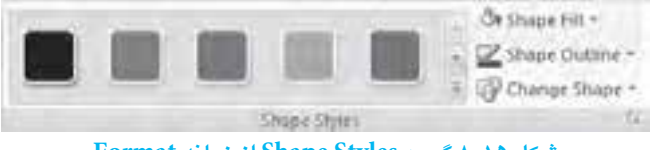

**شكل 8-15 گروه Styles Shape از زبانه Format**

همان طوركه مشاهده مي كنيد، همانند متن و جدول، براي شكل ها نيز يكسري سبك هاي از پيش تعريف شده در قسمت Styles Box Text قرار دارد كه پس از انتخاب شكل موردنظر و كليك روي يكي از اين سبك ها، سبك موردنظر روي شكل اعمال خواهد شد.

در زبانه Format گروهي به نام Effects Shadow قرار دارد كه با استفاده از دكمه هاي موجود در آن مي توانيد شكل موردنظر را سايهدار كنيد. ضمناً با استفاده از دكمههاي موجود در گروه D Effects -3 مي توانيد شكل خود را به حالت سه بعدي درآوريد.

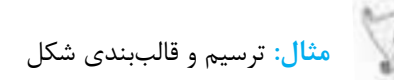

مي خواهيم شكل بعدي را كه خود متشكل از چند شكل ديگر است، ايجاد كنيم. بدين منظور مراحل بعد را انجام دهيد:

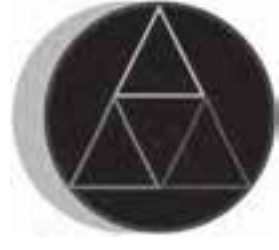

**شكل 8-16**

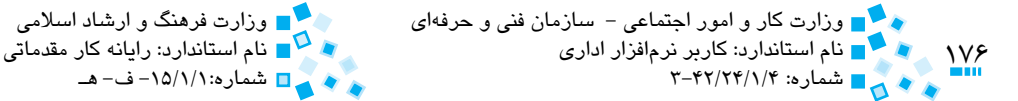

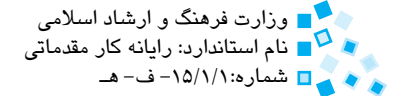

- **-1** روي دکمه Shapes از زبانه Insert کليک کرده و شکل مثلث را از قسمت Shapes Basic انتخاب کنيد.
	- **-2** اشارهگر ماوس را در سند خود درگ کرده تا شکل مثلث به سند اضافه شود.
- **-3** روي شکل کليک کرده و سپس در زبانه Format، در گروه Styles Shape روي دکمه Outline Shape کليک کرده و رنگ قرمز را براي رنگ خط انتخاب کنيد.

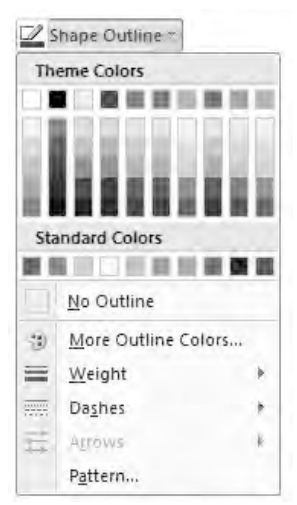

**شکل 8-17 دکمه Outline Shape**

- **-4** روي شکل کليک کرده و شکل را به سمت پايين، همانطور که در شکل نشان داده شده است، بکشيد. هنگام کشيدن شکل، کليد Ctrl را نگه داريد تا يک کپي از شکل ايجاد شود. پس از کپي شکل به محل موردنظر، رنگ خط شکل را به زرد تغيير دهيد.
- **-5** به روشي که در مرحله 4 توضيح داده شد، يک مثلث را در سمت راست و پايين مثلث اوليه کپي کرده و رنگ خط آن را به سبز تغيير دهيد.
- **-6** از گروه Shape زبانه Insert روي شکل دايره کليک کرده و آن را روي مثلثهايي که ايجاد کردهايد، قرار دهيد. هنگام درگ کردن ماوس، کليد Shift را نگه داريد تا دايرهاي با ابعاد متناسب تشکيل شده و از تبديل دايره به بيضي جلوگيري شود.
- **-7** روي back to Send از گروه Arrange از زبانه Format کليک کرده تا شکل دايره در زير مثلثها قرار گيرد.
- **-8** روي دکمه Fill Shape( گروه Styles Shape از زبانه Format )کليک کرده و رنگ آبي تيره را براي داخل شکل انتخاب کنيد.

پيمانه مهارتي: واژهپرداز 2007 Wordواحدكار هشتم: توانايي كار با اشياي گرافيكي<br>موارد است

**-9** روي دکمه Outline Shape( گروه Styles Shape از زبانه Format )کليک کرده و از فهرست روي قسمت Weight رفته و ضخامت خط شکل را روي تنظيم کنيد. **-10** بار ديگر روي Outline Shape کليک کرده و رنگ قرمز را براي خط شکل انتخاب کنيد. **-11** روي دکمه Effects Shadow( گروه Effects Shadow از زبانه Format )کليک کرده و از ليست در قسمت Shadow Drop، سايهاي را که متناسب با شکل است، انتخاب کنيد؛ سپس با استفاده از دکمههاي Shadow Nudge که در سمت راست دکمه Effect Shadow قرار دارند، سايه را به محل نشان داده شده در شکل منتقل کنيد.

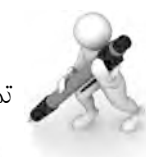

تمرين: اين شکل را ايجاد کنيد.

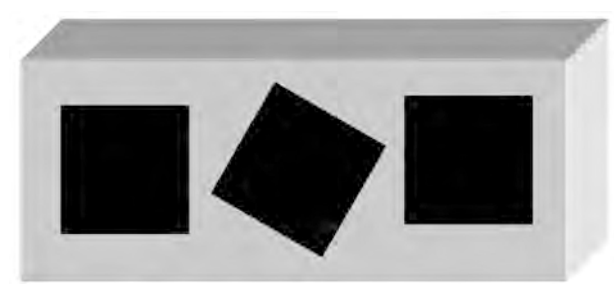

**شکل 8-18**

**راهنمايي:** پس از رسم يک مستطيل با کليک روي Effects D3 آن را تبديل به يک مکعب کنيد.

**8-2-3 گروهبندي اشكال و جدا كردن اعضاي گروه**

براي گروهبندي اشكال (Shape (با هم دستورات زير را دنبال كنيد:

- **-1** ابتدا چند شكل را از زبانه Insert گروه Illustrations، دكمه Shapes وارد سند كنيد.
- **-2** كليد Ctrl را نگه داشته و روي اشياي موردنظر كه قصد تركيب آنها را داريد كليك نماييد.
	- **-3** از زبانه Format دكمه Group را انتخاب نماييد.

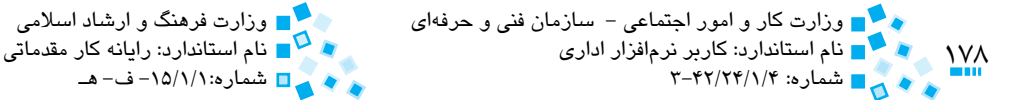

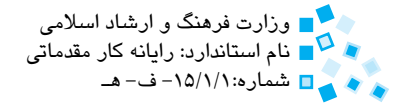

براي بازگرداندن اشكال گروهبندي شده به حالت اول دستورات زير را دنبال كنيد:

- **-1** ابتدا روي شكل گروهبندي شده كليك كنيد.
- **-2** از زبانه Format روي دكمه Group كليك كنيد.
	- **-3** گزينه Ungroup را انتخاب كنيد.

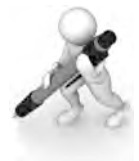

تمرين: شكلي را كه در تمرين قبل ايجاد كردهايد Group كنيد و سپس دوباره آنرا به حالت اول بازگردانيد.

# **8-2-4 وارد کردن تصوير به درون شکل**

 براي وارد کردن يک تصوير به درون شکل موجود در سند، روي دکمه Fill Shape از گروه Styles Shape از زبانه Format کليک کرده و از فهرست، گزينه Picture را انتخاب کنيد. اکنون کادرمحاورهاي را مشاهده خواهيد کرد. در آن تصوير موردنظر را انتخاب کرده و در انتها روي دکمه OK کليک کنيد )شكل 8-19(.

**سؤال:** به نظر شما روش آسانتري براي اضافه کردن يک تصوير به داخل شکل وجود دارد؟ **راهنمايي:** تصوير را وارد سند کرده و شکل موردنظر را روي آن بکشيد.

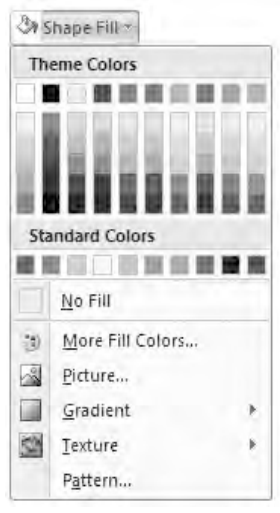

**شکل 8-19 دکمه Fill Shape**

پيمانه مهارتي: واژهپرداز 2007 Wordوستمبر<br>محمد <mark>مثال</mark> واحدكار هشتم: توانايي كار با اشياي گرافيكي

### **8-2-5 افزودن متن به شکل**

با کمک دکمه Text Edit از گروه Shapes Insert واقع در زبانه Format ميتوانيد متني را به شکل انتخاب شده اضافه کنيد. پس از کليک روي اين دکمه، شکل تبديل به کادر متني ميشود و ميتوانيد متن خود را در آن وارد كنيد.

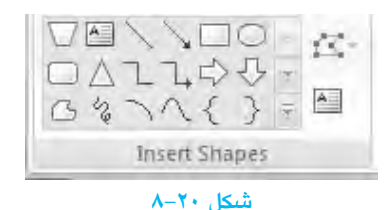

 در روش ديگر براي افزودن متن ميتوانيد پس از ترسيم شكل، روي آن كليك راست كرده و گزينه Text Add را انتخاب كنيد.

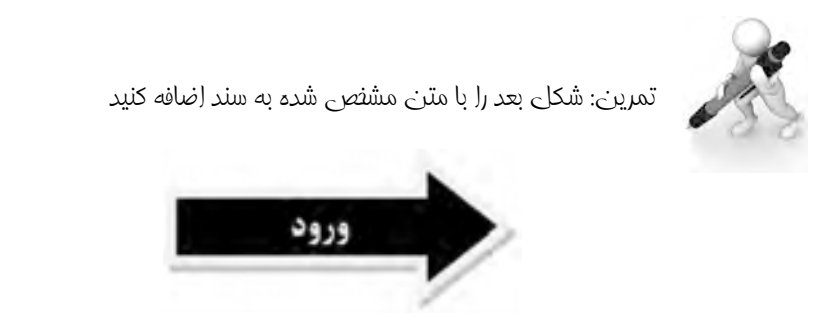

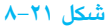

## **8-2-6 افزودن صدا و ويدئو به متن و كار با آنها**

براي افزودن فايل صدا يا ويدئو و ... طبق دستورات زير عمل كنيد:

- **-1** از زبانه Insert، گروه Text دكمه Object را كليك كنيد تا كادرمحاوره Object ظاهر شود.
- **-2** از زبانه New Create و از ليست type Object ميتوانيد برحسب نياز، انواع اشيا (Objects( دلخواه را به سند اضافه كنيد.

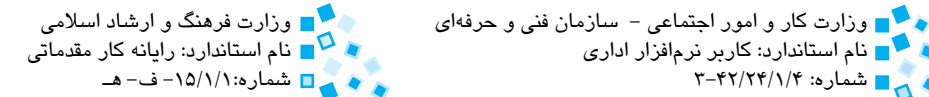

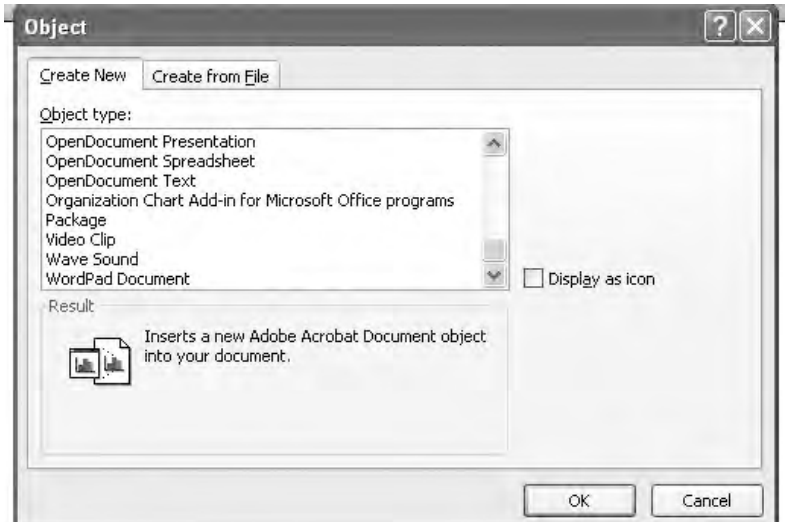

**شكل 8-22**

**-3** براي درج فايل ويدئويي گزينه Clip Video را انتخاب كنيد.

 $\sqrt{2}$ 

نام استاندارد: كاربر نرمافزار اداري<br>نام استاندارد: كاربر نرمافزار اداري<br>نام ج

- · آيكن فايل ويدئويي در سند درج ميگردد و منوهاي مربوط به اضافه كردن فايل نيز در باالي صفحه اضافه ميشود.
- · براي اضافه كردن فايل ويدئويي از منوي Clip Insert گزينه Windows for Video 1 را انتخاب كنيد.

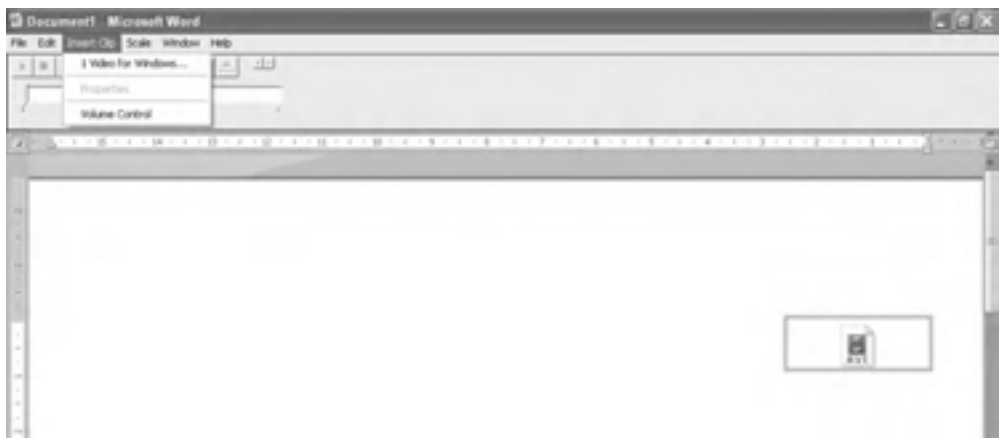

**شكل 8-23**
پيمانه مهارتي: واژهپرداز 2007 Wordواحدكار هشتم: توانايي كار با اشياي گرافيكي

- · از كادرمحاوره Open فايل ويدئويي را كه قصد داريد در سند درج شود انتخاب كنيد، سپس روي دكمه Open كليك كنيد.
- · فايل ويدئويي در سند ظاهر ميشود. براي نمايش آن روي دكمه Play در باالي صفحه كليك كنيد.
	- **-4** براي درج فايل صوتي گزينه Sound Wave را از ليست Type Object برگزينيد.
- آيكن بلندگو در سند نمايش داده مي شود و پنجره Sound Object in Document نيز در صفحه ظاهر ميشود.

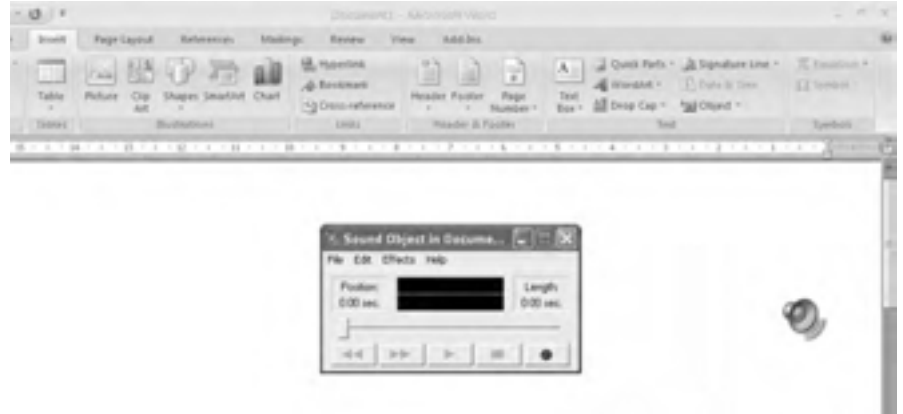

**شكل 8-24** 

· با استفاده ازدكمه ميتوانيد صدا را ضبطكرده و در سند درج نماييد و با استفاده از منوي File و انتخاب گزينه File Insert ميتوانيد فايل دلخواه خود را در سند درج نماييد.

از انواع ديگر اشيايي كه ميتوان در سند Word اضافه كرد ميتوان به كاربرگهاي برنامه Excel تصاوير برنامه Photoshop، نمودارهاي گرافيكي و ... اشاره كرد. ميتوانيد نحوه اضافه كردن هر كدام از اشيا موجود در ليست Type Object را امتحان كنيد.

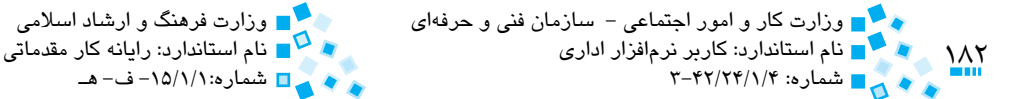

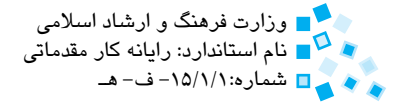

#### **8-2-7 استفاده از SmartArtها**

گاهي مي خواهيد مفهومي مانند يك دستورالعمل، فرايند انجام كار، سلسله مراتب يا رابطه اي را به شكل گرافيكي نمايش دهيد، به عنوان مثال مي خواهيد نمودار سازماني يك اداره را رسم كنيد. با كمك قابليت SmartArt در نرم افزار Word مي توانيد تصاوير گرافيكي پيچيده، نمودارها و طرح هاي گوناگوني را از مجموعه موجود در SmartArt انتخاب كرده و آن را وارد سند خود كنيد. براي ايجاد يك SmartArt در سند، روي دكمه SmartArt در گروه Illustrations زبانه Insert كليك كنيد تا كادرمحاوره Graphic SmartArt a Choose را مشاهده كنيد. نوع دياگرام موردنظر خود را از فهرست انتخاب كرده و روي OK كليك كنيد.

**مثال:** ايجاد يك دياگرام با استفاده از SmartArt

مي خواهيم دياگرام شكل 8-25 را با استفاده از SmartArt ترسيم كنيم. بدين منظور مراحل ذكر شده را انجام دهيد.

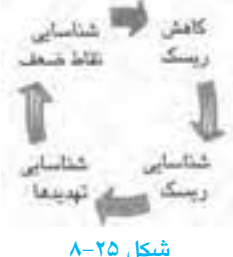

- **-1** روي دكمه SmartArt از زبانه Insert كليك كنيد.
- **-2** اكنون كادرمحاوره Graphic SmartArt a Choose را مشاهده خواهيد كرد. در قسمت سمت چپ اين كادرمحاوره روي گزينه Cycle كليك كرده و سپس در سمت راست روي گزينه دوم از سطر اول كليك كنيد.

پيمانه مهارتي: واژهپرداز 2007 Wordواحدكار هشتم: توانايي كار با اشياي گرافيكي<br>موارد

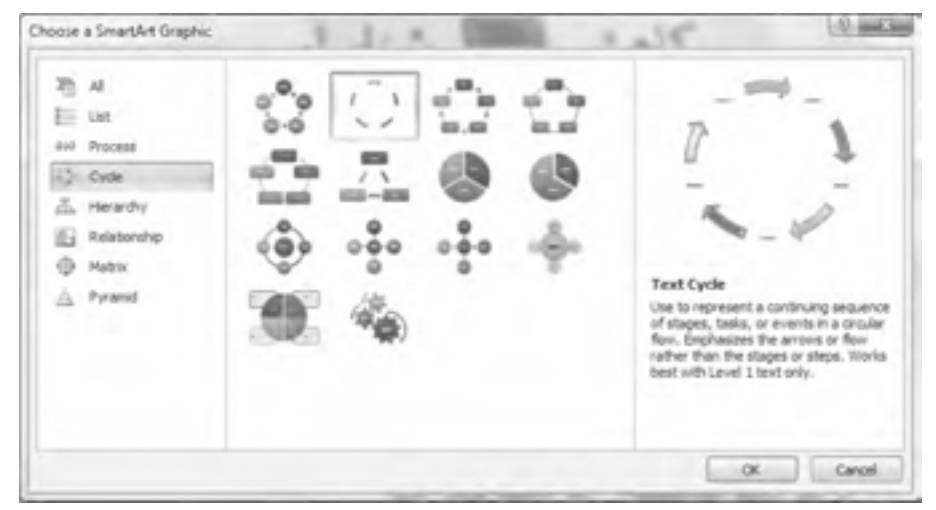

**شکل 8-26 کادرمحاوره Graphic SmartArt a Choose**

**-3** اکنون اين SmartArt به سند شما اضافه ميشود. در سمت چپ شکل، کادري همانند شکل 8-23 مشاهده خواهيد کرد. روي هر يک از عبارتهاي بالتدار کليک کرده و همانطورکه در شکل ميبينيد، متن متناظر را وارد کنيد.

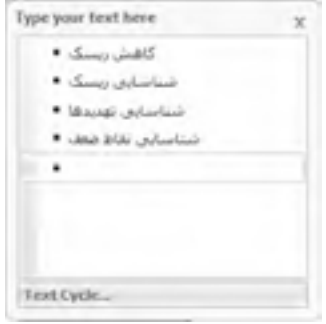

**شکل 8-27 ورود متن در SmartArt**

- **-4** روي عبارت بالتدار آخر کليک کرده و با فشار کليد Backspace آن را حذف کنيد.
- **-5** ميتوانيد با کليک روي هر يک از متنهاي موجود در SmartArt، آن را به شکل دلخواه قالببندي کنيد. در اين مثال، فونت متن نازنين و اندازه آن 26 تعيين شده است.

 $M^*$ 

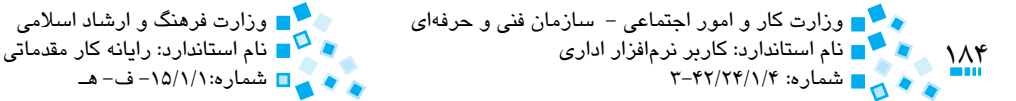

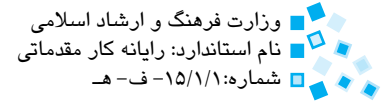

**-6** روي پيکان بااليي کليک کرده و سپس در زبانه Format روي Fill Shape كليك كنيد و رنگ آن را به قرمز تغيير دهيد. به همين روش رنگ پيکان پاييني را به سبز تغيير دهيد.

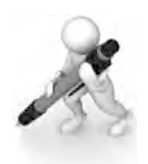

تمرين: نمودار شكل 8-28 را با استفاده از SmartArt ايجاد کنيد.

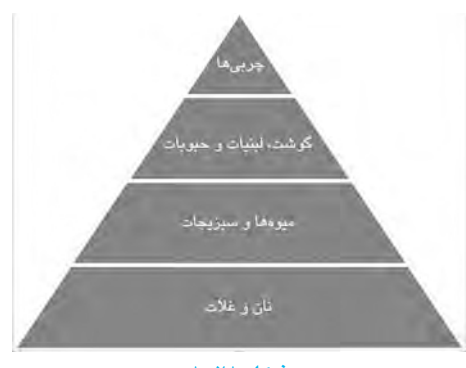

**شکل 8-28**

## **8-3 کار با کادرهاي متني و Art Wordها**

کادر متني (Box Text(، کادري است که متن در داخل آن قرار گرفته است. مزيت استفاده از کادر متني در اين است که با انتقال کادر متني به هر نقطهاي از سند، متن داخل آن نيز به آن نقطه انتقال مييابد. با اين حال بهتر است در شرايطي كه ميتوانيد متن را بدون كادر متني با قالببندي مناسب درج كنيد از كادر متني استفاده نكنيد، زيرا مديريت آن سختتر از متون ساده است. براي ايجاد يک کادر متني، به زبانه Insert رفته و روي گزينه Box Text Draw از دکمه Box Text از گروه Text کليک کنيد. اکنون اشارهگر ماوس را در سند کشيده تا کادر متني ايجاد کنيد. متن موردنظر خود را در کادر وارد کرده و در انتها در جايي خارج از کادر کليک کنيد.

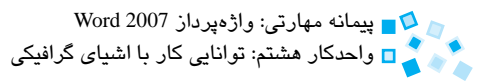

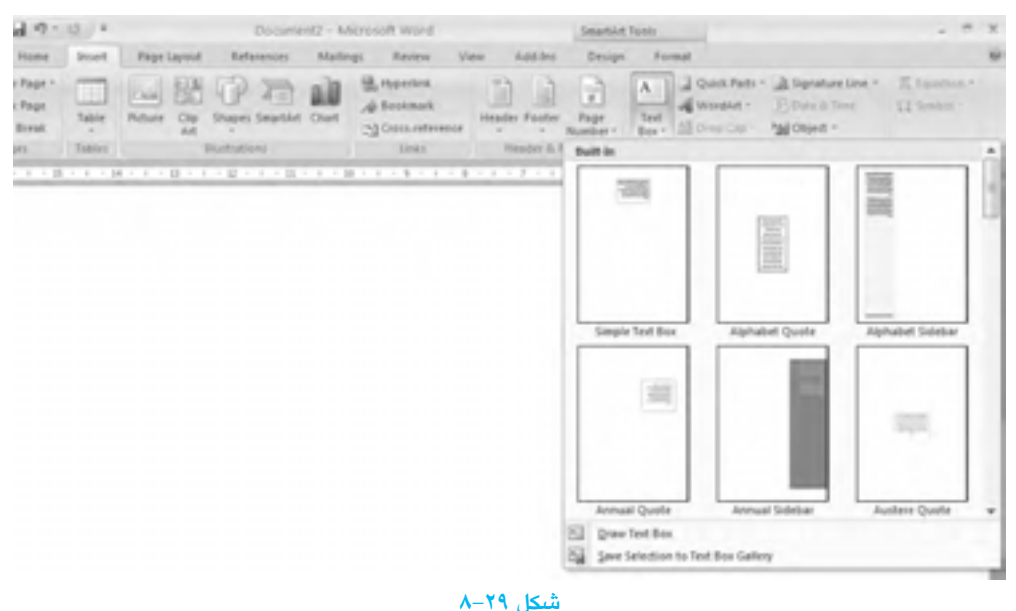

با کمک دکمه Direction Text از گروه Text واقع در زبانه Format ميتوانيد جهت نوشته داخل متن را تغيير دهيد.

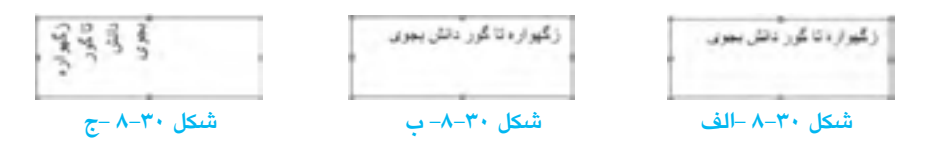

### **8-3-1 قالببندي کادرهاي متني**

تمام کارهايي را که ميتوانيد براي قالببندي متن معمولي انجام دهيد، براي قالببندي متن درون کادر متني نيز ميتوانيد اجرا كنيد. زماني که کادر متني را انتخاب ميکنيد زبانه Format به برنامه اضافه ميشود که با استفاده از آن ميتوانيد اندازه، محل قرارگيري، جلوههاي سه بعدي، سايهدار کردن کادر متني، رنگ داخل و رنگ خط تشکيلدهنده کادر متني را تنظيم كنيد.

 $\frac{1}{105}$ 

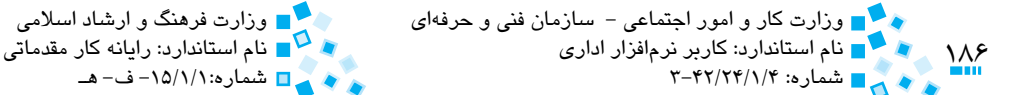

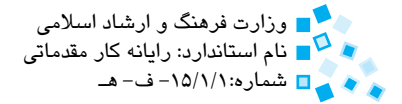

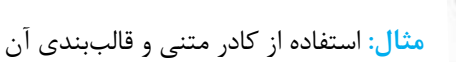

در اين مثال ابتدا تصويري را به سند اضافه كرده و سپس با استفاده از كادر متني توضيحي را براي آن روي شكل وارد كنيد.

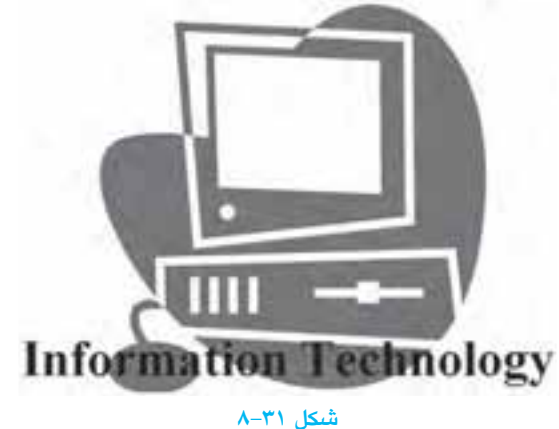

- **-1** روي دكمه Art Clip كليك كرده و سپس در قسمت for Search عبارت Computer را وارد كنيد و كليد Enter را فشار دهيد تا ليست كليه Art Clipهاي مرتبط نمايش داده شود. اكنون شكل موردنظر را پيدا كرده و آن را به سند خود وارد كنيد.
- **-2** پس از كليك روي تصوير، در زبانه Format به گروه Size رفته و گزينه Height را روي 4 تنظيم كنيد. اكنون ارتفاع تصوير شما چهار سانتي متر خواهد شد.
- **-3** در زبانه Insert و گروه Text روي دكمه Box Text كليك كرده و در انتهاي منوي ظاهر شده، روي گزينه Box Text Draw كليك كنيد.
- **-4** اشاره گر ماوس را روي شكل خود درگ كنيد تا يك كادر متني روي آن ظاهر شود. اكنون داخل كادر متني عبارت Technology Information را وارد كنيد. فونت متن را Times New Roman و اندازه آن را ۲۲ انتخاب كنيد. ضمناً متن را به حالت ضخيم درآوريد.
- **-5** در زبانه Format روي دكمه Fill Shape كليك كرده و گزينه Fill No را از فهرست انتخاب كنيد.
- **-6** در زبانه Format روي دكمه Outline Shape كليك كرده و روي گزينه Outline No كليك كنيد.

پيمانه مهارتي: واژهپرداز 2007 Wordواحدكار هشتم: توانايي كار با اشياي گرافيكي

همانند تصاوير و شکلها ميتوانيد محل قرارگيري کادرهاي متني را نيز تغيير دهيد. درصورتيکه متن موردنظر شما در کادر جا نشد، با کشيدن دستگيرههايي که در کنار کادر متني وجود دارد، ميتوانيد اندازه آن را بزرگ يا کوچک كنيد.

#### **8-3-2 کار با Art Wordها**

با استفاده از Art Word ميتوانيد متنهايي با حالت گرافيکي و جذاب در سند خود ايجاد کنيد. متوني را که با استفاده از Art Word ايجاد ميکنيد، ميتوانيد به اندازه هر زاويهاي که ميخواهيد بچرخانيد، آن را به هر اندازهاي که ميخواهيد بزرگ يا کوچک کنيد، حالت سه بعدي به متن موجود در آن بدهيد يا رنگهاي دلخواهي را روي آن اعمال کنيد.

 به منظور استفاده از Art Wordها، روي دکمه Art Word در گروه Text از زبانه Insert فهرست Art Word کليک کنيد. اکنون از فهرست، سبک موردنظر خود را انتخاب کرده و روي آن کليک کنيد تا کادرمحاوره Text Art Word Edit نمايش داده شود. متن خود را در اين کادر تايپ کرده و نوع، اندازه فونت و حالت فونت را تنظيم کرده و در انتها روي دکمه OK کليک کنيد. اکنون متن شما به شکل يک تصوير به سندتان وارد ميشود.

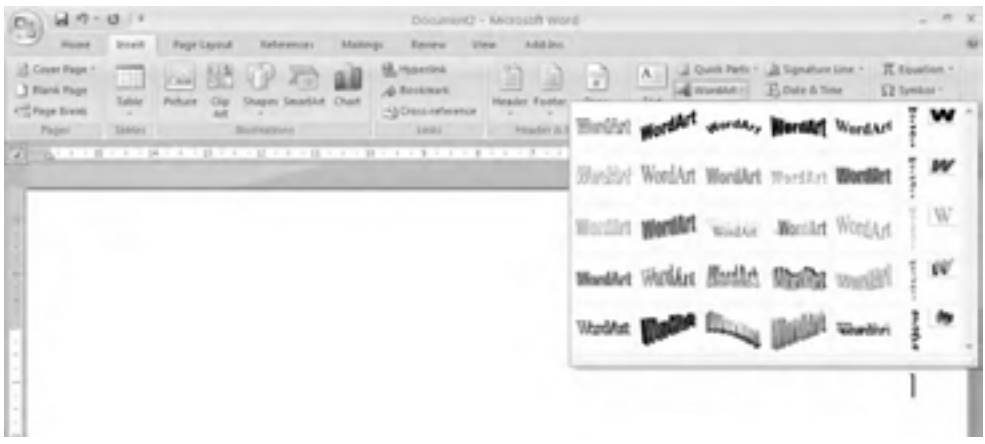

#### **شکل 8-32**

براي تغيير يا تنظيم در Art Word، روي آن کليک کنيد تا زبانه Formatting Art Word نمايش داده شود. با استفاده از دکمههاي موجود در اين زبانه ميتوانيد Art Word خود را تنظيم کنيد.

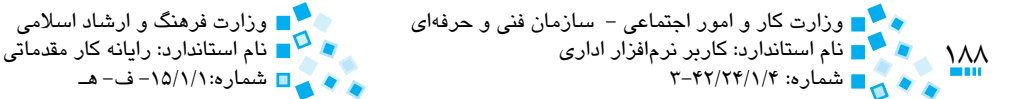

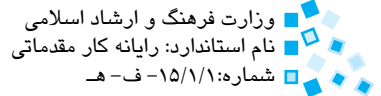

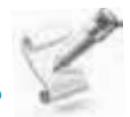

 **مثال:** استفاده از Art Word در متن

براي ايجاد Art Word بعدي مراحل ذكر شده را انجام دهيد:

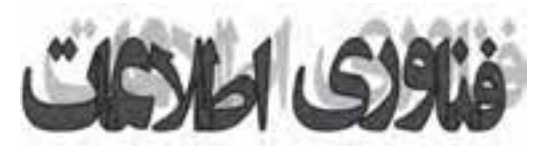

**شكل 8-33**

- **-1** در زبانه Insert، روي دكمه Art Word كليك كرده و از ليست، روي اولين سبك از سمت چپ كليك كنيد.
- **-2** اكنون كادرمحاوره Text WordArt Edit را مشاهده خواهيد كرد. با فشردن كليد Delete متن موجود در كادرمحاوره را پاک كرده و سپس عبارت فناوري اطالعات را تايپ كنيد. فونت متن را Zar و اندازه آن را 32 تنظيم كرده و متن را به حالت ضخيم درآوريد.

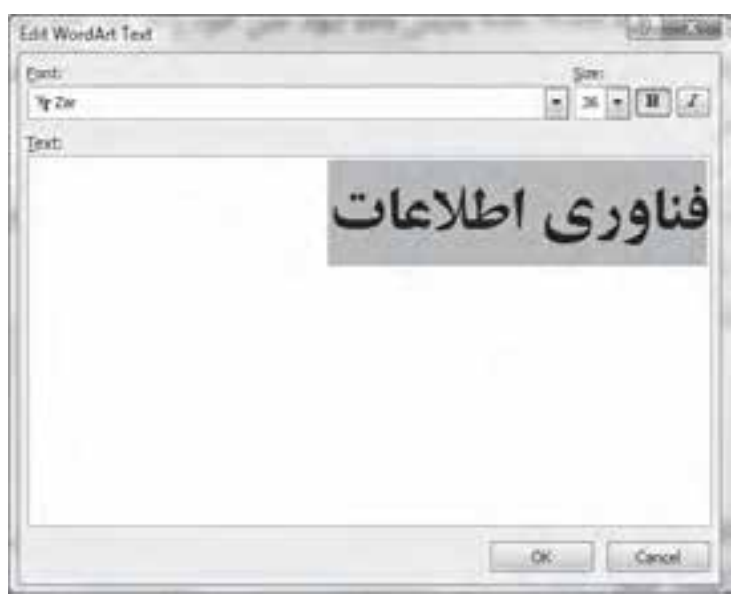

**شكل 8-34 كادرمحاوره Text WordArt Edit**

پيمانه مهارتي: واژهپرداز 2007 Wordواحدكار هشتم: توانايي كار با اشياي گرافيكي

- ً به اندازه **-3** روي دکمه در گروه Text از زبانه Format کليک کنيد تا متن شما دقيقا کادر متني که در آن قرار دارد، تنظيم شود.
- **-4** روي دکمه Spacing در گروه Text از زبانه Format کليک کنيد و ميزان فاصله بين حروف را در حالت Tight Very تنظيم کنيد تا فاصله بين حروف در کمترين حالت ممکن قرار گيرد.
	- **-5** روي دکمه Fill Shape کليک کرده و رنگ قرمز را انتخاب کنيد.
- **-6** روي دکمه Outline Shape کليک کرده و رنگ سياه را براي رنگ خط پيرامون حروف انتخاب کنيد.

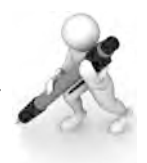

تمرين: متن زير را با استفاده از WordArtها ايجاد کنيد.

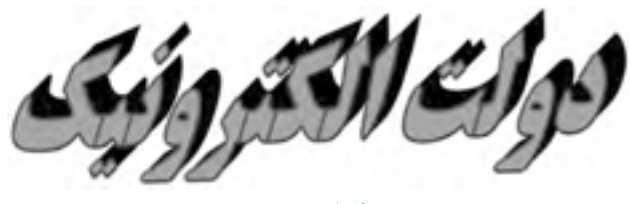

**شکل 8-35**

را**هنمايي: از دکمههاي سه بُع**دي پس از ايجاد WordArt موردنظر استفاده کنيد.

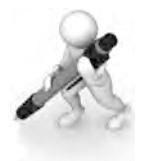

تمرين: متن زير را با استفاده از آنچه كه تاكنون آموختيد ايجاد كنيد.

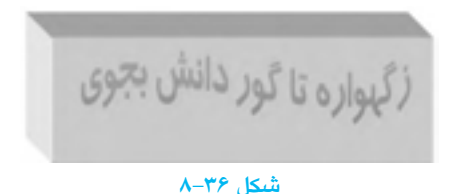

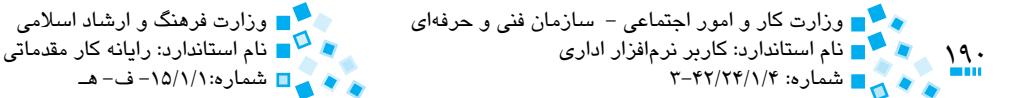

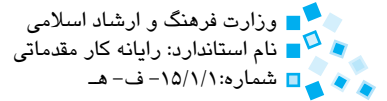

# **8-4 کار با چارت ها و نمودارها**

چارت ها ابزاري براي نمايش بصري داده هاي عددي هستند. برنامه اي كه توسط شركت مايكروسافت براي كار با داده هاي عددي و تحليل آن ها ارائه شده، برنامه Excel است؛ اما در برنامه Word نيز اين امكان تعبيه شده تا از برخي از امكانات Excel مانند تهيه چارت يا نمودارها استفاده كنيد. زماني كه چارتي را در يك سند Word ايجاد مي كنيد، آن چارت با مقداري از داده هاي پيش فرض پر مي شود و با تغيير داده هاي موجود در آن و وارد كردن داده هاي خود مي توانيد چارت موردنظر را به شكل دلخواه تبديل كنيد. چارتي كه ايجاد مي كنيد در يك كاربرگ مربوط به برنامه Excel نمايش داده مي شود. اين كاربرگ شامل تعدادي سطر و ستون است كه به طور پيش فرض با يكسري مقادير عددي پر شده اند.

نمودارها امكان بررسي گرافيكي داده هاي موجود در يك چارت را فراهم مي آورند. با استفاده از نمودارها مي توان نتيجه گيري دقيق تر و سريع تري از داده هاي موجود در چارت را داشت. هر يك از انواع نمودارها كاربرد و ويژگي خاص خود را دارد. به عنوان مثال، نمودار ميله اي براي مقايسه دستههاي مختلف دادهها مناسبتر بوده و نمودار خطي براي مقايسه ارتباط مقادير عددي و بررسي روند تغييرات عددي مناسب تر است.

قبل از ايجاد يك چارت در يك سند Word، بايد نوع نمودار را انتخاب كنيد. با تغيير داده ها در كاربرگ Excel، نمودار شما نيز تغيير خواهد كرد.

<mark>مثال: وا</mark>رد كردن يک چارت و تغيير دادهها و نمودار

- **-1** براي ايجاد چارت جديد، روي دكمه Chart از گروه Illustrators از زبانه Insert كليك كنيد. اكنون كادرمحاوره Chart Insert نمايش داده مي شود.
- **-2** در سمت راست كادرمحاوره و در قسمت Column، روي تصوير كوچك نموداري كه در سطر چهارم از رديف اول وجود دارد، كليك كرده و سپس روي دكمه OK كليك كنيد (نام اين نمودار Clustered Column است.)
- **-3** اكنون چارتي با داده هاي نمونه در يك كاربرگ Excel ايجاد شده و نمايش داده مي شود. روي دكمه All Select در سمت چپ و باالي كاربرگ Excel كليك كرده يا كليدتركيبي A+Ctrl را فشار دهيد و سپس كليد Delete را بفشاريد.
	- **-4** در خانه اول از سطر 1 )خانه 1A )عبارت استان را تايپ كرده و كليد Tab را بفشاريد.

پيمانه مهارتي: واژهپرداز 2007 Wordواحدكار هشتم: توانايي كار با اشياي گرافيكي

- **-5** در خانههاي 1B تا 1D عبارتهاي جمعيت، اعتبار و تعداد کاربر را تايپ کرده و پس از تايپ هر عبارت با فشردن کليد Tab به خانه بعدي برويد.
	- **-6** در خانههاي 2A تا 2C، دادههاي مازندران، 10000000 و 3000000 را وارد کنيد.
- **-7** به همين ترتيب دادهها را به همان نحوي كه در شكل 8-38 نشان داده شده وارد کنيد. مشاهده ميکنيد در زمانيکه دادهها را وارد ميکنيد چارت موجود در سند Word نيز تغيير مي کند.

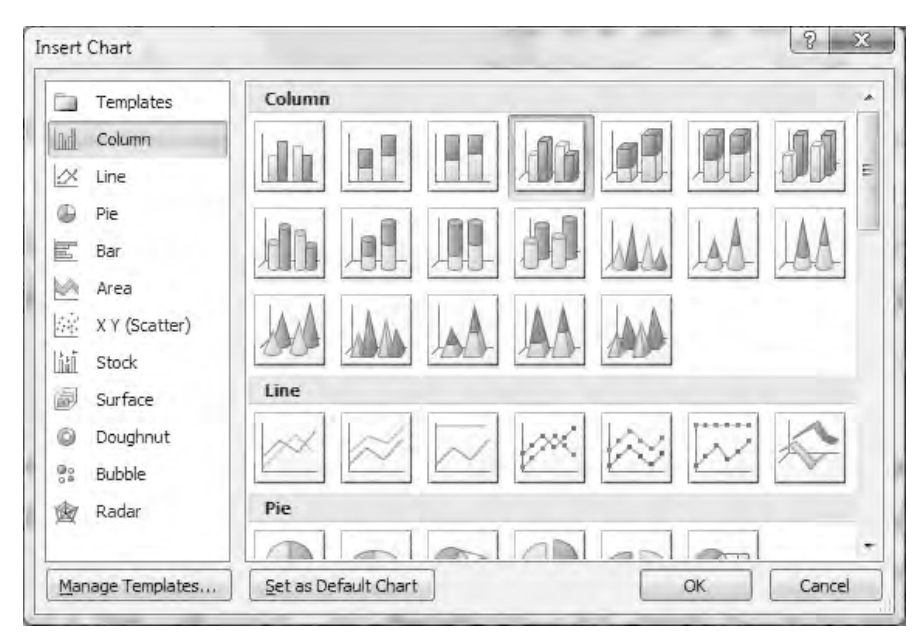

**شکل 8-37 کادرمحاوره Chart Insert**

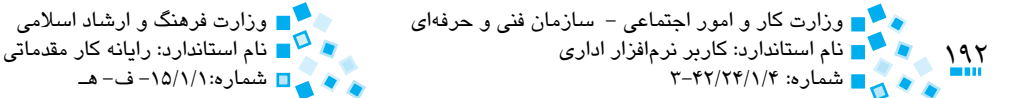

شماره: 3-42/24/1/4 شماره-15/1/1: ف- هـ

| $\mathbb{S}_{3}$ | $-19 - 1$                                                            |                                                                                                    |                                    | $\div$ Chart in Microsoft Office Word - Microsoft Excel |                               |                    | 回<br>$\Box$                                                                     | $\mathbb{R}$<br>$\mathbf{v}$<br>$\rightarrow$ |
|------------------|----------------------------------------------------------------------|----------------------------------------------------------------------------------------------------|------------------------------------|---------------------------------------------------------|-------------------------------|--------------------|---------------------------------------------------------------------------------|-----------------------------------------------|
| 땓<br>P<br>Paste  | Home<br>Calibri<br>品<br>E)<br>$\, {\bf B}$<br>Clipboard <sup>5</sup> | Insert<br>$x$ 11<br>$\underline{U}$ $\cdot$ $\overline{A}$ $\overline{A}$<br>$\boldsymbol{I}$<br>$-3 - A$<br>Font | Page Layout Formulas<br>$\sqrt{2}$ | Data Review<br>寚<br>$\frac{9}{6}$<br>Alignment Number   | $\mathbf{A}$<br><b>Styles</b> | View<br>罩<br>Cells | Developer (C)<br>$\Sigma$ + $\frac{6}{7}$<br>国·爵·<br>$\mathcal{Q}$ ,<br>Editing |                                               |
|                  | D <sub>4</sub>                                                       | $\overline{\mathbf{v}}$                                                                                           | $f_x$                              | 45000000                                                |                               |                    |                                                                                 | ¥                                             |
|                  | A                                                                    | B                                                                                                    | $\mathsf{C}$                       | D                                                       | E                             | F.                 | G                                                                               |                                               |
| 1                | استان                                                                | جمعیت                                                                                                    | اعتبار                             | کار بر                                                  |                               |                    |                                                                                 |                                               |
| $\overline{2}$   | مازندران                                                             | 10000000                                                                                                    | 70000000                           | 3000000                                                 |                               |                    |                                                                                 |                                               |
| 3                | تهران                                                                | 15000000                                                                                                    | 12000000                           | 6000000                                                 |                               |                    |                                                                                 |                                               |
| 4                | اصفهان                                                               | 11000000                                                                                                    | 80000000                           | 45000000                                                |                               |                    |                                                                                 |                                               |
| 5                |                                                                      |                                                                                                    |                                    |                                                         |                               |                    |                                                                                 |                                               |
| 6                |                                                                      |                                                                                                    |                                    |                                                         |                               |                    |                                                                                 |                                               |
| 7                |                                                                      |                                                                                                    |                                    |                                                         |                               |                    |                                                                                 |                                               |
| 8                |                                                                      |                                                                                                    |                                    |                                                         |                               |                    |                                                                                 |                                               |
| 9                |                                                                      |                                                                                                    |                                    |                                                         |                               |                    |                                                                                 |                                               |
| 1n<br> 4         | D-1                                                                  | $Sheet1 \n7$                                                                                                    |                                    |                                                         |                               | ШÚ                 |                                                                                 | s.                                            |
|                  | Ready <b>E</b>                                                       |                                                                                                    |                                    |                                                         | 田口凹                           | $(-)$<br>100%      | έn                                                                              | $\bigoplus$<br>m                              |

**شکل 8-38 پنجره کاربرگ Excel**

- **-8** اکنون به سند Word رفته و روي چارت کليک کنيد، سپس در زبانه Design و گروه Data روي دکمه Data Select کليک کنيد.
- **-9** در برنامه Excel دادههاي اصلي که براي تهيه چارت استفاده شدهاند در يک کادر خطچين چشمکزن احاطه شدهاند. با درگ ماوس روي دادههاي موردنظر ميتوانيد آنها را به عنوان دادههاي اصلي براي ايجاد نمودار تنظيم کنيد. کادرمحاوره را بسته و همانند شکل، اشارهگر ماوس را روي دادههاي خود بكشيد (شكل ٣٩-٨).
- **-10** در صورتيکه ميخواهيد دادههاي موجود در نمودار را تغيير دهيد، پس از انتخاب چارت روي دکمه Edit کليک کنيد.

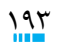

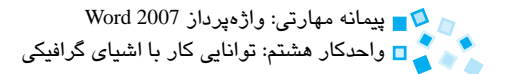

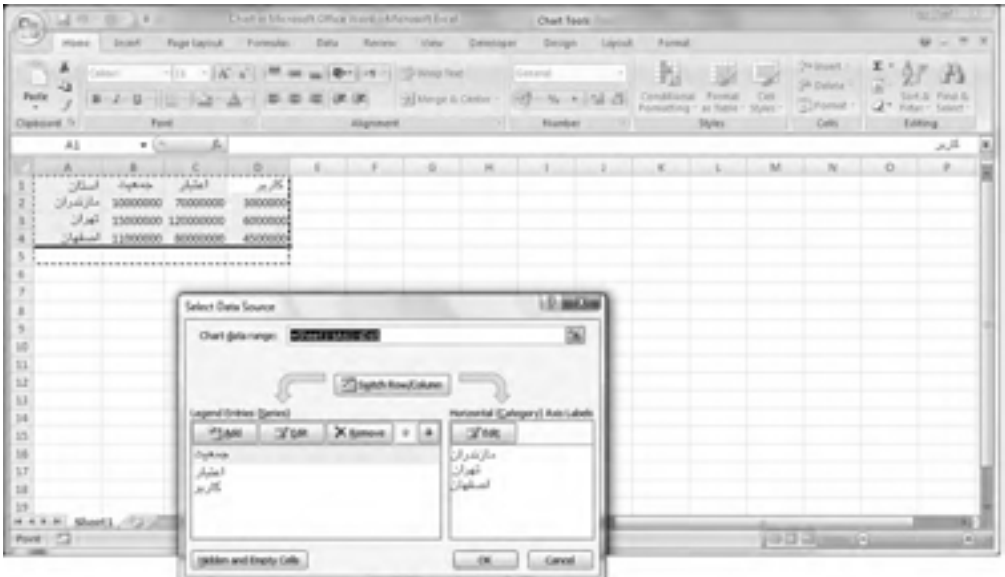

**شکل 8-39 تعيين منبع داده چارت**

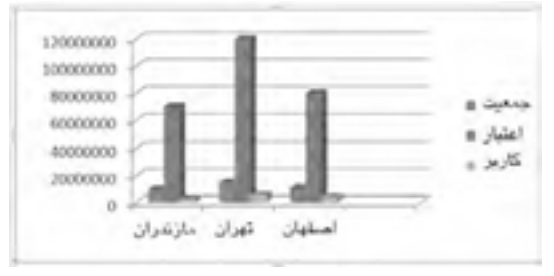

**شکل 8-40 نمودار ستوني دادههاي وارد شده**

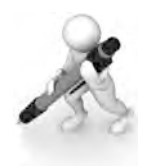

تمرين: يک چارت دايرهاي براي دادههاي عددي زير وارد کنيد.

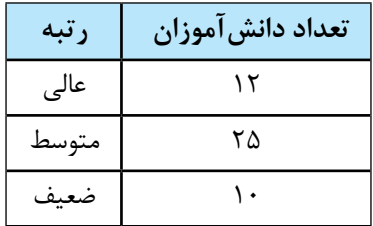

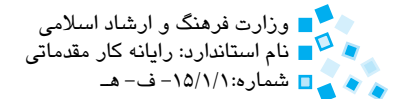

# **English English**

SmartArt graphic is a predefined set of formatting for creating and formatting a diagram.

## Insert a picture or Clip Art

Pictures and Clip Arts can be inserted or copied into a document from many different sources, including downloaded from a clip art Web site provider, copied from a Web Page, or inserted from a file where you save pictures.

You can also change how a picture or clip art is positioned with text within a document.

## Insert a picture from a Web Page

- 1- Open the Microsoft Office Word 2007 document.
- $2-$  From the Web Page, drag the picture that you want into the Word .document

. Make sure the picture that you choose is not a link to another Web Page. If you drag a picture that is linked, it will be inserted in your document as a link instead of an image.

## Insert a linked picture from a Web Page

- 1- Open the Word document.
- 2- On the Web Page, right-click the picture you want, and then click **Copy**.
- 3- In the Word document, right-click where you want to insert the picture, and then click **Paste**

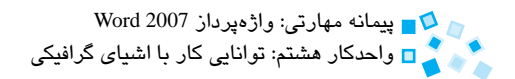

**واژهنامه**

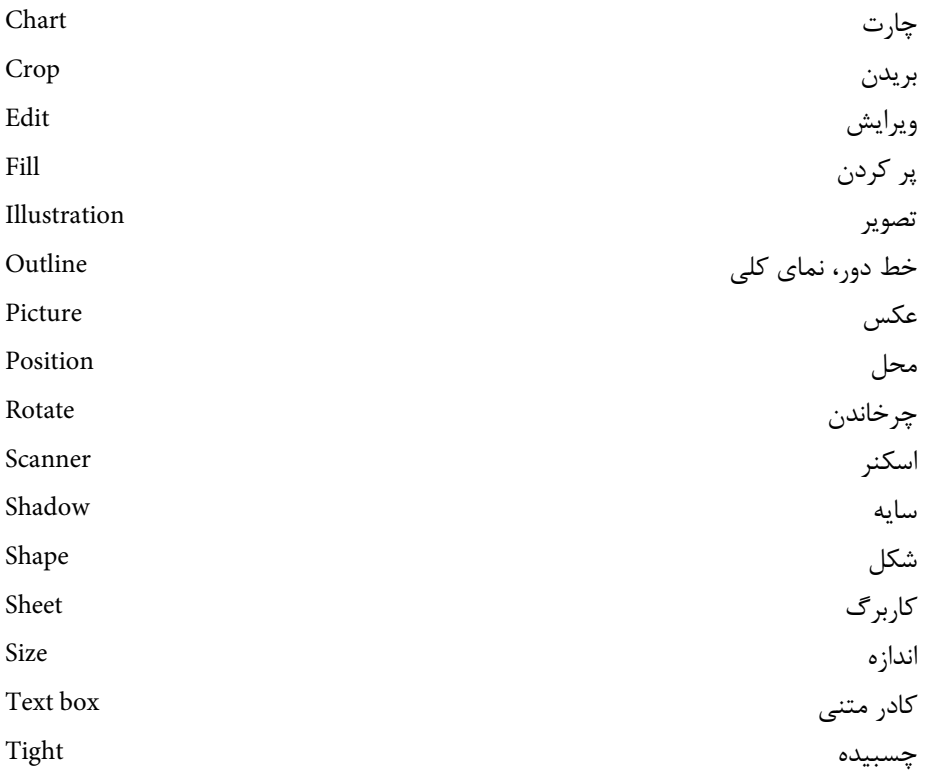

 $190$ 

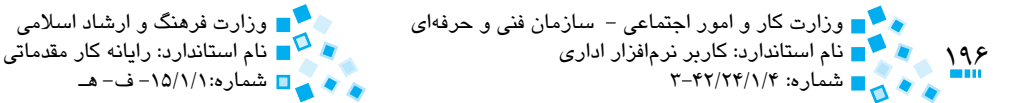

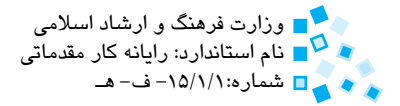

# **خالصه مطالب**

- · در Word از دو نوع تصاوير گرافيکي، شامل عکسها و اشياي گرافيکي ميتوان استفاده كرد.
- · براي وارد کردن تصاوير گرافيکي از دکمههاي موجود در گروه Illustrations از زبانه Insert استفاده ميشود.
	- Art Clipها تصاوير آماده و از پيش تعريف شدهاند.
- · با استفاده از دکمه Wrapping Text ميتوان نحوه قرارگيري تصوير با متن سند را تعيين كرد.
- · براي تغيير اندازه شکل يا چرخاندن آن ميتوان از دستگيرههايي که در اطراف آن قرار دارد استفاده کرد.
- SmartArtها تصاوير گرافيکي از پيش قالببندي شدهاي هستند که از آنها ميتوان براي تهيه نمودارها استفاده کرد.
	- · با استفاده از کادرهاي متني ميتوان متن را در هر قسمت دلخواه سند قرار داد.
- · با استفاده از WordArtها ميتوان متوني با حالتهاي گرافيکي جذاب در سند خود ايجاد کرد.
- · چارتها ابزاري براي نمايش بصري دادههاي عددي هستند. با استفاده از چارت و نمودار متناظر آن ميتوان تحليل آماري روي دادههاي عددي خود انجام داد.

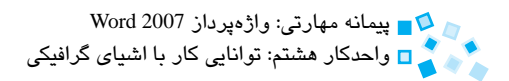

# **آزمون نظري**

**-1 ابزارهاي Arrows، Oval و Rectangle به ترتيب براي رسم ،............ ............. و ............ بهکار ميروند. الف-** پيکان، بيضي، مستطيل **ب-** پيکان، بيضي و دايره، مستطيل و مربع **ج-** پيکان، دايره، مربع **د-** پيکان، دايره، مستطيل **-2 براي وارد کردن يک شکل به سند از کدام گزينه استفاده ميشود؟ الف-** Picture > Insert **ب-** ClipArt > Insert **ج-** Shape > Insert **د-** Chart > Insert **-3 براي ترسيم يک دايره به وسيله ابزار Oval کافي است کليدهاي .......... را در حين درگ ماوس پايين نگه داريم. الف-** Ctrl **ب-** Alt  $\delta$ - $\delta$  Alt+Shift  $-\epsilon$ **-4 براي تنظيم رنگ داخل يک شکل از کدام دکمه استفاده ميشود؟ الف-** Outline Shape **ب-** Fill Shape **ج-** Shape Change **د-** Style Shape **-5 براي اينکه تصوير پشت متن قرار گيرد کدام گزينه از دکمه Wrapping Text انتخاب ميشود؟ الف-** Tight **ب-** Square **Through-**→ Behind Text −  $\tau$ **-6 نگه داشتن کدام کليد هنگام درگ دستگيرههاي يک شکل، باعث متناسب نگه داشتن ابعاد آن ميشود؟ الف-** Shift **ب-** Ctrl **ج-** Alt **د-** Shift+Alt

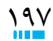

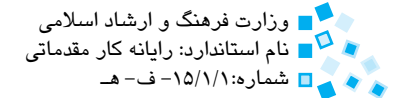

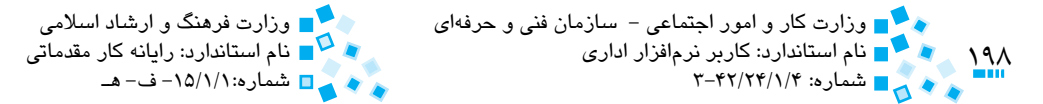

#### **7- Which of the following sentences is wrong?**

- **a** You can also change how a picture or clipart is positioned with text within a document.
- **b** SmartArt graphic is a predefined set of formatting for creating a diagram.
- **c** The picture that you want insert it in your document can be a link to another webpage.
- **d** Pictures can be inserted in a document from many different sources.

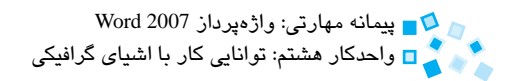

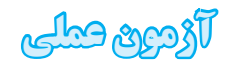

**-1** شکلهاي زير را رسم کنيد.

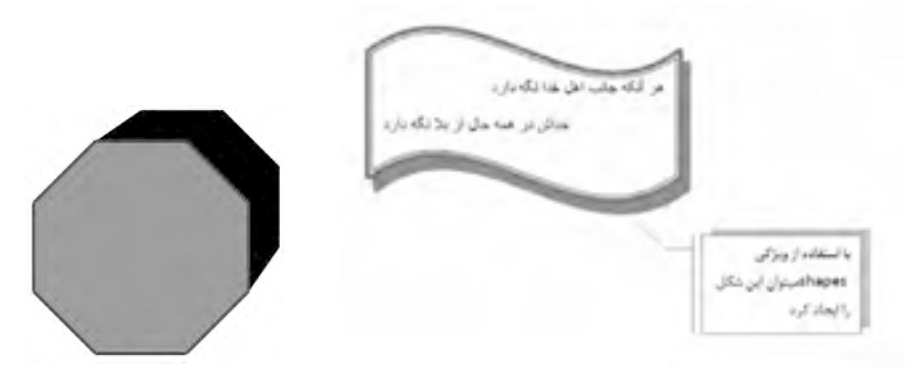

- **-2** نموداري از شجرهنامه خانوادگي خود با استفاده از SmartArt ترسيم کنيد.
- **-3** عکسي را وارد سند خود کرده و قسمتي از آن را ببريد، سپس عکس را به اندازه 90 درجه به سمت راست چرخانده و آن را وارد شکل پيکان سمت راست كنيد.
- **-4** نموداري ميلهاي از تعداد صفحههاي هر فصل اين کتاب را در سند ايجاد کنيد. با استفاده از نمودار نشان دهيد که کدام فصل از اين کتاب بيشترين حجم را به خود اختصاص داده است.
- **-5** عکسي را به گوشه بااليي سند خود اضافه کنيد و سپس متني را براي توضيح روي آن قرار دهيد.
- **-6** عکسي را وارد سند خود کنيد به شکلي که متن موجود دورتادور تصوير را به شکل مربعگونه احاطه کند.
- **-7** اندازه عکس وارد شده را با استفاده از ماوس تغيير داده و آن را 90 درجه به سمت راست بچرخانيد.
	- **-8** عکس را به شکلي تنظيم کنيد که در داخل شکل يک مربع قرار گيرد.
	- **-9** با استفاده از ماوس يک کپي از عکس را به انتهاي تصوير منتقل کنيد.

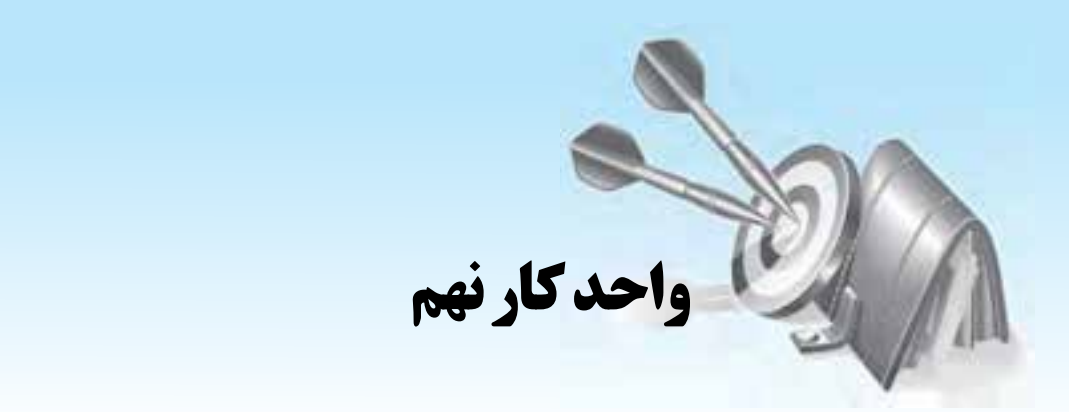

# **توانايي كار با ابزارهاي پيشرفته**

# **هدف هاي رفتاري**

**پس از مطالعه اين واحد كار از فراگير انتظار مي رود كه:** <mark>1 - نحوه ايجاد فهرست مطالب و جدول تصاوير را فرا گيرد.</mark> <mark>7 -</mark> نحوه تعريف پيوند*ه*اي مختلف در سند را فرا گيرد. **-3** باماكروهاونحوهايجادآنهاآشناشود. **-4** اصولكارباادغامپستيرافراگرفتهوازآنبرايايجادنامهيابرچسبهايپستي استفاده كند.

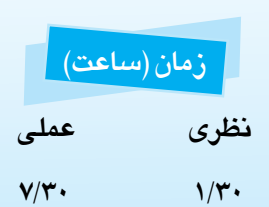

و پيمانه مهارتي: واژهپرداز 2007 Word واحدكارنهم:تواناييكارباابزارهایپيشرفته

### **9-1 کار با فهرست مطالب**

شايد مايل باشيد در متن هاي طوالني مانند گزارش ساالنه يا كتابي كه شامل عناوين و بخش هاي زيادي است، در ابتداي سند خود فهرست مطالبي قرار دهيد تا خوانندگان سند يك نماي كلي از آن را مشاهده كرده و به آن ها در انتخاب بخش مناسب براي مطالعه كمك كنند. در نرم افزار Word، زبانه اي به نام Reference وجود دارد كه به وسيله فرمانContents of Table موجود در آن مي توانيد به طور خودكار براي سند خود فهرست مطالب بسازيد )شكل 9-1(. جدول محتويات براساس عناويني كه با استفاده از سبك هاي Heading( مانند 1 Heading، 2 Heading، 3 Heading و ...) ايجاد شدهاند، توليد مي شود.

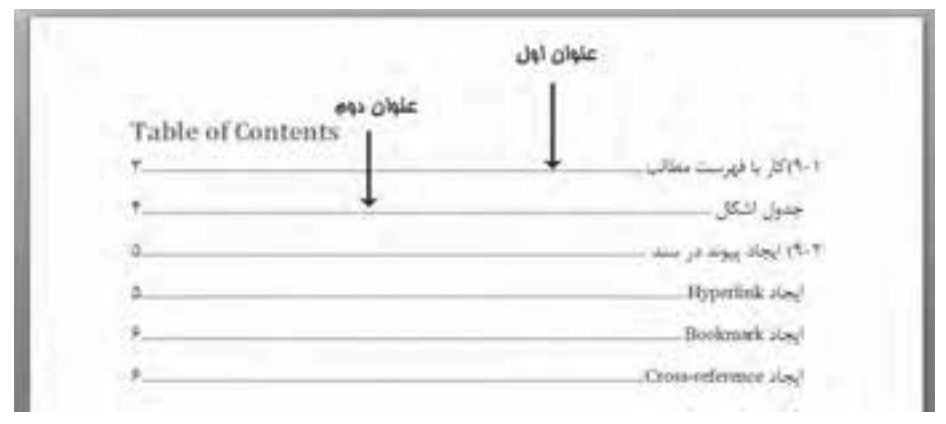

**شكل 9-1 فهرست محتويات**

**مثال:** ايجاد فهرست مطالب

- **-1** سند جديدي را ايجاد كنيد.
- **-2** در زبانه Reference روي دكمه Contents of Table كليك كرده و از ليست گزينه Contents of Table Insert را برگزينيد. اكنون كادرمحاوره اي را همانند شكل 9-2 مشاهده خواهيد كرد.
- **-3** براي قرار دادن شماره صفحه مقابل هر يك از عناوين، گزينه numbers page Show را انتخاب كنيد.
- **-4** براي تغيير حالت خط راهنمايي كه اعداد را به عناوين ربط مي دهد، روي گزينه leader Tab كليك كنيد و از ليست حالت خط كامل را انتخاب كنيد.

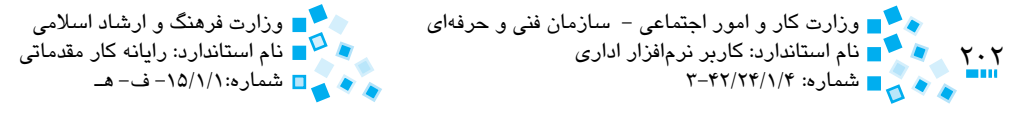

گر با انجام عمليات قبل، در بخش فهرست مطالب موردي ايجاد نشد، احتمالاً سرفصل مطالب را با استفاده از سبکهاي Heading قالببندي نکردهايد. نرمافزار Word، سرفصلهاي سند را برمبناي سبکهاي Heading ايجاد ميکند؛ بدين ترتيب که براي عنوان اصلي از سبک 1 Heading، سرفصلهاي فرعي از 2 Heading و براي عناوين پايينتر از 3 Heading به بعد استفاده ميکند.

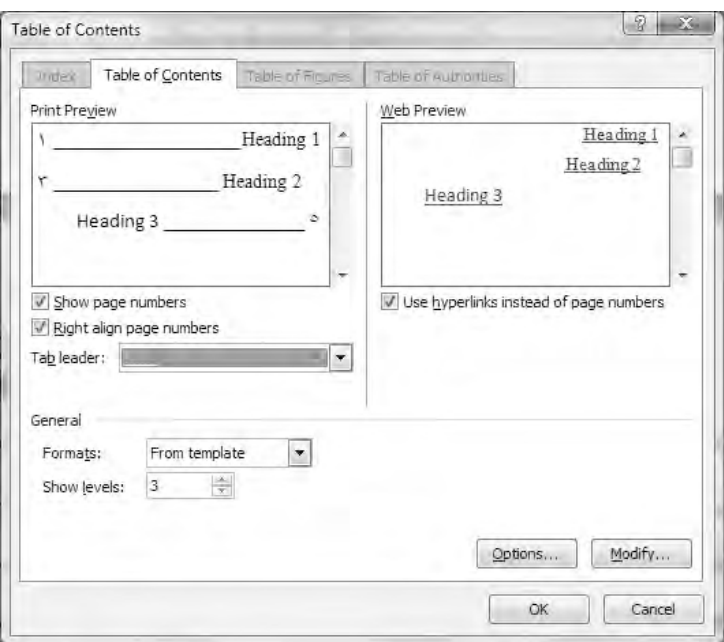

**شکل 9-2 کادرمحاوره Contents of Table**

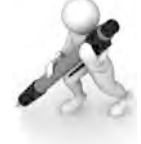

تمرين: سند جديدي ايجاد کنيد و عناوين موجود در فصل اول اين کتاب را وارد کنيد. براي عنوانهاي اصلي از سبک 1 Heading و براي زير عناوين از سبک 2 Heading استفاده کنيد، سپس براي آن فهرست مطالب بسازيد

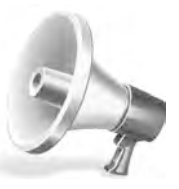

توجه: در صورتي که پس از ايجاد فهرست مطالب، محتويات سندتان تغيير کرده و عنوان جديدي به سندتان اضافه يا از آن حذف شده است، ميتوانيد با کليک روي فهرست و تقاب فرمان Update Field، فهرست مطالب را بهروز کنید. ضمناً کلیک روی دکمه Table Update از گروه Contents of Table نيز باعث بهروزرساني فهرست مطالب با محتويات سند خواهد شد.

پيمانه مهارتي: واژهپرداز 2007 Wordواحدكار نهم: توانايي کار با ابزارهای پیشرفته

در صورتي که عناويني که در فهرست مطالب است با نيازهاي شما مطابقت نداشت، ميتوانيد با کليک روي دکمه Text Add و انتخاب يکي از سطوح موجود در ليست، عنوان موردنظر خود را در همان سطح به جدول فهرست مطالب اضافه کنيد.

# **َشکال 9-1-1 جدول ا**

گاهي اوقات ميخواهيد ليستي از تصاوير مورد استفاده در سند خود را ايجاد كرده و در صفحه خاصي براي استفاده بيشتر خوانندگان قرار دهيد. بدين منظور ميتوانيد روي دکمه Table Insert Figures of از گروه Captions در زبانه References کليک کنيد )شكل 9-3(. اکنون کادرمحاوره Table of Figures نمايش داده مي شود که مي توانيد در اين کادر قالببندي جدول اشکال خود را تنظيم کنيد. با کليک روي دکمه OK جدول اشکال شما در صفحه جاري سند ايجاد خواهد شد.

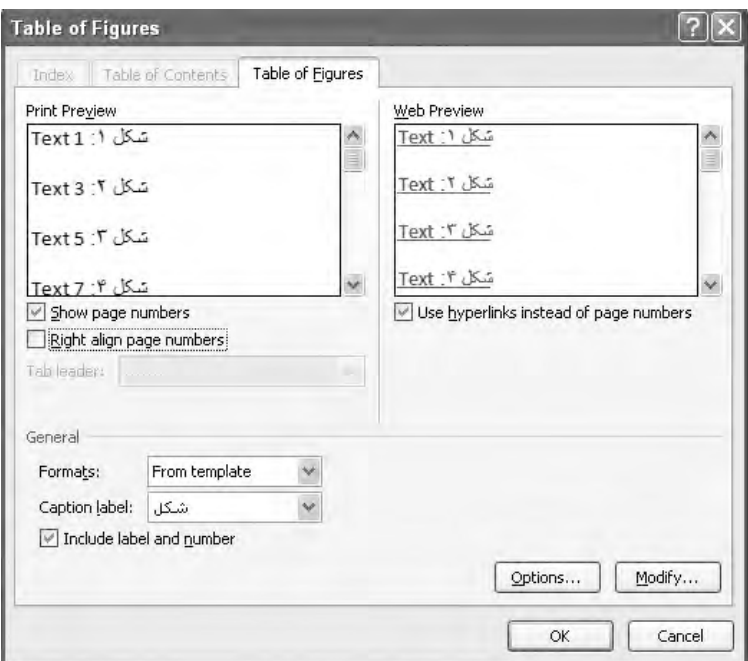

**شکل 9-3 کادرمحاوره Figures of Table**

# **9-2 ايجاد پيوند در سند**

در نرمافزار Word اين امکان وجود دارد که متن يا تصويري را به متن، تصوير، فايل يا حتي سايتي در اينترنت پيوند دهيد. بدين معني که با کليک روي آن متن يا تصوير، صفحهاي را که به آن پيوند دادهايد، بازخواهد شد.

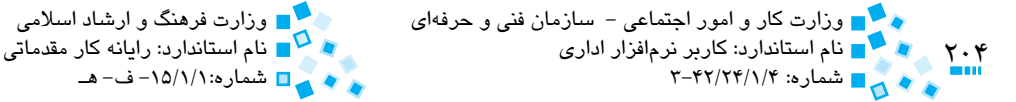

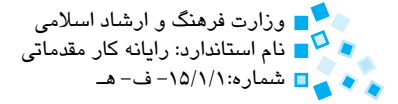

در گروه Links از زبانه Insert فرمانهايي وجود دارد که با کليک آنها ميتوانيد از انواع پيوندهاي موجود مانند بوک مارک (Book Mark)، Hyperlink يا Cross-reference (مراجعه به يک شکل خاص يا بخش خاصي از متن در سند جاري) بهره ببريد (شكل ۴-۹). در ادامه با هر يک از گزينههاي موجود در گروه Links آشنا خواهيد شد.

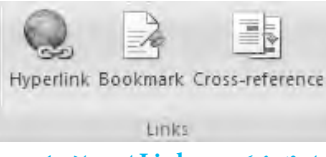

**شکل 9-4 گروه Links از زبانه Insert**

#### **9-2-1 ايجاد Hyperlink**

زمانيکه يک آدرس اينترنتي را در سند وارد ميکنيد، نرمافزار Word به طور خودكار وقتي که کليد Enter يا Spacebar را فشار ميدهيد آن را تبديل به يک Hyperlink ميکند. به عنوان مثال آدرس اينترنتي com.microsoft.www://http را تايپ کنيد. به محض اينکه کليد Spacebar را فشار ميدهيد متن شما تبديل به يک Hyperlink ميشود يعني زير آن خط كشيده شده و رنگ آن به رنگ آبي درميآيد. اکنون وقتي اشارهگر ماوس را روي متن قرار ميدهيد، توضيحي کوچک روي آن ظاهر ميشود که به شما ميگويد که با فشردن کليد Ctrl و کليک، صفحهاي که Hyperlink به آن اشاره ميکند، بازخواهد شد )شكل 9-5(.

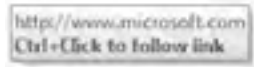

http://www.microsoft.com **شکل 9-5 Hyperlink در متن**

ميتوانيد Hyperlinkهاي موردنياز خود را براي ارجاع به سايتي در اينترنت يا صفحه موجود روي هاردديسک خود با استفاده از دکمه Hyperlink از گروه Links زبانه Insert ايجاد کنيد (شكل ۶-۹).

پيمانهمهارتي:واژهپرداز2007 Wordواحدكارنهم:تواناييكارباابزارهایپيشرفته

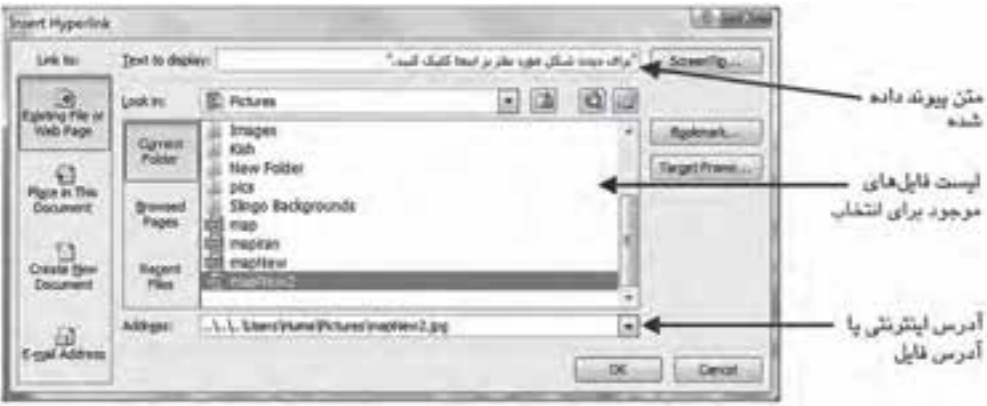

**شكل 9-6 كادرمحاوره Hyperlink Insert**

 **مثال:** ايجاد يك Hyperlink بين متن و فايلي روي كامپيوتر

در اين مثال مي خواهيم بين متني در سند با يك فايل تصويري روي كامپيوتر خود ارتباط برقرار كنيم.

- **-1** متن "براي ديدن شكل موردنظر بر اينجا كليك كنيد." را تايپ كرده و آن را انتخاب كنيد.
	- **-2** روي دكمه Hyperlink از زبانه Insert كليك كنيد.
- **-3** در قسمت in Look كليك كرده و از فهرست مسير پوشه Documents My و سپس پوشه Picture My را انتخاب كرده و تصويري را براي پيوند با اين متن انتخاب كنيد.
- **-4** پس از انتخاب تصوير موردنظر، روي دكمه OK كليك كنيد. اكنون زير متن شما يك خط كشيده شده و رنگ آن به آبي تغيير مي كند.
- **-5** حال اشاره گر ماوس را روي Hyperlink ايجاد شده برده و پس از نگه داشتن كليد Ctrl روي متن كليك كنيد. پس از كليك روي Hyperlink چه چيزي را مشاهده مي كنيد؟
- **-6** براي حذف Hyperlink روي آن كليك راست كرده و از منو گزينه Hyperlink Remove را برگزينيد.

**سؤال:** به نظر شما براي ويرايش يك Hyperlink چه عملياتي را بايد انجام داد؟

 $\frac{10}{2}$ 

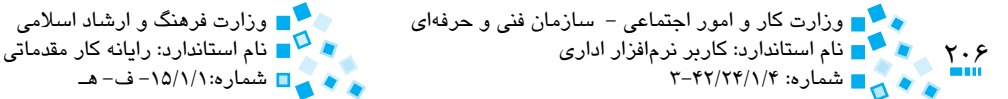

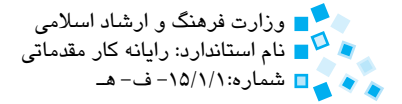

#### **9-2-2 ايجاد Bookmark**

از Bookmarkها مي توانيد براي عالمت گذاري بخش هاي خاصي در سند خود استفاده كرده و با استفاده از Hyperlinkها و كليک روی آن مستقيماً به همان قسمت از سند خود برويد. Bookmarkها مانند عالمتي هستند كه شما هنگام مطالعه يك كتاب بين صفحه هاي آن قرار مي دهيد تا در مراجعه بعدي سريع تر به مطلب موردنظر خود دسترسي پيدا كنيد.

به منظور ايجاد يك Bookmark مكان نما را به جايي كه مي خواهيد Bookmark را ايجاد كنيد، ببريد و روي دكمه Bookmark كليك كنيد. اكنون كادرمحاوره Bookmark به همراه فهرستي از تمامي Bookmarkهاي ايجاد شده را خواهيد ديد )شكل 9-7(. براي Bookmark نامي را تايپ كرده و روي دكمه Add و سپس OK كليك كنيد.

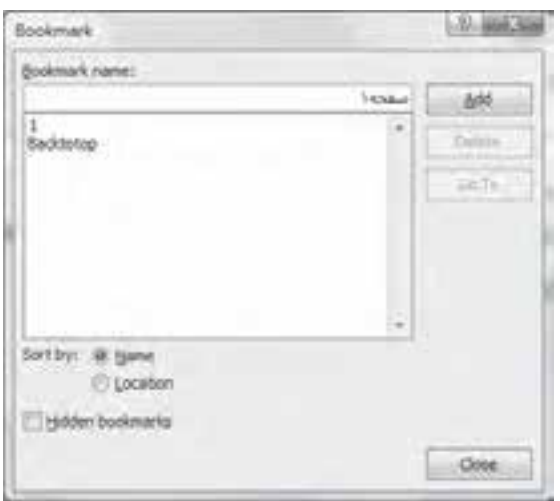

**شكل 9-7 كادرمحاوره Bookmark**

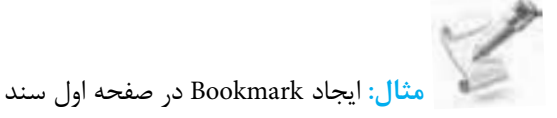

- **-1** سندي را به دلخواه باز كنيد. بهتر است سندي را انتخاب كنيد كه شامل چند صفحه باشد.
	- **-2** با فشار كليد تركيبي Home+Ctrl به صفحه اول سند برويد.
	- **-3** قسمتي از متن صفحه اول را انتخاب كرده و روي دكمه Bookmark كليك كنيد.

و پيمانه مهارتي: واژهپرداز 2007 Word واحدكار نهم: توانايي كار با ابزارهای پیشرفته

- **-4** در كادرمحاوره Bookmark در قسمت name Bookmark صفحه 1 را تايپ كرده و روي دكمه Add كليك كنيد. كادرمحاوره را با كليك روي دكمه OK ببنديد.
- **-5** به صفحه دلخواهي از سند رفته و بار ديگر روي دكمه Bookmark از گروه Links كليك كنيد.
	- **-6** عبارت صفحه اول را انتخاب كرده و سپس روي دكمه Go كليك كنيد.

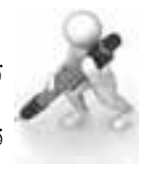

تمرين: يک Hyperlink در سند خود ايجاد كنيد كه با كليک روي آن مکان نما را به قسمتي كه يک Bookmark ايعاد شده اشاره ميکند، انتقال دهد.

#### **9-2-3 ايجاد reference-Cross**

براي اشاره به قسمت هاي خاصي از سند خود كه احتمال مي دهيد در آينده محل آن را در سند تغيير خواهيد داد، مي توانيد از قابليت reference-Cross استفاده كنيد. به مثال بعد توجه كنيد:

 **مثال:** ايجاد reference-Cross

فرض كنيد مي خواهيد در كنار يكي از تيترهاي سند ارجاع به يك تصوير يا شكل داشته باشيد. براي اين كار به طريق زير عمل كنيد:

- **-1** سند موردنظر خود را باز كنيد.
- **-2** مكان نما را در سطري كه مي خواهيد ارجاع به آن داده شود نگه داريد. روي دكمه reference-Cross كليك كنيد.

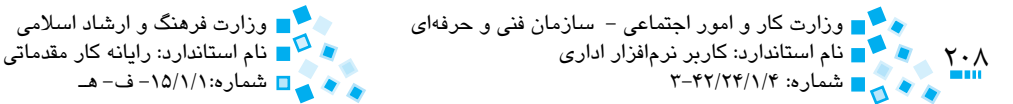

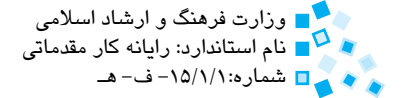

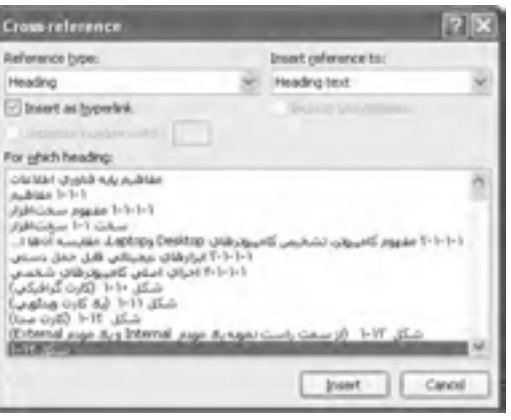

#### **شكل 9-8**

- **-3** اين كادرمحاوره روي type Reference كليك كرده و گزينه Heading را انتخاب كنيد. سپس در فهرست روي يكي از عناوين موجود در متن كليك كنيد در اين مثال شكل 1-14 را انتخاب ميكنيم.
- **-4** روي دكمه Insert كليك كنيد. حال روي متن عنوان كه اكنون به سند شما اضافه شده است Ctrl+Click كنيد. (هنگام كليك كردن كليد Ctrl را نگه داريد).

مالحظه ميكنيد كه با اين كار به شكل موردنظر ارجاع پيدا ميكنيد.

### **9-3 اصول کار با ماکروها**

ميتوانيد براي انجام تعدادي از عمليات تکراري، يک ماکرو تعريف كنيد. ماکرو مجموعهاي از دستورات است که تحت عنوان يک نام ذخيره شده و با اجراي آن، دستورات موجود به طور خودكار اجرا خواهند شد. به عنوان مثال، ميتوانيد يک ماکرو تعريف کنيد که با اجراي آن جدولي به طور خودكار با تعداد سطرها و ستونها، حاشيهها و اندازه موردنظر شما را ايجاد كند.

 ميتوانيد از Recorder Macro براي ضبط مجموعه دستورات استفاده کنيد. استفاده از Recorder Macro بسيار آسان بوده و بهراحتي ميتوانيد ماکروهاي مورد نياز خود را ايجاد کنيد. در صورتي که بخواهيد ماکروي خود را از ابتدا طراحي کنيد و قابليتهاي بيشتري را به آن اضافه کنيد، ميتوانيد با استفاده از زبان برنامهنويسي VBA در محيط Editor Basic Visual ماکرويي را ايجاد کنيد. زبان برنامهنويسي VBA زباني است که شرکت مايکروسافت براي برنامهنويسي مجموعه برنامههاي Office ارائه داده است. با استفاده از اين زبان ميتوانيد برنامههاي خود را به شکل دلخواه توليد کنيد.

پيمانه مهارتي: واژهپرداز 2007 Wordواحدكار نهم: توانايي کار با ابزارهای پیشرفته

براي مشاهده ابزارهاي مربوط به Macro ابتدا بايد زبانه Developer را فعال کنيد. بدين منظور پس از کليک روي دکمه Office، روي دکمه Options Word کليک کرده و در قسمت چپ کادرمحاوره روي گزينه Popular کليک کنيد. اکنون از سمت راست، گزينه the in tab Developer Show Ribbon را انتخاب کرده و روي OK کليک کنيد.

**9-3-1 ايجاد ماکرو با استفاده از Recorder Macro**

در Word ابزاري به نام Recorder Macro براي ضبط ماكرو وجود دارد. پس از اجراي ابزار كارهايي كه در Word انجام ميدهيد در قالب يك ماكرو ذخيره ميشوند. پس از قطع روند ضبط ماكرو، ميتوانيد آن را اجرا كنيد تا همان عمليات تكرار شود.

براي ايجاد ماکرو با استفاده از Macro Recorder مراحل بعد را انجام دهيد:

 **-1** در گروه Code از زبانه Developer روي دکمه Macro Record کليک كنيد (شكل ۹-۹).

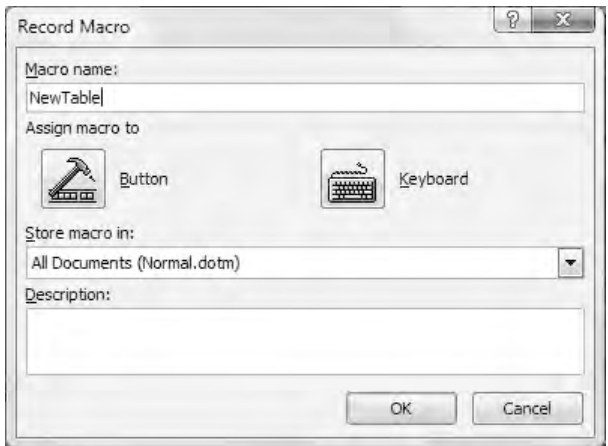

**شکل 9-9 کادرمحاوره Macro Record**

- **-2** در قسمت name Macro نامي را براي ماکروي خود انتخاب کنيد. در اين جا ميخواهيم ماکرويي ايجاد کنيم که جدولي را مطابق با نياز ما بسازد. نام اين ماکرو را NewTable انتخاب کردهايم.
- **-3** در قسمت in macro Store سندي را که ميخواهيد ماکرو در آن ذخيره شود، مشخص كنيد.

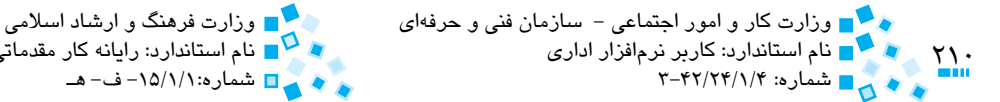

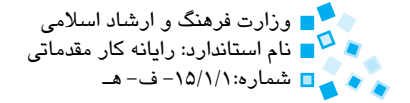

**-4** بنا بر نياز، يکي از کارهاي زير را انجام دهيد:

- · براي شروع ضبط يک ماکرو بدون اختصاص دادن يک ميانبر صفحهکليد يا يک کليد ويژه به آن، روي OK کليک کنيد.
	- · براي تخصيص يک کليد ميانبر به ماکرو روي دکمه کليک کنيد.
- · به منظور تخصيص يک کليد ميانبر و قرار دادن آن در نوار ابزار Access Quick روي دکمه کليک کنيد.
	- **-5** در اين مثال حالت اول را انتخاب کرده و روي دكمه OK کليک کنيد.
- **-6** اکنون عالمت يک نوار کاست در زير اشارهگر ماوس شما قرار ميگيرد. حال يک جدول متناسب با نياز خود و با قالببندي مورد نياز ايجاد كنيد.
	- **-7** در انتها براي ذخيره ماکرو روي دکمه Recording Stop کليک کنيد.

براي اجراي ماکرو، روي دکمه Macros از گروه Code زبانه Developer کليک و نام ماکروي خود را از ليست انتخاب كرده و روي دکمه Run کليک کنيد.

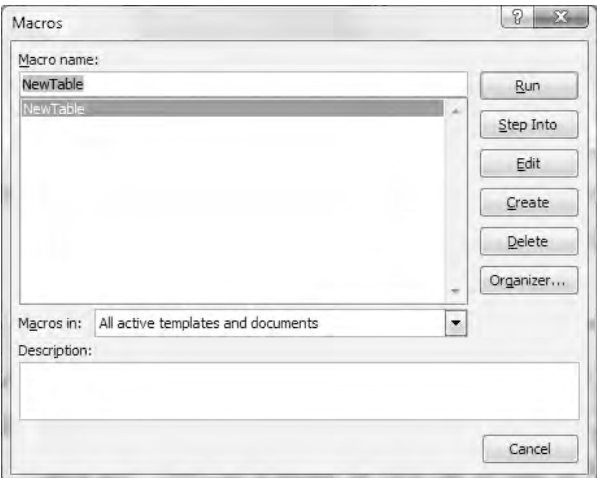

**شکل 9-10 کادرمحاوره Macros**

پيمانهمهارتي:واژهپرداز2007 Wordواحدكارنهم:تواناييكارباابزارهایپيشرفته

 **مثال:** ساخت جدول

فرض كنيد اسناد متعددي داريد كه بايد جدول خاصي با عناوين مشترک با فرمتي در آن ها درج شود. در اين جداول فقط دادههاي جدول (به غير از عنوان جدول) با يكديگر متفاوتند. در اين مثال طريقه ساخت ماكرويي را مي آموزيد كه جدول خاصي را در محل مكان نما درج مي كند. اين ماكرو بعد از درج جدول، عناوين سطر و ستون را در آن وارد كرده و يك فرمت جدول خاصي را به آن اعمال مي كند. مراحل زير را طي كنيد:

- **-1** برنامه Word را اجرا كنيد تا يك سند خالي در اختيارتان قرار دهد.
- **-2** روي زبانه View كليك و در گروه Macros گزينه Macro Record را انتخاب كنيد. كادرمحاوره Macro Record نمايش مي يابد.
	- **-3** نام ماكرو را در كادر name Macro به نام Table Insert تغيير دهيد.
- **-4** ليست بازشوي in macro Store را باز كرده و گزينه )dotm.Normal )Document All را انتخاب كنيد.

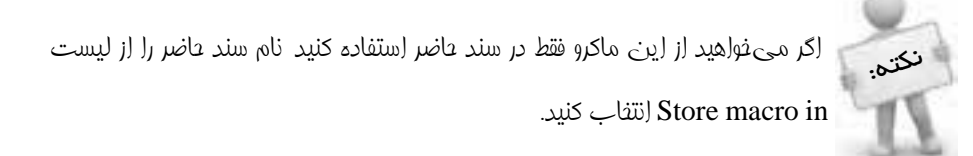

**-5** در قسمت مياني كادرمحاوره macro Record روي دكمه Keyboard كليك كنيد تا كادرمحاوره keyboard Customize نمايش يابد.

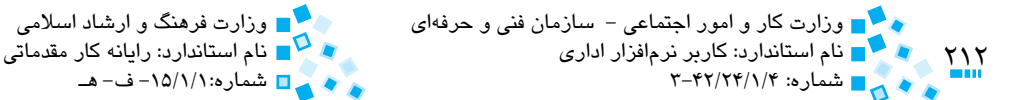

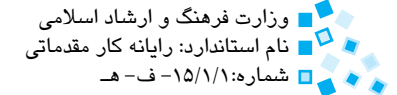

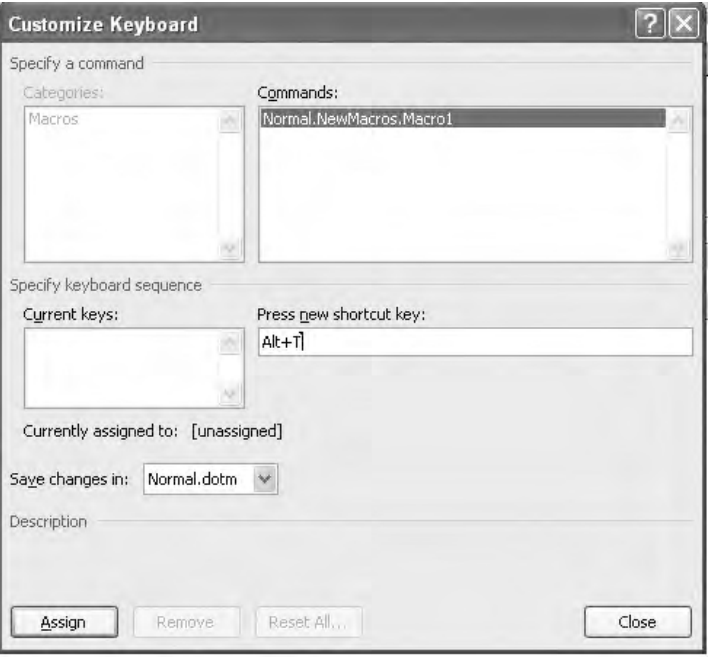

**شكل 9-11**

- **-6** روي فضاي داخلي كادر key shortcut new Press كليك كنيد و كليدهاي Alt و T را به طور همزمان فشار دهيد تا عبارت T+Alt در كادر مذكور درج شود.
- **-7** در قسمت زيرين كادرمحاوره روي دكمه Assign كليك كنيد تا كليد ميانبر تعريف شده به قسمت keys Current منتقل شود.
- **-8** روي دكمه Close كليك كنيد تا كادرمحاوره Keyboard Customize بسته شده و عمليات ضبط آغاز شود. از اين لحظه تا زماني كه ضبط ماكرو را متوقف نكردهايد هر عملي كه در برنامه Word انجام دهيد در ماكرو ذخيره ميشود.

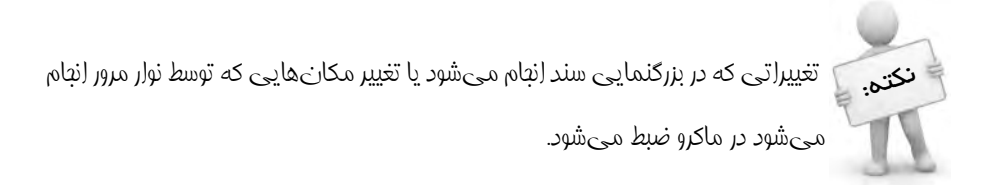

پيمانه مهارتي: واژهپرداز 2007 Wordواحدكار نهم: توانايي کار با ابزارهای پیشرفته

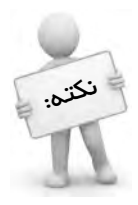

اگر در حين ضبط ماكرو نياز به انجام عملياتي داريد كه نميخواهيد ذخيره شود روي دكمه Pause Recording کلیک کنید تا ضبط موقتاً اِنجام نشود برای بازگشت به عملیات

ضبط الزم است روي دكمه Recording Resume كليك كنيد.

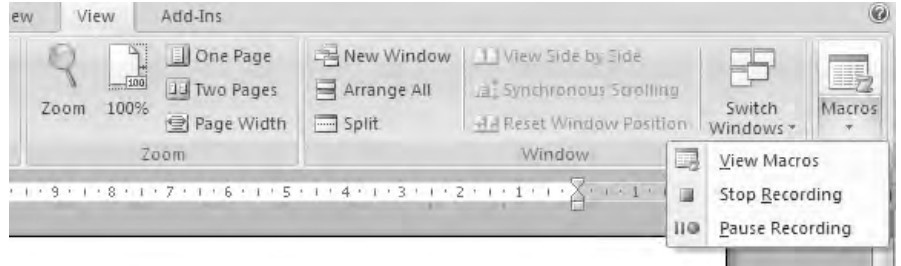

#### **شكل 9-12**

**-9** روي زبانه Insert كليك كرده از گروه Tables روي دكمه Table كليك كنيد. سپس از منوي باز شده گزينه Table Insert را انتخاب و يك جدول با 3 ستون و 4 رديف ايجاد كنيد و عناوين جدول را مانند جدول زير تكميل كنيد.

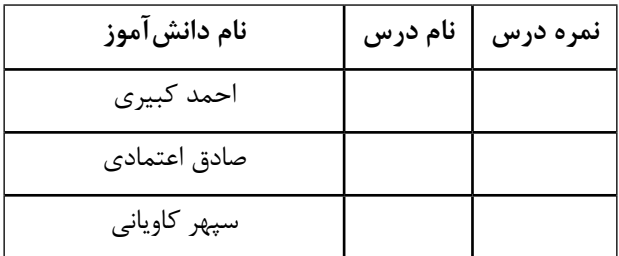

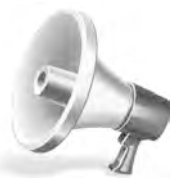

توجه: براي حركت بين خانههاي جدول از كليد Tab و كليدهاي جهتدار استفاده كنيد زيرا در حين ضبط ماكرو استفاده از ماوس براي حركت بين خانههاي جدول ميسر نيست.

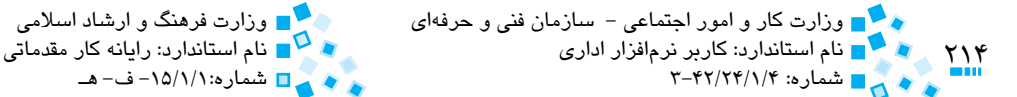

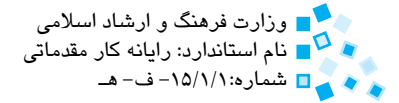

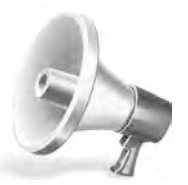

توجه: سعي كنيد در حين وارد كردن حروف اشتباه نكنيد چون مجبور به پاك كردن لغات شده كه همه اين موارد در ماكرو ضبط ميشود البته اگر نتيجه نهايي صحيح باشد انجام اشتباهات تايپي كوچك و ضبط آنها اشكالي ندارد ولي در صورت تعدد آنها، اجراي ماكرو با كندي صورت ميگيرد

 **-10** اكنون كه مكاننما در يكي از خانههاي جدول است. از زبانه Design در گروه Style Table سبك دلخواه خود را انتخاب كنيد.

سبك انتخابي به جدول اعمال ميشود. در اين لحظه ميتوانيد روي دكمه Recording Stop كليك كنيد. سند جاري را ببنديد.

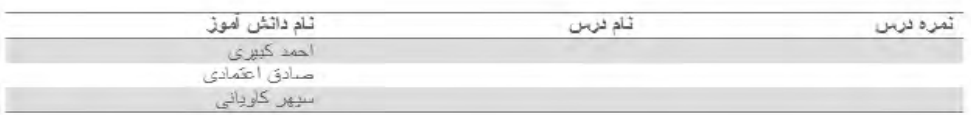

**شكل 9-13**

**-11** اكنون يك سند جديد باز كرده و كليد ميانبر T+Alt را يك بار فشار دهيد. ماكروي شما جدولي شبيه تصوير 9-13 را در سند جديد درج ميكند.

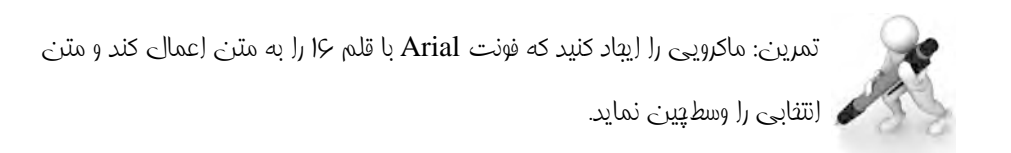

پيمانه مهارتي: واژهپرداز 2007 Wordو پیست کوری کو بر با بزارهای پیشرفته<br>مرسم ⊑ واحدکار نهم: توانایی کار با ابزارهای پیشرفته

#### **9-3-2 ايجاد ماکرو با استفاده از Editor Basic Visual**

براي ايجاد ماکرو با استفاده از Editor Basic Visual، روي دکمه Macros زبانه Developer کليک کرده و در قسمت name Macro نامي براي ماکروي خود انتخاب کرده و روي دکمه Create کليک کنيد تا پنجره Editor Basic Visual باز شود. در اين روش بايد با زبان VBA آشنا باشيد.

# **9-4 اصول کار با ادغام پستي**

گاهي اوقات مجبوريم مطلب يا نامهاي را به تعدادي از دوستان، آشنايان يا مشتريان خود ارسال کنيم. به عنوان مثال يک نشريه را در نظر بگيريد که در انتهاي هر سال ميخواهد نامه تمديد اشتراک را براي کليه مشترکين خود ارسال کند. محتواي نامه ارسالي براي تمام مشترکين يکسان بوده و تنها در قسمتهايي خاص مانند نام و نامخانوادگي مشترک و آدرس گيرنده با همديگر تفاوت دارند. يک راه براي ارسال اين نامهها اين است که سند حاوي متن مشترک را ايجاد كنيم، سپس براي هر مشترک يک فايل جديد ايجاد کرده و پس از چسباندن متن مشترک به سند جديد و تايپ اطالعات مخصوص مشترک، فايل را براي آن مشترک ذخيره کرده يا آن را چاپ کنيم. همانطور که مالحظه ميکنيد اين روش بسيار زمانبر بوده و در صورت تعدد مشترکين احتمال اشتباه در آن زياد است.

روش سادهتري که بدين منظور طراحي شده، استفاده از قابليت ادغام پستي است. با استفاده از قابليت ادغام پستي (Mail Merge) مي توانيد مجموعهاي از سندهايي مانند يک نامه، برچسب (Label (يا يک mail-E را براي تعداد زيادي از مخاطبين خود ارسال کنيد. سندهاي ادغام پستي از دو قسمت ثابت و متغير تشکيل ميشوند. قسمت ثابت اينگونه سندها، در بخش Letter Form و بخش متغير آنها در منبع دادهها (Source Data (طراحي و ذخيره ميشود. نامه نهايي حاصل ادغام اين دو بخش است. در ادامه با مفاهيم و روش تهيه اين گونه سندها آشنا ميشويد.

### **9-4-1 مراحل ادغام پستي**

مراحل ايجاد يک سند ادغام پستي در 2007 Word را ميتوان به صورت زير برشمرد:

- **-1 ايجاد و تنظيم سند اصلي:** سند اصلي شامل متن و تصويرهايي است که در تمامي نسخههاي سند ادغام شده، ثابت ميماند.
- **-2 ارتباط دادن سند به منبع داده:** يک منبع داده فايلي شامل اطالعاتي است که با سند ادغام ميشود؛ به عنوان مثال نام و آدرسهاي گيرندگان نامهها.

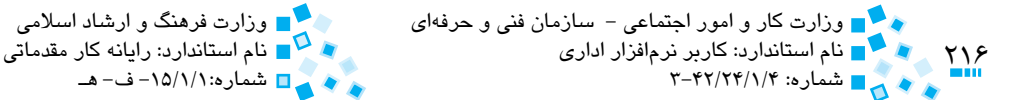

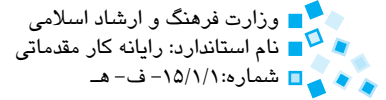

**-3 تصحيح ليست گيرندگان يا آيتم ها:** در اين مرحله ليست آيتم هايي را كه مي خواهيد در برچسب يا نامه شما قرار گيرند، مشخص مي كنيد.

- **-4** فيلدهاي ادغام پستي را به سند اضافه كنيد.
	- **-5** پيش نمايش سند را مشاهده كنيد.
	- **-6** عمليات ادغام پستي را خاتمه دهيد.

 **مثال:** مي خواهيم نامه بعد را براي گروهي از مشتركين خود ارسال كنيم.

بسمه تعالى جناب آقاي باسلام با احترام، به اطلاع می ساند که اشتراک شما در تناریخ بیستم اسفند ماه سال جاری به پایان می رسد لذا خواهشمند است تسبت به تمدید اشتراک خود اقدام فرمایید. با تشک ماهنامه دو مینای برتر

#### **شكل 9-14**

**-1** در زبانه Mailing و در گروه Merge Mail Start روي دكمه Merge Mail Start كليك كنيد (شكل ۱۵-۹).

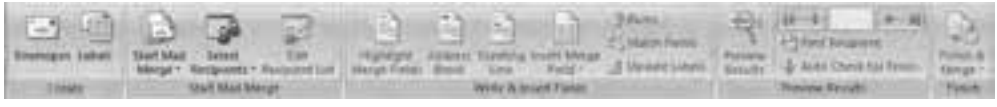

#### **شكل 9-15 زبانه Mailing**

**-2** در فهرست روي گزينه Letters( نامه ها( كليك كنيد )شكل 9-16(.
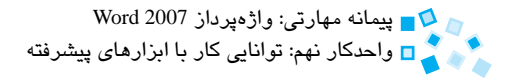

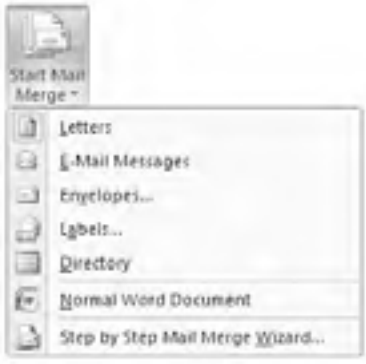

**شکل 9-16 دکمه Merge Mail Start**

**-3** در سند، متن نامه را در صفحه خالي تايپ کنيد.

**-4** روي دکمه Recipients Select کليک کرده و گزينه List New Type را کليک کنيد. اکنون کادرمحاوره List Address New را مشاهده خواهيد کرد )شكل 9-17(.

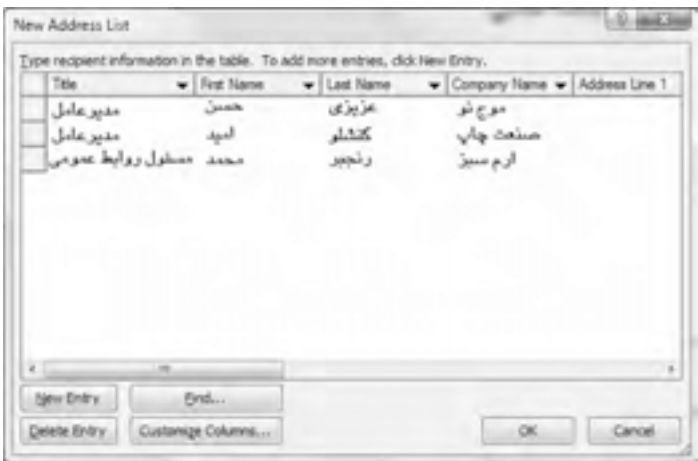

**شکل 9-17 کادرمحاوره List Address New**

**-5** در قسمت Title عنوان گيرنده، در قسمت Name First و Name Last نام و نامخانوادگي مشترک و در قسمت Name Company نام شرکت مشترک را بنويسيد. براي رفتن به رکورد بعدي از کليد Tab استفاده کنيد. براي ايجاد رکورد جديد روي دکمه Entry New و براي حذف يک رکورد روي دکمه Entry Delete کليک کنيد. با استفاده از اين روش اسامي دلخواهي را به ليست دريافتکنندگان اضافه کنيد. در انتها روي دکمه OK کليک کنيد.

**71Y** 

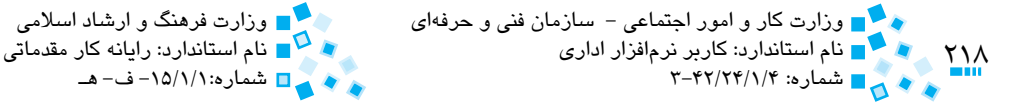

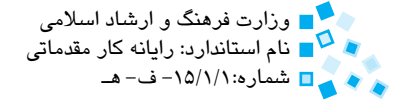

**-6** اکنون کادرمحاوره As Save نمايش داده ميشود که از شما ميخواهد اين ليست را در جايي در هاردديسک خود ذخيره کنيد. اين ليست را با نام List New My و در مسير پيشفرض ذخيره کنيد. با ذخيره اين ليست ميتوانيد در دفعات بعد از رکوردهاي موجود در ليست استفاده کنيد. (بدين منظور هنگام ايجاد يک سند ادغام پستي پس از کليک روي دکمه Recipients Select روي گزينه List Existing Use کليک کنيد.(

**-7** اکنون بايد ليست گيرندگان نامه را مشخص کنيد. ممکن است بخواهيد به تعدادي از افرادي که نام آنها در ليست موجود است، نامه موردنظر را ارسال کنيد، بنابراين با کليک روي دکمه List Recipients Edit، نام اشخاصي را که ميخواهيد نامه براي آنها ارسال شود، انتخاب كنيد )شكل 9-18(.

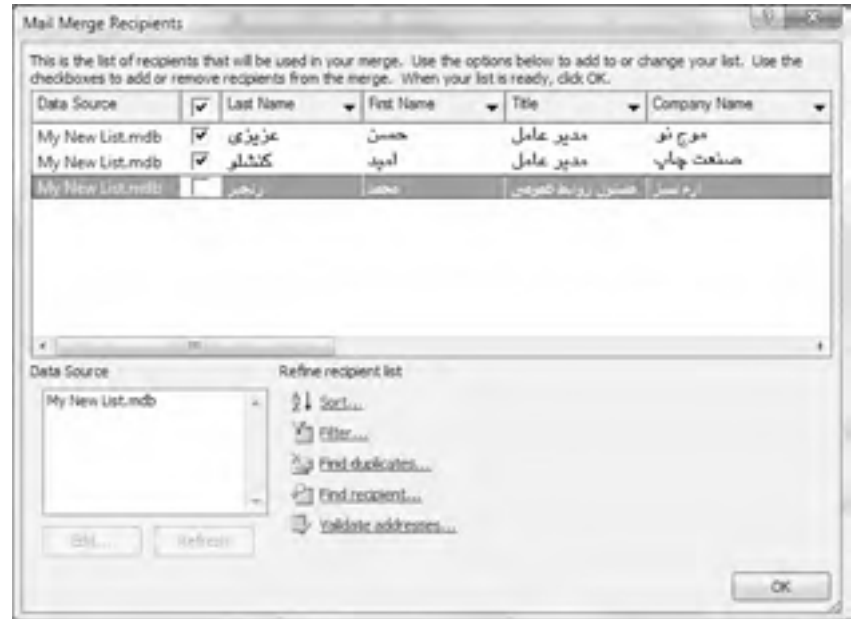

**شکل 9-18 کادرمحاوره Recipients Merge Mail**

**-8** پس از مشخص كردن ليست گيرندگان، نوبت آن است که فيلدهاي ادغام پستي را وارد سند كنيد. بدين منظور به خط اول رفته و مکاننما را پس از عبارت جناب آقاي قرار دهيد. حال روي دکمه Field Merge Insert کليک کرده و از ليست روي گزينه Name First کليک كنيد تا اين فيلد اضافه شود. به همين ترتيب فيلد Name Last را در اين نقطه اضافه کنيد. در ادامه فيلدهاي موردنظر را همانطور که در شکل 9-19 ميبينيد، وارد متن كنيد.

پيمانه مهارتي: واژهپرداز 2007 Wordواحدكار نهم: توانايي کار با ابزارهای پیشرفته

بسمه تعالى جناب آقای «Name First» Last Name» «Company Name» شركت «Title» با سلام با احترام، به اطلاع می ساند که اشتراک شما در تاریخ بیستم اسفند ماه سال جاری به پایان می رسد لذا خواهشمند است نسبت به نمدید اشتراک خود اقدام قرمایید. باتشكر ماهنامه دو مینای برتر

**شکل 9-19 وارد کردن فيلدهاي مورد نياز**

**-9** پس از افزودن فيلدهاي موردنظر، با کليک روي دکمه Results Preview زبانه Mailing، پيشنمايش نامه تهيه شده را مشاهده كنيد. اکنون نامهايي را که در ليست وارد کرده بوديد به جاي اسامي فيلدها نمايش داده ميشوند. با استفاده از کليدهاي ميتوانيد نامههاي ايجاد شده را پيمايش کنيد )شكل 9-20(.

بسمه تعالى جناب أقاي حسن عزيزي مدیر عامل محترم شرکت موج نو با سلام با احترام، به اطلاع می رساند ک اشتراک شما در تناریخ بیستم اسقند ماه سال جاری به پایان میرسد لذا خواهشمند است نسبت به تمدند اشتراک خود اقدام فرمایید. با نشکر ماهنامه دو مینای برتر

**شکل 9-20 پيمايش ادغام پستي**

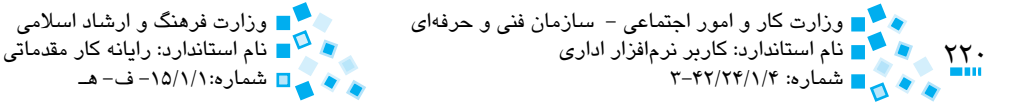

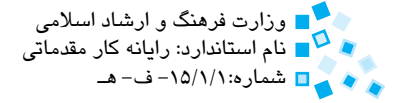

**-10** با کليک روي دکمه Merge & Finish از گروه Finish زبانه Mailing عمليات ادغام پستي را خاتمه دهيد (شكل ٢١-٩). اکنون ليستي ظاهر خواهد شد که با انتخاب گزينه "Documents Print، نامهها بهوسيله چاپگر چاپ خواهند شد. با انتخاب گزينه Documents Individual Edit پنجرهاي ظاهر ميشود که در آن ميتوانيد تعداد رکوردهايي را که براي ادغام در نظر داريد، مشخص کرده و آنها را در يک فايل معمولي Word ذخيره كنيد.

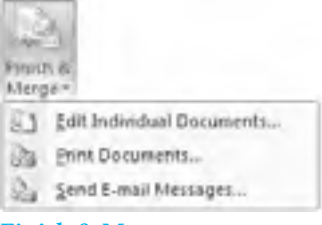

**شکل 9-21 دکمه Merge & Finish**

**-11** در پايان، نامه با نام پيشفرض 1Letters ايجاد شده و ميتوانيد آن را در كامپيوتر خود ذخيره کنيد.

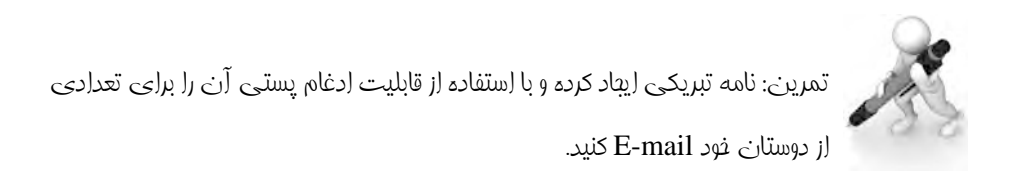

#### **اعمال رمز عبور در سند**

اگر در يك سند اطالعات را ذخيره كردهايد و نميخواهيد غير از خودتان شخص ديگري قادر به باز كردن و خواندن مندرجات آن باشد ميتوانيد رمز عبوري را به سند خود اعمال كنيد. به اين ترتيب هنگام باز كردن سند، كادر پيامي ظاهر شده و رمز عبور را درخواست ميكند. كاربري كه ميخواهد سند را باز كند در صورت عدم اطالع از رمز عبور، قادر به باز كردن و مشاهده مندرجات سند خواهد بود.

گاهي اوقات نيز مشاهده مندرجات سند توسط افراد ديگر از نظر شما اهميتي ندارد، اما نميخواهيد تغييري روي مندرجات آن صورت گيرد. در اين صورت ميتوانيد كلمه عبوري را براي انجام تغييرات روي مندرجات سند معرفي كنيد. با انجام مثال زير با اين مطالب به طور كامل آشنا خواهيد شد.

پيمانه مهارتي: واژهپرداز Word 2007 واحدکار نهم: توانایی کار با ابزارهای پیشرفته

- **مثال: -1** فايلي را كه مي خواهيد كلمه عبوري براي باز كردن آن و انجام تغييرات روي آن قرار دهيد باز كنيد. **-2** از منوي Office گزينه as Save را انتخاب كنيد تا كادرمحاوره As Save نمايش يابد.
- **-3** روي دكمه Tools در گوشه پايين سمت چپ كادرمحاوره كليك كنيد و از منوي ظاهر شده گزينه Options General را برگزينيد.
- **-4** در كادرمحاوره ظاهر شده، در كادر متني open to Password كلمه عبوري را كه مي خواهيد براي باز كردن سند در نظر گيريد تايپ كنيد.

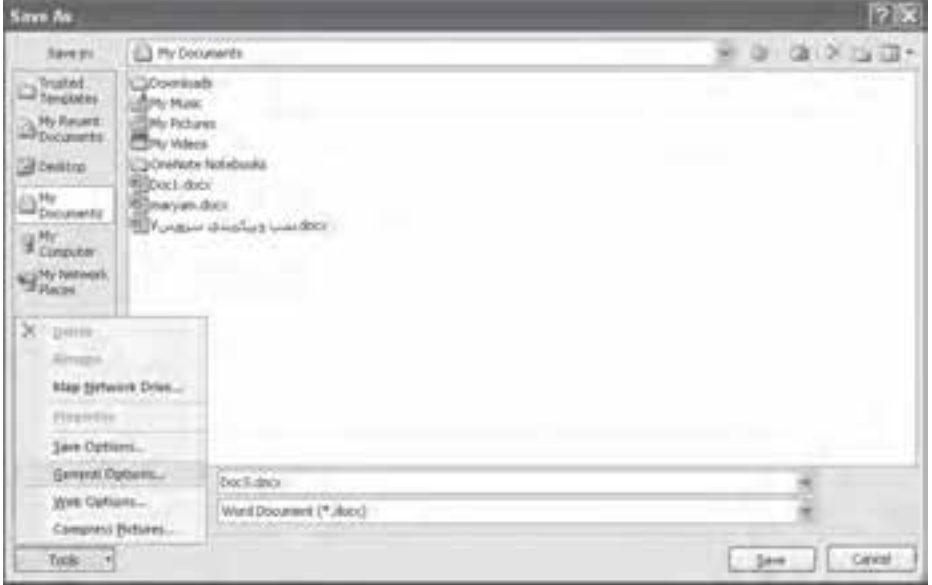

**شكل 9-22**

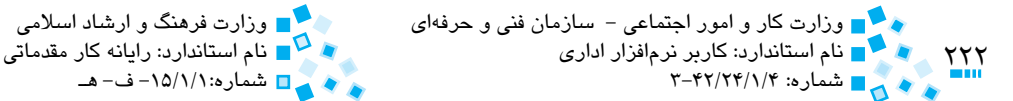

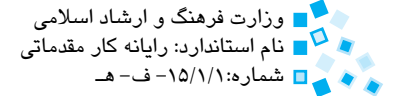

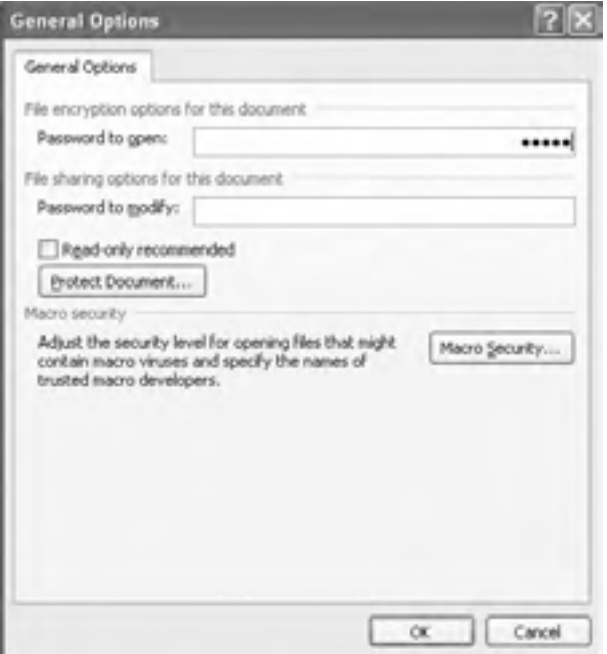

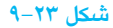

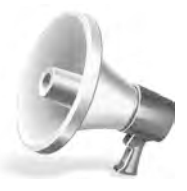

توبه: به دليل ملاطات امنيتي به باي كاراكترهاي تايپ شده، كاراكتر ستاره نمايش مييابد و هنگام انتخاب كلمه عبور دقت كنيد از حروف و ارقامي استفاده كنيد كه كسي قادر به حدس زدن آن نباشند بهتر است آن را در جايي يادداشت نكنيد. كلمه عبور بايد طوري باشد كه به راحتي آن را به خاطر بسپاريد توجه كنيد در صورت فراموشي كلمه عبور قادر به باز كردن سند نخواهيد بود.

**-5** در كادر modify to Password كلمه عبوري را كه ميخواهيد براي انجام تغييرات روي سند در نظر بگيريد وارد كنيد.

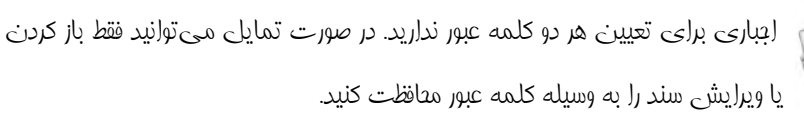

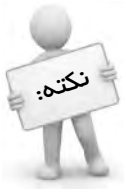

پيمانه مهارتي: واژهپرداز 2007 Wordویست بود کرد که برای با بزارهای پیشرفته<br>مسیح مسیح است و احدکار نهم: توانایی کار با ابزارهای پیشرفته

- **-6** روي دكمه OK كليك كنيد.
- ً در كادرمتني **-7** كادرمحاوره Password Confirm ظاهر ميشود كلمه عبور خود را مجددا وارد كنيد و روي دكمه OK كليك كنيد.

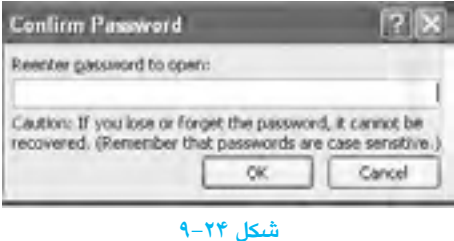

 **-8** كادرمحاوره Password Confirm ديگري نمايش مييابد. در اين كادرمحاوره بايد كلمه عبور مربوط به ويرايش سند را وارد كنيد و روي دكمه OK كليك كنيد.

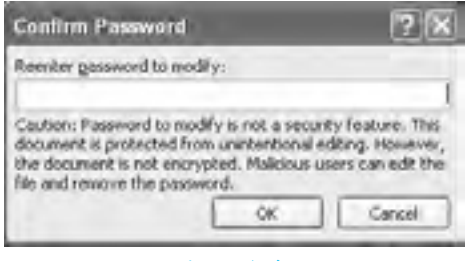

**شكل 9-25**

- **-9** به كادرمحاوره as Save بازگرديد. بدون آنكه نام يا محل ذخيره فايل را تغيير دهيد روي دكمه Save كليك كنيد تا كادرمحاوره as Save بسته شود.
- ً انتخاب **-10** از منوي Office گزينه Open را انتخاب و از كادرمحاوره ظاهر شده فايل را مجددا و باز كنيد.
- **-11** كادرمحاوره Password ظاهر ميشود، كلمه عبوري كه براي باز كردن سند تعريف كردهايد وارد كنيد و روي دكمه OK كليك كنيد.
- **-12** اكنون كادرمحاوره Password ديگري نمايش مييابد در اين كادرمحاوره كلمه عبور براي ويرايش سند را وارد كرده و روي دكمه OK كليك كنيد.

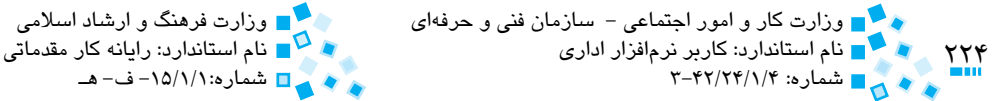

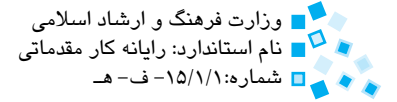

اگر كلمه عبور براي ويرايش سند را نداشته باشيد با كليك روي دكمه Read only مي توانيد سند را در وضعيت فقط خواندني باز كنيد. در اين صورت ميتوانيد تغييراتي روي سند انجام دهيد، ولي امكان ذخيره آنها را نداريد. البته ميتوانيد بعد از انجام تغييرات، سند را در قالب فايل ديگري (با نام ديگر يا در پوشه ديگر) ذخيره كنيد.

### **ايجاد فايل پشتيبان در اسناد Word**

برنامه Word ميتواند از سند شما در هر بار كه آن ذخيره ميكنيد به طور خودكار فايل پشتيبان تهيه كند. در اين صورت اگر سند اصلي خراب يا پاك شود ميتوانيد از فايل پشتيبان استفاده كنيد.

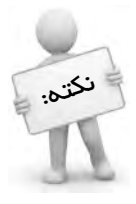

 اگر شما قبل از ذخيره سند اصلي، آن را پاك كنيد، برنامه Word نميتواند از آخرين تغييرات شما فايل پشتيبان تهيه كند و سند فايل پشتيبان شامل اطالعاتي است كه آخرين بار آنها را ذخيره كردهايد نسخه فايل پشتيبان در همان پوشه فايل اصلي با نام wbk.nam document of Backup ذخيره ميشود هربار كه سند را ذخيره ميكنيد يك كپي جديد جايگزين آخرين نسخه فايل پشتيبان موجود ميشود.

- · **تنظيم خودكار تهيه فايل پشتيبان**
- **-1** روي دكمه Office كليك كنيد و سپس روي دكمه Options Word كليك كنيد. **-2** در كادرمحاوره Options Word روي گزينه Advanced كليك كنيد.

پيمانه مهارتي: واژهپرداز 2007 Wordواحدكار نهم: توانايي کار با ابزارهای پیشرفته

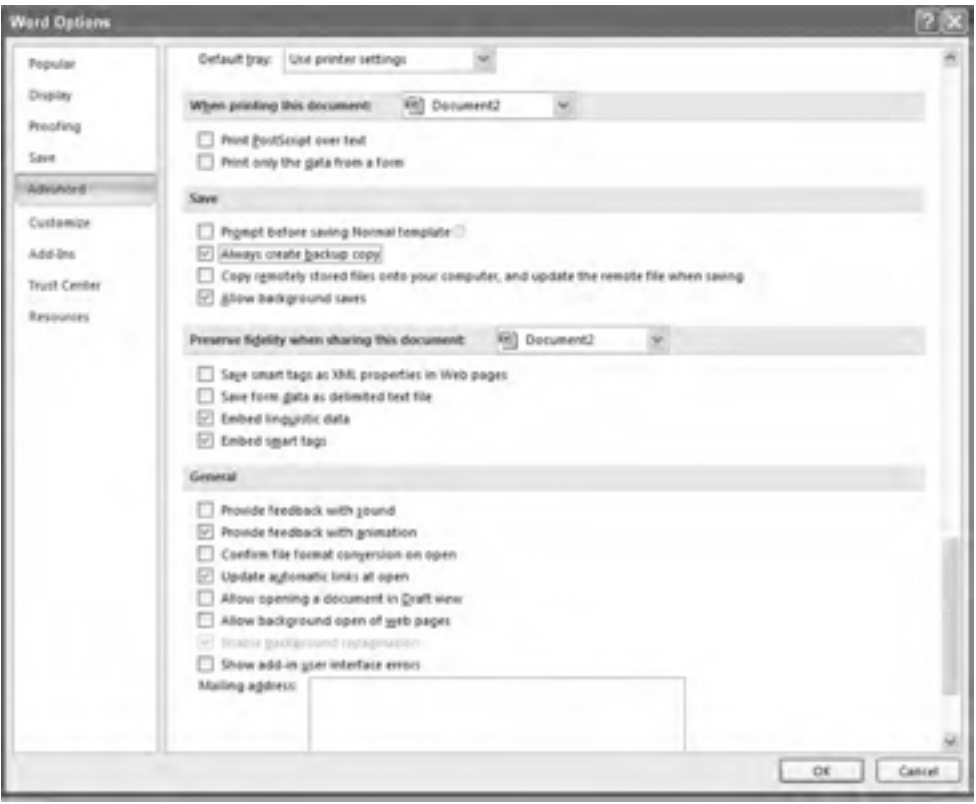

#### **شكل 9-26**

**-3** گزينه copy backup create Always را فعال كنيد و سپس دكمه OK را كليك كنيد.

### $\frac{18}{112}$

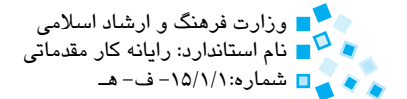

# **English English**

You can quickly navigate to specific points in a document by using bookmarks to flag information you might want to look up later, and cross-<br>references to quickly jump to related information.

In Microsoft Office Word 2007, you can automate frequently used tasks by creating macros. A macro is a series of commands and instructions that you group together as a single command to accomplish a task .automatically

Typical uses for macros are:

- to speed up routine editing and formatting.
- $\cdot$  to combine multiple commands for example, to insert a table with a specific size and borders, and with a specific number of rows and columns.
- to make an option in a dialog box more accessible.
- to automate a complex series of tasks.

You can use the Mail Merge wizard in Word to merge a main document with a data source in easy steps. The first step is to select from a list of document types that includes letters, e-mail messages, envelopes, labels, and a directory. The type you select determines the subsequent steps. The end result is one copy of the merged document for every record in the data source.

### **Delete a macro**

- **1** On the Developer tab, in the Code group, click Macros.
- **2-** In the **Macro name** list, select the name of the macro that you want to delete.

If the macro doesn't appear in the list, select a different document or template in the **Macros** in list.

.**Delete** Click **3-**

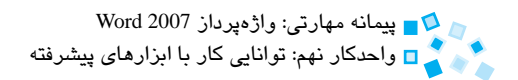

# **واژهنامه**

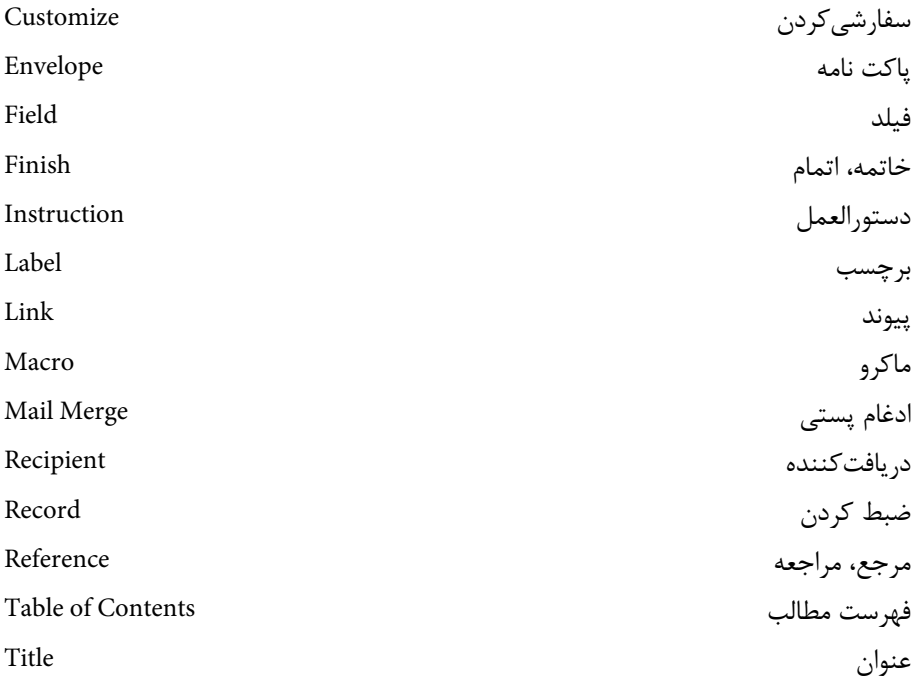

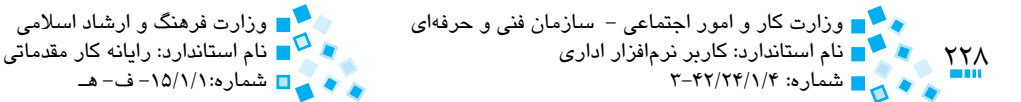

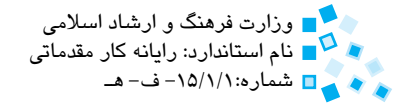

## **خالصه مطالب**

- · با استفاده از دکمه Contents of Table ميتوان براي سند خود فهرست مطالب ايجاد کرد.
- · براي ايجاد جدول تصاوير، از دکمه Figures of Table Insert در زبانه Reference استفاده ميشود.
- · بهمنظور ايجاد پيوند ميان متني در سند با يک فايل يا وبسايت اينترنتي از دکمه Hyperlink استفاده ميشود.
	- · از Bookmarkها ميتوان براي عالمتگذاري در سند استفاده کرد.
- · ماکرو مجموعهاي از دستورات است که تحت عنوان يک نام ذخيره شده و با اجراي آن، دستورات موجود به طور خودكار اجرا خواهند شد.
- · با استفاده از قابليت ادغام پستي ميتوان مجموعهاي از سندهايي مانند يک نامه، برچسب (Label) يا يک E-mail براي تعداد زيادي از مخاطبين خود ارسال کرد.

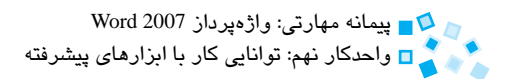

# **آزمون نظري**

**-1 براي ايجاد فهرست مطالب روي کدام دکمه از زبانه Reference بايد کليک كرد؟ الف-** Contents of Table **ب-** Footnote Insert **Figures -3** Insert Table of Figures - $\tau$ **-2 با استفاده از چه روشي ميتوان مکاني را که يک Hyperlink به آن اشاره ميکند، مشاهده كرد؟ الف-** کليک راست روي Hyperlink **ب-** کليک روي Hyperlink **ج-** نگاه داشتن اشارهگر ماوس روي Hyperlink **د-** Click+Ctrl روي Hyperlink  **-3 براي پيوند دادن يک متن با قسمتي از سند، بايد روي کدام دکمه در کادرمحاوره Hyperlink Insert کليک شود؟ الف-** Address mail-E **ب-** Page Web or File Existing **Create New Document -3** Place in this Document - $\tau$ **-4 براي کار با ماکروها در گروه Code به کدام زبانه مراجعه ميشود؟ الف-** Mailings **ب-** Insert **ج-** References **د-** Developer **-5 براي انتخاب گيرندگان در فرم ادغام پستي روي کدام دکمه کليک ميشود؟ الف-** Recipients Edit **ب-** Recipients Select **ج-** labels Update **د-** field Match **-6 به طور پيشفرض چه نامي براي سند ايجاد شده به روش ادغام پستي انتخاب ميشود؟ الف-** 1Mialings **ب-** 1Letters **ج**1**-**Mail **د-** 1Documents

#### **7- According to the text, which one is not true?**

- **a** A macro is a series of commands and instructions.
- **b** A macro is used to speedup routine editing and formatting.
- **c** A macro is used to make an option in a dialog box inaccessible.
- **d** A macro is used to automate a complex series of tasks.

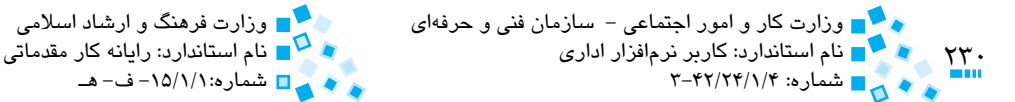

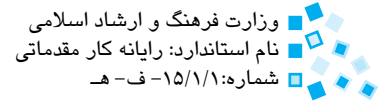

# **آزمون عملي**

- **-1** سند جديدي بسازيد و تمام عناوين اين فصل كتاب را به همراه اولين خط مطالب هر عنوان در سند تايپ كنيد. بعد از آن فهرست مطالبي براي سند بسازيد كه دو سطح اول كتاب را نمايش دهد.
	- **-2** پيوندي در سند خود ايجاد کنيد که به قسمتي از همان سند اشاره کند. **-3** ماکرويي را ايجاد کنيد که به طور خودكار شکل دو دايره را به سند اضافه کند.
- **-4** برچسبي را با استفاده از ادغام پستي ايجاد کنيد. اسامي گيرندگان را در يک فهرست جديد تعريف كرده، سند را در يک فايل معمولي ذخيره كنيد.
	- **-5** متني در سند را به يکي از فايلهاي موجود در هاردديسک مرتبط کنيد.
		- **-6** يک Bookmark در سند خود ايجاد کنيد.
	- **-7** ماکرويي ايجاد کنيد که به طور خودكار يک جدول با قالببندي موردنظر شما را ايجاد کند.
		- **-8** با استفاده از قابليت ادغام پستي يک برچسب پستي براي تعدادي از مدارس ايجاد کنيد.

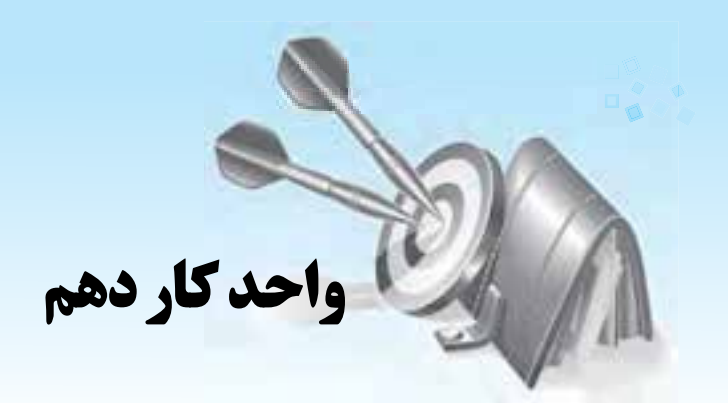

# **توانايي چاپ سند**

# **هدف هاي رفتاري**

**پس از مطالعه اين واحد كار از فراگير انتظار مي رود كه: -1** باامكاناتپيشنمايشچاپ،كاركند. -<br><mark>7 با نحوه چاپ قسمتهای مختلف سند آشنا باشد.</mark> **-3** عملياتچاپرويپاكتنامهوبرچسبراانجامدهد.

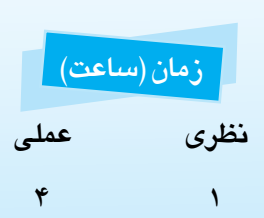

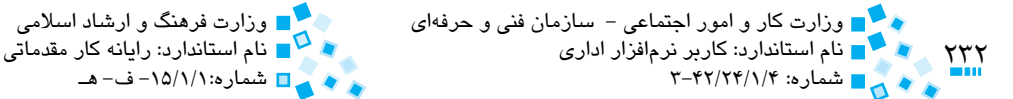

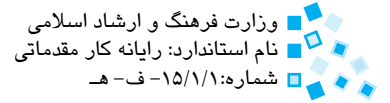

# **10-1 آمادهسازي سند براي چاپ**

چاپ کردن، يکي از آخرين گامهايي است که در فرايند واژهپردازي انجام مي دهيد. با چاپ يک سند ميتوانيد آن را به مخاطبين خود ارائه دهيد. براي چاپ يک سند نياز است که از يک چاپگر استفاده کنيد. قبل از شروع عمليات چاپ مطمئن شويد که چاپگرتان روشن بوده و مقدار کافي کاغذ در آن قرار داشته باشد. توصيه ميشود قبل از چاپ سندهاي خود به نکات زير توجه کنيد:

- · متن سند يا نامه را از لحاظ اماليي يا گرامري بررسي و اصالح كنيد.
	- · صفحهآرايي سند را متناسب با نياز انجام دهيد.
- · قلمهاي استفاده شده در متن را از نظر خوانايي و زيبايي متن بررسي کنيد.
	- · حاشيههاي کاغذ را بررسي و تنظيم کنيد.
- · قبل از چاپ، پيشنمايش چاپ را جهت کنترل نهايي تنظيمات و صفحهآرايي مشاهده كنيد.

در فصلهاي گذشته با صفحهآرايي و قالببندي متن و سند آشنا شديد. در ادامه با روشهاي چاپ متن در نرمافزار Word آشنا خواهيد شد.

# **10-2 مشاهده پيشنمايش چاپ**

قبل از چاپ سند بهتر است از پيش،نمايش سند براي بررسي صفحهآرايي و يافتن اشکالات موجود در نحوه چاپ و محل قرارگيري متن يا تصوير موجود در آن، استفاده کنيم.

براي مشاهده پيشنمايش سند، از منوي دکمه Office، فرمان Preview Print > Print را اجرا کنيد. با اين کار، سندتان در پنجره پيش نمايشي، مشابه آنچه که در شکل 10-1 ميبينيد نمايش داده ميشود.

با استفاده از دکمههاي موجود در گروه Setup Page ميتوانيد اندازه، جهت و حاشيههاي صفحه را تنظيم کنيد. کليک روي دکمه Zoom موجب بزرگنمايي صفحههاي سند ميشود. کليک روي دکمه Pages Two باعث ميشود تا دو صفحه را در صفحه نمايش مشاهده کنيد.

براي بازگشت به حالت عادي و خروج از نماي پيشنمايش چاپ، روي دکمه Preview Print Close کليک کنيد. با کليک روي دکمه Print، متن شما براي چاپ به چاپگر ارسال خواهد شد.

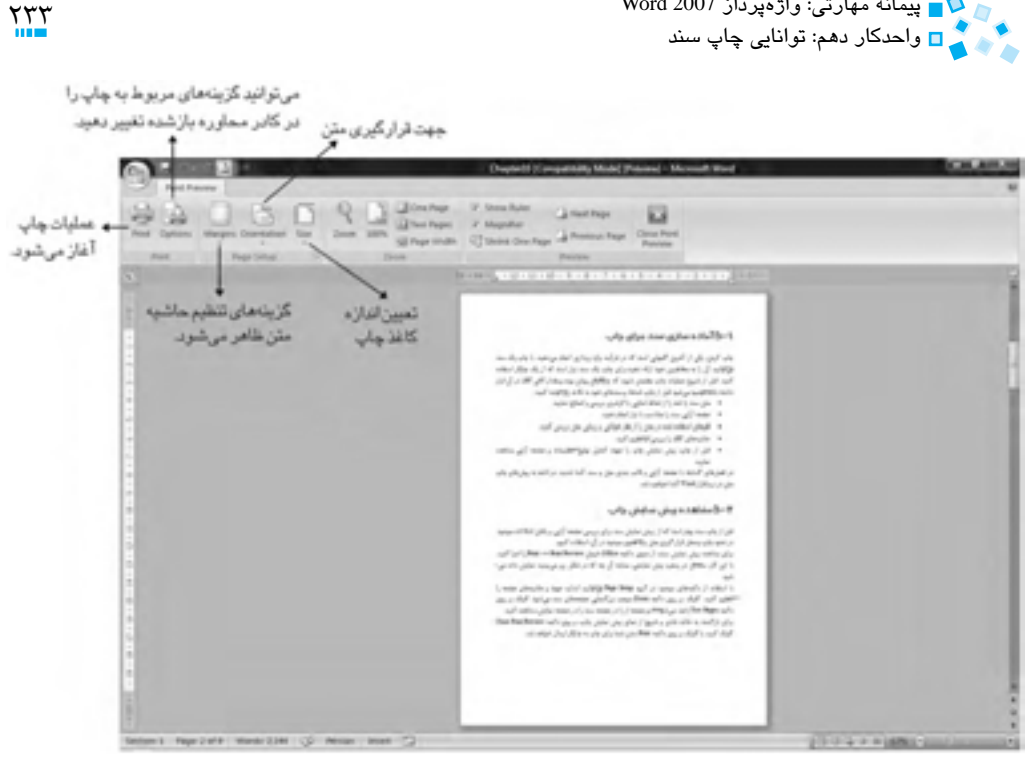

**شکل 10-1 نماي پيشنمايش چاپ**

# **10-3 چاپ سند**

پيمانه مهارتي: واژهپرداز 2007 Word

پس از اطمينان از صحت صفحهآرايي سند و مشاهده پيشنمايش چاپ، سند براي چاپ آماده است. به منظور چاپ کل متن کافي است فرمان Print را در منوي Office انتخاب کنيد. اکنون کادرمحاورهاي به همين نام را خواهيد ديد )شكل 10-2(. در اين کادر، گزينههاي مختلفي براي چاپ سند وجود دارد. با کليک روي دکمه OK کل سند چاپ خواهد شد. براي مشاهده اين کادرمحاوره، از کليدترکيبي P+Ctrl نيز ميتوانيد استفاده کنيد.

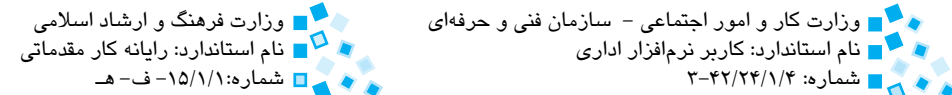

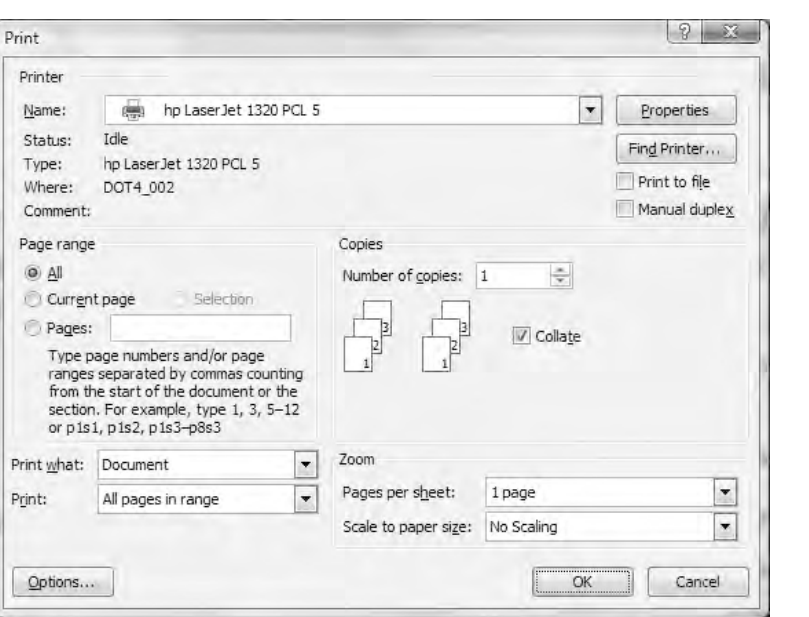

**شکل 10-2 کادرمحاوره Print**

### **10-3-1 چاپ صفحههاي انتخابي (range Page(**

گاهي ميخواهيد تنها از قسمتي از سند خود چاپ بگيريد. در ادامه با روشهاي مختلف چاپ صفحههاي سند آشنا ميشويد:

· **چاپ صفحه جاري (Page Current(**

 $\tau\tau\tau$ 

نام استاندارد: كاربر نرمافزار اداري

براي چاپ صفحه جاري (يعني صفحهاي که مکاننما در آن قرار دارد) کافي است تنها کليد تركيبي P+Ctrl را فشار داده و در قسمت range Page گزينه page Current را انتخاب کرده و روي دکمه OK کليک کنيد.

· **چاپ قسمت انتخاب شده متن (Selection(**

 در اين حالت، قسمتي از متن را که ميخواهيم چاپ کنيم انتخاب کرده و سپس کليد تركيبي P+Ctrl را نگه داشته تا کادرمحاوره Print نمايش داده شود. اکنون در قسمت range Page گزينه Selection را انتخاب کرده و روي دکمه OK کليککنيد. چنانچه ميخواهيد بيش از يک نسخه چاپي از سند انتخاب شده تهيه كنيد، تعداد آن را در کادر copies of Number تعيين کنيد.

· **چاپ چند صفحه از متن (Pages(**

گاهي اوقات نياز است صفحههاي خاصي از سند را به چاپ برسانيد. فرض کنيد که يک متن ١٠٠ صفحهاي را چاپ کردهايد و بعد متوجه شدهايد که صفحههاي ۴، ۵ و ٧٠ تا 79 سند را به داليلي دوباره بايد چاپ کنيد. بدين منظور کليد تركيبي P+Ctrl را فشار داده و در کادرمحاوره Print و در مقابل کادر Pages شماره صفحههايي را که ميخواهيد چاپ کنيد، وارد کنيد. در صورتي که صفحهها به صورت متوالي نيستند بايد بين آنها ويرگول قرار دهيد )به عنوان مثال 4,5 يعني صفحههاي 4 و 5(.

 براي صفحههايي که به صورت متوالي هستند بايد بين آنها يک عالمت – قرار دهيد )به عنوان مثال 70-79 يعني صفحههاي 70 تا 79(.

· **چاپ صفحههاي زوج يا فرد (Print(**

گاهي اوقات الزم است صفحهها را به شکل زوج يا فرد چاپ کنيد، مثالً زماني که ميخواهيد صفحهها را پشت و رو چاپ کنيد. در اين حالت يک بار صفحههاي فرد را چاپ کرده و سپس کاغذهاي چاپ شده را به طور معکوس در چاپگر گذاشته و اين بار صفحههاي زوج را چاپ کنيد. براي چاپ صفحههاي زوج و فرد، کليد تركيبي P+Ctrl را فشار داده تا پنجره Print ظاهر شود. در قسمت پايين اين پنجره از کادر کشويي Print گزينه J, Odd Pages را براي چاپ صفحههاي فرد و Even Pages را براي چاپ صفحههاي زوج انتخاب کنيد. در انتها روي دکمه OK کليک کنيد تا صفحههاي موردنظر به چاپگر فرستاده شوند.

#### **10-3-2 چاپ سريع (Print Quick(**

 براي چاپ سريع سند و اجتناب از مشاهده کادرمحاوره Print، ازمنوي Office گزينه Print > Quick Print را انتخاب کنيد. با اين کار، سند شما سريعاً و با گزينههاي پيشفرض چاپ خواهد شد.

### **10-4 انتخاب و تنظيم چاپگر**

ممكن است بيش از يک دستگاه چاپگر روي كامپيوتر شما نصب شده باشد. به عنوان مثال فرض کنيد يک دستگاه چاپگر جوهرافشان براي چاپ رنگي و يک دستگاه چاپگر ليزري براي چاپ سياه و سفيد به كامپيوتر خود نصب کردهايد. در اين حالت هنگام چاپ سند خود بايد تعيين کنيد که متن براي چاپ به کدام چاپگر ارسال شود.

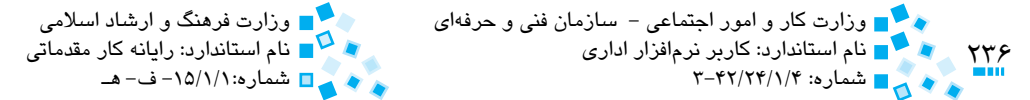

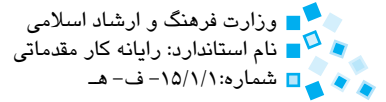

براي انتخاب چاپگر موردنظر براي چاپ، روي كادر انتخابي Name كليك كرده و از ليست، نام چاپگر را انتخاب مي كنيم. پس از انتخاب چاپگر مورد نظر مي توانيد با استفاده از دكمه Properties از كادرمحاوره Print خصوصيات چاپگر را تنظيم كنيد.

 **مثال:** تنظيم خصوصيات چاپگر 1320 HP براي چاپ دورو

چاپگر 1320 HP داراي قابليتي است كه بدون نياز به پشت و رو كردن صفحه ها مي تواند چاپ دو رو از سند شما تهيه كند. براي تنظيم اين خصوصيت در چاپگر مراحل زير را انجام دهيد:

- **-1** سند خود را باز كرده و كليد تركيبي P+Ctrl را فشار دهيد تا كادرمحاوره Print ظاهر شود.
	- **-2** در كادربازشوي Name چاپگر 1320 HP را انتخاب كنيد.
- **-3** روي دكمه Properties كليك كنيد. اكنون كادرمحاوره 5 PCL 1320 LaserJet hp Properties Document را مشاهده مي كنيد )شكل 10-3(.

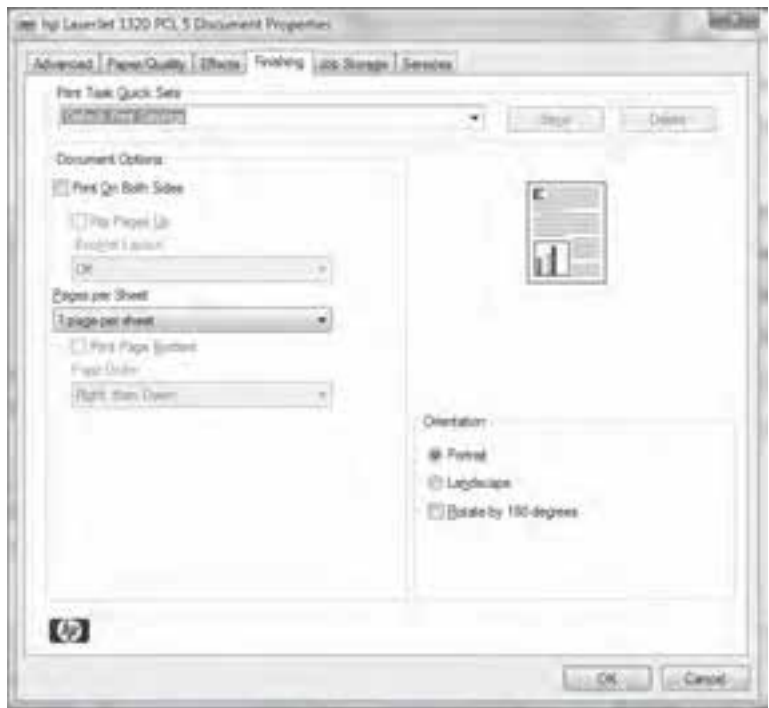

**شكل 10-3 كادرمحاوره خصوصيات چاپگر 1320 hp**

پيمانه مهارتي: واژهپرداز 2007 Wordواحدكار دهم: توانايي چاپ سند

- **-4** به زبانه Finishing رفته و گزينه Sides Both On Print را انتخاب کرده و سپس روي دکمه OK کليک کنيد.
	- **-5** براي چاپ دو روي متن، روي دکمه OK کليک کنيد.

ً بايد درايور آن را در ويندوز به خاطر داشته باشيد براي ديدن اين چاپگر در ليست Name حتما نصب كنيد.

# **10-5 تنظيمات چاپ**

زمانيکه در نماي پيشنمايش چاپ هستيد با کليک روي دکمه Option در گروه Print کادرمحاوره Option Word نمايش داده ميشود که در قسمت انتهايي اين کادر، گزينههايي براي فعال يا غيرفعال كردن چاپ بعضي از عناصر موجود در صفحه وجود دارد (شكل ۴-۱۰). در جدول بعدي عملکرد برخي از اين گزينهها توضيح داده شده است.

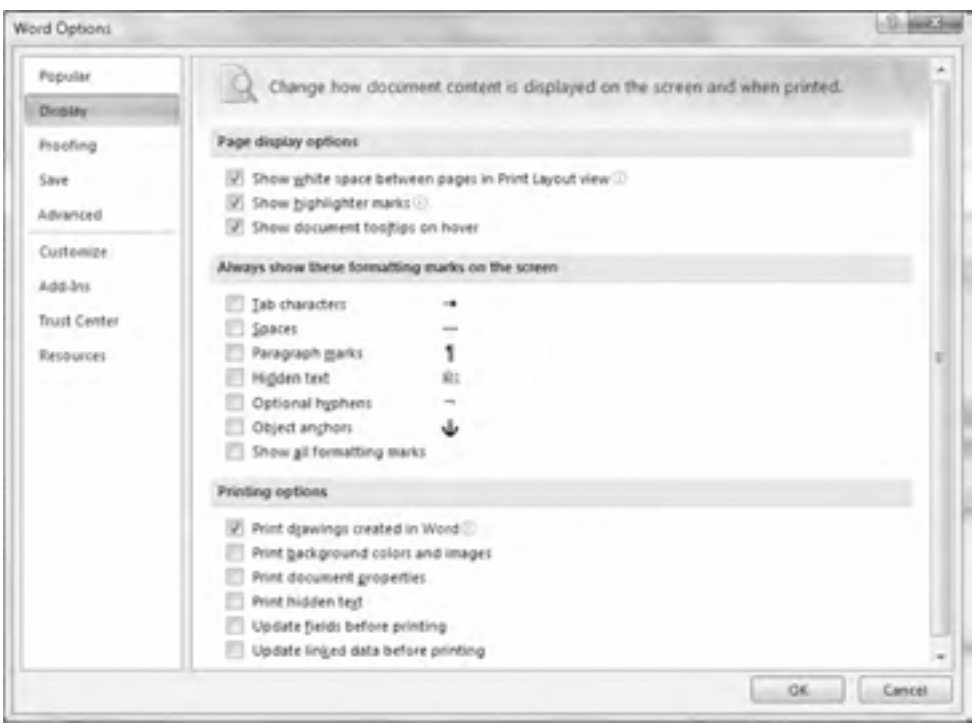

**شکل 10-4 کادرمحاوره Options Word**

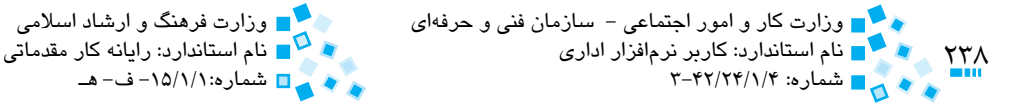

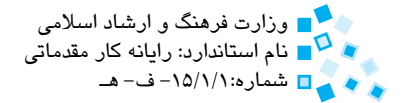

#### جدول **1**-11

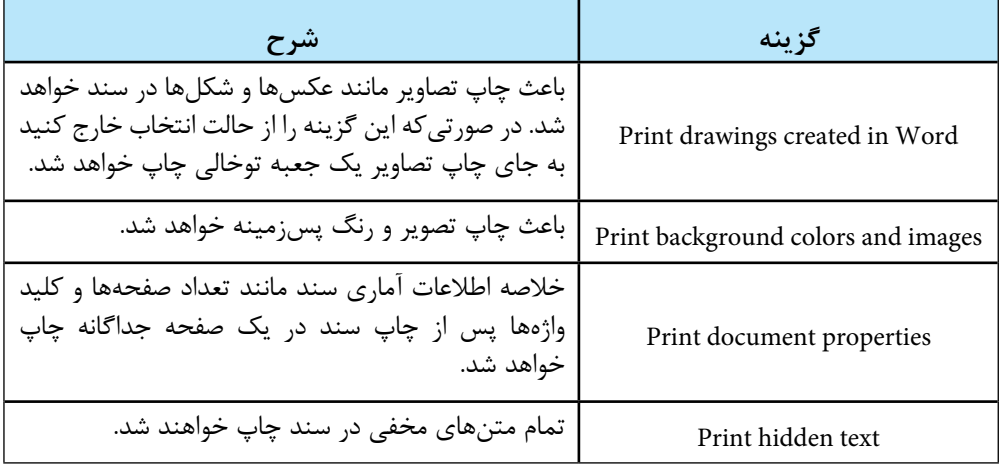

**سؤال:** به نظر شما انتخاب گزينههاي printing before fields Update و data linked Update printing before چه تأثيري در عمليات چاپ خواهند داشت؟

### **10-6 چاپ روي برچسب و پاکت**

گاهي اوقات الزم است که تعدادي نامه را براي شرکتها و افراد مختلف ارسال کرده يا اينکه برچسب مخصوصي را براي چسباندن روي کتاب، جزوه، پرونده و ... آماده كنيد. در نرمافزار Word امکان چاپ نامه و برچسب فراهم شده است.

### **10-6-1 چاپ روي پاکت**

براي چاپ آدرس روي پاکت، در زبانه Envelopes کليک کنيد. حال کادرمحاوره and Envelopes Labels را خواهيد ديد )شكل 10-5(. اکنون در قسمت address Delivery آدرس گيرنده را وارد کرده و در قسمت address Return آدرس فرستنده را وارد کنيد.

در صورتيکه بخواهيد اطالعات پاکت در متن سند نيز اضافه شود، روي دکمه Document to Add کليک کنيد.

پيمانه مهارتي: واژهپرداز 2007 Wordواحدكار دهم: توانايي چاپ سند

با کليک روي دکمه Options کادرمحاوره Options Envelope باز ميشود که در آن ميتوانيد اندازه نامه و موقعيت دقيق چاپ آدرسگيرنده و فرستنده را روي پاکتنامه تعيين کنيد )شكل 10-6(.

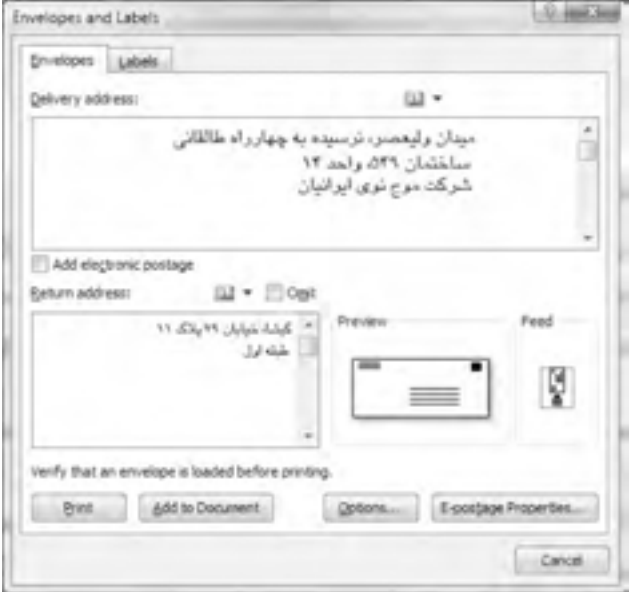

**شکل 10-5 کادرمحاوره Labels and Envelopes**

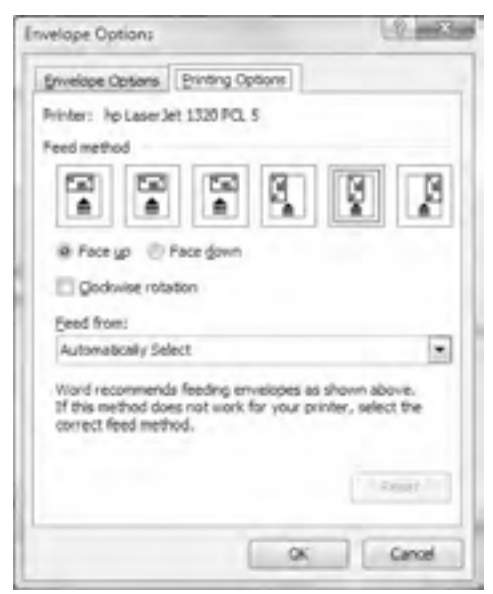

**شکل 10-6 زبانه Options Printing**

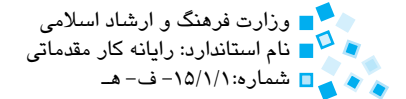

 $Y_{\ldots}^*$ وزارت كار و امور اجتماعي - سازمان فني و حرفهاي وزارت فرهنگ و ارشاد اسالمي نام استاندارد: كاربر نرمافزار اداري نام استاندارد: رايانه كار مقدماتي شماره: 3-42/24/1/4 شماره-15/1/1: ف- هـ

در زبانه Options Printing ميتوانيد نحوه قراردادن پاکت نامه در چاپگر را تعيين کنيد. پس از کامل شدن تنظيمات روي دکمه OK کليک کرده و سپس در پنجره Labels and Envelopes با استفاده از گزينه Print آدرسهاي روي پاکت را چاپ كنيد.

### **10-6-2 چاپ برچسب**

در نرم|فزار Word امکان چاپ برچسبهای پستی فراهم شده است، ضمناً از این قابلیت میتوانید براي تهيه برچسب براي ديسکتها، نوارها، پوشهها و ... نيز استفاده کنيد. براي چاپ برچسب مراحل زير را انجام دهيد.

**-1** در زبانه Mailing روي Labels از گروه Create کليک کنيد تا پنجره and Envelopes Labels ظاهر شود )شكل 10-7(.

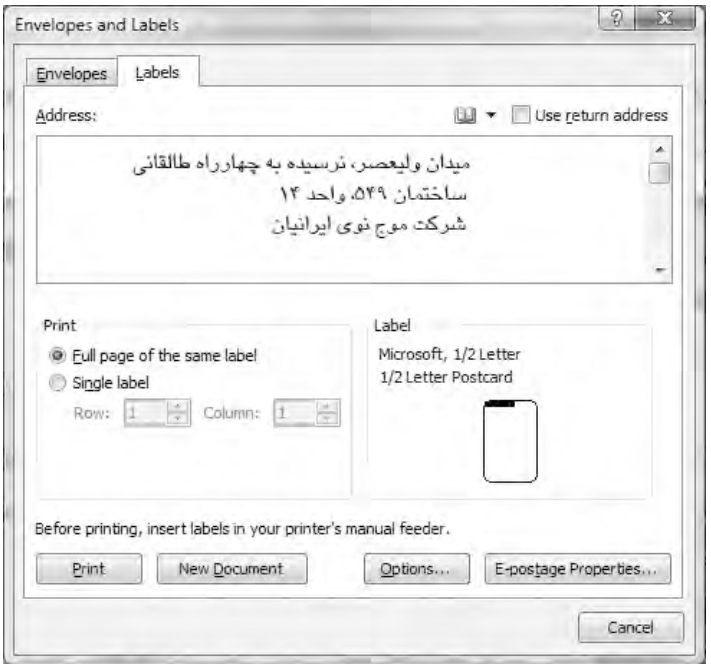

#### **شکل 10-7 تنظيم برچسب**

**-2** در قسمت Address متن موردنظر براي چاپ روي برچسب را انتخاب کنيد. **-3** براي تعيين اندازه برچسب، روي دکمه Options کليک کنيد.

پيمانه مهارتي: واژهپرداز 2007 Wordواحدكار دهم: توانايي چاپ سند

**-4** در صورتي که مايليد برچسبهاي پستي متعددي به صورت کنار هم در يک صفحه کامل چاپ شوند، گزينه label same the of page Full را در ناحيه Print انتخاب کنيد. در غيراينصورت گزينه label Single را برگزينيد؛ در اين حالت برچسبهاي پستي به تعدادي كه در كادرهاي Row و Column تعيين كردهايد چاپ ميشود.

**-5** به منظور چاپ برچسب روي دکمه Print کليک کنيد.

### **10-7 ذخيره و چاپ فايل در قالب PDF**

اگر سندي را با Word آماده كردهايد و ميخواهيد آن را با ديگران به اشتراك بگذاريد براي آنكه قالببندي و شكل ظاهري آن تغيير نكند يا افراد قادر به ويرايش كردن آن نباشند ميتوانيد آن را در قالب فايل PDF ذخيره كنيد. براي اين كار به روش زير عمل كنيد:

**-1** از منوي دكمه Office گزينه As Save و سپس XPS**<sup>1</sup>** or PDF **<sup>2</sup>** را انتخاب كنيد.

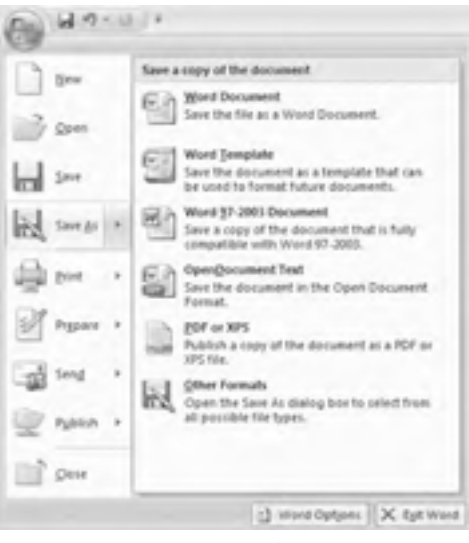

**شكل 10-8**

#### 1- XML Paper Specification

همانند فرمت PDF، فايل XPS يك نوع قالببندي براي تهيه اسناد است تا اسناد به همان شكلي كه قالببندي شدهاند در كامپيوترهاي مختلف مشاهده شده يا چاپ شوند.

#### 2- Portable Document Format

نوعي قالببندي فايل است كه توسط شركت Adobe ايجاد شده است. با ذخيره اسناد خود در قالب PDF مطمئن خواهيد بود سند به همان شكلي كه آنرا قالببندي ميكنيد، مشاهده يا چاپ ميشود. اين قابليت استفاده از فايلهاي PDF براي به اشتراكگذاري اسناد در اينترنت را مناسب ساخته است. براي ديدن فايلهاي PDF بايد برنامه Reader Acrobat را در سيستم خود نصب كنيد.

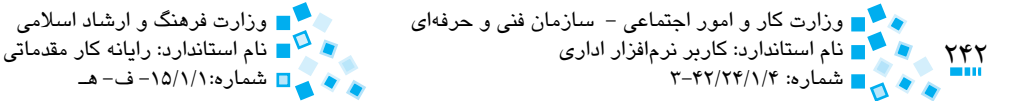

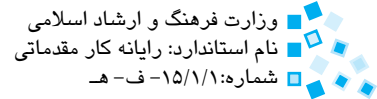

**-2** در كادرمحاوره XPS or PDF as Publish در كادر name File، نام سند خود را وارد كنيد.

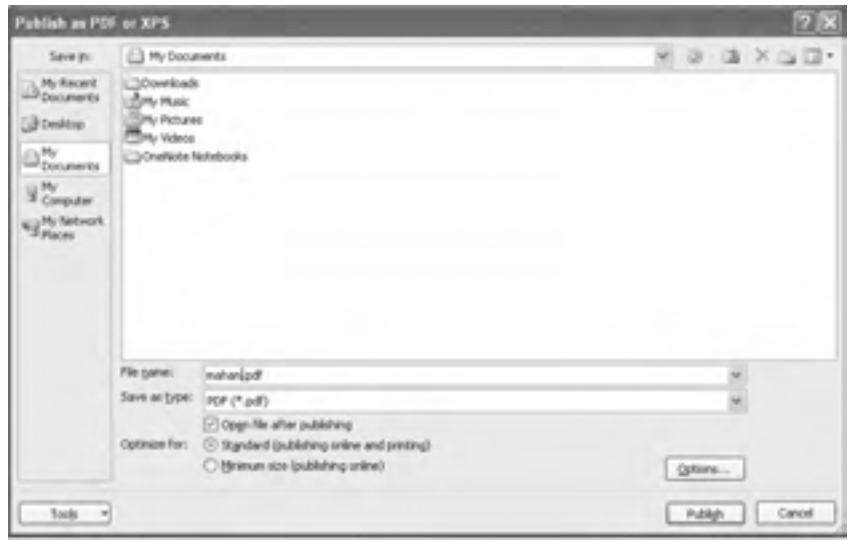

**شكل 10-9**

) PDF را انتخاب كنيد. **-3** در كادر type as Save گزينه (pdf.\*

**-4** اگر ميخواهيد سند شما پس از ذخيره باز شود كادر عالمت publishing after file Open را فعال كنيد. توجه كنيد كه اين كادر عالمت زماني كه شما برنامه اجراي فايل PDF را در سيستم خود

نصب كرده باشيد فعال است.

- **-5** انتخاب گزينههاي for Optimize بستگي به اندازه و كيفيت موردنظر شما براي چاپ دارد.
- **-6** اگر ميخواهيد سند خود را با كيفيت باال چاپ كنيد. گزينه Standard را فعال كنيد و اگر ميخواهيد سند را به صورت الكترونيكي استفاده كنيد و كيفيت چاپ آن مهم نيست گزينه Minimum را انتخاب كنيد. در اينجا گزينه Standard را انتخاب كنيد. با كليك دكمه Options ميتوانيد مشخصات چاپ را در كادرمحاوره ظاهر شده تنظيم كنيد.
- **-7** روي دكمه Publish كليك كنيد تا سند در قالب فايل PDF ذخيره شده و نمايش يابد.

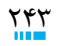

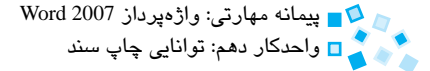

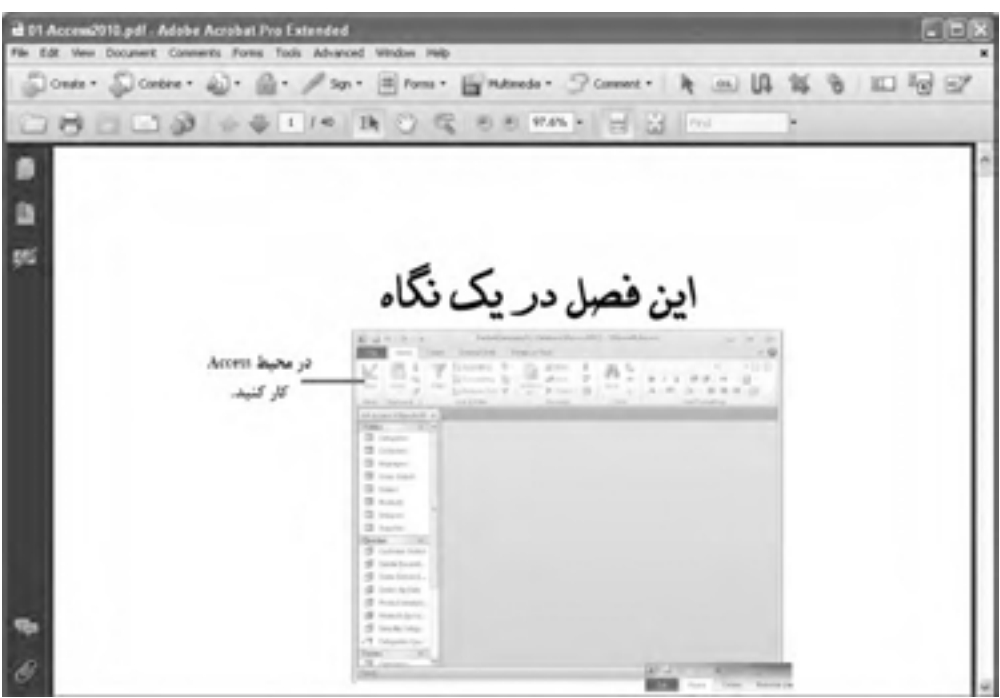

**شكل 10-10**

**-8** نمايش تصوير فوق در صورتي است كه برنامه Reader Acrobat در سيستم شما نصب باشد. با كليك روي دكمه ميتوانيد سند خود را چاپ كنيد.

### **10-8 ارسال فكس به وسيله Word**

2007 Word اين امكان را به شما ميدهد تا بدون ماشين فكس يا چاپگر بتوانيد فكس ارسال كنيد.

براي ارسال فكس، پس از باز كردن سند موردنظر بايد از طريق منوي Office گزينه Send و سپس Fax Internet را انتخاب كنيد.

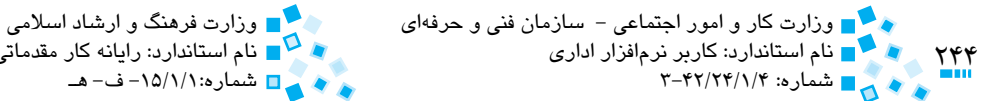

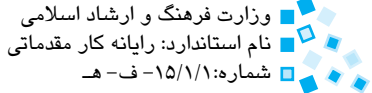

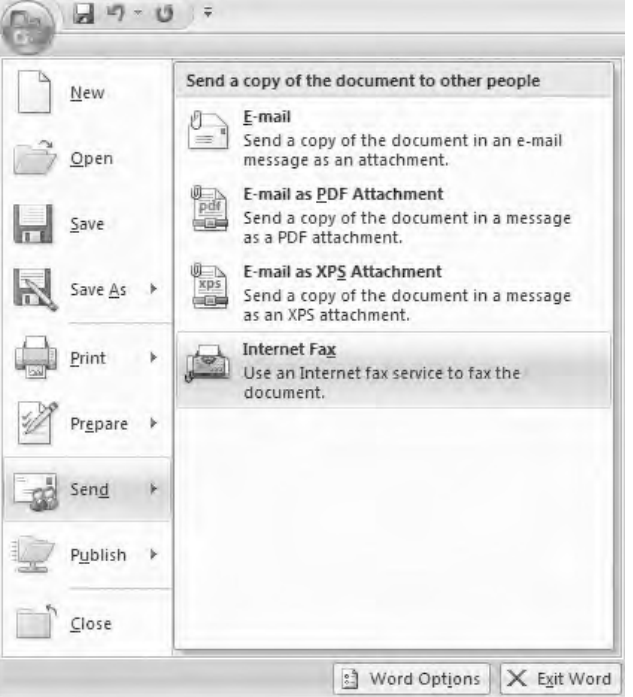

#### **شكل 10-11**

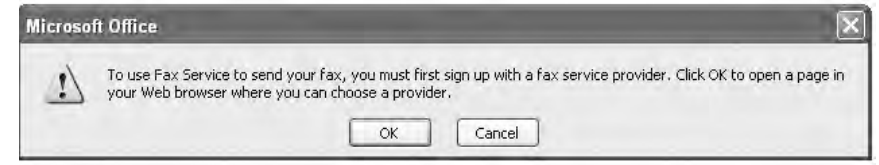

#### **10-12**

برای استفاده از اين روش بايد به اينترنت متصل باشيد و ضمناً از شركتهايي كه در اينترنت سرويس فكس اينترنتي ارائه ميدهند كد كاربري و كلمه عبور الزم را دريافت كنيد.

### **English English**

**Update fields before printing:** Select this option to update all the fields in a document before you print it.

**Update linked data before printing:** Select this option to update all linked information in a document before you print it.

### **Previewing and Printing a Document**

When you are ready to print a document, you can click the Microsoft Office Button, point to Print, and then click Quick Print. Word then uses your computer's default printer and the settings specified in the Print dialog box. To use a different printer or change the print settings, you click the Microsoft Office Button, and then click Print to open the Print dialog box. You can then specify which printer to use, what to print, and how many copies, and you can make other changes to the settings.

Before you print a document, you almost always want to check how it will look on paper by previewing it. Previewing is essential for multi-page documents but is helpful even for one-page documents. To preview a document, you click the Microsoft Office Button, point to Print, and then click Print Preview. This view shows exactly how each page of the document will look when printed. Word displays a Print Preview tab on the Ribbon to provide tools for checking each page and making adjustments if you don't like what you see.

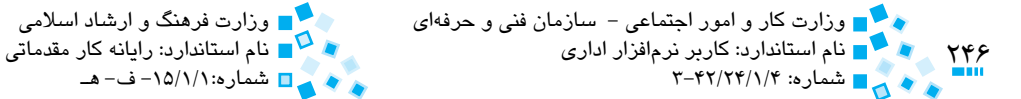

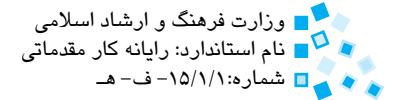

# **واژهنامه**

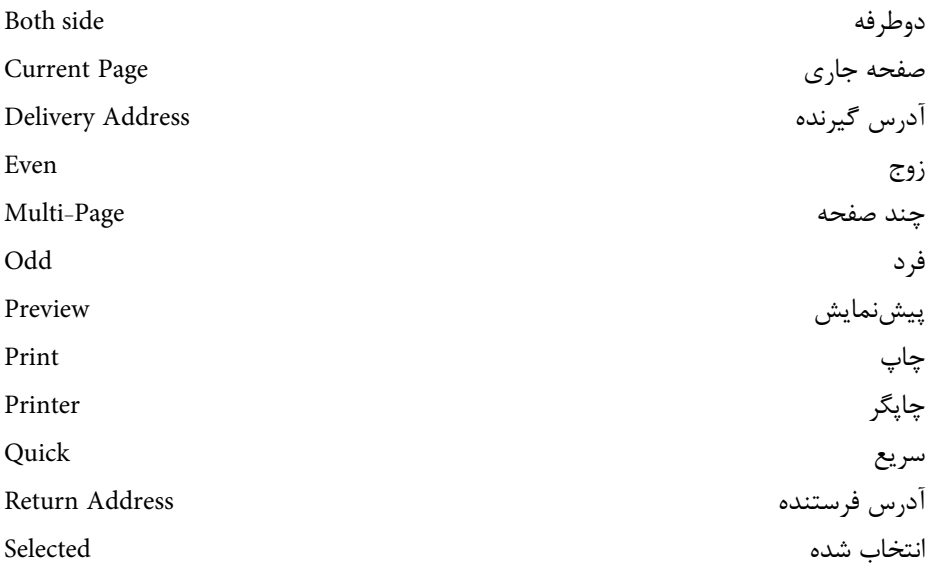

**خالصه مطالب**

- · براي چاپ سند از کليد ترکيبي P+Ctrl استفاده کنيد.
- · با استفاده از گزينه Preview Print ميتوانيد نماي پيشنمايش چاپ سند را مشاهده کنيد.
	- · ميتوانيد تعداد صفحههاي موردنظر و تعداد دفعات چاپ را تعيين کنيد.
	- · امکان چاپ صفحههاي زوج و فرد متن در کادرمحاوره Print قرار داده شده است.
- · به منظور انتخاب چاپگر مناسب براي انجام عمليات چاپ، چاپگر را در کادر بازشوي Name از کادرمحاوره Print انتخاب کنيد.
	- · در نرمافزار Word امکان چاپ روي پاکت نامهها و برچسبها وجود دارد.

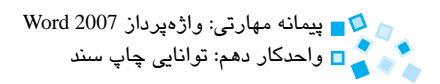

# **آزمون نظري**

**-1 براي چاپ صفحههاي دو رو بهتر است از كدام گزينه استفاده شود؟ الف-** what Print **ب-** Page Current **Selection −3** Even & Odds −  $\tau$ **-2 هنگام چاپ پاکت نامه، گزينههاي Address Delivery و Address Return به ترتيب مشخصکننده كدام آدرسها هستند؟ الف-** گيرنده - فرستنده **ب-** فرستنده - گيرنده **ج-** فرستنده - فرستنده **د-** گيرنده - گيرنده **-3 در صورت انتخاب كدام گزينه در چاپ برچسبهاي پستي، آن برچسب به تعداد موردنظر در يک صفحه کاغذ چاپ خواهد شد؟ الف-** label Single **ب-** label same of page Full **ج-** address return Use **د-** Multiple **-4 براي چاپ صفحه جاري كدام گزينه را در کادرمحاوره Print انتخاب ميكنيد؟ الف-** All **ب-** Pages Odd **Selection -3** Current Page - $\tau$ **-5 براي چاپ متن روي پاکت نامه کدام گزينه را انتخاب ميکنيد؟ الف-** Labels **ب-** Merge Mail Start **ج-** Recipients Select **د-** Envelopes

#### **6- Print preview means:**

- $a$  to update all linked information in a document.
- **b** to update all the fields in a document.
- $\epsilon$  to use a different printer or change the print settings.
- **d** to check how a document will look on paper.

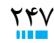

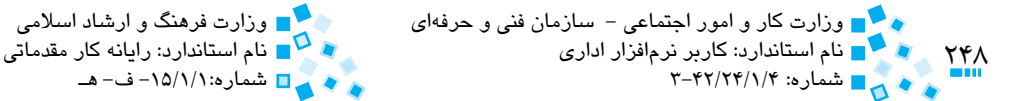

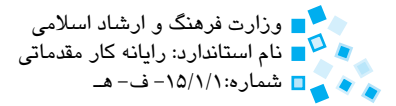

# **آزمون عملي**

- **-1** سندي را باز کرده و برنامه را طوري تنظيم کنيد که بدون توجه به تصاوير موجود در آن تنها از متن سند پرينت تهيه شود. **-2** چهار صفحه اول سند را به شکل پشت و رو چاپ کنيد. **-3** برچسبي را تعريف کنيد که در هر صفحه به تعداد دو ستون و پنج سطر پرينت گرفته شود. **-4** قسمتي از متن خود را انتخاب کرده و از آن پرينت بگيريد. **-5** يک چاپگر را تهيه کرده و با همکاري استاد خود درايور مربوط به آن را روي سيستم نصب کنيد. **-6** سندي را باز کرده و محتويات صفحههاي 2 و3 و صفحههاي 5 تا 7 را چاپ کنيد. **-7** براي سند خود يک رنگ پسزمينه انتخاب کرده و برنامه را طوري تنظيم کنيد که از صفحه جاري همراه با رنگ پسزمينه سند چاپ بگيرد.
	- **-8** يک برچسب پستي تعريف کرده و آن را چاپ کنيد.

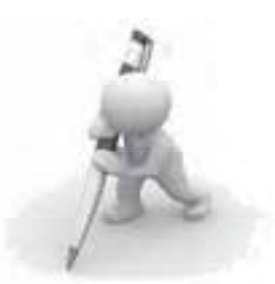

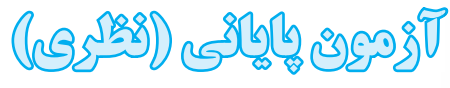

**-1 کداميك از عمليات هاي زير را با استفاده از برنامه Word نمي توان انجام داد؟ الف-** توليد و ويرايش متن **ب-** توليد و ايجاد جدول **ج-** توليد تصاوير **د-** توليد و ويرايش نمودار سازماني **-2 براي جستجو در متن سند از کدام کليد ترکيبي استفاده مي شود؟ الف-** N+Ctrl **ب-** F+Ctrl **ج-** M+Ctrl **د-** S+Ctrl **-3 در کدام قسمت مي توانيد اطالعاتي در خصوص سند جاري مشاهده کنيد؟ الف-** Zoom **ب-** bar Title **Exercise Books Exercise State Information**  $-\delta$  **<b>Exercise 2** Home Tab  $-\epsilon$ **-4 کدام يك از گزينه هاي زير بيانگر يکي از ويژگي هاي قالب بندي متن نيست؟ الف-** Color **ب-** Font **ج-** Color Highlight Text **د-** Spacing Line **-5 به طور پيش فرض برنامه هر چند دقيقه به شکل خودکار، سند را ذخيره مي کند؟ الف-** 10 دقيقه **ب-** 15 دقيقه 5 دقيقه **ج- د-** 20 دقيقه **-6 کدام يك از نماهاي برنامه Word ساختار سند را بر اساس عناوين سند نمايش مي دهد؟ الف-** Normal **ب-** Outline **Print Layout**  $-\infty$  **Draft**  $-\infty$ **-7 برای تنظيم تورفتگي هاي يك پاراگراف از کدام فرمان استفاده مي شود؟ الف-** Setup Page > Layout Page **ب-** Paragraph > Layout Page **ج-** Paragraph > Home **د-** Font > Home

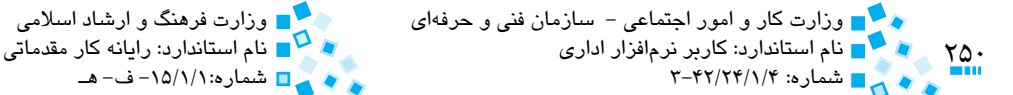

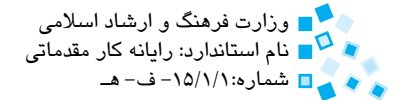

**-8 براي تنظيم فاصله بين كاراكترهاي متن از كدام گزينه استفاده ميشود؟ الف-** Indent > Setup Page > Layout Page **ب-** زبانه Breaks Page & Line از كادرمحاوره Paragraph Page Layout > Page Setup > Spacing  $-\tau$ **د-** زبانه Margins از كادرمحاوره Setup Page **-9 كداميك از Tabهاي زير براي تراز كردن يك ستون متني از وسط استفاده ميشود؟ الف-** Tab Left **ب-** Tab Right **ج-** Tab Bar **د-** Tab Center **-10 براي ايجاد يك خط قائم در ميان چند ستون از كدام Tab استفاده ميشود؟ الف-** Tab Bar **ب-** Tab Decimal **ج-** Tab Center **د-** Tab Right **-11 براي تغيير ضخامت خطوط جدول از كدام روش استفاده ميشود؟ الف-** Style Line > Borders Draw > Design **ب-** Weight Line > Borders Draw > Design **Design** > Table Styles > Borders  $-\tau$ **د-** Shading > Styles Table > Design **-12 براي تغيير رنگ پسزمينه خانههاي جدول از كدام روش استفاده ميشود؟ الف-** Color Pen > Borders Draw > Design **ب-** Shading > Styles Table > Design  $Design > Table \,Styles > Borders - z$ **د-** Style Line > Borders Draw > Design **-13براي ادغام دو خانه مجاور يك جدول از كدام روش استفاده ميشود؟ الف-** انتخاب خانهها و كليك روي دكمه Cells Merge از زبانه Layout **ب-** انتخاب خانهها و كليك روي دكمه Cells Split از زبانه Layout **ج-** انتخاب خانهها و استفاده از دكمه Eraser از زبانه Design **د-** انتخاب و حذف دومين خانه جدول **-14 براي اينكه رديف اول يك جدول چند صفحهاي در تمام صفحههاي جدول تكرار شود، كدام گزينه بايد انتخاب شود؟ الف-**Row Header > Options Style Table > Design **ب-** Row Total > Options Style Table > Design

**Design > Table Style Options > Banded Rows -**  $\tau$ **د-** Rows Header Repeat > Data > Layout **-15براي اينكه سندي را از قسمتي از متن انتخاب شده به بعد دو ستوني كنيد، كدام گزينه انتخاب ميشود؟ الف-** گزينه Documents Whole در ليست بازشوي To Apply از كادرمحاوره Columns **ب-** گزينهText Selected در ليست بازشوي To Apply از كادرمحاوره Columns **ج-** گزينه Forward Point This در ليست بازشوي To Apply از كادرمحاوره Columns **د-** كليك روي دكمه Columns در زبانه Layout Page **-16 چنانچه هنگام كشيدن شكلي كليد Ctrl را پايين نگاه داريد، چه اتفاقي ميافتد؟ الف-** شكل به محل جديد منتقل ميشود. **ب-** اندازه شكل به طور متناسب بزرگ يا كوچك ميشود. **ج-** قرينه شكل به محل جديد منتقل ميشود. **د-** يك كپي از شكل به محل جديد منتقل ميشود. **-17براي اعمال سايه به شكل موردنظر از كدام دكمه استفاده ميكنيد؟ الف-** Outline Shape > Styles Shape > Format  $\bullet$  **Format** > Shape Styles > Shape Fill  $-\bullet$ Format  $>$  3-D Effects  $>$  3-D Effects  $-\tau$ **د-** Effects Shadow > Effects Shadow > Format **-18 كدام يك از سبكها، مربوط به عناوين سند هستند؟ الف-** Heading **ب-** Header **ج-** Footer **د-** Normal **-19 برای چاپ صفحه بايد گزينه ................. را در کادرمحاوره Print انتخاب کنيم. الف-** All **ب-** Pages Odd **Selection -3** Current Page - $\tau$ **-20 كداميك از گزينههاي زير جزء مزاياي استفاده از ماكرو هستند؟ الف-** براي سرعت بخشيدن به مراحل قالببندي و ويرايش سند **ب-** براي ادغام چند دستور در قالب يك دستور واحد **ج-** براي دسترسي آسانتر به گزينهاي پراستفاده **د-** همه موارد فوق

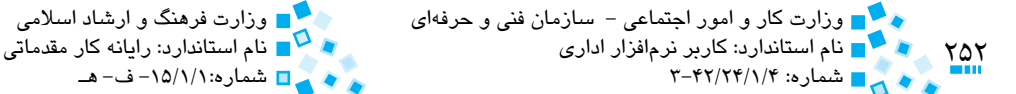

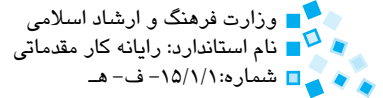

**آزمون پاياني )عملي(**

**-1** سند جديدي ايجاد كرده و ابعاد كاغذ را 4A و Portrait تنظيم كنيد. **-2** فرم زير را در سند ايجاد كنيد.

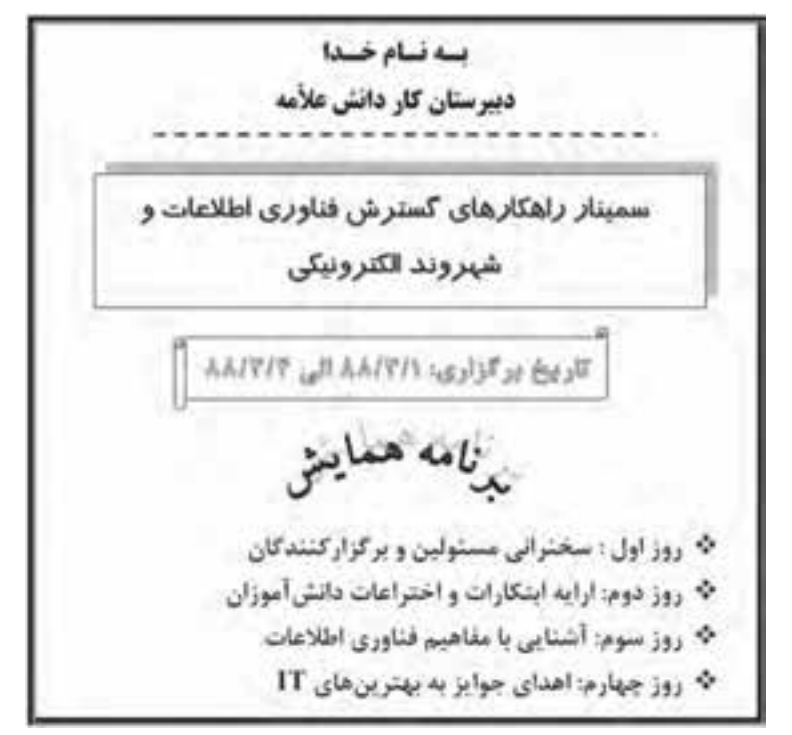

**-3** يكى از صفحه هاي واحدكار اين كتاب را تايپ و صفحه آرايي كنيد. **-4** از هر كدام از واحدكارهاي اين كتاب پاراگرافي انتخاب كرده و آن را در سند ذخيره كنيد. **-5** سند را با نام LastDoc در پوشه Documents My ذخيره كنيد.
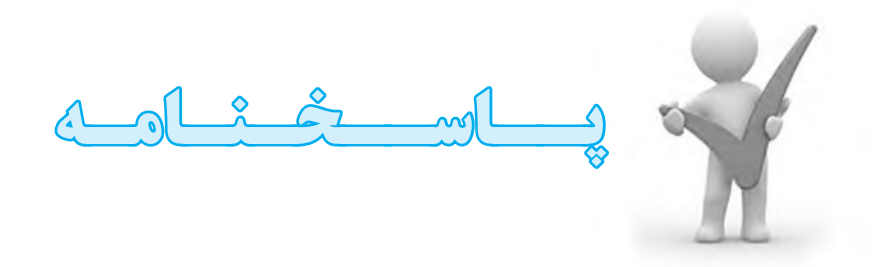

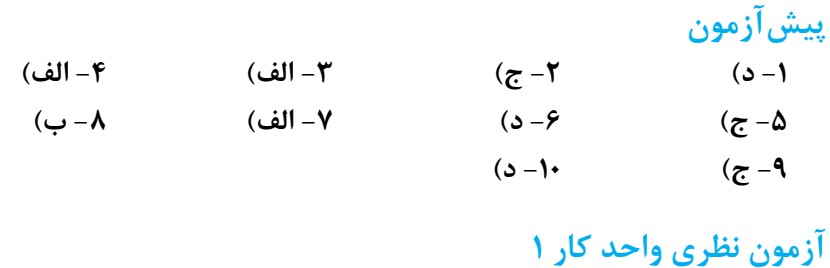

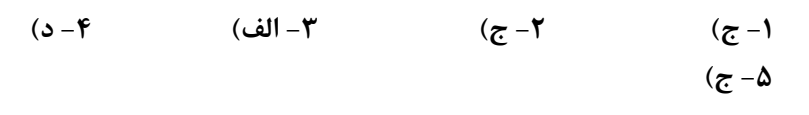

**(6-** a)

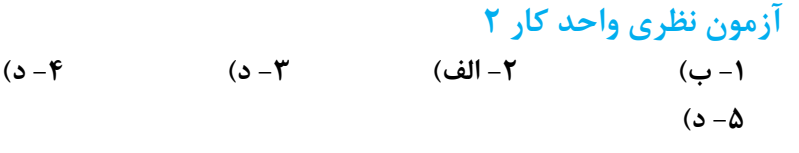

**(b 6-**

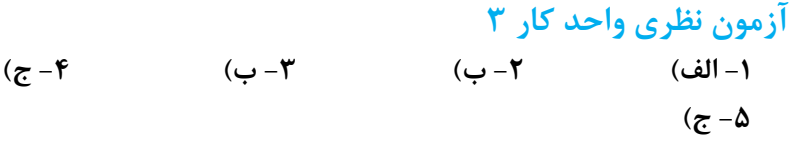

**(6-c**)

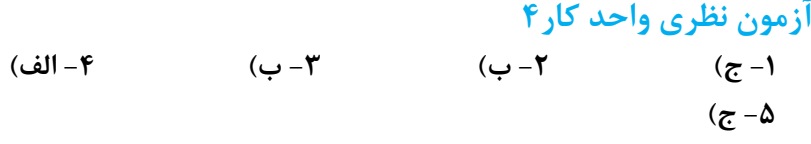

**(b 6-**

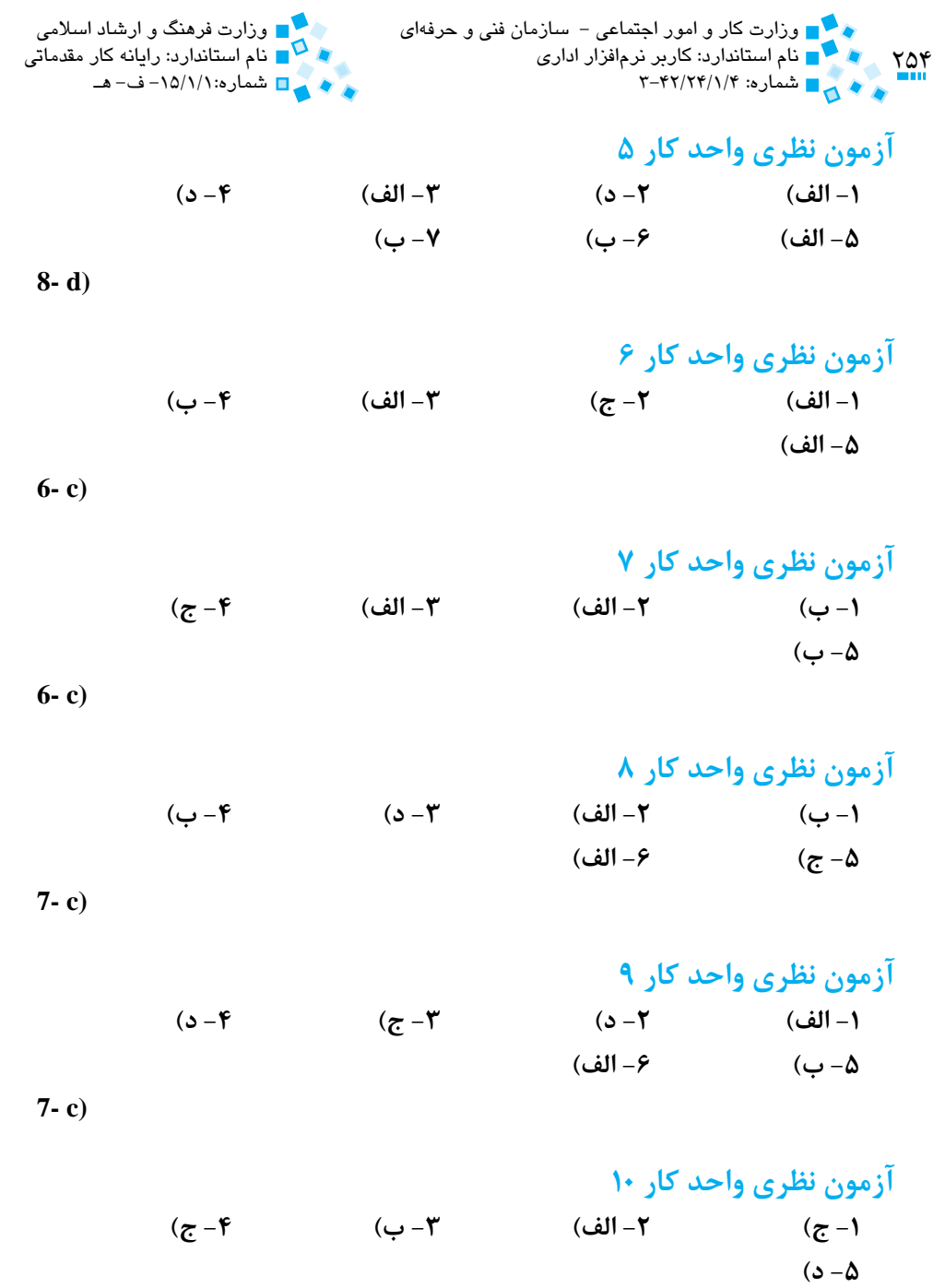

**(6-d**)

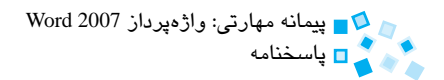

## **پاسخنامه آزمون پاياني**

$$
(-5) \quad 7-\psi) \quad 7-\psi)
$$

$$
10 - 6 \qquad \qquad \lambda I - 1 \text{ (in)} \qquad \qquad 10 - 7 \text{)}
$$

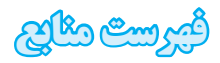

- 1- Word 2007 For Dummies, Wiley Publishing
- 2- Office 2007 All in one For Dummies, Wiley Publishing
- 3- Office Word 2007 Step by Step, Microsoft Publishing
- 4- Tricks of Microsoft Office 2007

**-5** متواضع، مرتضي؛ واژهپرداز 2002 Word؛ انتشارات مؤسسه فرهنگي هنري ديباگران تهران

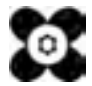